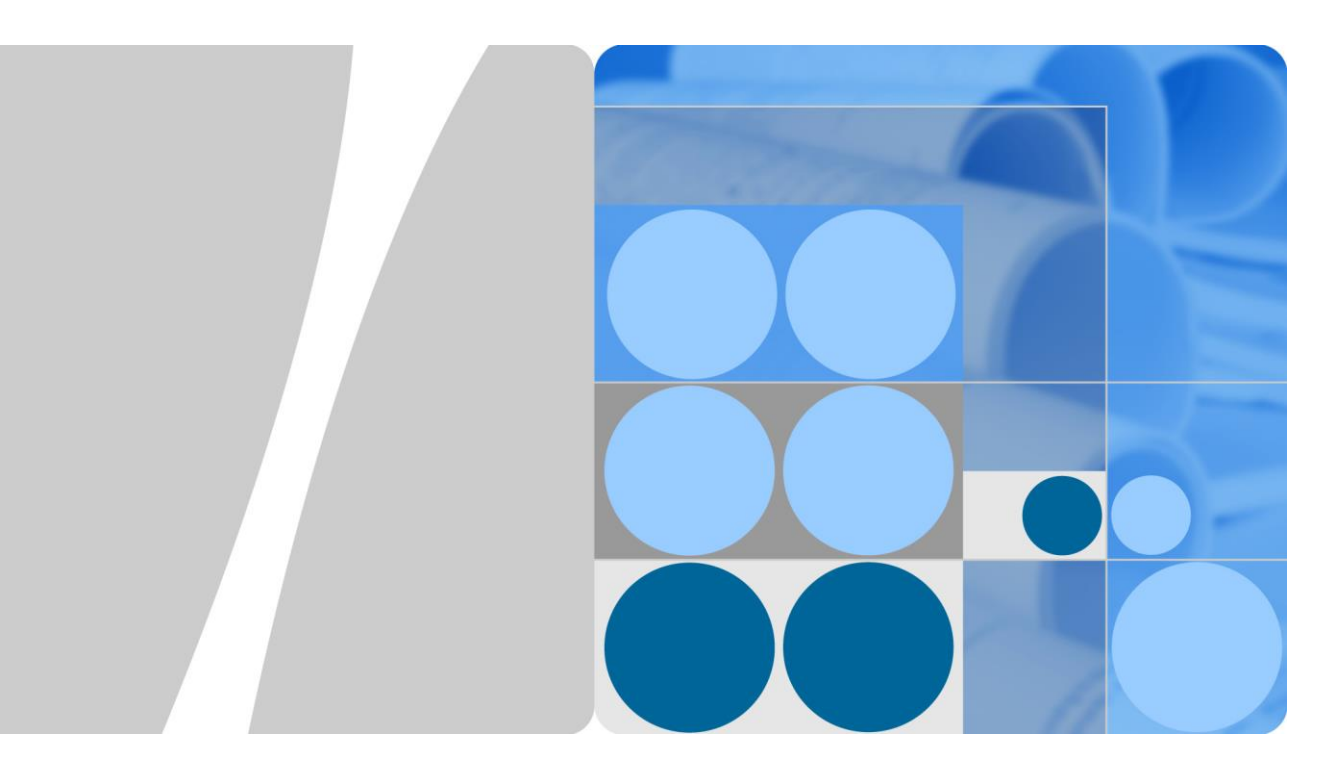

# **SUN2000-(100KTL, 110KTL, 125KTL)-Serie**

# **Benutzerhandbuch**

**Ausgabe 05 Datum 30.03.2020**

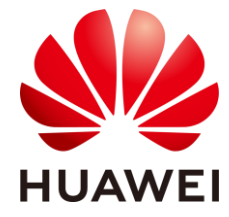

**HUAWEI TECHNOLOGIES CO., LTD.**

#### **Copyright © Huawei Technologies Co., Ltd. 2020. Alle Rechte vorbehalten.**

Kein Teil dieses Dokumentes darf ohne vorherige schriftliche Genehmigung durch Huawei Technologies Co., Ltd auf irgendeine Art und Weise vervielfältigt oder übertragen werden.

#### **Warenzeichen und Genehmigungen**

und andere Huawei-Warenzeichen sind Warenzeichen von Huawei Technologies Co., Ltd.

Alle anderen in diesem Dokument aufgeführten Warenzeichen sind das Eigentum ihrer jeweiligen Inhaber.

#### **Beachten Sie:**

Die erworbenen Produkte, Leistungen und Eigenschaften werden durch den zwischen Huawei und dem Kunden geschlossenen Vertrag geregelt. Es ist möglich, dass sämtliche in diesem Dokument beschriebenen Produkte, Leistungen und Eigenschaften oder Teile davon nicht durch den Umfang des Kaufvertrags oder den Nutzungsbereich abgedeckt sind. Vorbehaltlich anderer Regelungen in diesem Vertrag erfolgen sämtliche Aussagen, Informationen und Empfehlungen in diesem Dokument ohne Mängelgewähr, d. h. ohne Haftungen, Garantien oder Vertretungen jeglicher Art, weder ausdrücklich noch implizit.

Die Informationen in diesem Dokument können ohne Vorankündigung geändert werden. Bei der Erstellung dieses Dokumentes wurde jede mögliche Anstrengung unternommen, um die Richtigkeit des Inhalts zu gewährleisten. Jegliche Aussage, Information oder Empfehlung in diesem Dokument stellt keine Zusage fü r Eigenschaften jeglicher Art dar, weder ausdrücklich noch implizit.

### Huawei Technologies Co., Ltd.

Adresse: Huawei Industrial Base Bantian, Longgang Shenzhen 518129 People's Republic of China

Internet: [https://e.huawei.com](https://e.huawei.com/)

# **Über dieses Dokument**

# <span id="page-2-0"></span>**Überblick**

Dieses Dokument beschreibt die Produkte SUN2000-125KTL-M0, SUN2000-110KTL-M0, SUN2000-100KTL-M0, SUN2000-100KTL-M1 und SUN2000-100KTL-INM0 (Abgekürzt als SUN2000) in Bezug auf Montage, elektrische Anschlüsse, Inbetriebnahme, Wartung und Fehlerbehebung. Vor der Montage und Inbetriebnahme des Solarwechselrichters müssen Sie sich mit den Merkmalen, Funktionen und Sicherheitshinweisen in diesem Dokument vertraut machen.

# **Zielgruppe**

Dieses Dokument ist für Betriebspersonal von Photovoltaik (PV)-Anlagen und qualifizierte Elektriker vorgesehen.

## **Verwendete Symbole**

Die Symbole, die in diesem Dokument gefunden werden können, sind wie folgt definiert.

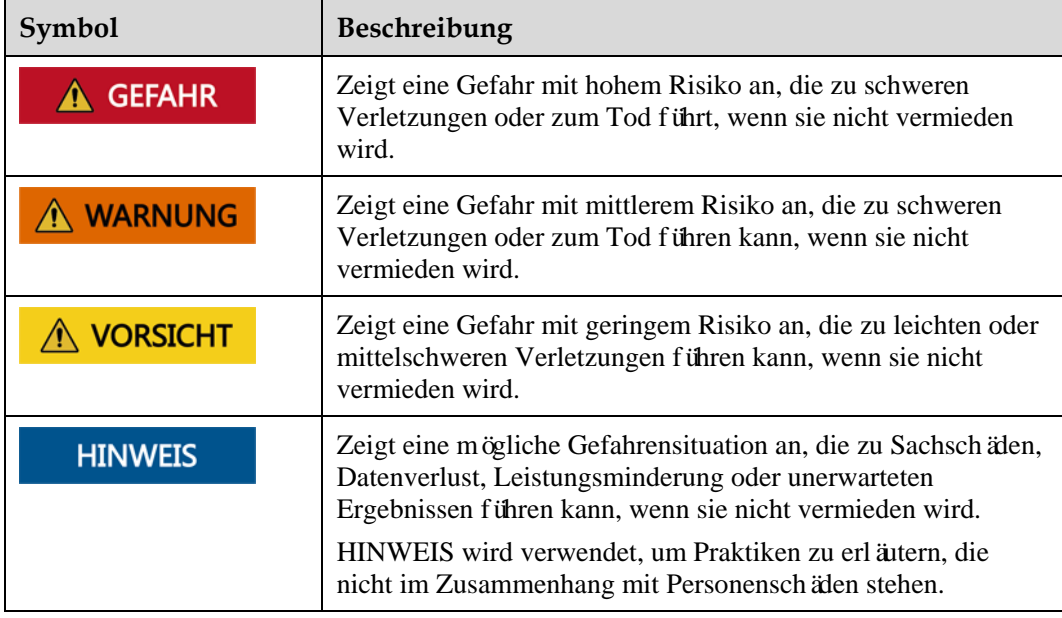

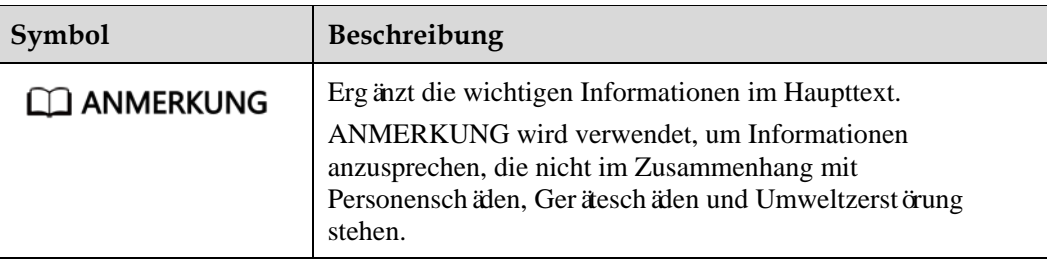

# **Änderungsverlauf**

Änderungen zwischen Dokumentenausgaben sind kumulativ. Die neueste Ausgabe des Dokuments enthält alle Änderungen, die an früheren Ausgaben vorgenommen wurden.

# **Ausgabe 05 (30.03.2020)**

[2.4.2 Status der Kontrollleuchte](#page-22-0) aktualisiert.

[10 Technische Daten](#page-142-0) aktualisiert.

# **Ausgabe 04 (07.02.2020)**

[5.7 Anschließen der DC-Eingangsstromkabel](#page-65-0) aktualisiert.

# **Ausgabe 03 (08.12.2019)**

[3 Lagerung des Solarwechselrichters](#page-28-0) aktualisiert.

[4.5 Montage eines Solarwechselrichters](#page-40-0) aktualisiert.

[5.2 Vorbereiten der Kabel](#page-45-0) aktualisiert.

[5.6 Anschließen eines AC-Ausgangsstromkabels](#page-60-0) aktualisiert.

[5.7 Anschließen der DC-Eingangsstromkabel](#page-65-0) aktualisiert.

[5.8 Anschließen des RS485-Kommunikationskabels](#page-72-0) aktualisiert.

[7.1.1 App-Einführung](#page-77-0) aktualisiert.

[8.2 Zur Fehlerbehebung ausschalten](#page-120-0) hinzugefügt.

[10 Technische Daten](#page-142-0) aktualisiert.

[A Sichern der Y-Zweig-Stecker](#page-147-0) hinzugefügt.

[B NetzcodeB Netzcode](#page-150-0) aktualisiert.

[C Domänennamensliste der Managementsysteme](#page-157-0) hinzugefügt.

# **Ausgabe 02 (09.08.2019)**

Die Modelle SUN2000-110KTL-M0, SUN2000-100KTL-M0, SUN2000-100KTL-M1 und SUN2000-100KTL-INM0 hinzugefügt.

# **Ausgabe 01 (15.05.2019)**

Die Ausgabe wird als erstmalige Anwendung im Betrieb (First Office Application, FOA) verwendet.

# Inhaltsverzeichnis

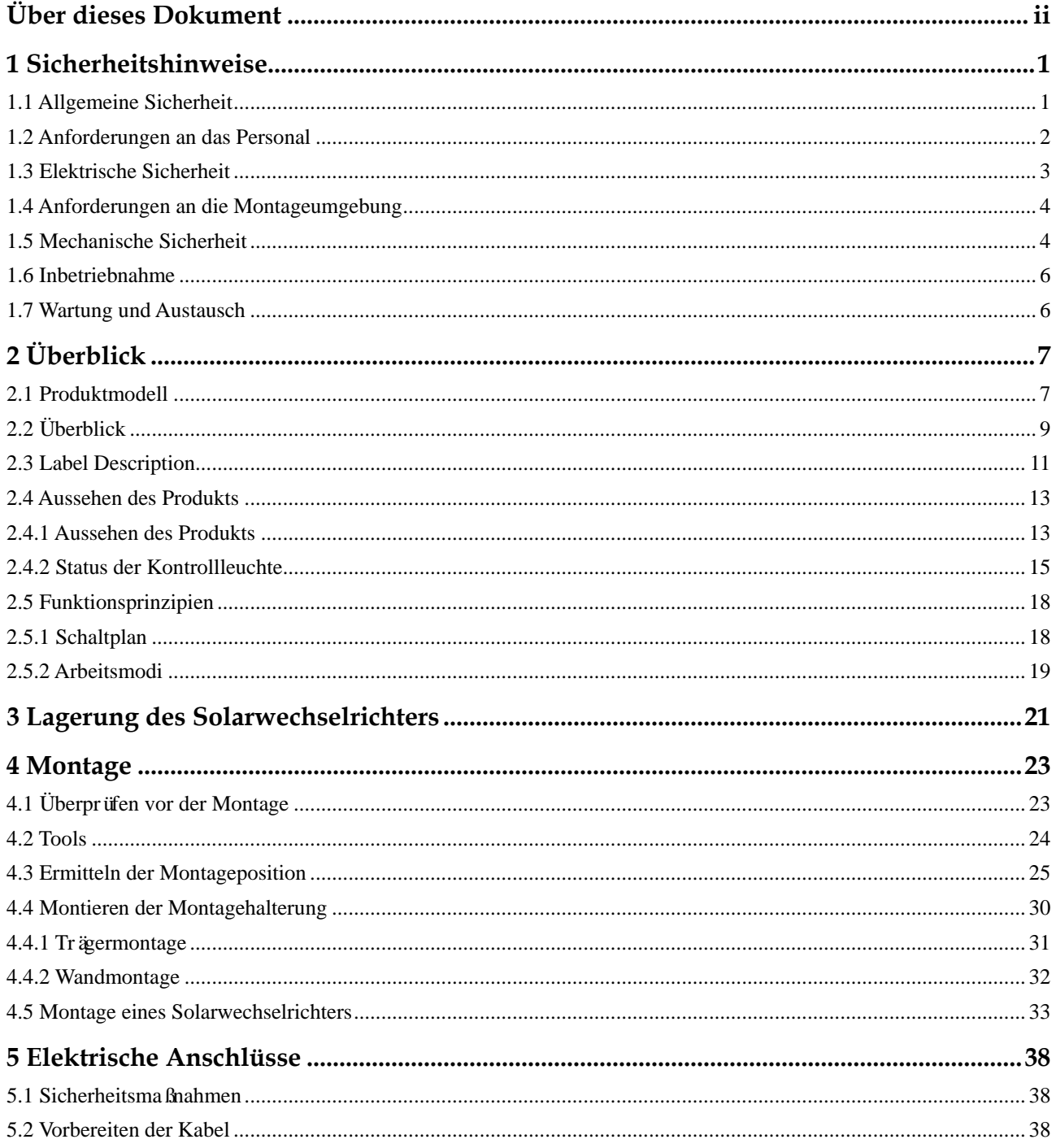

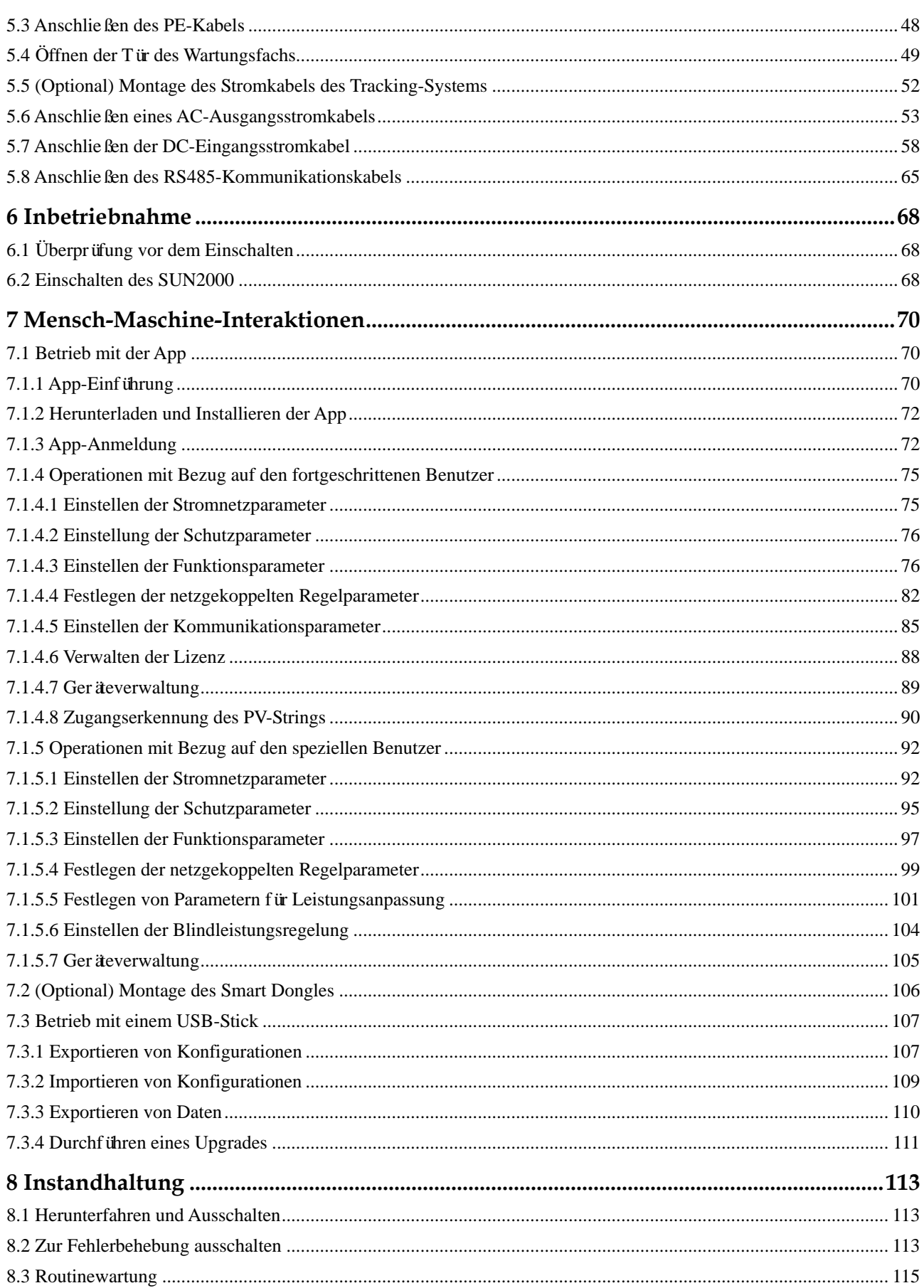

#### SUN2000-(100KTL, 110KTL, 125KTL)-Serie Benutzerhandbuch

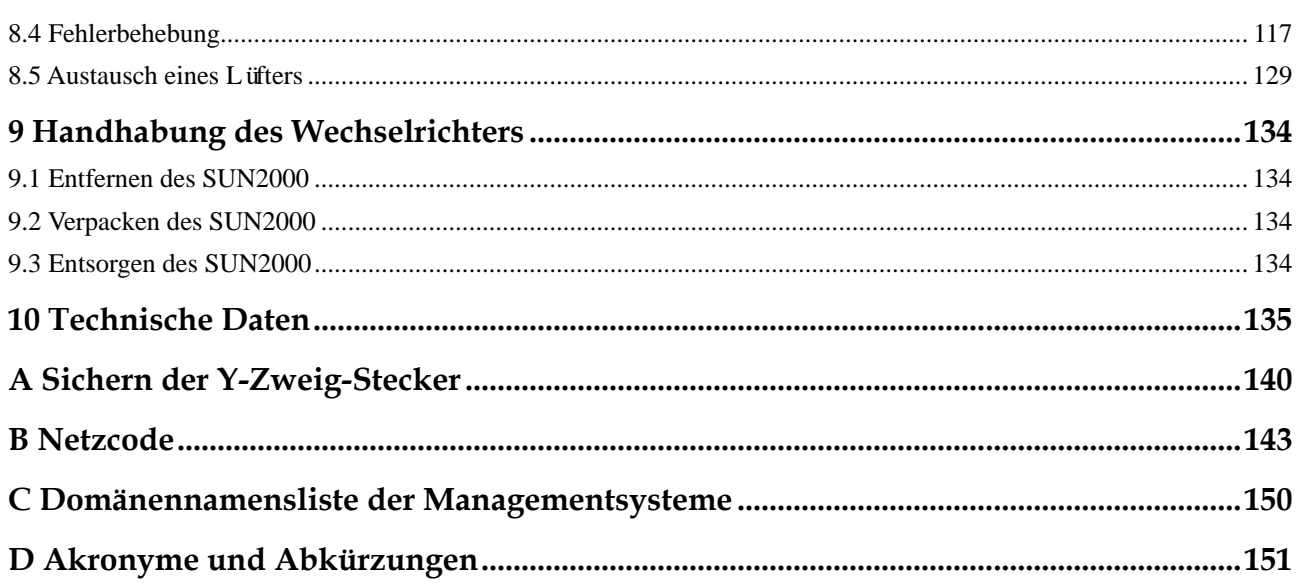

# **1 Sicherheitshinweise**

# <span id="page-8-1"></span><span id="page-8-0"></span>**1.1 Allgemeine Sicherheit**

#### **Erklärung**

Vor der Montage, dem Betrieb und der Wartung dieses Geräts lesen Sie dieses Dokument und beachten Sie alle Sicherheitshinweise auf dem Gerät und in diesem Dokument.

Die mit "HINWEIS", "VORSICHT", "WARNUNG" und "GEFAHR" gekennzeichneten Abschnitte in diesem Dokument beinhalten nicht alle zu befolgenden Sicherheitsanweisungen. Sie sind nur Ergänzungen zu den allgemeinen Sicherheitshinweisen. Huawei übernimmt keine Haftung für jegliche Folgen, die durch die Verletzung von allgemeinen Sicherheitsanforderungen oder Design-, Produktions- und Nutzungssicherheitsstandards verursacht werden.

Stellen Sie sicher, dass das Gerät in einer Umgebung verwendet wird, die den Entwurfsvorgaben entsprechen. Andernfalls könnte es zu Störungen beim Gerät kommen. Die dabei entstehenden Fehlfunktionen, Schäden an Bauteilen sowie Personen- oder Sachschäden fallen nicht unter die Garantie.

Befolgen Sie bei der Montage, beim Betrieb oder bei der Wartung des Gerätes die lokalen Gesetze und Vorschriften. Die Sicherheitsanweisungen in diesem Dokument sind nur Zusätze zu lokalen Gesetzen und Richtlinien.

Huawei übernimmt keine Haftung für jegliche Folgen der folgenden Situationen:

- Betrieb außerhalb der in diesem Dokument festgelegten Bedingungen
- Montage oder Verwendung in Umgebungen, die nicht den relevanten internationalen Normen entsprechen
- Unbefugte Änderungen am Produkt oder dem Softwarecode oder Entfernung des Produkts
- Nichtbefolgen der Betriebsanweisungen und Sicherheitshinweise auf dem Produkt und in diesem Dokument
- Geräteschäden durch höhere Gewalt (z. B. Erdbeben, Feuer und Sturm)
- Schäden, die während des Transports durch den Kunden verursacht wurden
- Die Lagerbedingungen entsprechen nicht den in diesem Dokument angegebenen Anforderungen

#### **Allgemeine Anforderungen**

#### **A** GEFAHR

Schalten Sie während der Montage den Strom ab.

- Montieren, verwenden oder betreiben Sie keine Geräte und Kabel im Freien (einschließlich, aber nicht beschränkt auf das Bewegen von Geräten, Betriebsmitteln und Kabeln, das Einstecken von Anschlusssteckern in oder Entfernen von Anschlusssteckern aus Signalports, die mit Außenanlagen verbunden sind, das Arbeiten in Höhen sowie die Durchführung von Außenmontagen) bei rauen Wetterbedingungen wie Blitz, Regen, Schnee und Wind der Stärke 6 oder stärkerem Wind.
- Entfernen Sie nach der Montage des Geräts nicht mehr verwendete Verpackungsmaterialien wie Kartons, Schaumstoff, Kunststoffe und Kabelbinder aus dem Gerätebereich.
- Verlassen Sie bei einem Feuer sofort das Gebäude oder den Gerätebereich und lösen Sie den Feueralarm aus oder rufen Sie den Notruf an. Betreten Sie unter keinen Umständen ein brennendes Gebäude.
- Beschmieren, beschädigen oder blockieren Sie die Warnetiketten am Gerät nicht.
- Befestigen Sie die Schrauben bei der Montage des Geräts mithilfe von Werkzeugen.
- Mit den Komponenten und der Funktionsweise einer netzgebundenen Photovoltaikanlage sowie mit den im jeweiligen Land geltenden Standards vertraut sein.
- Lackieren Sie Lackkratzer, die während des Transports oder der Montage des Geräts entstanden sind, zeitnah nach. Geräte mit Kratzern dürfen nicht über einen längeren Zeitraum einer Außenumgebung ausgesetzt werden.
- Öffnen Sie die Haupttür des Geräts nicht.

#### **Arbeitssicherheit**

- Sollte sich während der Bedienung des Geräts ein Risiko entwickeln, dass Personen verletzt oder Geräte beschädigt werden könnten, stellen Sie sofort den Betrieb ein, melden Sie dem Vorgesetzen den Vorfall und führen Sie Schutzmaßnahmen durch.
- Verwenden Sie Werkzeuge auf die richtige Weise, um Verletzungen an Personen und Schäden an Geräten zu vermeiden.
- Berühren Sie nicht das unter Spannung stehende Gerät, da das Gehäuse heiß wird.

## <span id="page-9-0"></span>**1.2 Anforderungen an das Personal**

- Personal, das die Montage oder Wartung von Huawei-Geräten beabsichtigt, muss gründlich geschult werden, alle erforderlichen Sicherheitsmaßnahmen verstehen und alle Vorgänge korrekt durchführen können.
- Nur qualifizierte Experten und geschultes Personal dürfen das Gerät montieren, bedienen und warten.
- Nur qualifizierte Experten dürfen die Sicherheitseinrichtungen entfernen und das Gerät inspizieren.
- Das Personal, das die Geräte bedient, einschließlich Bediener, geschultes Personal und Experten, muss über die lokalen national vorgeschriebenen Qualifikationen für spezielle

Tätigkeiten wie Hochspannungsarbeiten, Arbeiten in Höhen und den Betrieb von Spezialger äten verfügen.

 Nur zertifiziertes und autorisiertes Personal darf das Gerät oder Bauteile (einschließlich Software) austauschen.

#### **CO ANMERKUNG**

- Experten: Personal, das im Hinblick auf den Gerätebetrieb geschult oder erfahren ist und sich der Quellen und des Ausmaßes der verschiedenen potenziellen Gefahren bei der Montage, dem Betrieb und der Wartung von Geräten bewusst ist.
- Geschultes Personal: Personal, das technisch geschult ist, über die erforderlichen Erfahrungen verfügt, sich möglicher Gefahren für sich selbst bei bestimmten Tätigkeiten bewusst ist und in der Lage ist, Schutzmaßnahmen zu ergreifen, um die Gefahren für sich selbst und andere Personen zu minimieren
- Bediener: Bedienpersonal, das möglicherweise mit den Geräten in Kontakt kommt, mit Ausnahme von geschultem Personal und Experten

# <span id="page-10-0"></span>**1.3 Elektrische Sicherheit**

#### **Erdung**

- Bei den zu erdenden Geräten müssen Sie zuerst das Erdungskabel bei der Installation des Geräts montieren und zuletzt das Erdungskabel entfernen, wenn das Geräts entfernt wird.
- Der Erdungsleiter darf nicht beschädigt werden.
- Betreiben Sie das Gerät nur mit einem korrekt angeschlossenen Erdungsleiter.
- Stellen Sie sicher, dass das Gerät dauerhaft mit dem Schutzleiter verbunden ist. Prüfen Sie vor dem Bedienen des Gerätes den elektrischen Anschluss, um sicherzustellen, dass das Gerät ordnungsgemäß geerdet ist.

#### **Allgemeine Anforderungen**

#### **A** GEFAHR

Stellen Sie vor dem Anschließen der Kabel sicher, dass das Gerät unbeschädigt ist. Anderenfalls kann es zu einem elektrischen Schlag oder Feuer kommen.

- Stellen Sie sicher, dass alle elektrischen Anschlüsse den elektrotechnischen Standards des jeweiligen Landes entsprechen.
- Holen Sie die Genehmigung des lokalen Energieversorgers ein, bevor Sie das Gerät im netzgebundenen Modus verwenden.
- Stellen Sie sicher, dass die von Ihnen vorbereiteten Kabel den Bestimmungen des jeweiligen Landes entsprechen.
- Verwenden Sie bei der Durchführung von Hochspannungsarbeiten spezielle isolierte Werkzeuge.

#### **Wechsel- und Gleichstrom**

#### **A** GEFAHR

Verbinden oder trennen Sie keine Stromkabel, die unter Strom stehen. Kurzschlüsse zwischen innerem und äußerem Leiter können Lichtbögen oder Funkenflug verursachen, was zu Feuer oder Verletzungen führen kann.

- Schalten Sie den Trennschalter am vorgeschalteten Gerät vor dem Herstellen von elektrischen Anschlüssen aus, um die Stromversorgung abzuschalten, falls Personen in Kontakt mit unter Spannung stehenden Bauteilen kommen könnten.
- Stellen Sie vor dem Anschluss eines Stromkabels sicher, dass das Label am Stromkabel richtig ist.
- Wenn das Gerät über mehrere Eingänge verfügt, trennen Sie vor der Inbetriebnahme des Geräts alle Eingänge.

#### **Verkabelung**

- Achten Sie bei der Verlegung der Kabel darauf, dass ein Abstand von mindestens 30 mm zwischen den Kabeln und wärmeerzeugenden Komponenten oder Bereichen besteht. Damit wird eine Beschädigung der Dämmschicht der Kabel vermieden.
- Binden Sie Kabel desselben Typs zusammen. Beim Verlegen der Kabel verschiedener Typen stellen Sie sicher, dass sie mindestens 30 mm voneinander entfernt sind.
- Stellen Sie sicher, dass die Kabel in einer netzgebundenen Photovoltaikanlage ordnungsgemäß angeschlossen und isoliert sind und dass sie den Vorgaben entsprechen.

# <span id="page-11-0"></span>**1.4 Anforderungen an die Montageumgebung**

- Stellen Sie sicher, dass das Gerät in einer gut belüfteten Umgebung montiert wird.
- Um Brände aufgrund hoher Temperaturen zu vermeiden, stellen Sie sicher, dass die Lüftungsöffnungen oder das Wärmeabfuhrsystem bei laufendem Gerät nicht blockiert sind.
- Setzen Sie das Gerät keinen brennbaren oder explosiven Gasen oder Rauch aus. Führen Sie in solchen Umgebungen keine Arbeiten am Gerät durch.

## <span id="page-11-1"></span>**1.5 Mechanische Sicherheit**

#### **Sicherheitshinweise beim Umgang mit Leitern**

- Verwenden Sie Holz- oder Glasfaserleitern, wenn Sie Arbeiten unter Spannung in Höhen ausführen müssen.
- Bei Verwendung einer Trittleiter ist darauf zu achten, dass die Zugseile gesichert sind und die Leiter stabil ist.
- Überprüfen Sie vor der Verwendung einer Leiter, ob sie intakt ist und bestätigen Sie ihre Tragkraft. Überlasten Sie sie nicht.
- Stellen Sie sicher, dass sich das breitere Ende der Leiter unten befindet oder dass Schutzvorkehrungen am unteren Ende der Leiter getroffen wurden, um ein Verrutschen zu verhindern.

 Stellen Sie sicher, dass die Leiter sicher aufgestellt ist. Der empfohlene Winkel für eine Leiter zum Boden beträgt 75 Grad, wie in der folgenden Abbildung dargestellt. Zur Messung des Winkels kann ein Winkellineal verwendet werden.

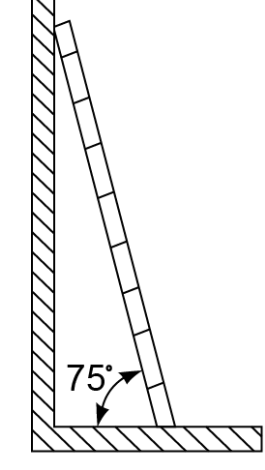

PI02SC0008

- Beim Heraufsteigen auf eine Leiter sind die folgenden Vorsichtsmaßnahmen zu treffen, um Risiken zu reduzieren und die Sicherheit zu gewährleisten:
	- − Halten Sie Ihren Körper ruhig.
	- − Steigen Sie nicht über die viertletzte Sprosse hinaus (von oben).
	- − Achten Sie darauf, dass sich der Körperschwerpunkt nicht außerhalb der Beine der Leiter verschiebt.

#### **Bohrlöcher**

Beim Bohren von Löchern in eine Wand oder einen Boden sind die folgenden Sicherheitsvorkehrungen zu beachten:

- Tragen Sie beim Bohren von Löchern eine Schutzbrille und Schutzhandschuhe.
- Beim Bohren von Löchern ist das Gerät vor Spänen zu schützen. Nach dem Bohren entfernen Sie Späne, die sich im oder außerhalb des Geräts angesammelt haben können.

#### **Bewegen von schweren Objekten**

 Gehen Sie beim Bewegen von schweren Objekten vorsichtig vor, um Verletzungen zu vermeiden.

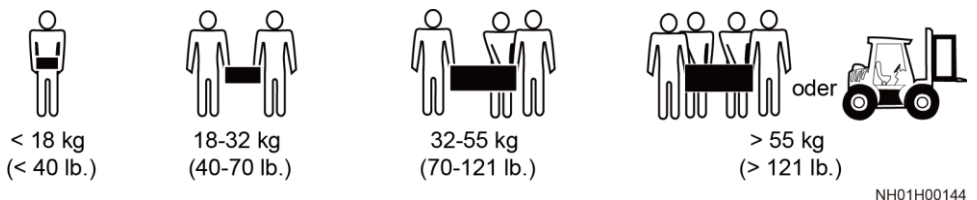

 Wenn Sie Geräte manuell verschieben, tragen Sie Schutzhandschuhe, um Verletzungen zu vermeiden.

# <span id="page-13-0"></span>**1.6 Inbetriebnahme**

Sobald die Stromversorgung das erste Mal eingeschaltet wird, muss sichergestellt werden, dass Fachpersonal die Parameter richtig einstellt. Falsche Einstellungen können zu Inkonsistenzen mit der lokalen Zertifizierung führen und den Regelbetrieb des Geräts beeinträchtigen.

# <span id="page-13-1"></span>**1.7 Wartung und Austausch**

#### **A** GEFAHR

Die Hochspannung, die während des Betriebs des Geräts erzeugt wird, kann einen Stromschlag verursachen, der zum Tod, zu schweren Verletzungen oder Sachschäden führen kann. Schalten Sie die Geräte vor den Wartungsarbeiten zunächst aus und halten Sie sich streng an die in diesem Dokument sowie in den entsprechenden Dokumenten enthaltenen Sicherheitshinweise.

- Machen Sie sich vor Wartungsarbeiten am Gerät eingehend mit diesem Dokument vertraut und stellen Sie sicher, dass Sie über die erforderlichen Werkzeuge und Messgeräte verfügen.
- Schalten Sie das Gerät vor der Wartung aus und befolgen Sie die Anweisungen auf dem Etikett zur Entladungsverzögerung, um sicherzustellen, dass das Gerät ausgeschaltet ist.
- Stellen Sie vorübergehend Warnschilder oder Abschrankungen auf, um unbefugten Zutritt zum Wartungsstandort zu verhindern.
- Wenn das Gerät defekt ist, wenden Sie sich an Ihren Händler.
- Das Gerät darf erst dann eingeschaltet werden, wenn alle Störungen behoben wurden. Anderenfalls könnten sich die Störungen sprunghaft vermehren oder Schäden am Gerät verursachen.

# **2 Überblick**

# <span id="page-14-1"></span><span id="page-14-0"></span>**2.1 Produktmodell**

#### **Modellbeschreibung**

Dieses Dokument behandelt die folgenden Produktmodelle:

- SUN2000-125KTL-M0
- SUN2000-110KTL-M0
- SUN2000-100KTL-M0
- SUN2000-100KTL-M1
- $\bullet$  SUN2000-100KTL-INM0

#### **Abbildung 2-1** Modell

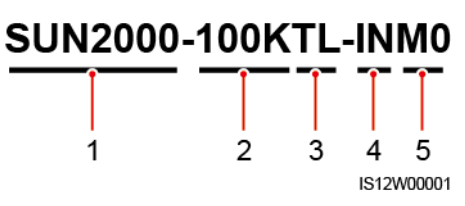

#### **Tabelle 2-1** Modellbeschreibung

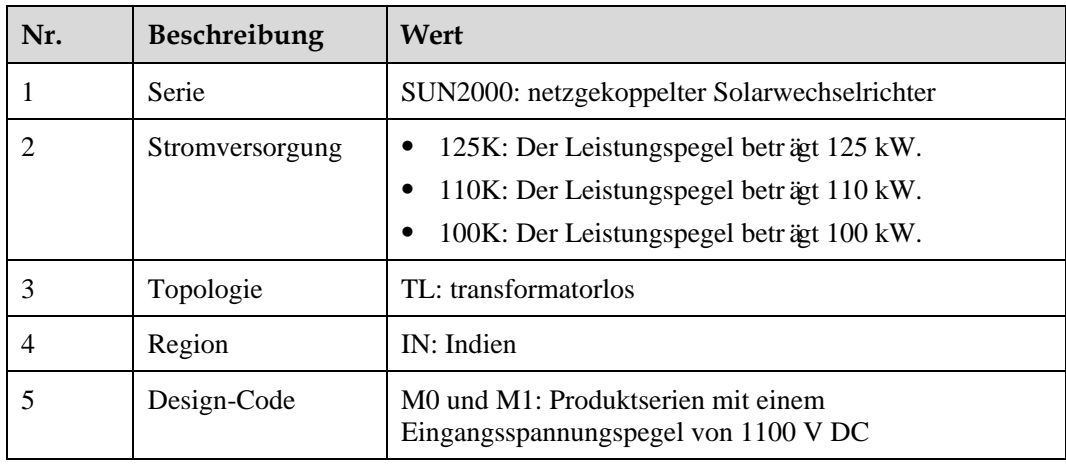

#### **Modellidentifizierung**

Die Nummer des Solarwechselrichtermodells finden Sie auf dem Modellaufkleber auf der äußeren Verpackung und auf dem Typenschild an der Seite des Gehäuses.

**Abbildung 2-2** Position des Modellaufklebers auf der äußeren Verpackung

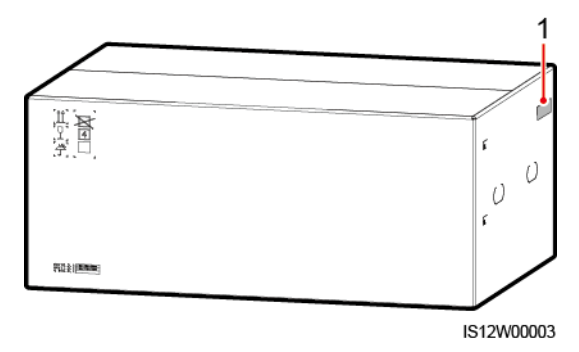

(1) Position des Modellaufklebers

**Abbildung 2-3** Typenschild

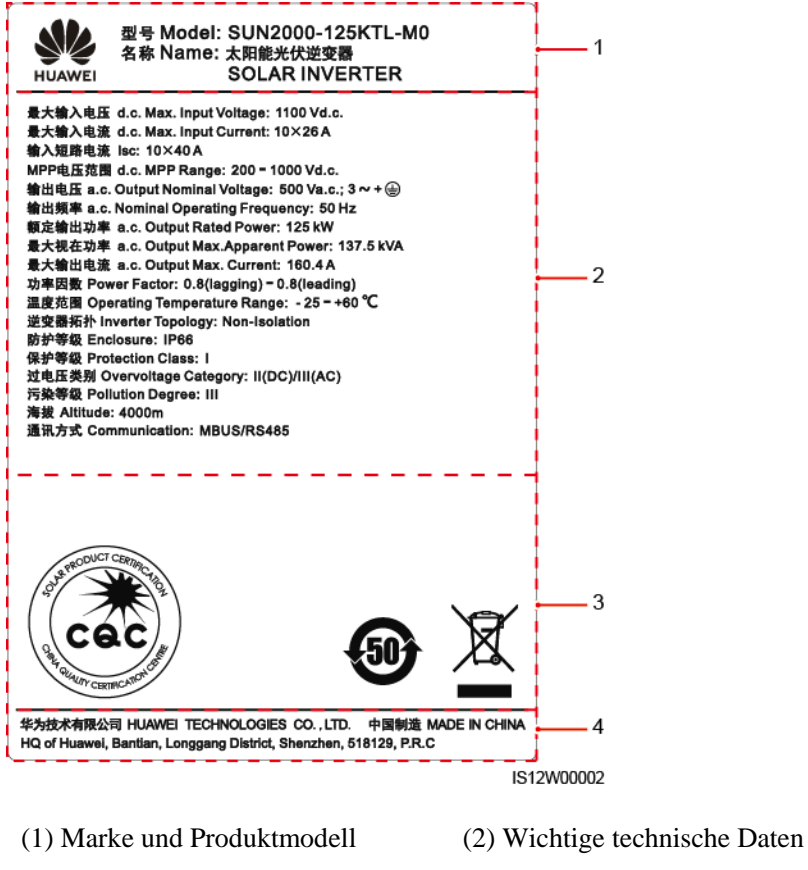

- 
- 
- (3) Konformitätssymbole (4) Unternehmensname und Herkunftsland

#### **LO ANMERKUNG**

Die Abbildung des Typenschilds dient nur zu Referenzzwecken.

# <span id="page-16-0"></span>**2.2 Überblick**

#### **Beschreibung**

Der SUN2000 Solarwechselrichter ist ein netzgebundener Wechselrichter für PV-Strings, der den von den PV-Strings erzeugten Gleichstrom in Wechselstrom umwandelt und in das Stromnetz einspeist.

#### **Eigenschaften**

#### **Smart**

- Zehn unabhängige MPPT-Schaltungen (Maximum Power Point Tracking) und 20 PV-String-Eingänge. Flexible Konfiguration von PV-Strings wird unterstützt.
- Selbstlernendes intelligentes PV-Modul: Erkennt automatisch Ausfälle des PV-Moduls und hilft dabei, Fehler zu beheben. Optimiert den Arbeitsmodus, um den optimalen Arbeitsmodus des Systems zu erhalten.
- Intelligente Luftkühlung: Passt die Lüfterdrehzahl basierend auf Umgebungstemperatur und Belastung an, um die Lebensdauer der Lüfter zu gewährleisten und häufige Wartung zu vermeiden.
- MBUS-Vernetzung: Verwendet die vorhandenen Stromkabel für die Kommunikation, so dass keine zusätzlichen Kommunikationskabel erforderlich sind. Dies senkt die Errichtungs- und Wartungskosten und verbessert die Zuverlässigkeit und Effizienz der Kommunikation.
- Intelligente I-V-Kennlinien-Diagnose: Implementiert I-V-Scannen und Integritätsdiagnose für PV-Strings. Auf diese Weise werden potenzielle Risiken und Störungen rechtzeitig erkannt, wodurch Betriebs- und Wartungsqualität (O&M) der Anlage verbessert werden.

#### **Sicherheit**

- Integrierte DC- und AC- Überspannungsschutzgerät (SPDs): umfassender Überspannungsschutz
- Integrierte Fehlerstrom-Überwachungseinheit: Trennt die Verbindung zum Stromnetz sofort, wenn festgestellt wird, dass der Reststrom den Grenzwert überschreitet.

#### **Vernetzung**

Der SUN2000 Solarwechselrichter gelten für netzgekoppelte Systeme von großen PV-Anlagen und kommerzielle verteilte netzgekoppelte Systeme. In der Regel besteht eine netzgekoppelte PV-Anlage aus dem PV-String, dem Solarwechselrichter, dem AC-Anschlusskasten und der Trafostation.

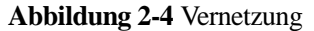

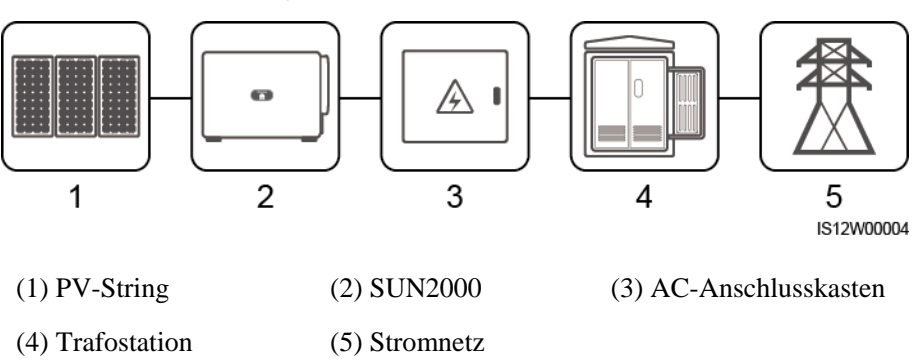

#### **MANMERKUNG**

Der SUN2000-125KTL-M0 wird mit einem speziellen Netztransformator angetrieben, anstatt mit Niederspannungsfreileitungen zu verbinden.

#### **Unterstützte Stromnetze**

- Die SUN2000-110KTL-M0-, SUN2000-100KTL-M0-, SUN2000-100KTL-M1- und SUN2000-100KTL-INM0-Solarwechselrichter unterstützen die TN-S-, TN-C-S, TN-C-, TT- und IT-Stromnetze.
- Der SUN2000-125KTL-M0 unterstützt nur das IT-Stromnetz.

#### **Abbildung 2-5** Unterstützte Stromnetze

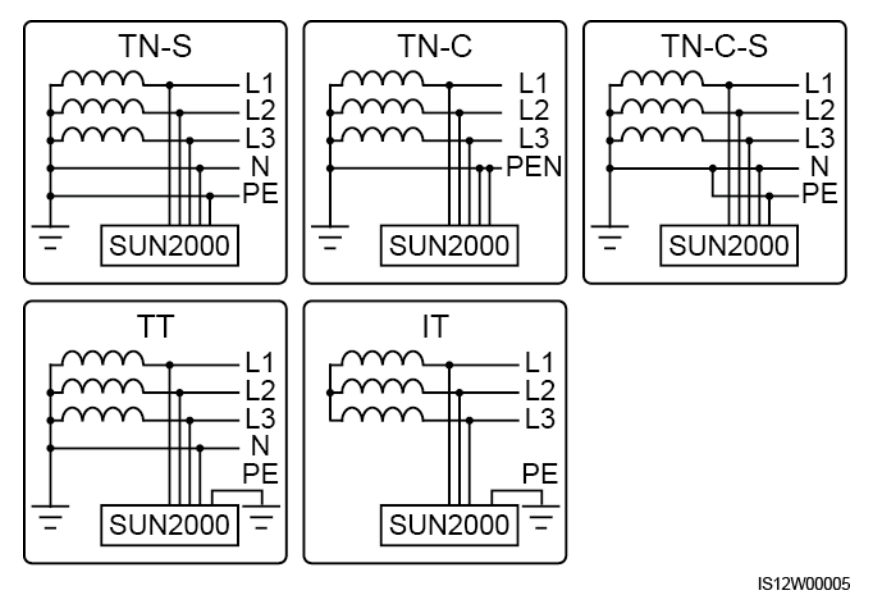

# <span id="page-18-0"></span>**2.3 Label Description**

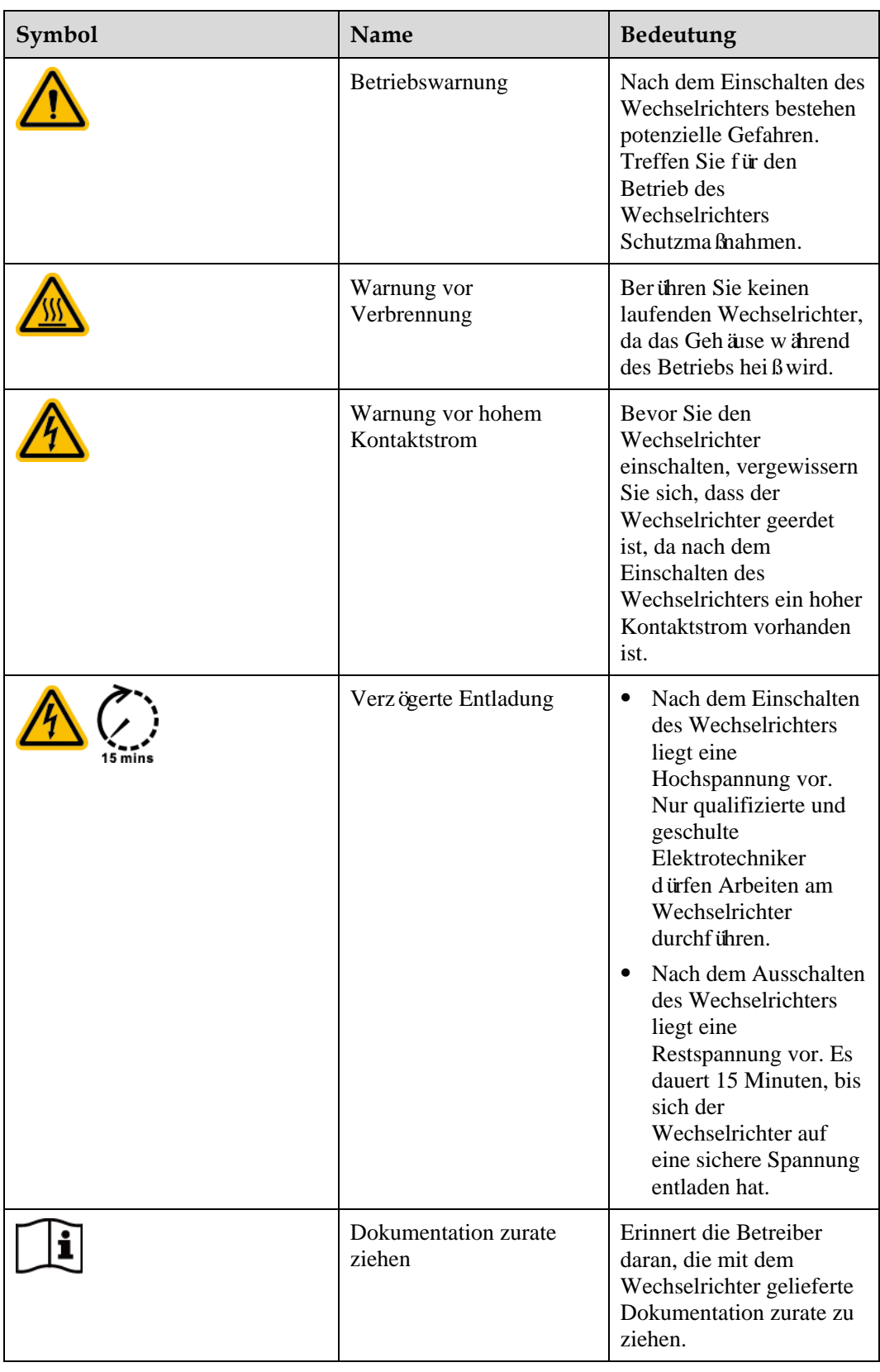

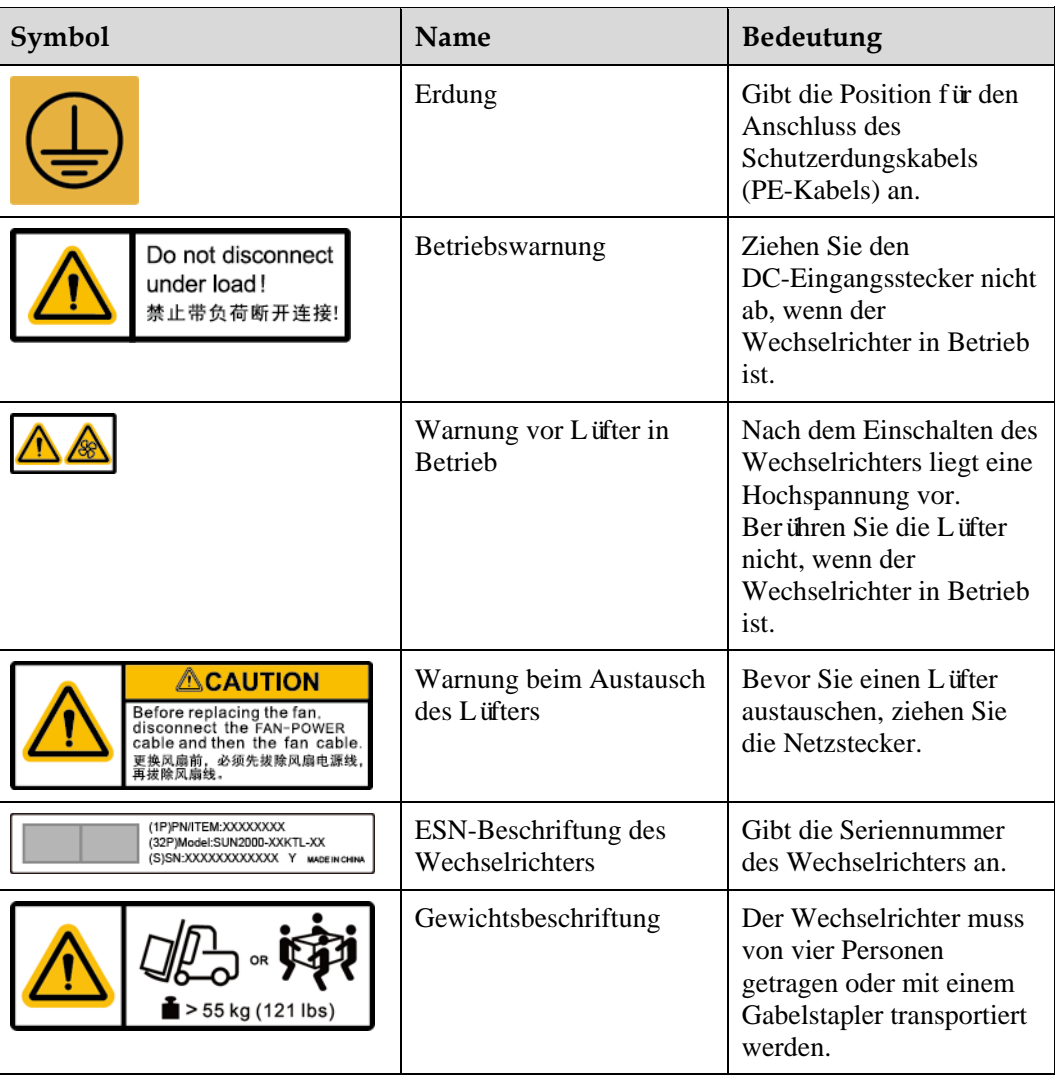

# <span id="page-20-0"></span>**2.4 Aussehen des Produkts**

### <span id="page-20-1"></span>**2.4.1 Aussehen des Produkts**

#### **Beschreibung des Geräts**

#### **Abbildung 2-6** Beschreibung des Geräts

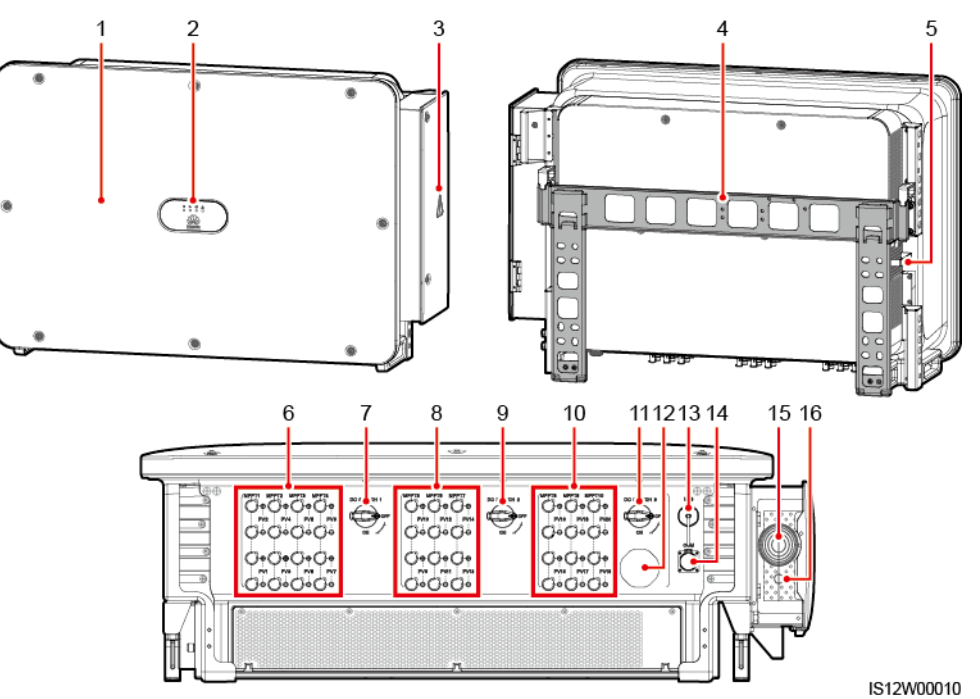

- 
- (3) Tür des Wartungsfachs (4) Montagehalterung
- 

(7) DC-Schalter 1 (DC SCHALTER 1)

(9) DC-Schalter 2 (DC SCHALTER 2)

(11) DC-Schalter 3 (DC SCHALTER 3)

(15)Montageloch für das AC-Ausgangsstromkabel

(1) Panel (2) LED-Anzeigen

(5) Externe Lüfterablage (6) DC-Eingangsklemmengruppe 1 (PV1–PV8; von DC SCHALTER 1 gesteuert)

> (8) DC-Eingangsklemmengruppe 2 (PV9–PV14; von DC SCHALTER 2 gesteuert)

(10) DC-Eingangsklemmengruppe 3 (PV15–PV20; von DC SCHALTER 3 gesteuert)

(12) Belüftungsventil

(13) USB-Port (USB) (14) Kommunikationsport (COM)

(16)Montageloch für das Stromkabel des Tracking-Systems

#### **Abmessungen**

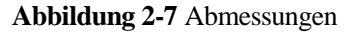

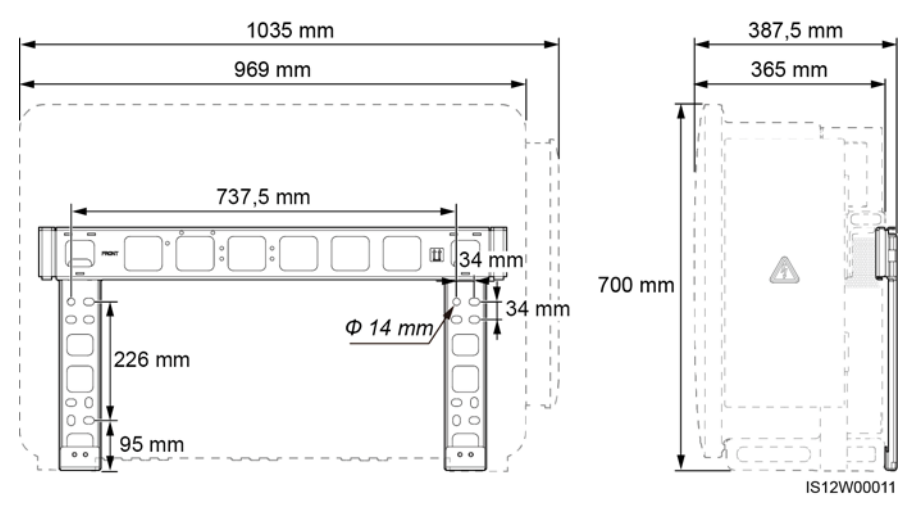

#### **Anschlussbereich**

**Abbildung 2-8** Verkabelungsplan eines 3-Pin-Modells (SUN2000-125KTL-M0)

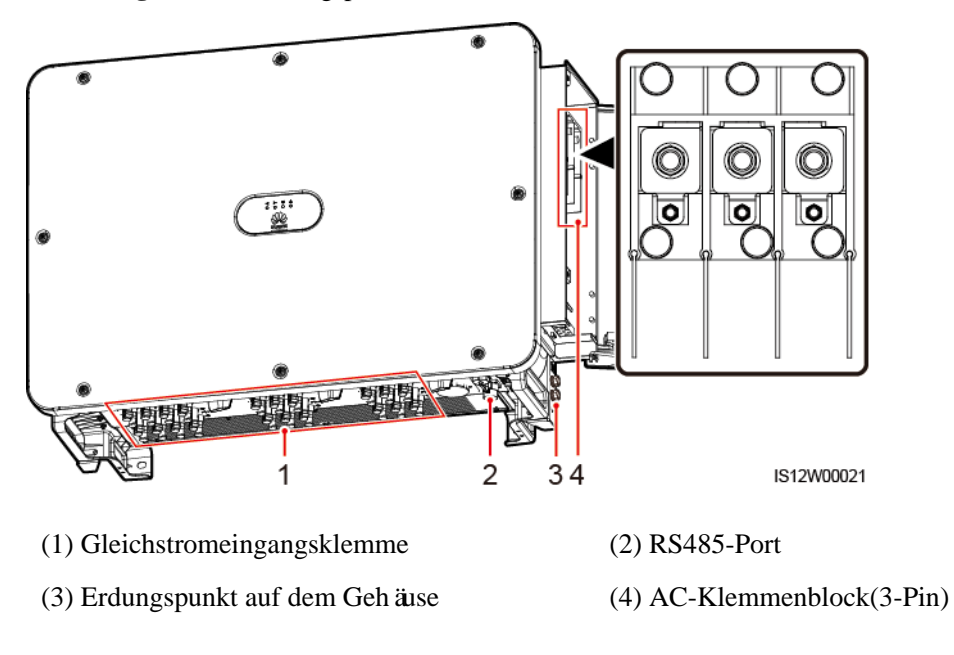

ä

IS12W00008

**Abbildung 2-9** Verkabelungsplan eines 4-Pin-Modells (SUN2000-110KTL-M0, SUN2000-100KTL-M0, SUN2000-100KTL-M1 und SUN2000-100KTL-INM0)

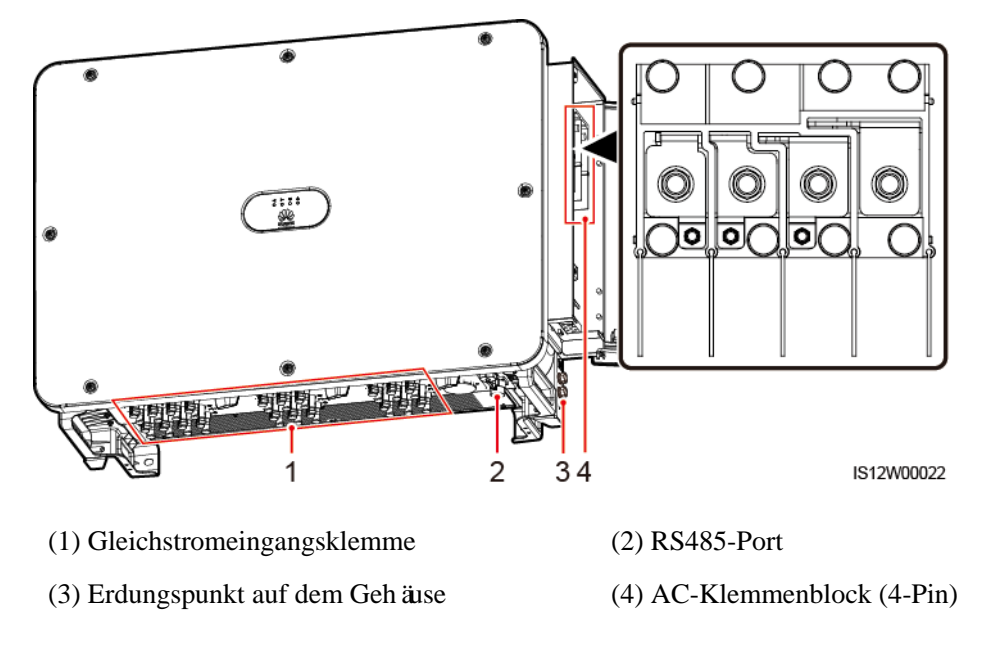

## <span id="page-22-0"></span>**2.4.2 Status der Kontrollleuchte**

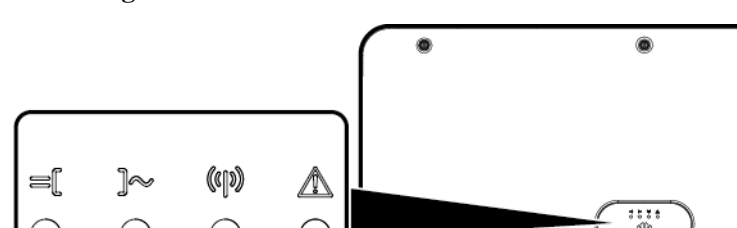

#### **Abbildung 2-10** Kontrollleuchte

 $\frac{1}{2}$ 

3

 $\overline{4}$ 

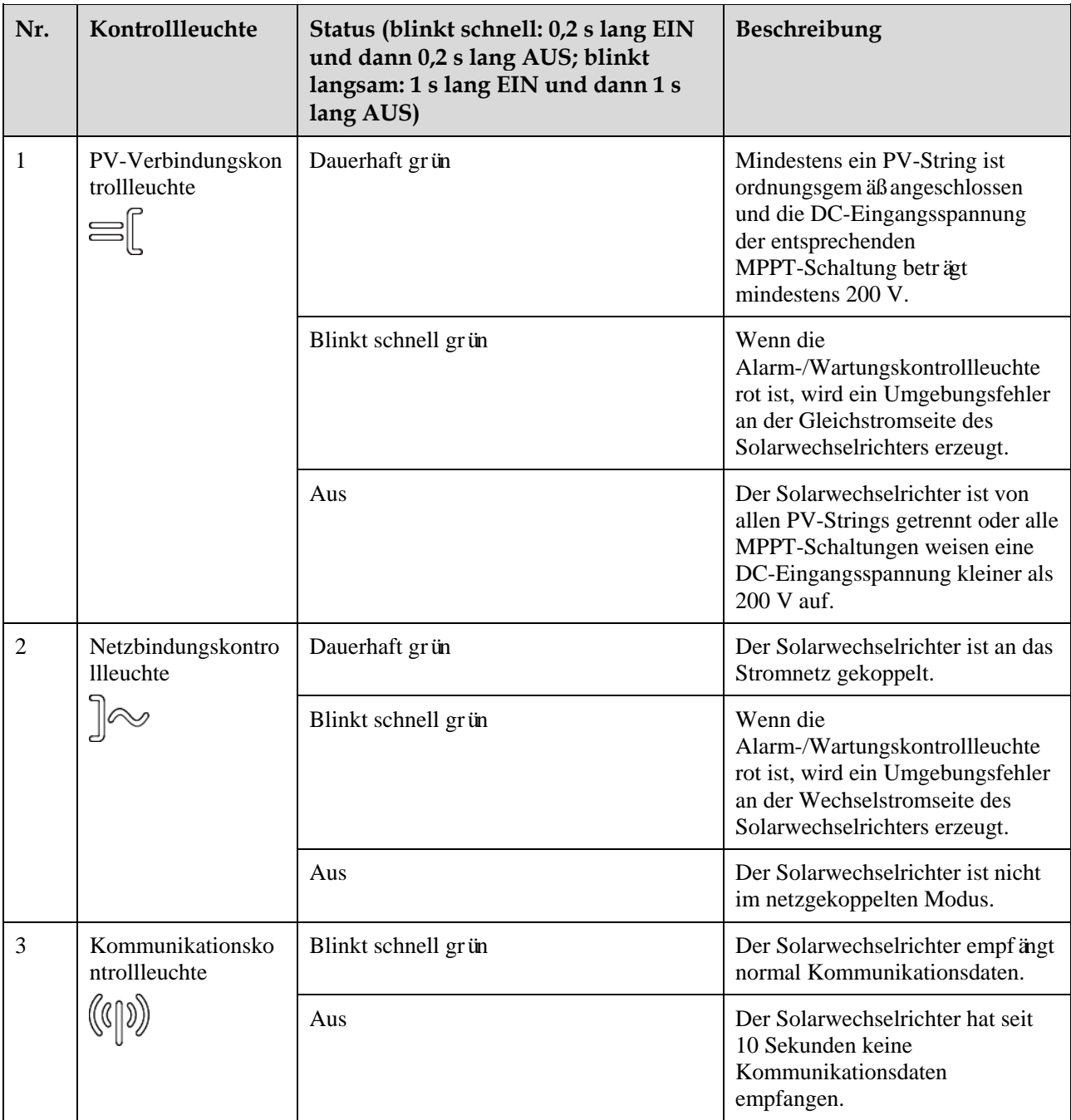

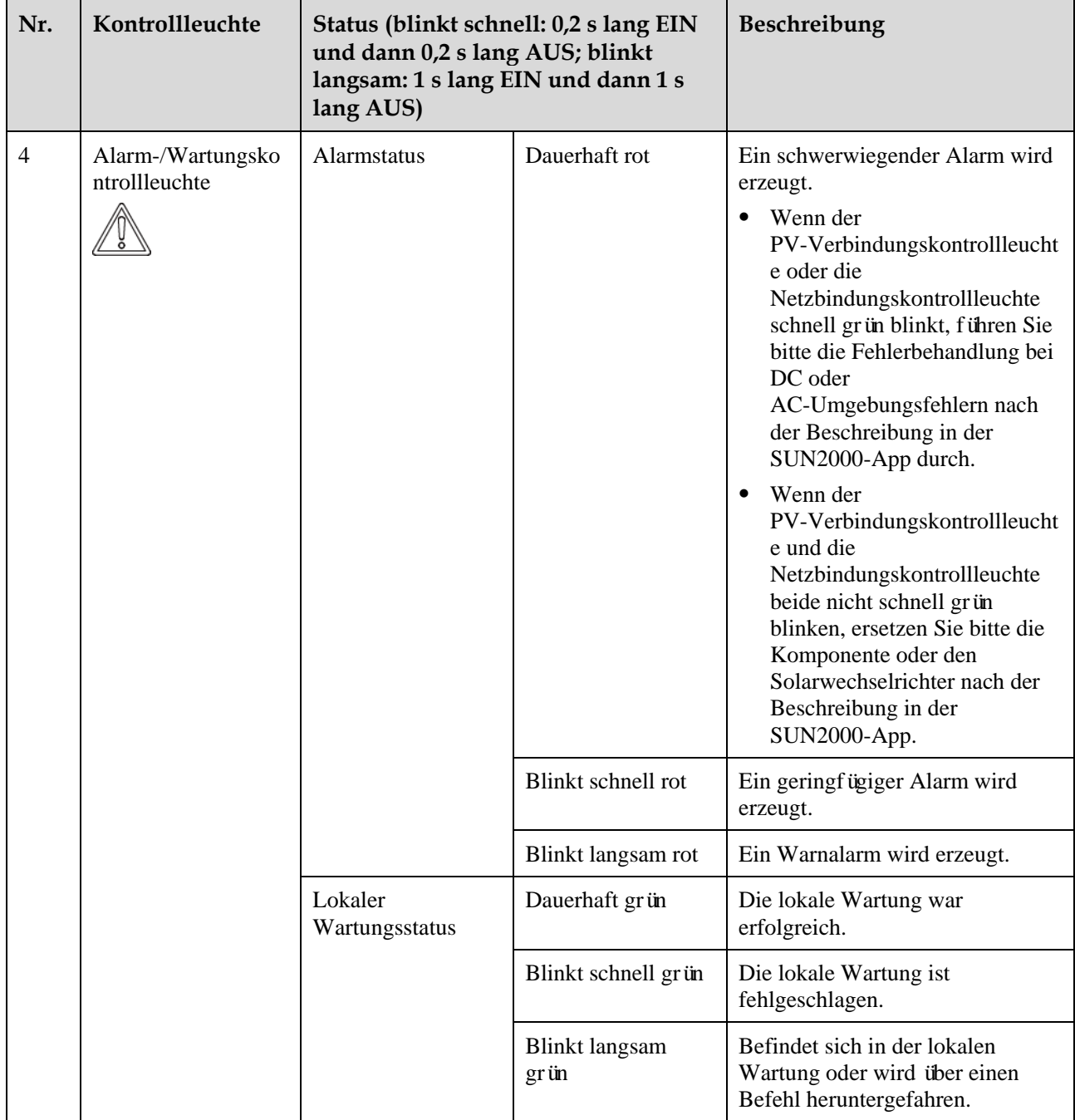

#### **ED ANMERKUNG**

- Der PV-Verbindungskontrollleuchte und der Netzbindungskontrollleuchte weisen vorzugsweise auf Umgebungsfehler hin.
- Lokale Wartung bezieht sich auf Vorgänge, die nach dem Anschluss eines USB-Sticks, eines WLAN-Moduls, eines Bluetooth-Moduls oder eines USB-Datenkabels an den USB-Port des Solarwechselrichters durchgeführt werden. Zur lokalen Wartung zählen beispielsweise der Import und Export von Daten über einen USB-Stick sowie die Verbindung mit der SUN2000-App über ein WLAN-Modul, ein Bluetooth-Modul oder ein USB-Datenkabel.

 Wenn während der lokalen Wartung ein Alarm erzeugt wird, zeigt die Alarm-/Wartungskontrollleuchte zuerst den Status der lokalen Wartung. Nachdem der USB-Stick, das WLAN-Modul, das Bluetooth-Modul oder das USB-Datenkabel entfernt wurden, zeigt die Kontrollleuchte den Alarmstatus an.

# <span id="page-25-0"></span>**2.5 Funktionsprinzipien**

### <span id="page-25-1"></span>**2.5.1 Schaltplan**

An den Solarwechselrichter werden 20 PV-Strings angeschlossen. Die Eingänge werden im Solarwechselrichter in 10 MPPT-Schaltungen gruppiert, um den maximalen Leistungspunkt der PV-Strings zu verfolgen. Anschließend wird der Gleichstrom über einen Wechselrichter in dreiphasigen Wechselstrom umgewandelt. Überspannungsschutz wird sowohl auf Gleichstrom- als auch Wechselstromseite unterstützt.

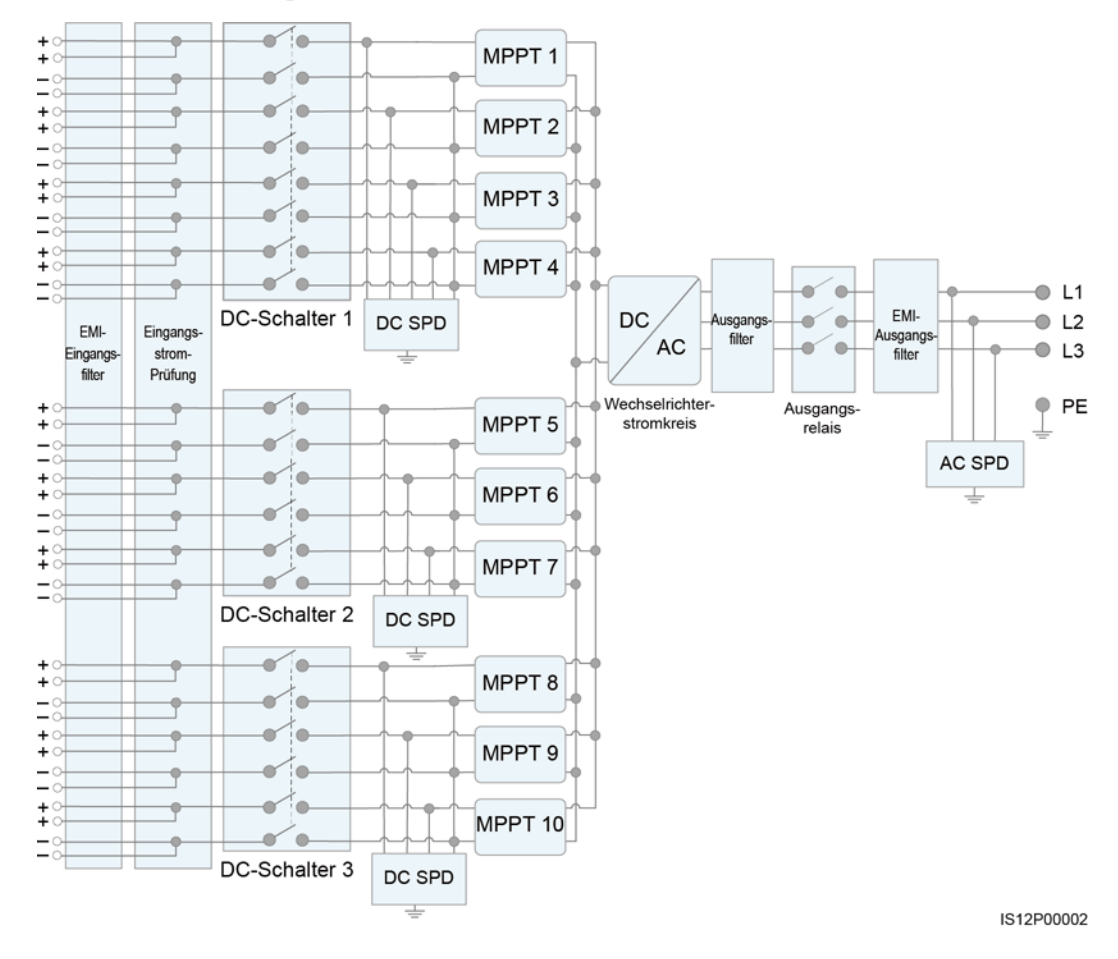

#### **Abbildung 2-11** Prinzipskizze eines 3-Pin-Modells

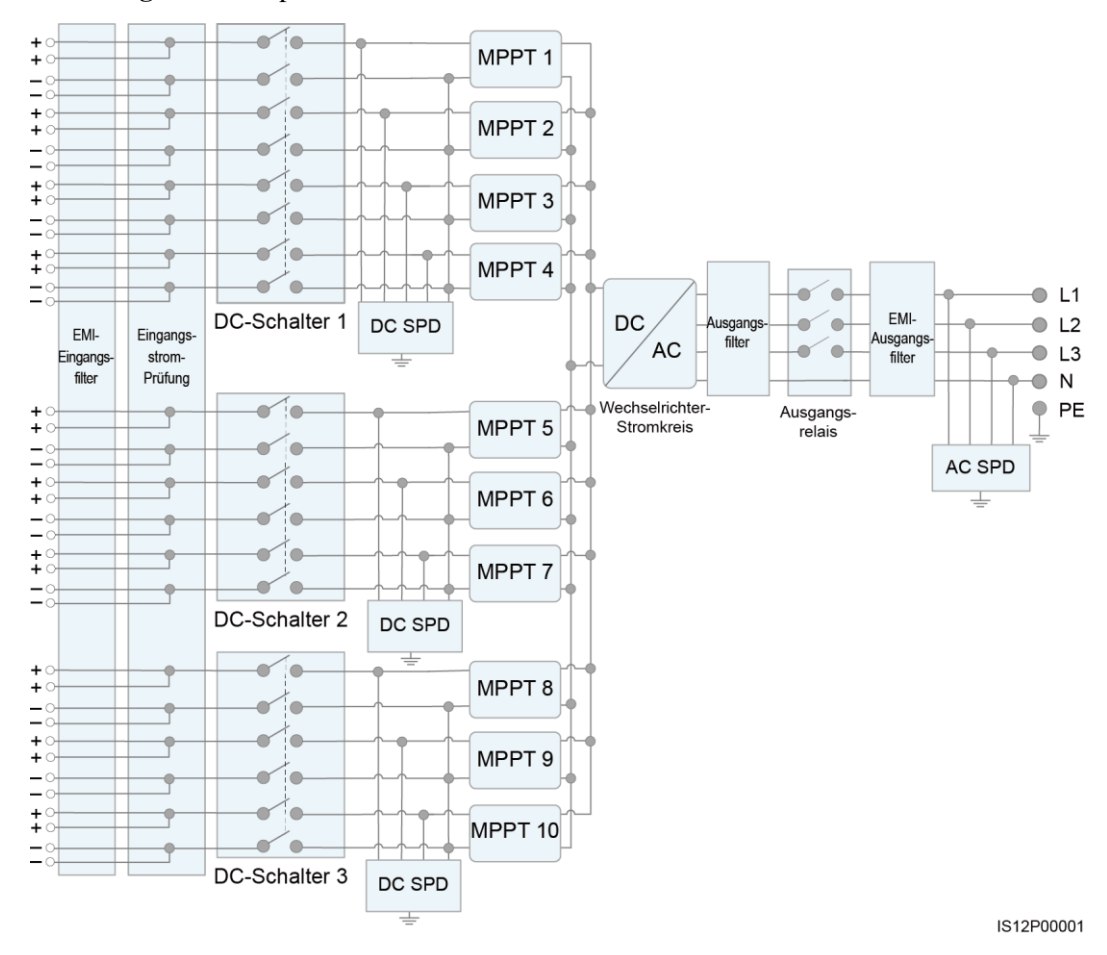

#### **Abbildung 2-12** Prinzipskizze eines 4-Pin-Modells

### <span id="page-26-0"></span>**2.5.2 Arbeitsmodi**

Der SUN2000 funktioniert im Standby-, Betriebs- oder Herunterfahr-Modus.

#### **Abbildung 2-13** Arbeitsmodi Betriebsmodus Ausreichende Stromversorgung von Unzureichende

Herunterfahren - Befehl PV-String und keine oder Störung erkannt. Stromversorgung von Störung erkannt. PV-String oder DC-Schalter ist ausgeschaltet. Modus Standby-Herunterfahren -Heruntermodus Befehl oder fahren Störung erkannt.

Start - Befehl oder Störung behoben.

IS07S00001

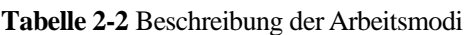

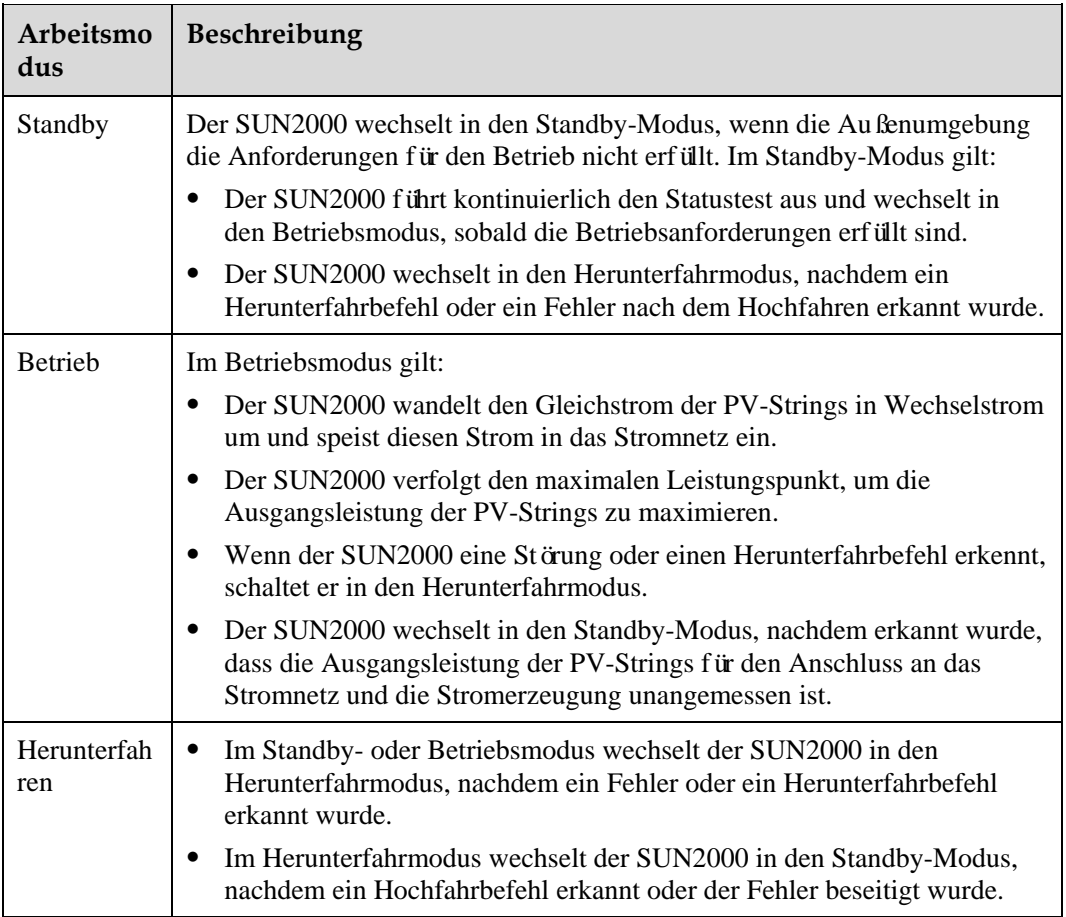

# <span id="page-28-0"></span>**3 Lagerung des Solarwechselrichters**

Wenn der Solarwechselrichter nicht sofort in Betrieb genommen wird, sollten folgende Voraussetzungen erfüllt werden:

- Entfernen Sie nicht die Verpackungsmaterialien und überprüfen Sie die Verpackungsmaterialien regelmäßig (empfohlen: alle drei Monate). Wenn Nagetierbisse festgestellt werden, ersetzen Sie sofort die Verpackungsmaterialien. Wenn der Solarwechselrichter ausgepackt, aber nicht sofort verwendet wird, legen Sie ihn in die Originalverpackung mit dem Trockenmittelbeutel zurück und verschließen Sie sie mit Klebeband.
- Die Umgebungstemperatur und die Luftfeuchtigkeit sollten für die Lagerung geeignet sein. Es dürfen sich keine korrosiven oder brennbaren Gase in der Luft befinden.

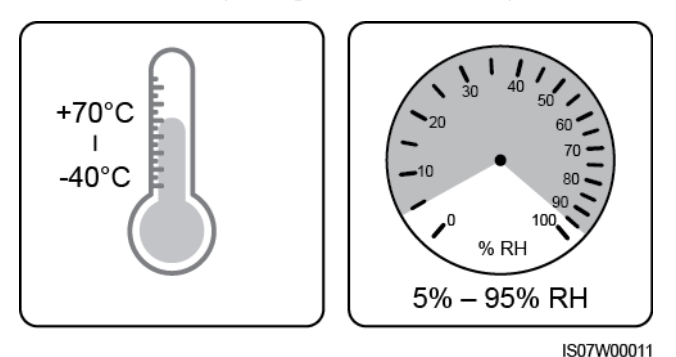

#### **Abbildung 3-1** Lagertemperatur und Feuchtigkeit

- Der Solarwechselrichter sollte an einem sauberen und trockenen Ort aufbewahrt und vor Staub und Korrosionen durch Wasserdampf geschützt werden. Der Solarwechselrichter muss vor Regen und Wasser geschützt werden.
- Kippen Sie das Paket nicht und stellen Sie es nicht auf den Kopf.
- Um Verletzungen oder Beschädigungen des Geräts zu vermeiden, stapeln Sie die Wechselrichter vorsichtig, damit sie nicht umfallen.

#### **Abbildung 3-2** Maximal zulässige Anzahl von Stapelungen

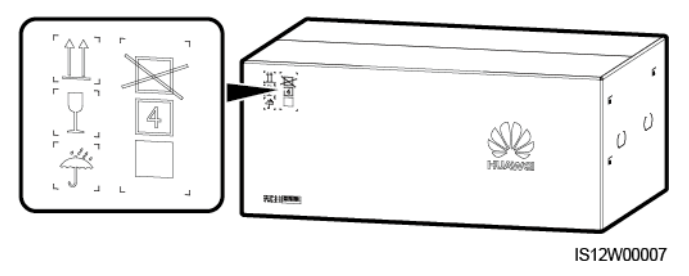

 Wenn der Solarwechselrichter mehr als zwei Jahre gelagert wurde, muss er vor der Inbetriebnahme von Fachpersonal überprüft und getestet werden.

# **4 Montage**

# <span id="page-30-1"></span><span id="page-30-0"></span>**4.1 Überprüfen vor der Montage**

#### **Überprüfung der äußeren Verpackung**

Bevor Sie den Solarwechselrichter auspacken, prüfen Sie die äußeren Verpackungsmaterialien auf Schäden wie Löcher und Risse, und überprüfen Sie das Solarwechselrichter-Modell. Wenn Schäden festgestellt werden oder es sich bei dem Solarwechselrichter-Modell nicht um das von Ihnen angeforderte Modell handelt, packen Sie es nicht aus, sondern wenden Sie sich stattdessen so schnell wie möglich an Ihren Lieferanten.

#### **MANMERKUNG**

Es wird empfohlen, die Verpackungsmaterialien innerhalb 24 Stunden vor der Montage des Solarwechselrichters zu entfernen.

#### **Überprüfung des Zubehörs**

Überprüfen Sie sich nach dem Auspacken des Solarwechselrichters, ob die gelieferten Komponenten intakt sind und der Lieferumfang vollständig ist. Wenden Sie sich bei Schäden oder fehlenden Komponenten an Ihren Händler.

#### **CO ANMERKUNG**

Weitere Details zur Anzahl der mit dem Solarwechselrichter gelieferten Zubehörteile finden Sie in der *Packliste* in der Verpackungskiste.

# <span id="page-31-0"></span>**4.2 Tools**

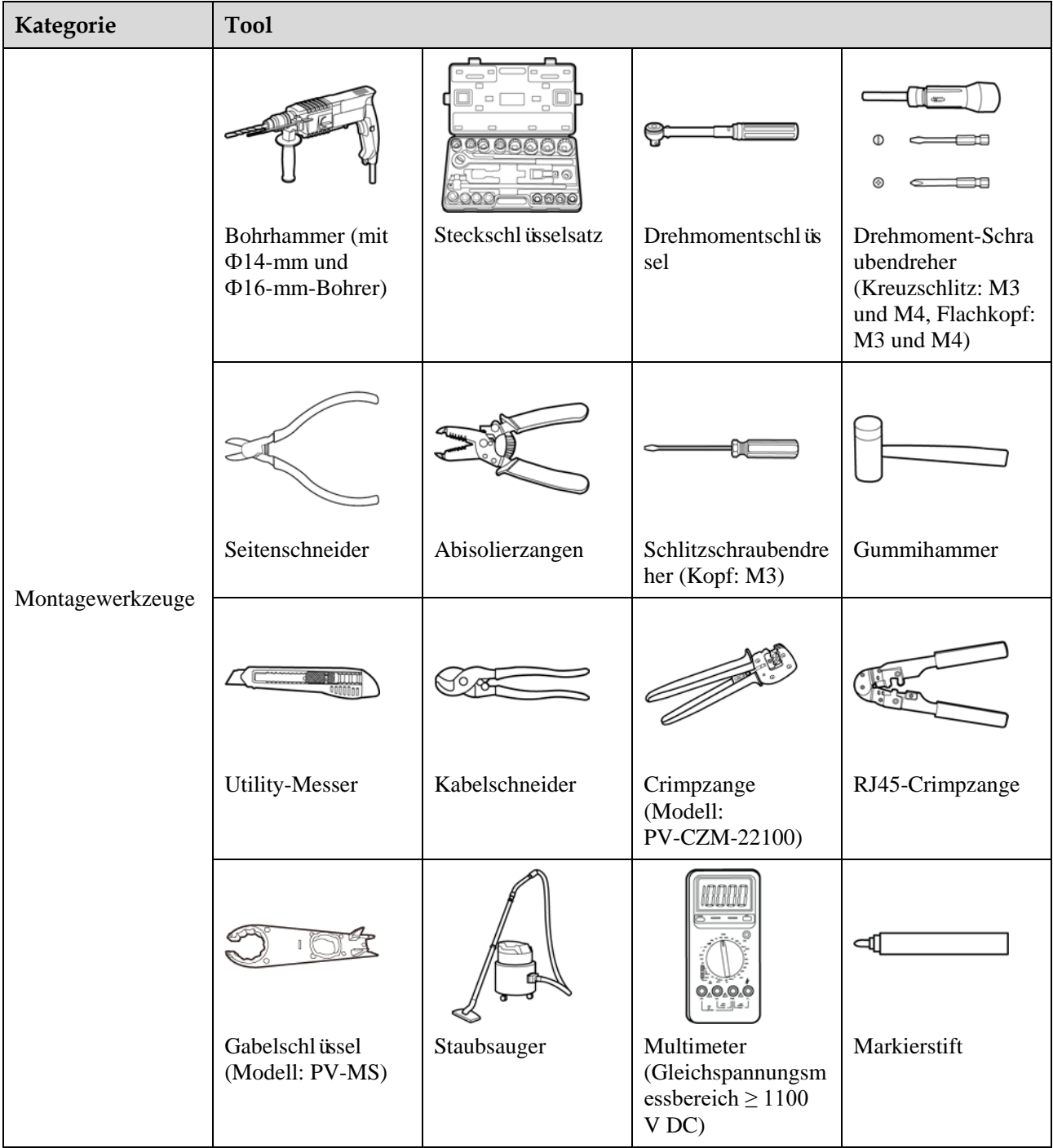

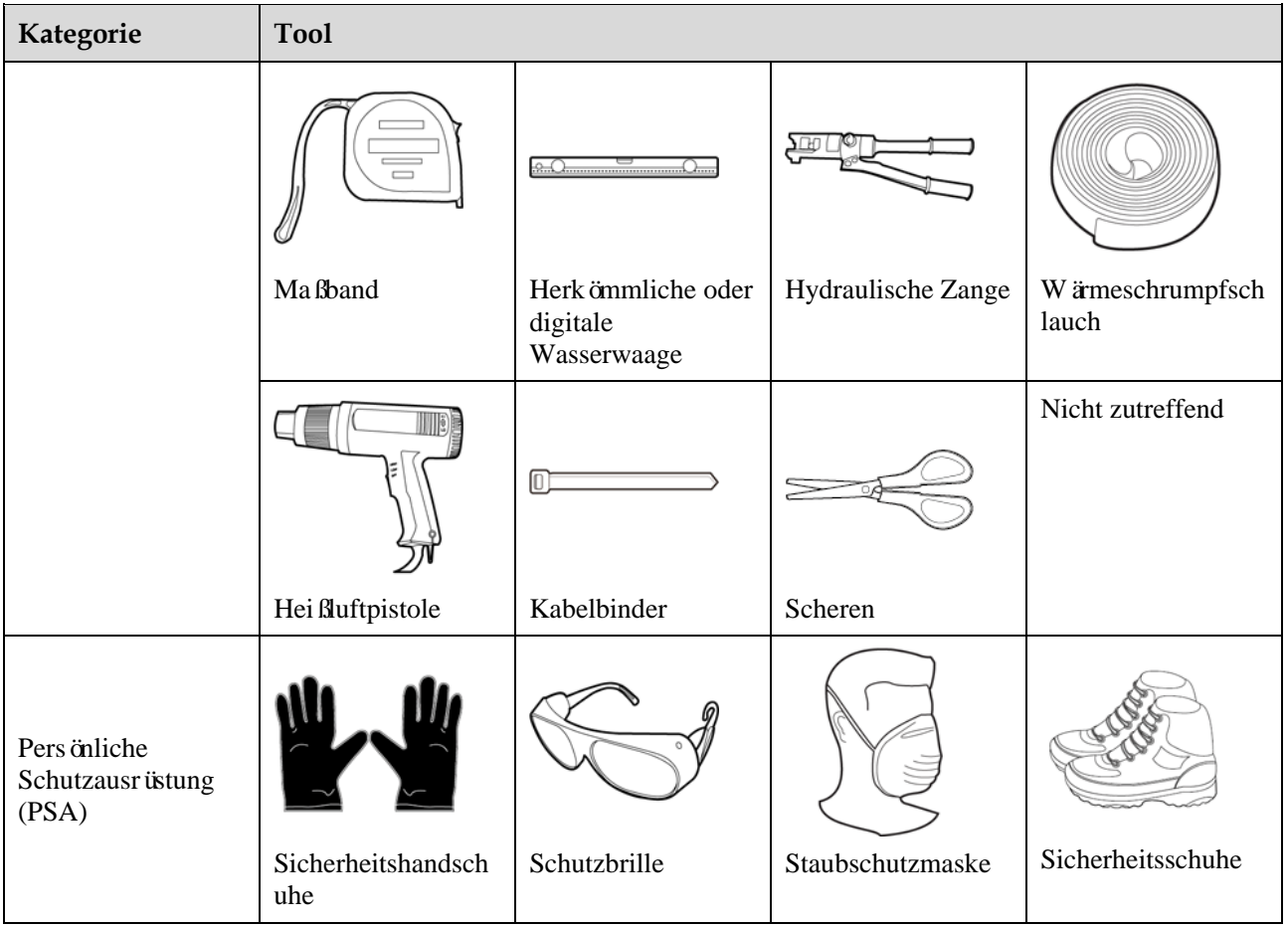

# <span id="page-32-0"></span>**4.3 Ermitteln der Montageposition**

#### **Anforderungen an die Montageumgebung**

- Der Solarwechselrichter kann in Innen- und Außenbereichen angebracht werden.
- Montieren Sie den Solarwechselrichter nicht in der Nähe von brennbaren oder explosiven Materialien.
- Montieren Sie den Solarwechselrichter nicht an Orten, an denen das Gehäuse und der Kühlkörper leicht zugänglich sind, da die Spannung hoch ist und diese Teile während des Betriebs heiß werden.
- Montieren Sie den Solarwechselrichter in einer gut belüfteten Umgebung, um Wärme abzuleiten.
- Wenn der Solarwechselrichter an einem Ort mit direkter Sonneneinstrahlung montiert wird, kann sich die Leistung durch Temperaturanstieg verschlechtern. Es wird empfohlen, den Solarwechselrichter an einem schattigen Ort zu montieren oder eine Abdeckung über der Anlage anzubringen.
- Der SUN2000-125KTL-M0 sollte physisch von drahtlosen Kommunikationseinrichtungen von Drittanbietern und Wohngebiet in einer Entfernung von mehr als 30 m getrennt werden.

#### **A WARNUNG**

Wenn das Gerät an einem öffentlichen Ort oder in einem Bereich mit Personenverkehr installiert ist, wie z. B. auf einem Parkplatz, in einem Bahnhof, in einem Fabrikgebäude oder in einem Wohngebiet, sichern Sie das Gerät mit einem Schutznetz und bringen Sie ein Warnschild an, um das Gerät zu isolieren. Dies soll dazu dienen, Personen- oder Sachschäden zu verhindern, die im laufenden Betrieb des Geräts durch den Kontakt mit dem Gerät durch Laien oder aus anderen Gründen verursacht werden können.

**Abbildung 4-1** Montageumgebung

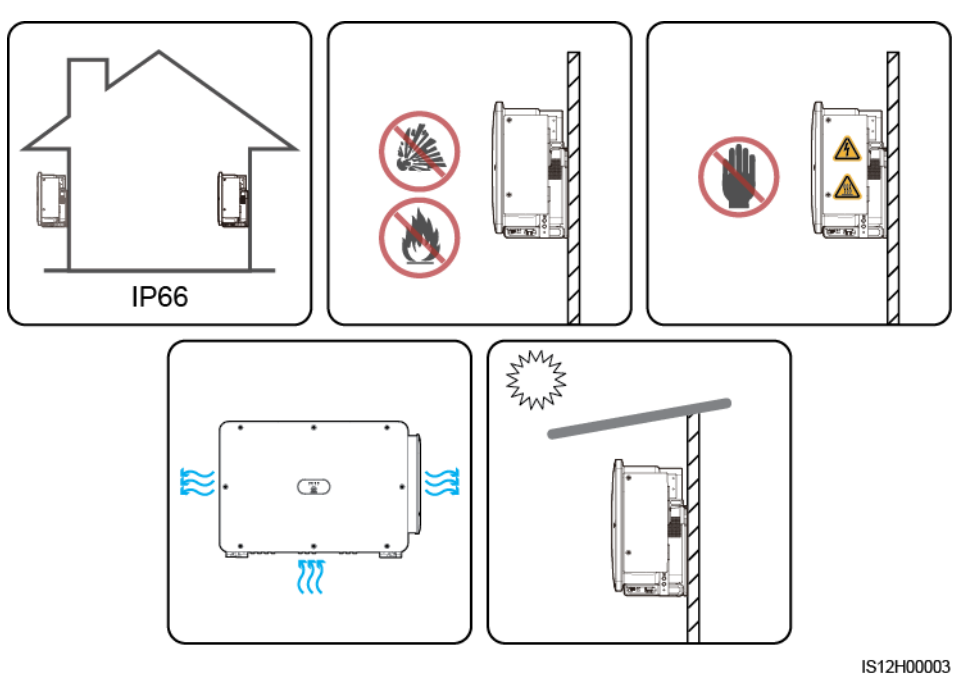

#### **Anforderungen an die Unterkonstruktion**

- Die Unterkonstruktion, auf welcher der Solarwechselrichter montiert wird, muss feuerbeständig sein. Montieren Sie den Solarwechselrichter nicht an oder auf brennbaren Baumaterialien.
- Stellen Sie sicher, dass die Montagefläche für den Solarwechselrichter stabil genug ist.
- Montieren Sie den Solarwechselrichter in Wohngegenden nicht an Gipskartonplatten oder an Wänden aus ähnlichen Materialien, da diese über eine schwache Schallisolierung verfügen. Die Betriebsgeräusche des Solarwechselrichters können die Anwohner beeinträchtigen.

#### **Abbildung 4-2** Montagestruktur

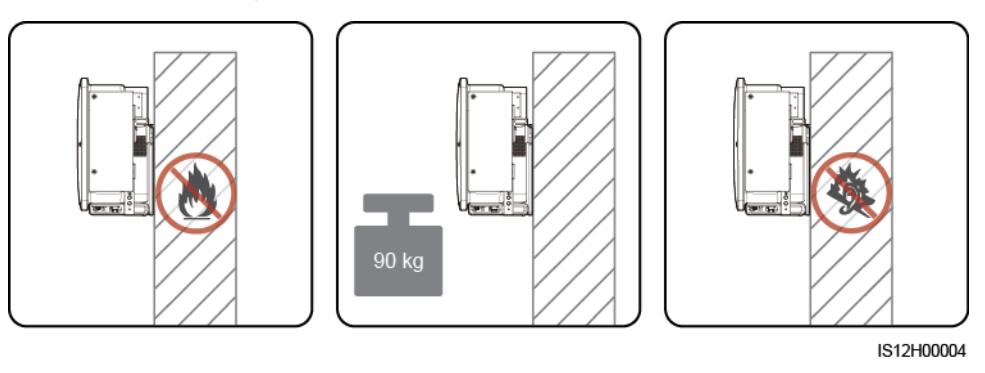

#### **Anforderungen an die Montagewinkel**

Der Solarwechselrichter kann an einem Träger oder an der Wand montiert werden. Für den Montagewinkel gelten die folgenden Anforderungen:

- Montieren Sie den Solarwechselrichter vertikal oder mit einer maximalen Neigung von 75 Grad, um eine angemessene Wärmeableitung zu ermöglichen.
- Montieren Sie den Solarwechselrichter nicht in einer nach vorne, sehr stark nach hinten oder seitlich geneigten oder horizontalen oder umgekehrten Position.

#### **Abbildung 4-3** Winkel

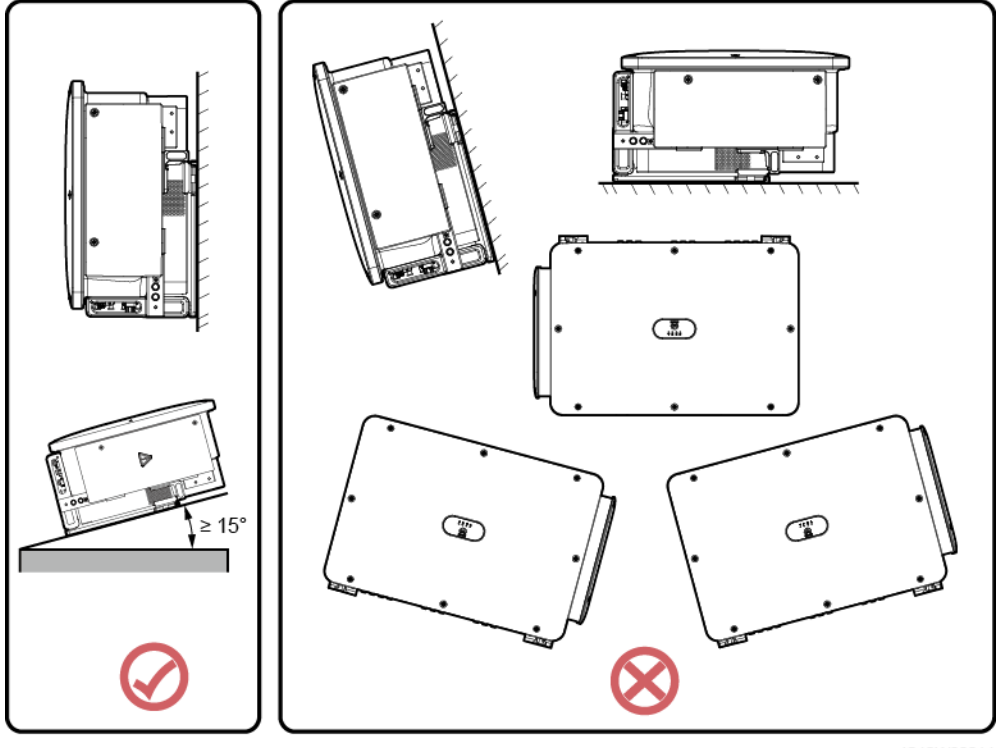

IS12W00014

#### **Anforderungen an die Montageabstände**

Schaffen Sie genügend Platz für Montage und Wärmeableitung um den Solarwechselrichter herum.

**Abbildung 4-4** Montageabstände

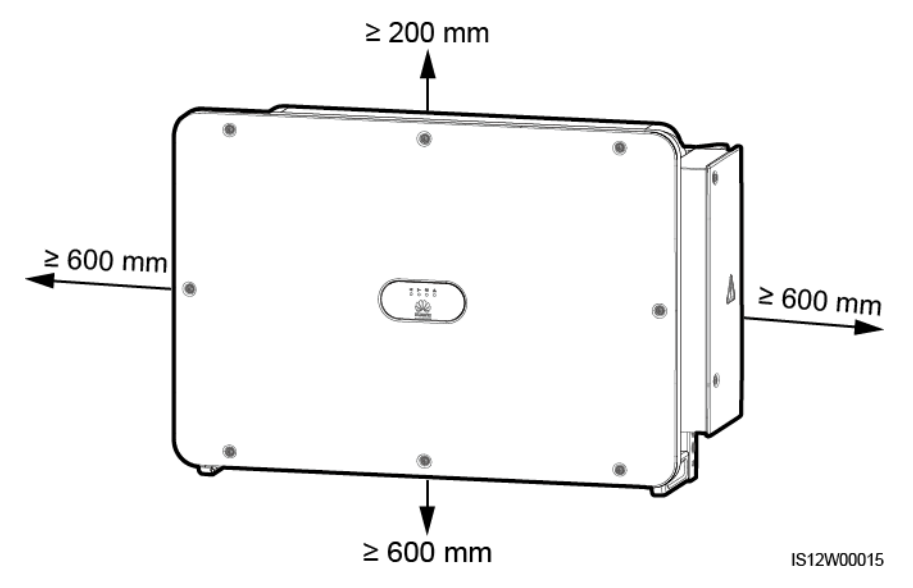

#### **MANMERKUNG**

Um die Montage des Solarwechselrichters an die Montagehalterung, den Anschluss von Kabeln an die Unterseite des Solarwechselrichters und zukünftige Wartungsarbeiten am Solarwechselrichter zu vereinfachen, wird empfohlen, an der Unterseite einen Abstand zwischen 600 mm und 730 mm einzuhalten. Wenn Sie Fragen zu Abständen haben, wenden Sie sich an einen lokalen Mitarbeiter der technischen Kundenbetreuung.

Wenn mehrere Solarwechselrichter zu montieren sind, montieren Sie sie horizontal, sofern ausreichend Platz zur Verfügung steht; wenn nicht genügend Platz vorhanden sein sollte, montieren Sie sie im Dreieckmodus. Gestapelte Montage wird nicht empfohlen.

**Abbildung 4-5** Horizontale Montagemethode (empfohlen)

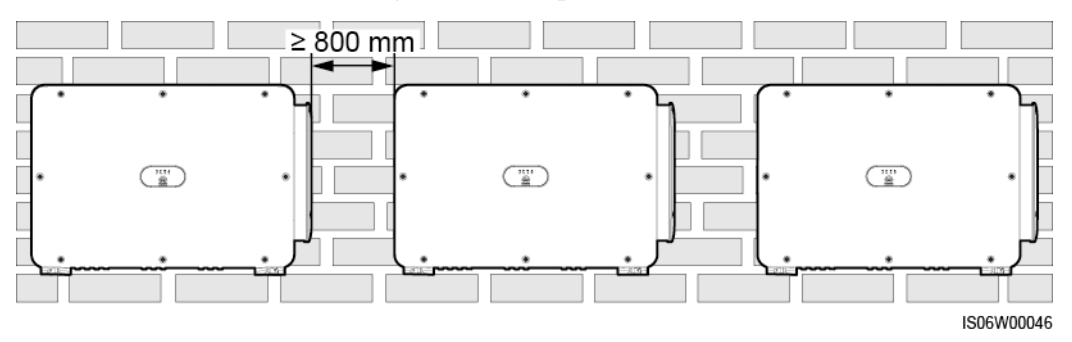
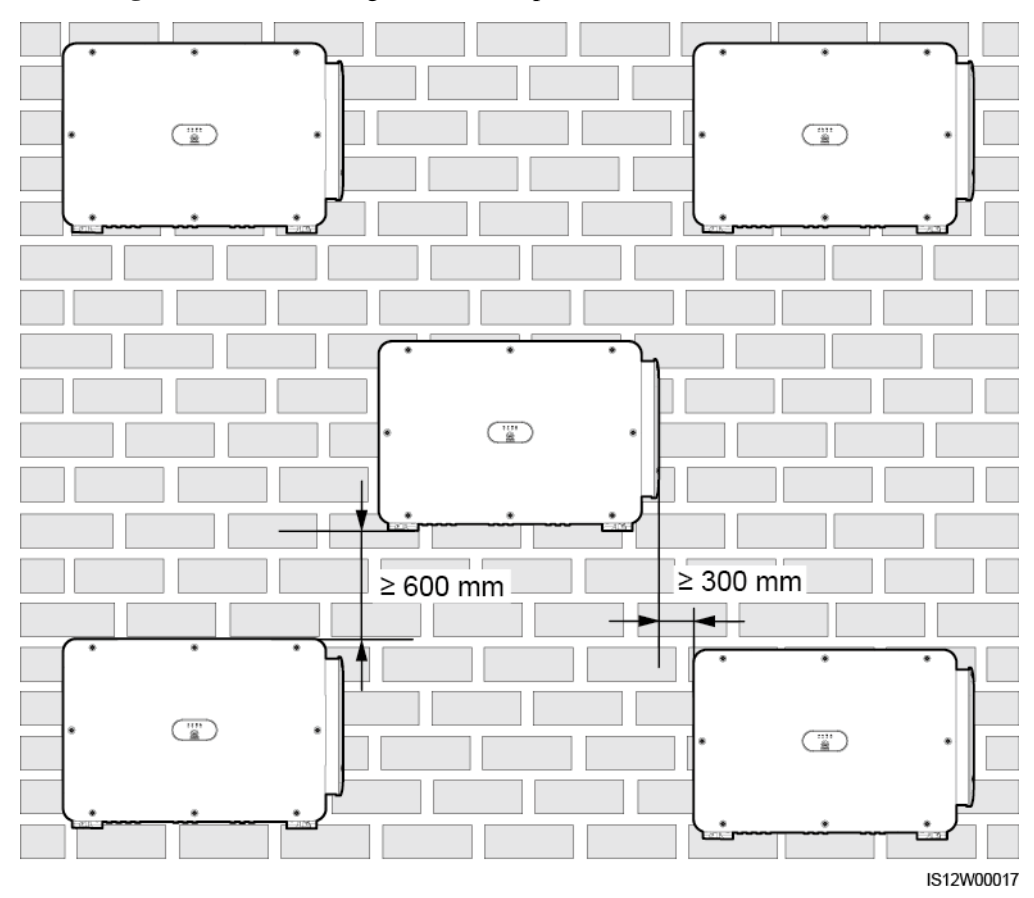

# **Abbildung 4-6** Dreiecks-Montagemethode (empfohlen)

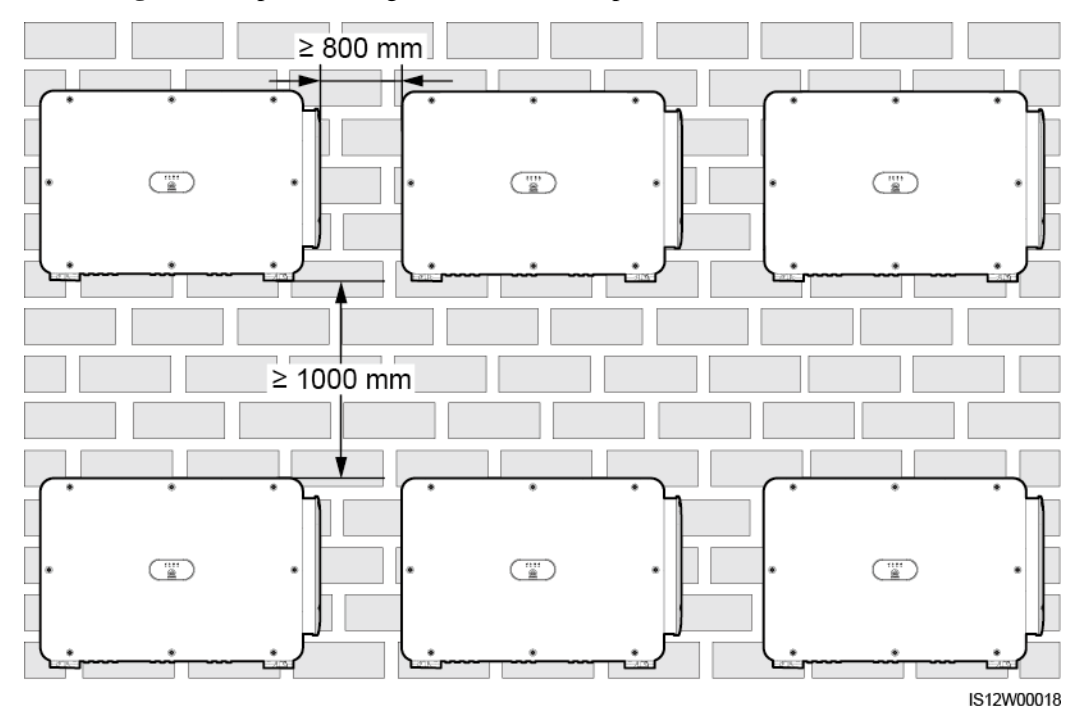

**Abbildung 4-7** Gestapelte Montagemethode (nicht empfohlen)

# **4.4 Montieren der Montagehalterung**

Entfernen Sie vor dem Montieren der Montagehalterung den Sicherheits-Torx-Schraubendreher und bewahren Sie ihn zur späteren Verwendung auf.

**Abbildung 4-8** Befestigungsposition des Sicherheits-Torx-Schraubendrehers

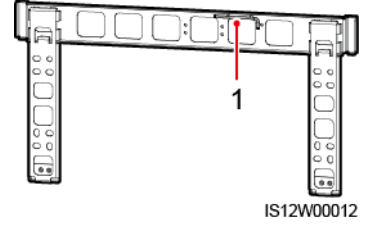

(1) Sicherheits-Torx-Schraubendreher

Die Montagehalterung des Solarwechselrichters weist vier Gruppen mit jeweils vier Gewindelöchern auf. Markieren Sie je nach Standortanforderungen ein beliebiges Loch in jeder Gruppe, d. h. vier Löcher insgesamt. Die beiden runden Bohrungen werden empfohlen.

#### **Abbildung 4-9** Lochabmessungen

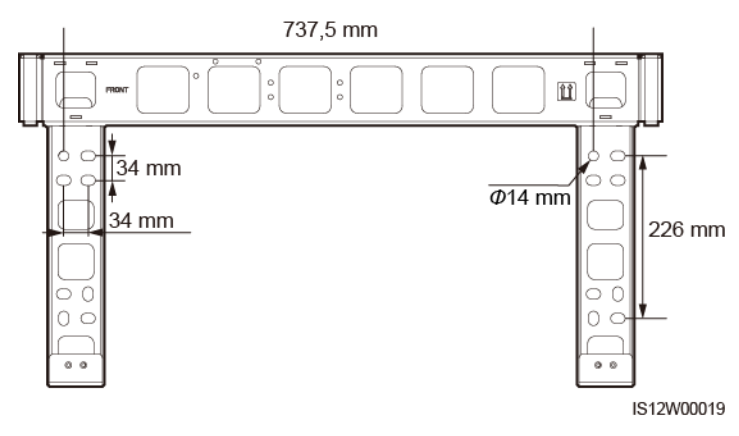

# **4.4.1 Trägermontage**

# **Voraussetzung**

M12x40-Schrauben werden zusammen mit der Montagehalterung geliefert. Wenn die Schraubenlänge nicht den Montageanforderungen entspricht, bereiten Sie selbst M12-Schrauben vor und verwenden Sie sie zusammen mit den gelieferten M12-Muttern.

# **Vorgehensweise**

- **Schritt 1** Bestimmen Sie anhand der Montagehalterung die Positionen für die Bohrlöcher. Richten Sie die Position der Montagebohrungen mithilfe einer herkömmlichen oder digitalen Wasserwaage aus und markieren Sie die Positionen mit einem Markierstift.
- **Schritt 2** Bohren Sie die Löcher mit einer Schlagbohrmaschine. Es wird empfohlen, Korrosionsschutzmaßnahmen an den Einbaulagen für Bohrlöcher zu ergreifen.
- **Schritt 3** Sichern Sie die Montagehalterung.

 $\Box \Box \Box \Box$  $\overline{\mathbb{R}}$  $\overline{M12}$ ⌒  $\Phi$  14 mm

**Abbildung 4-10** Montieren der Montagehalterung

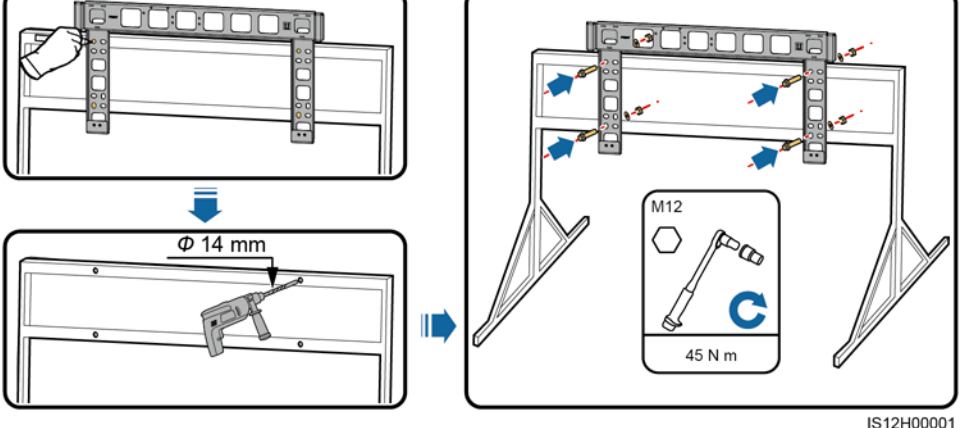

**----Ende**

# **4.4.2 Wandmontage**

# **Voraussetzung**

Sie haben Spreizdübel vorbereitet. Empfohlen werden M12x60-Spreizdübel aus Edelstahl.

## **Vorgehensweise**

- **Schritt 1** Bestimmen Sie anhand der Montagehalterung die Positionen für die Bohrlöcher. Richten Sie die Position der Montagebohrungen mithilfe einer herkömmlichen oder digitalen Wasserwaage aus und markieren Sie die Positionen mit einem Markierstift.
- **Schritt 2** Bohren Sie mit einer Schlagbohrmaschine Löcher und montieren Sie die Dehnschrauben.

#### **A WARNUNG**

Vermeiden Sie bitte, Löcher in die Position an der Wand mit innen verlegten Wasserrohren und Stromkabeln zu bohren.

## **HINWEIS**

- Tragen Sie beim Bohren eine Schutzbrille und eine Staubschutzmaske, um ein Einatmen von Staub oder einen Kontakt mit den Augen zu vermeiden.
- Entfernen Sie jeglichen Staub aus oder um die Bohrlöcher herum mit einem Staubsauger und messen Sie den Abstand zwischen den Löchern. Wenn die Löcher falsch positioniert sind, bohren Sie einen neuen Satz Löcher.
- Nach dem Entfernen der Schraube, der Federscheibe und der flachen Unterlegscheibe nivellieren Sie den Kopf der Spreizhülse mit der Betonmauer. Anderenfalls wird die Montagehalterung nicht fest an der Wand montiert.

**Schritt 3** Sichern Sie die Montagehalterung.

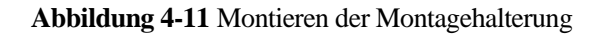

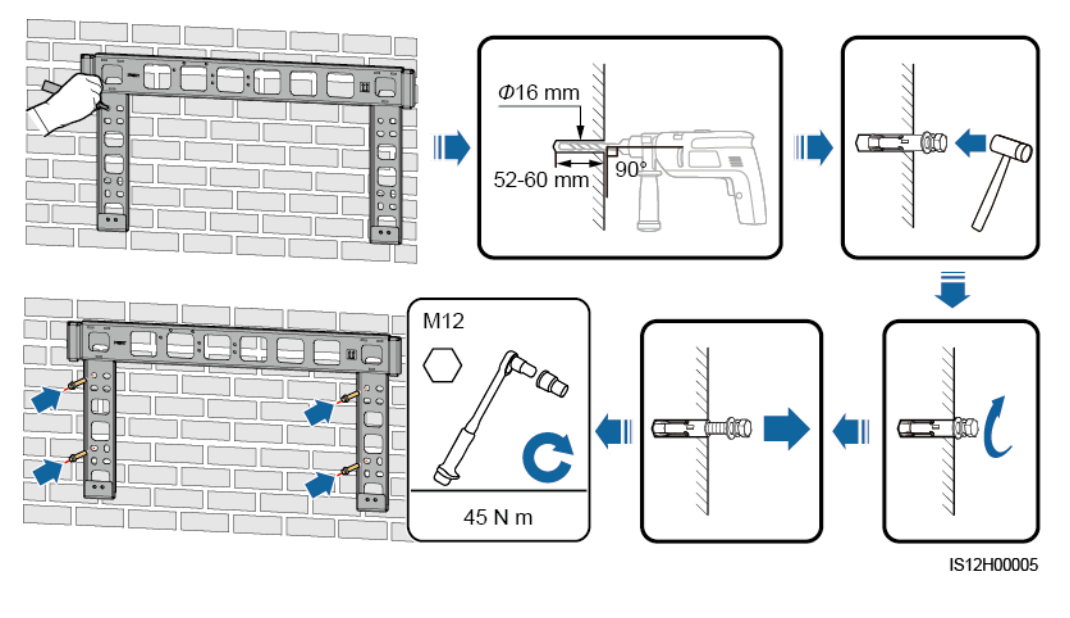

**----Ende**

# **4.5 Montage eines Solarwechselrichters**

**Kontext**

#### **HINWEIS**

- Verschieben Sie den Solarwechselrichter mit Vorsicht, um Gerätebeschädigungen und Personenschaden zu verhindern.
- Zum Bewegen des Solarwechselrichters sind mehrere Personen oder ein Gabelstapler erforderlich.
- Achten Sie darauf, dass die Ports und Anschlüsse an der Unterseite keinerlei Belastung durch das Gewicht des Solarwechselrichters ausgesetzt sind.
- Wenn Sie den Solarwechselrichter zeitweise auf dem Boden platzieren müssen, verwenden Sie Schaumstoff, Papier oder sonstiges Schutzmaterial, damit seine Abdeckung nicht beschädigt wird.
- Verwenden Sie die Griffe, um die Installationsvorgänge zu erleichtern. Griffe sind optional und werden separat geliefert. Stellen Sie sicher, dass alle Griffe sicher montiert sind. Nachdem die Montage abgeschlossen wurde, entfernen Sie die Griffe und bewahren Sie sie ordnungsgemäß auf.
- Um Geräteschaden zu vermeiden, heben Sie den Wechselrichter mit der Hand oder einem Gerät nicht über eine unangemessene Position, wie i[n Abbildung 4-13](#page-41-0) dargestellt.

B A فتستعد زہ IS12W00013 (A) Transportszenario (B) Installationsszenario **Abbildung 4-13** Hebeposition

**Abbildung 4-12** Positionen zur Montage der Griffe

<span id="page-41-0"></span>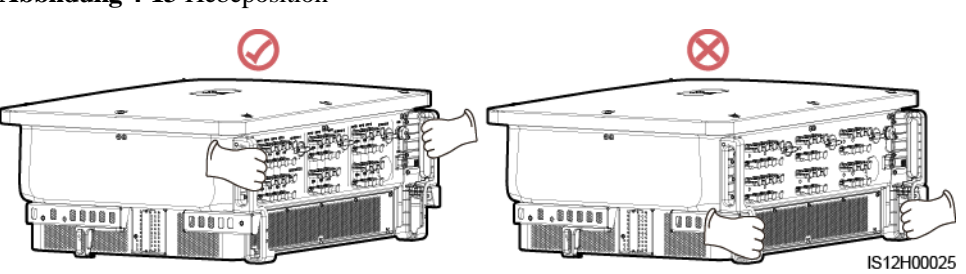

# **Vorgehensweise**

- **Schritt 1** Heben Sie den Solarwechselrichter aus der Verpackung und bringen Sie ihn in die Montageposition.
	- **Abbildung 4-14** Auspacken des Solarwechselrichters

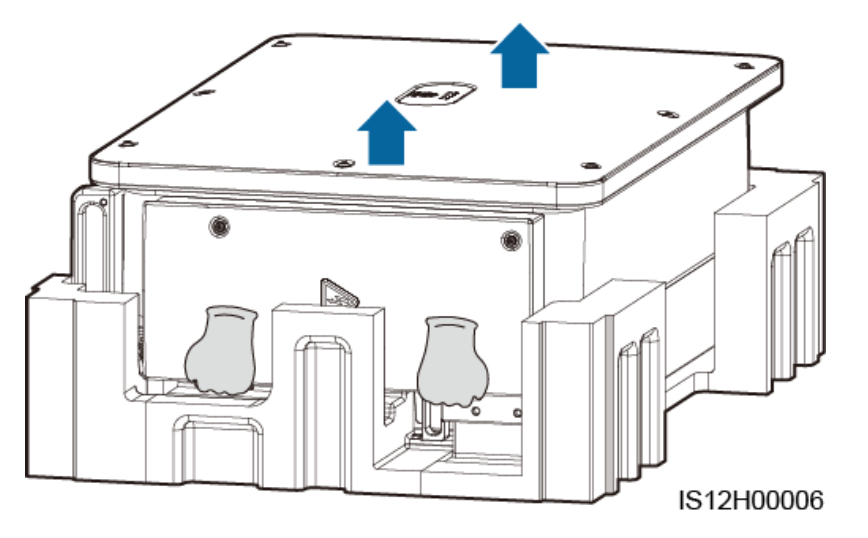

**Schritt 2** Heben Sie den Solarwechselrichter an und halten Sie ihn in der senkrechten Position.

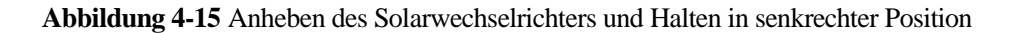

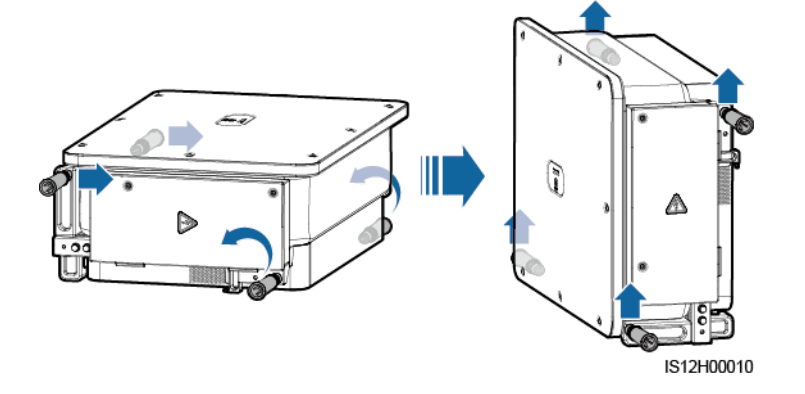

**Schritt 3** Wenn die Montageposition zu hoch ist, um den Solarwechselrichter an der Montagehalterung zu montieren, verwenden Sie ein Seil, das stark genug ist, den Solarwechselrichter zu tragen, durch die zwei Hebeösen und heben Sie den Solarwechselrichter an.

#### **HINWEIS**

Heben Sie den Solarwechselrichter vorsichtig an, um zu verhindern, dass er gegen die Wand oder andere Objekte stößt.

# ית ש מיטים יתרפו IS12H00007

**Abbildung 4-16** Kranen des Solarwechselrichters

**Schritt 4** Montieren Sie den Solarwechselrichter an die Montagehalterung, und richten Sie das Gehäuse des Solarwechselrichters an der Montagehalterung aus.

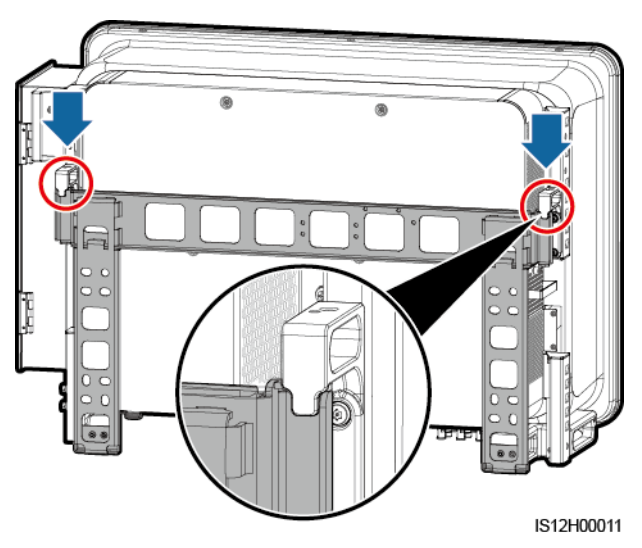

**Abbildung 4-17** Montage des Solarwechselrichters

**Schritt 5** Befestigen Sie den Solarwechselrichter

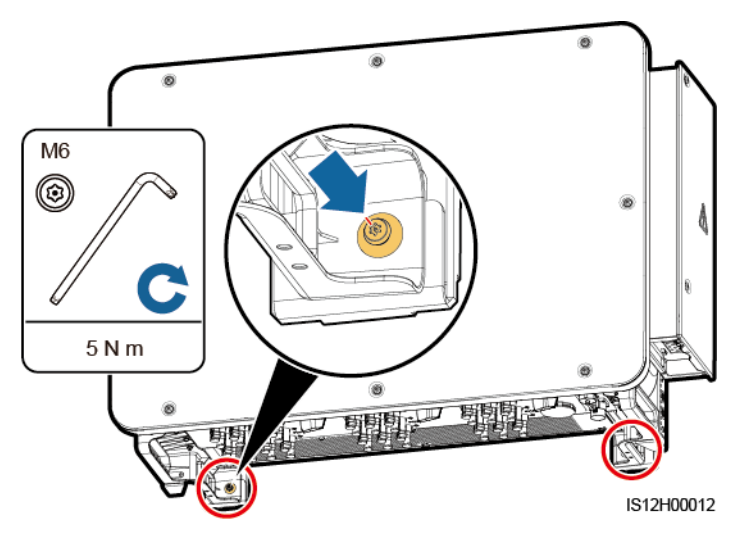

**Abbildung 4-18** Anziehen von Torx-Sicherheitsschrauben

**----Ende**

# **5 Elektrische Anschlüsse**

# **5.1 Sicherheitsmaßnahmen**

## **A** GEFAHR

Nachdem das PV-Array Sonneneinstrahlung erhalten hat, überträgt es die Gleichspannung an den Solarwechselrichter. Stellen Sie vor dem Anschluss der Kabel sicher, dass die drei DC-Schalter am Solarwechselrichter auf "AUS" gesetzt sind. Andernfalls kann die im Solarwechselrichter anliegende Hochspannung zu Stromschlägen führen.

# **A WARNUNG**

- Geräteschäden, die durch falsche Kabelanschlüsse verursacht werden, sind nicht von der Garantie abgedeckt.
- Nur qualifizierte Techniker dürfen Bedienvorgänge zur elektrischen Verbindung durchführen.
- Bei der Verkabelung ist jederzeit geeignete persönliche Schutzausrüstung zu tragen.
- Um eine schlechte Kabelverbindung aufgrund von Überbeanspruchung zu verhindern, halten Sie genügend Freiraum, bevor Sie die Kabel mit den entsprechenden Ports verbinden.

## **MANAGERATION**

Die in den Schaltbildern in diesem Kapitel gezeigten Kabelfarben dienen lediglich zur Information. Verwenden Sie die in den vor Ort geltenden elektrotechnischen Vorschriften spezifizierten Kabel (grün-gelbe Kabel dürfen nur zur Erdung verwendet werden).

# **5.2 Vorbereiten der Kabel**

Die SUN2000 Solarwechselrichter unterstützen RS485-Kommunikation und MBUS-Kommunikation.

#### **HINWEIS**

Der MBUS-Kommunikationsmodus ist bei Mittelspannungs-Netzverbindungen und öffentlichen Nicht-Niederspannungs-Netzverbindungen anwendbar (industrielles Umfeld).

#### **ED ANMERKUNG**

zeigt im Netzwerkdiagramm das Stromkabel an,  $\rightarrow$  zeigt die Stromflussrichtung an, und sowie **MM** zeigen den Signalfluss an.

**Abbildung 5-1** RS485-Vernetzung (SmartLogger)

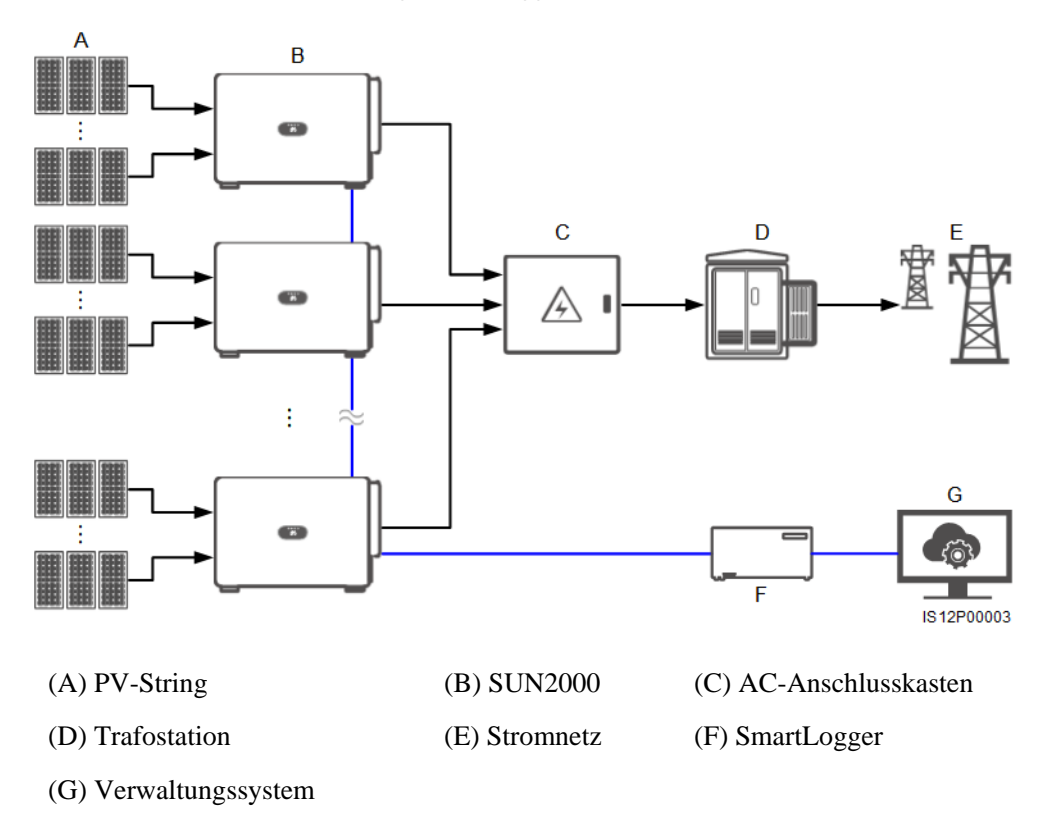

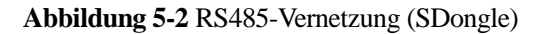

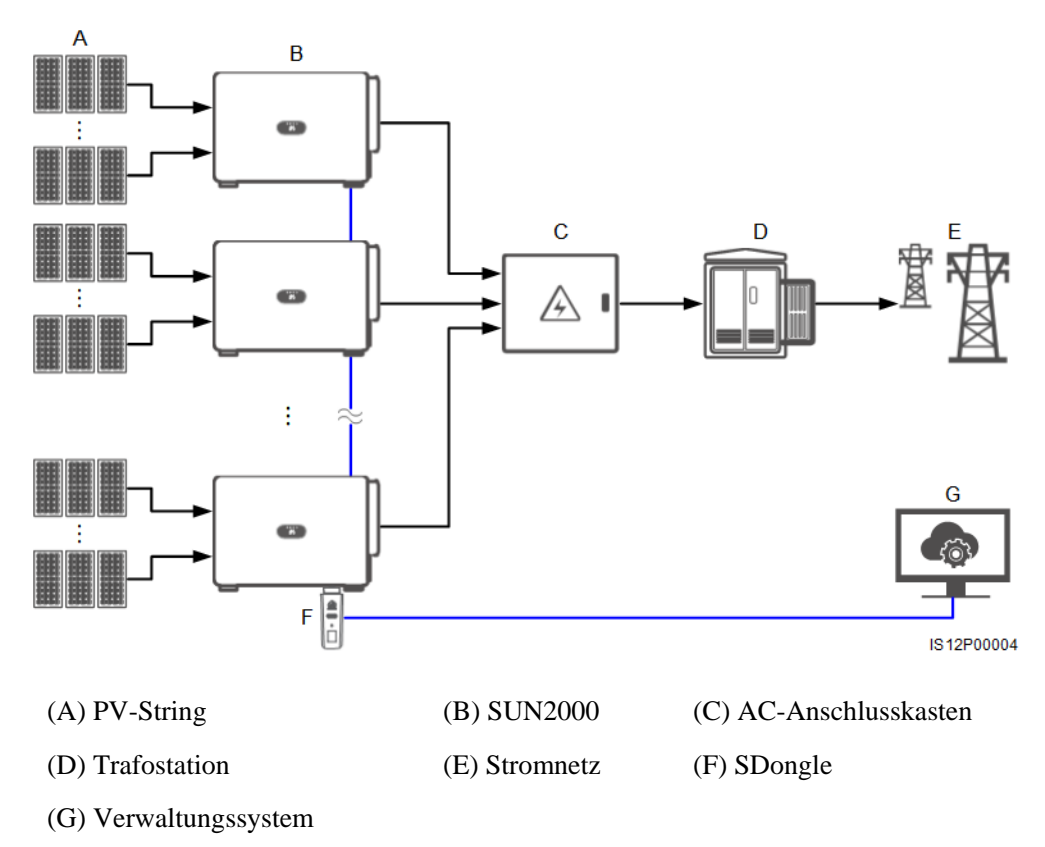

**Abbildung 5-3** MBUS-Vernetzung (SmartLogger)

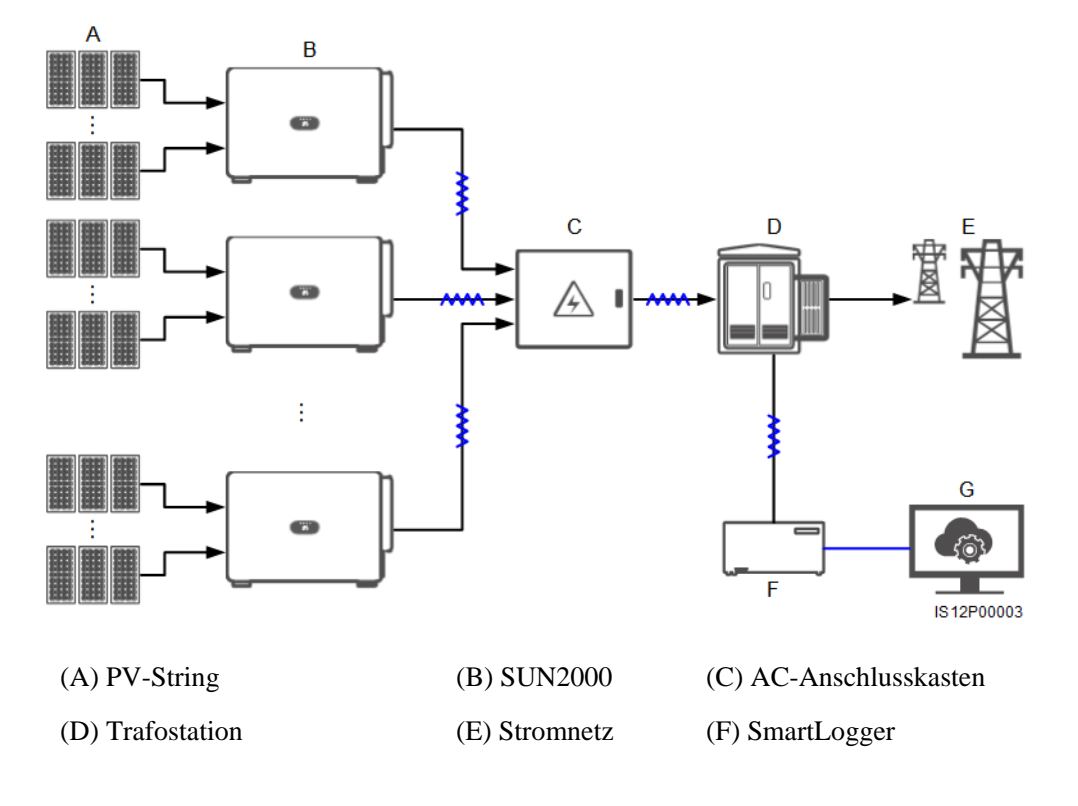

(G) Verwaltungssystem

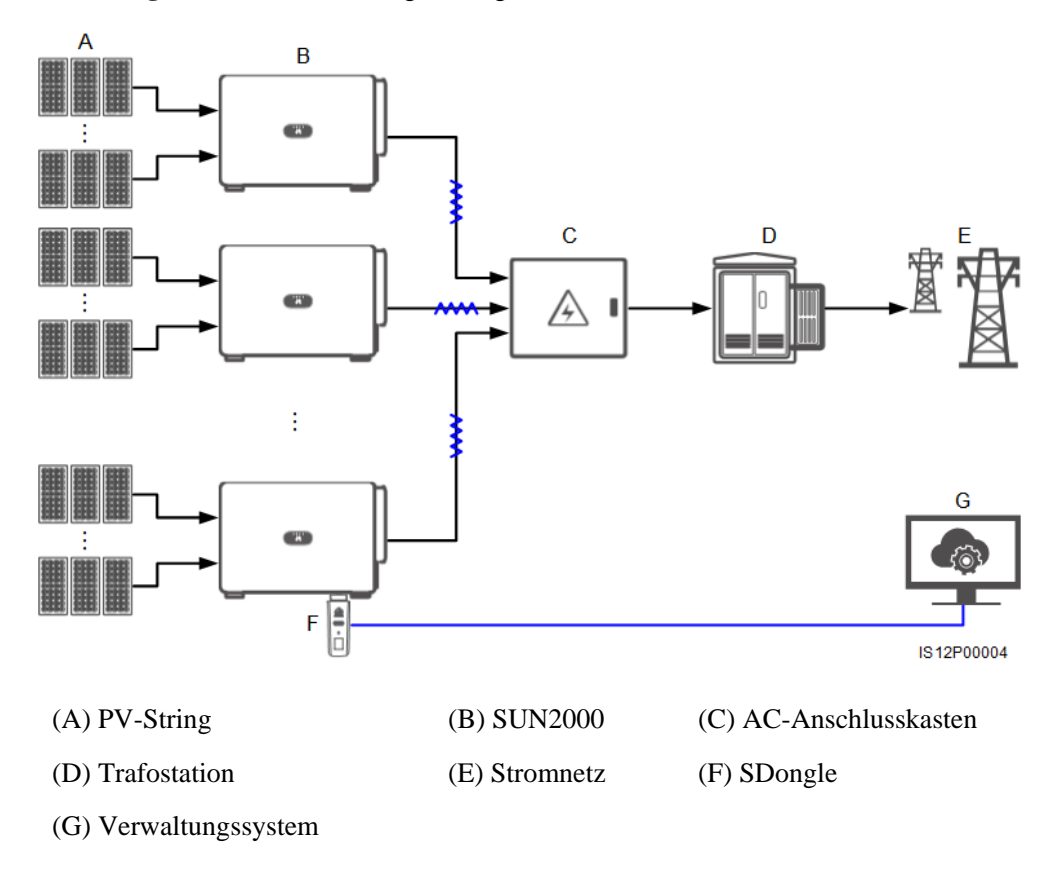

**Abbildung 5-4** MBUS-Vernetzung (SDongle)

#### **HINWEIS**

- Um die Reaktionsgeschwindigkeit des Systems zu gewährleisten, wird empfohlen, weniger als 30 Solarwechselrichter an jeden einzelnen COM-Port des SmartLoggers anzuschließen und weniger als 10 Solarwechselrichter über den SDongle zu kaskadieren.
- Die RS485-Kommunikationsreichweite zwischen dem letzten Solarwechselrichter und dem SmartLogger darf 1000 m nicht überschreiten.

**Abbildung 5-5** Kabelverbindungen (konfigurieren Sie die Komponenten im gestrichelten Kästchen nach Bedarf)

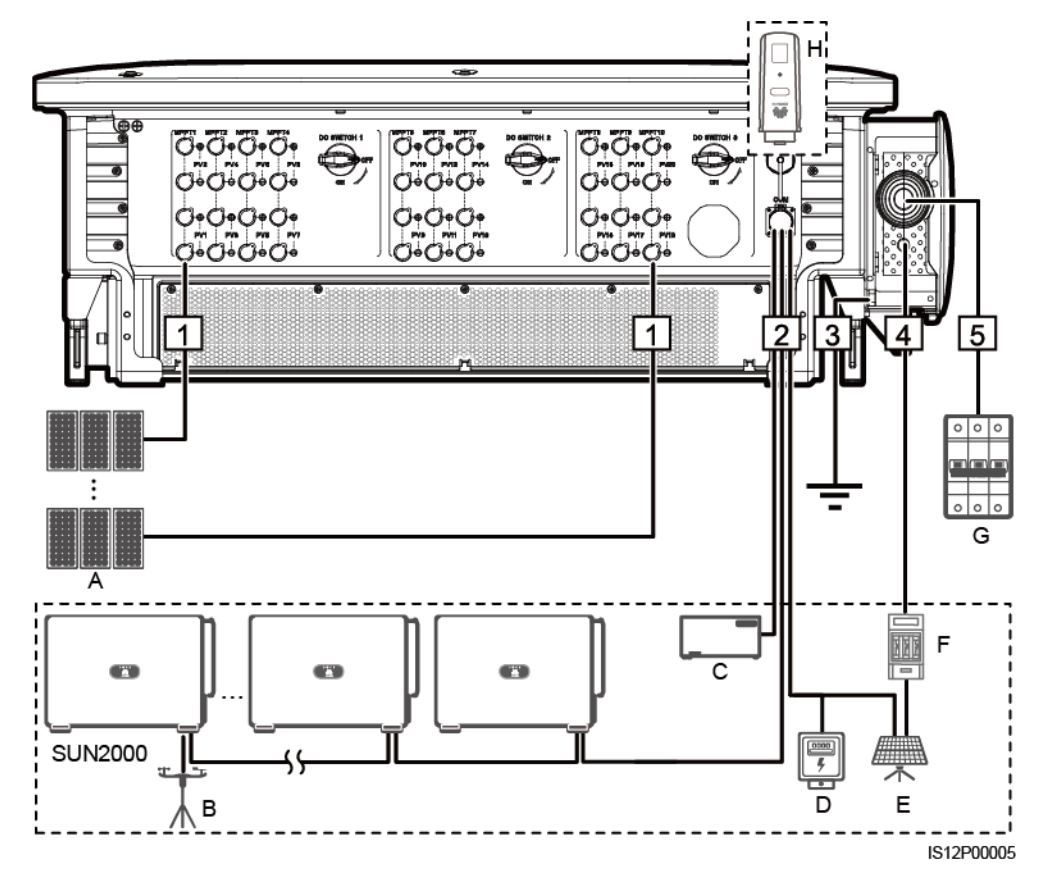

#### **Tabelle 5-1** Komponenten

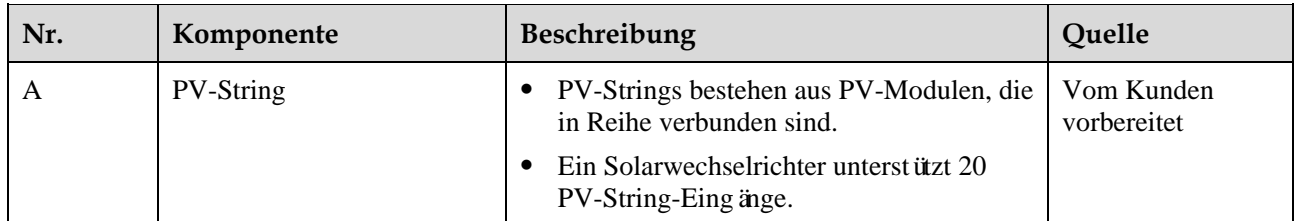

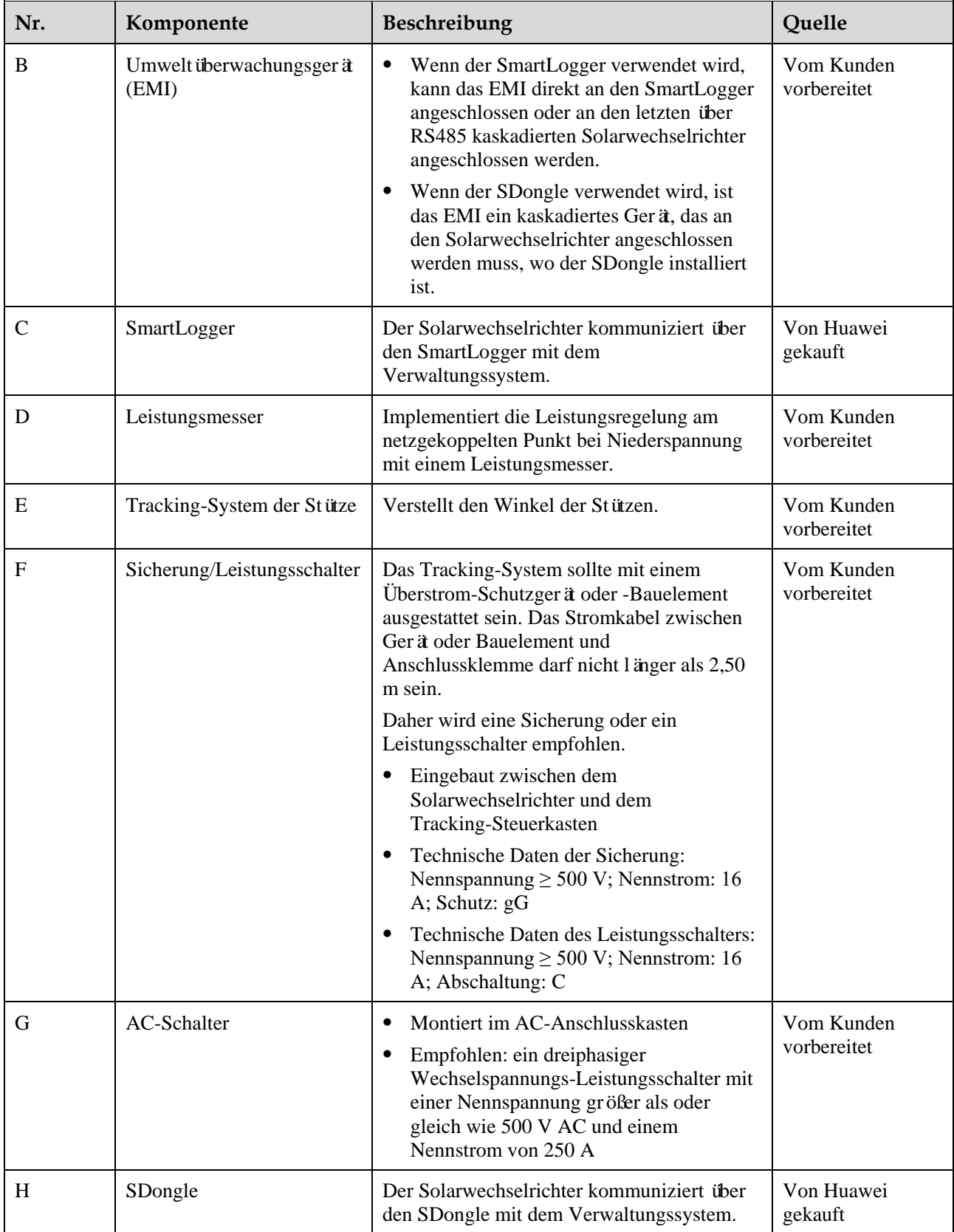

#### **HINWEIS**

Der Solarwechselrichter verfügt über eine integrierte RCMU. Der externe AC-Schalter sollte ein dreiphasiger Leistungsschalter oder ein anderer AC-Leistungsschalter sein, um den Solarwechselrichter sicher vom Stromnetz zu trennen.

**Tabelle 5-2** Kabelbeschreibung eines 3-Pin-Modells (S: Querschnittsfläche des AC-Kabelleiters; Sp: Querschnittsfläche des PE-Kabelleiters)

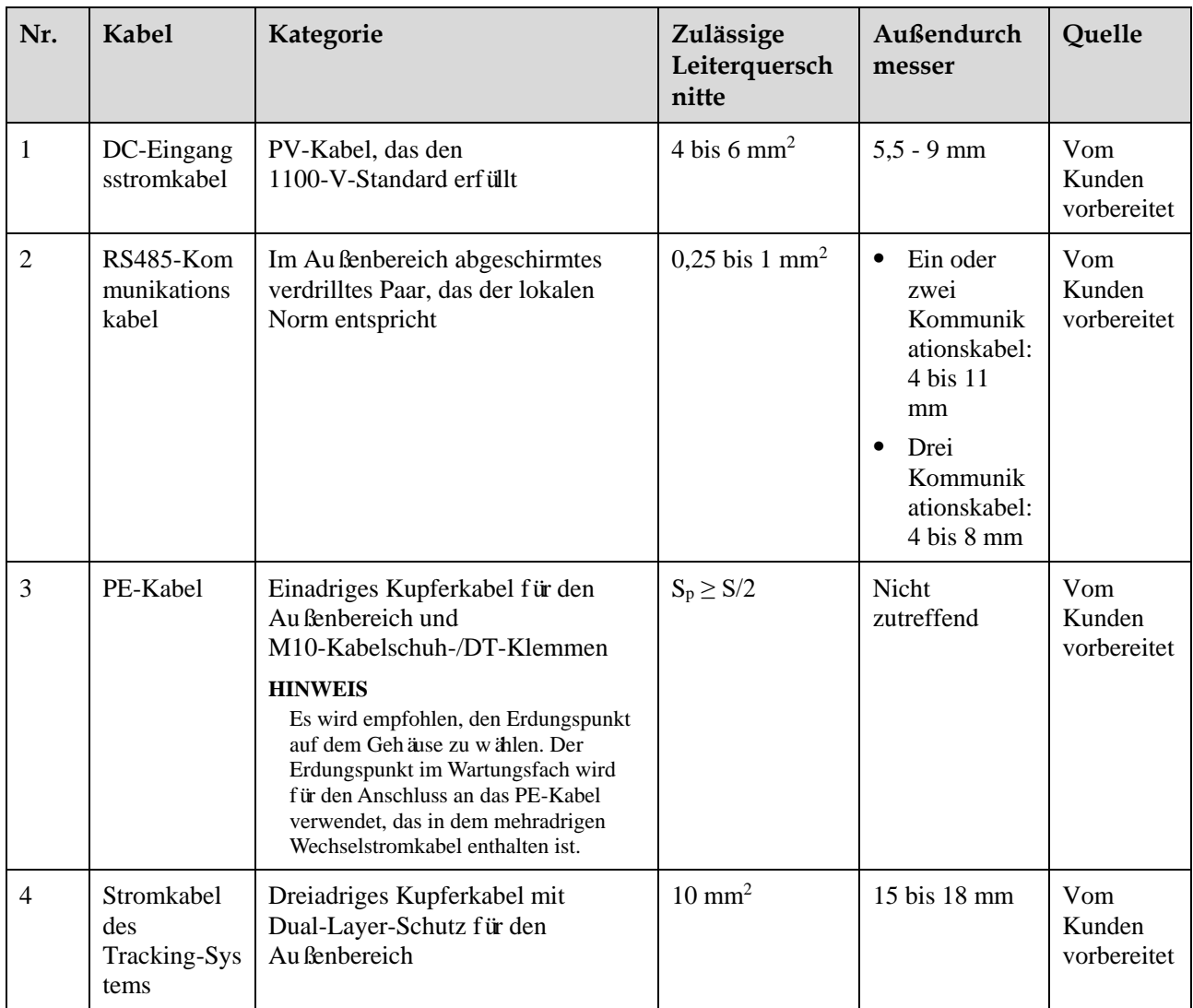

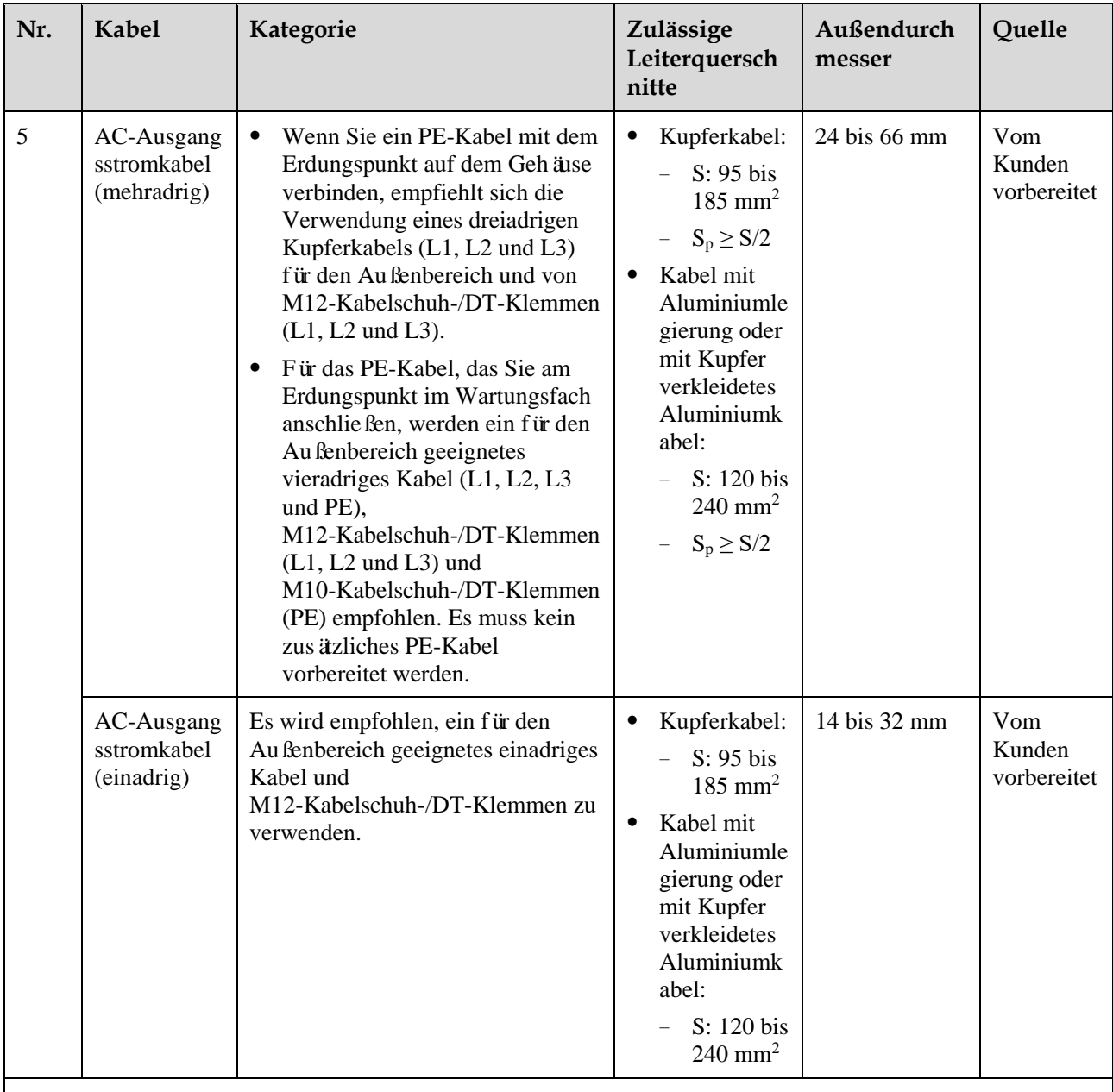

 $\bullet$  Der Wert von S<sub>p</sub> ist nur gültig, wenn das PE-Kabel und das AC-Stromkabel aus dem gleichen Material bestehen. Wenn die Materialien unterschiedlich sind, muss sichergestellt werden, dass der Leiter des PE-Kabels mit einer geeigneten Querschnittsfläche einen Leitwert entwickelt, der dem des in der Tabelle angegebenen Kabels entspricht.

Die Spezifikationen des PE-Kabels unterliegen dieser Tabelle oder sind gemäß IEC 60364-5-54 berechnet.

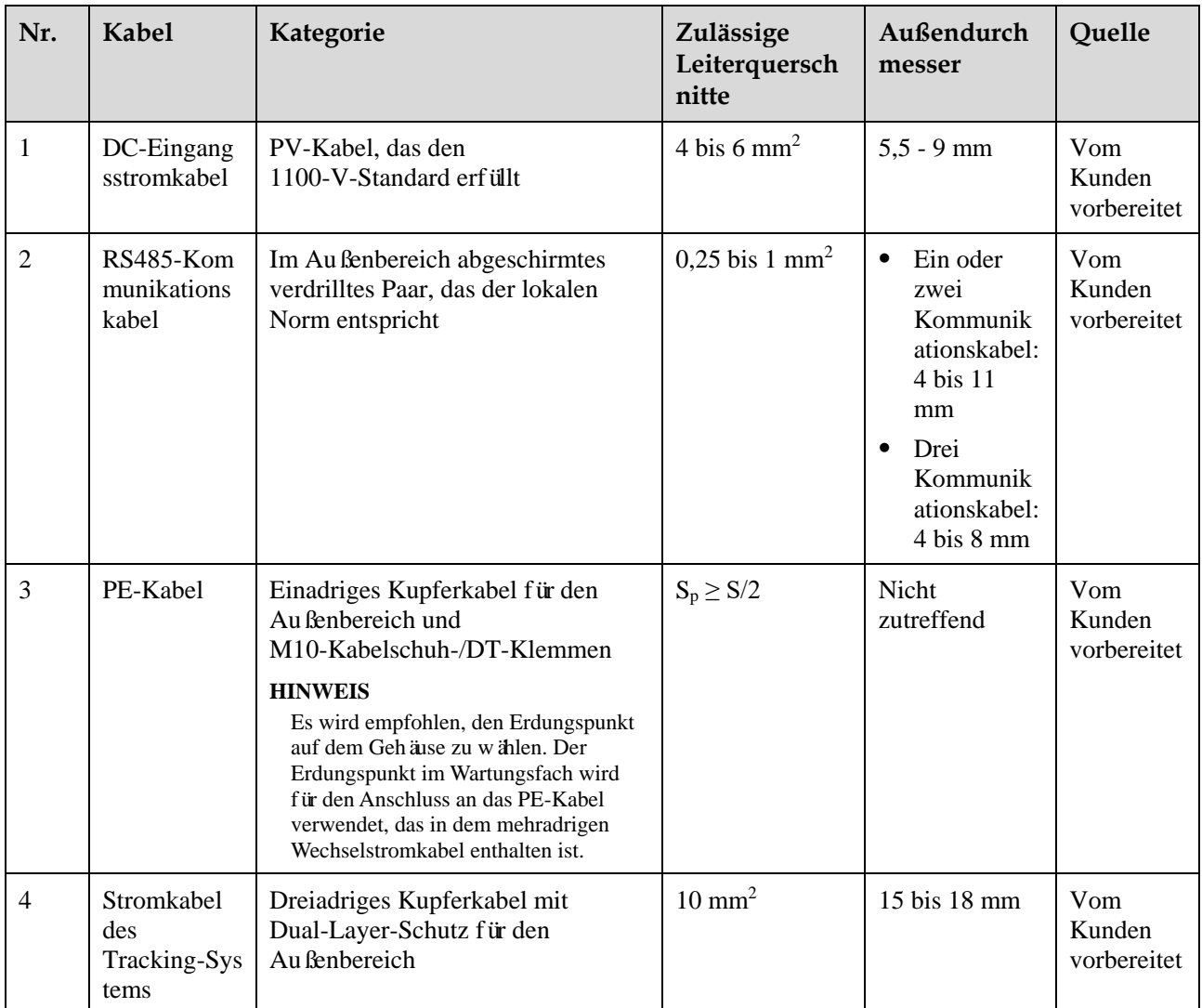

**Tabelle 5-3** Kabelbeschreibung eines 4-Pin-Modells (S: Querschnittsfläche des AC-Kabelleiters; Sp: Querschnittsfläche des PE-Kabelleiters)

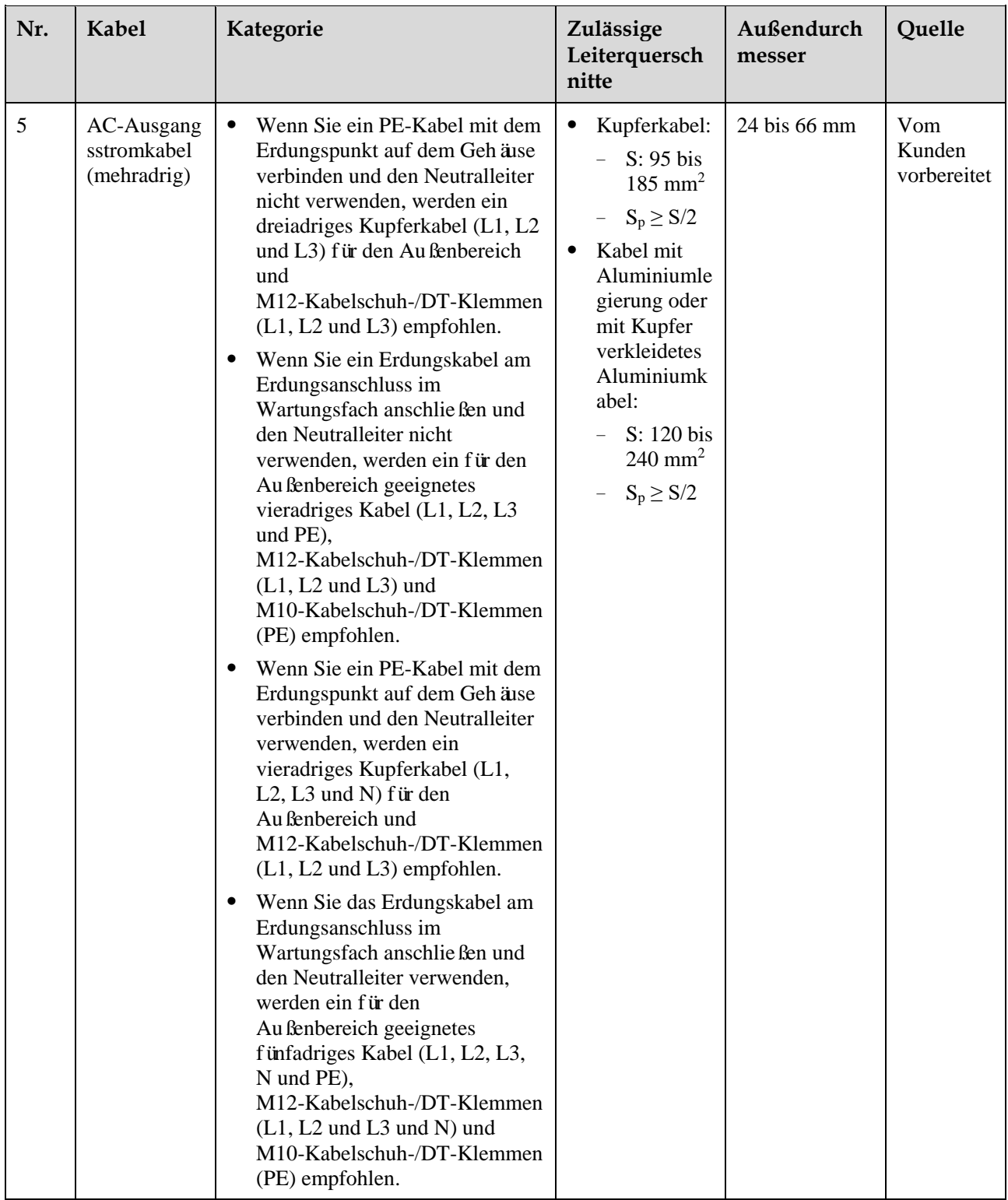

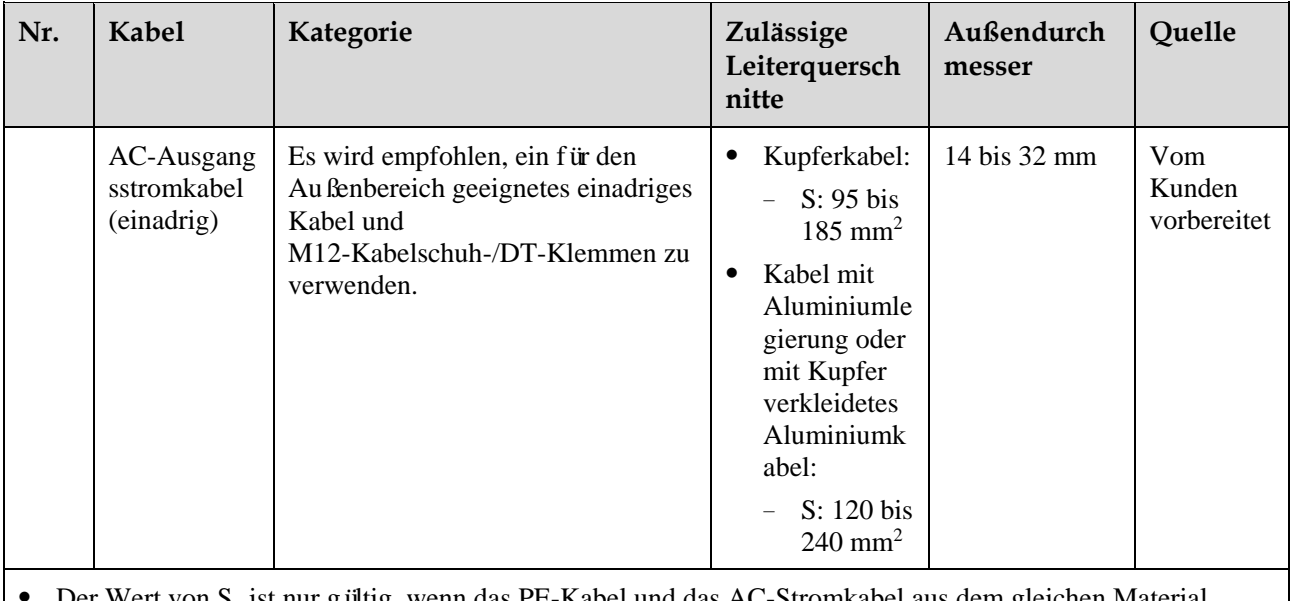

 Der Wert von S<sup>p</sup> ist nur gültig, wenn das PE-Kabel und das AC-Stromkabel aus dem gleichen Material bestehen. Wenn die Materialien unterschiedlich sind, muss sichergestellt werden, dass der Leiter des PE-Kabels mit einer geeigneten Querschnittsfläche einen Leitwert entwickelt, der dem des in der Tabelle angegebenen Kabels entspricht.

Die Spezifikationen des PE-Kabels unterliegen dieser Tabelle oder sind gemäß IEC 60364-5-54 berechnet.

# **5.3 Anschließen des PE-Kabels**

# **Kontext**

#### **HINWEIS**

- Eine ordnungsgemäße Erdung ist hilfreich gegen Überspannung und für die Verbesserung der elektromagnetischen Interferenz (EMI). Schließen Sie vor dem Anschluss des AC-Stromkabels, der DC-Stromkabel und des Kommunikationskabels das PE-Kabel am PE-Punkt an.
- Es wird empfohlen, das PE-Kabel des Solarwechselrichters an einen möglichst nahe gelegenen Erdungspunkt anzuschließen. Verbinden Sie die PE-Punkte aller Solarwechselrichter im selben Array, um die Potenzialverbindungen zu PE-Kabeln sicherzustellen.

# **Vorgehensweise**

**Schritt 1** Schließen Sie das PE-Kabel an den PE-Punkt an.

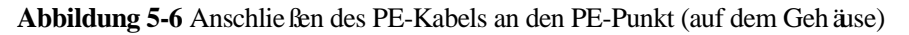

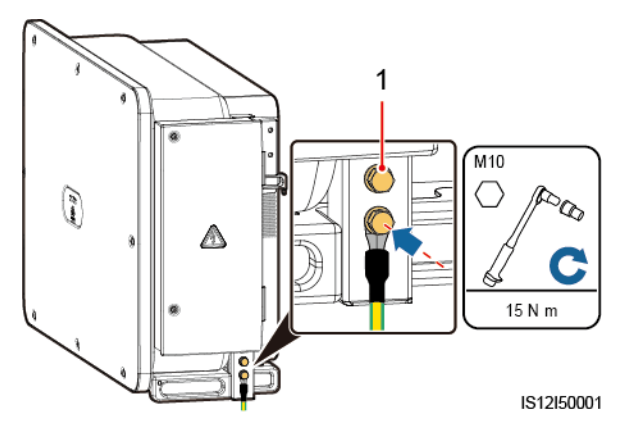

(1) Reservierter PE-Punkt

**----Ende**

# **Zusätzliche Bedingung**

Bestreichen Sie das PE-Kabel nach dem Anschluss mit Silicagel oder verwenden Sie einen Silicaanstrich, um die Korrosionsbeständigkeit zu verbessern.

# **5.4 Öffnen der Tür des Wartungsfachs**

# **Sicherheitsmaßnahmen**

# **A VORSICHT**

- Die Abdeckung des Wechselrichters darf nicht geöffnet werden.
- Vor dem Öffnen der Tür des Wartungsfachs muss sichergestellt werden, dass keine elektrischen Verbindungen für den Solarwechselrichter auf der AC- oder DC-Seite hergestellt wurden.
- Wenn Sie die Tür des Wartungsfachs unter regnerischen oder verschneiten Bedingungen öffnen, treffen Sie Schutzmaßnahmen, um zu verhindern, dass Regen oder Schnee in das Wartungsfach eindringt. Öffnen Sie die Tür des Wartungsfachs nicht, sofern dies nicht zwingend erforderlich ist.
- Nicht verwendete Schrauben dürfen nicht im Wartungsfach verbleiben.

# **Verfahren**

**Schritt 1** Öffnen Sie die Tür des Wartungsfachs und montieren Sie die Stützschiene.

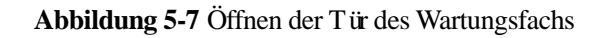

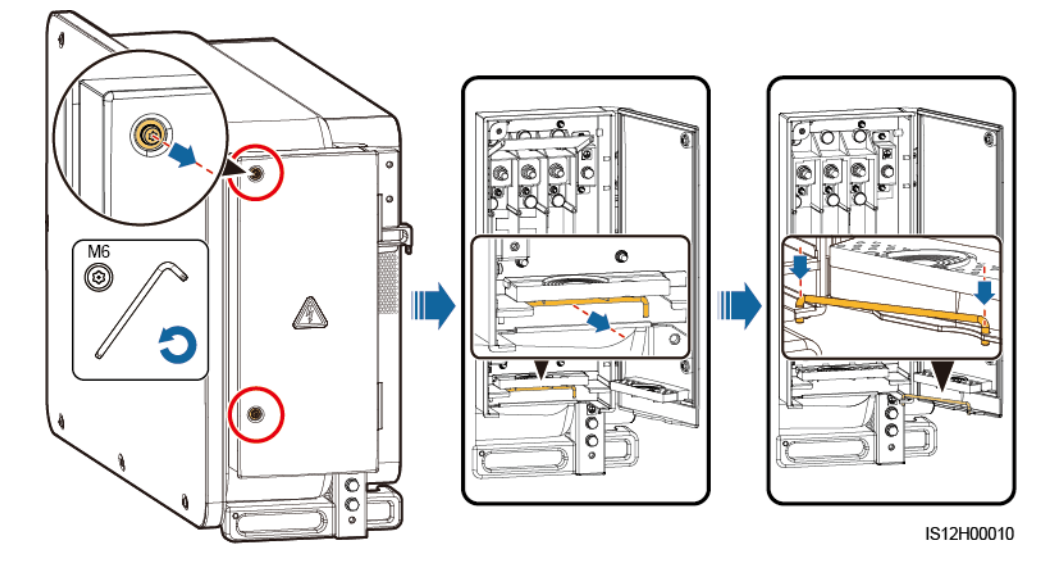

**Schritt 2** Entfernen Sie das Zubehör und bewahren Sie es richtig auf.

**Abbildung 5-8** Entfernen des Zubehörs

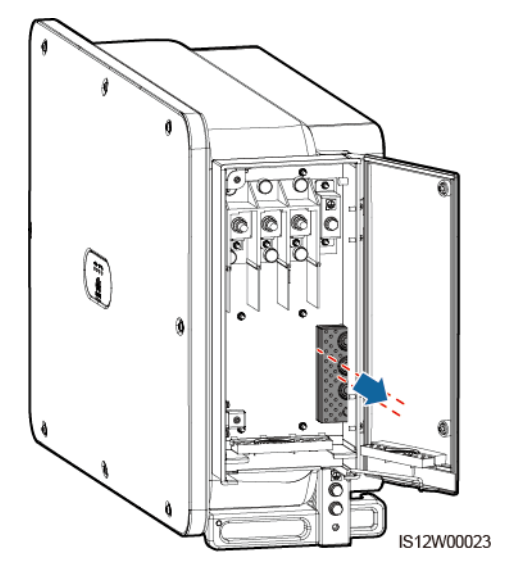

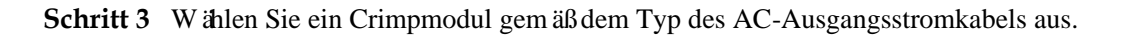

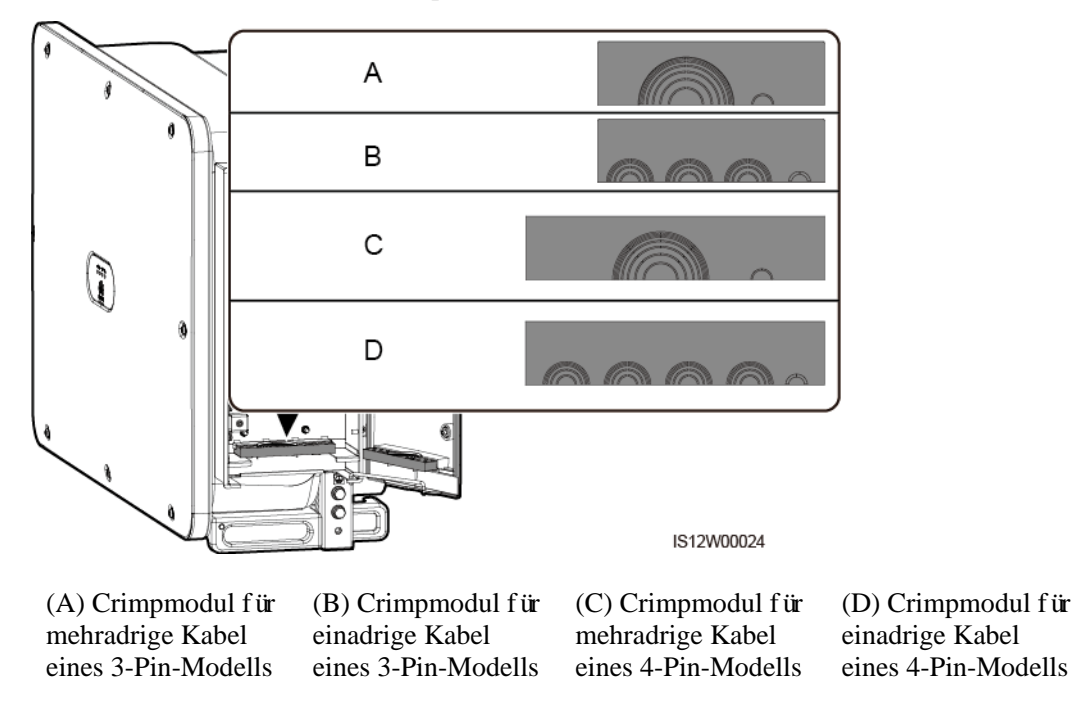

#### **Abbildung 5-9** Wählen Sie das Crimpmodul

**----Ende**

# **Folgeverfahren**

Schneiden Sie die Gelenke der Gummiringe mit einer Schere ab und entfernen Sie sie. Sie können alle Gummiringe auf die gleiche Weise entfernen.

#### **HINWEIS**

Entfernen Sie die entsprechenden Gummiringe streng nach dem Kabeldurchmesser, und achten Sie darauf, dass das Crimpmodul nicht beschädigt ist. Andernfalls kann das Schutzniveau des Solarwechselrichters beeinflusst werden.

**Abbildung 5-10** Entfernen Sie den Gummiring.

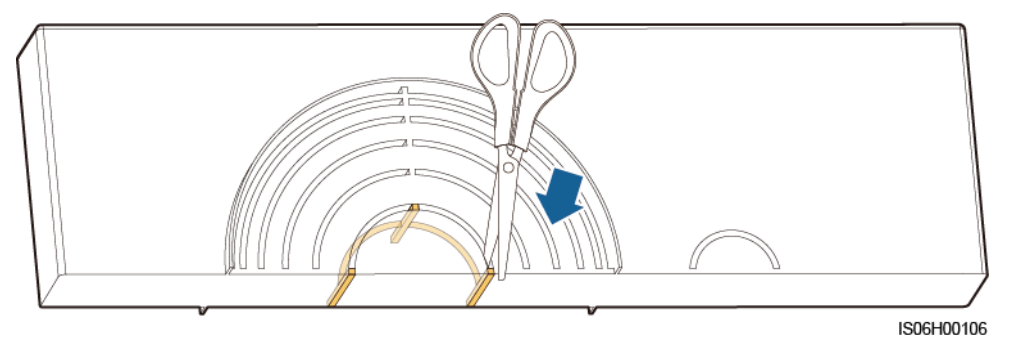

# **5.5 (Optional) Montage des Stromkabels des Tracking-Systems**

# **Sicherheitsmaßnahmen**

## **A WARNUNG**

- Das Tracking-System versorgt sich mit Strom aus dem dreiphasigen Wechselstromnetz. Die Nennspannung der Stromversorgung ist die Nennausgangsspannung des Solarwechselrichters.
- Halten Sie entflammbare Materialien vom Stromkabel fern.
- Das Stromkabel muss mit einem Kabelkanal geschützt werden, um Kurzschlüsse durch eine Beschädigung der Isolierung zu vermeiden.
- Schließen Sie das Stromkabel des Tracking-Systems vor dem AC-Ausgangsstromkabel an. Sonst führt es zu einer Nacharbeit.

# **Verfahren**

- **Schritt 1** Bereiten Sie ein Kabel vor.
- **Schritt 2** Entfernen Sie die entsprechenden Gummiringe.
- **Schritt 3** Verbinden Sie das Stromkabel des Tracking-Systems.

**Abbildung 5-11** Anschließen des Stromkabels des Tracking-Systems

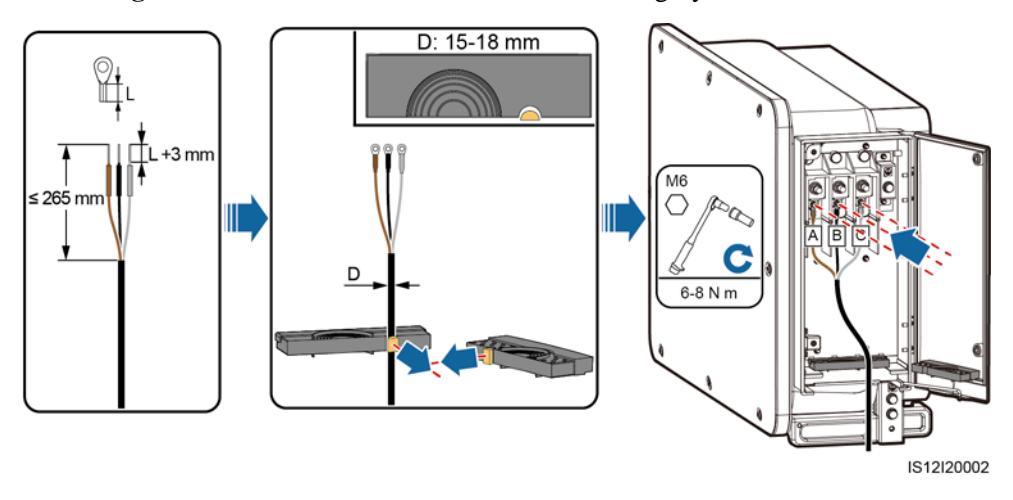

**----Ende**

# **5.6 Anschließen eines AC-Ausgangsstromkabels**

# **Voraussetzung**

- Ein dreiphasiger AC-Schalter sollte an der AC-Seite des Solarwechselrichters montiert werden. Wählen Sie ein geeignetes Überstromschutzgerät, das den lokalen Richtlinien zur Stromverteilung entspricht, um sicherzustellen, dass sich der Solarwechselrichter unter abnormalen Umständen sicher vom Stromnetz trennen kann.
- Verbinden Sie das AC-Ausgangsstromkabel entsprechend den Anforderungen der lokalen Netzbetreiber.
- Schließen Sie das Stromkabel des Tracking-Systems vor dem AC-Ausgangsstromkabel an. Sonst führt es zu einer Nacharbeit.

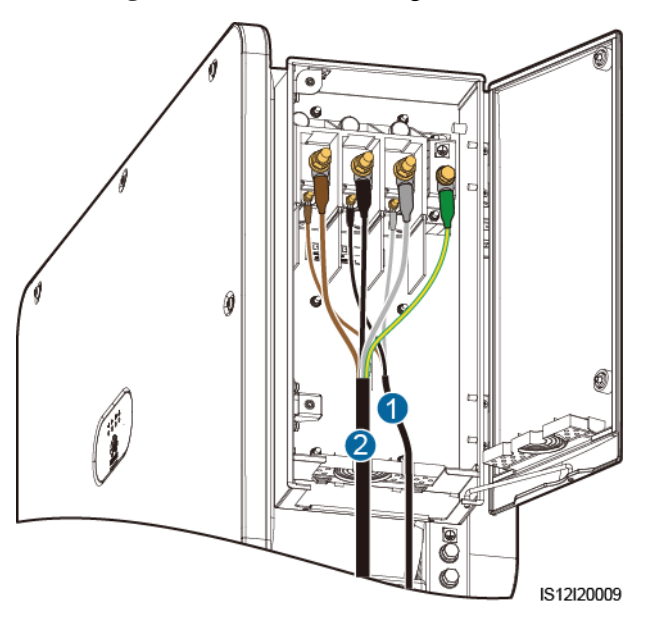

#### **Abbildung 5-12** Anschlussreihenfolge der Kabel

(1) Stromkabel des Tracking-Systems (2) AC-Ausgangsstromkabel

# **A WARNUNG**

Schließen Sie keine Lasten zwischen dem Solarwechselrichter und dem AC-Schalter an.

# **Anforderungen an Kabelschuh-/DT-Klemme**

- Wenn ein Kupferkabel verwendet wird, verwenden Sie Kupfer-Anschlussklemmen.
- Wenn ein mit Kupfer verkleidetes Aluminiumkabel verwendet wird, verwenden Sie Kupfer-Anschlussklemmen.
- Wenn ein Kabel mit Aluminiumlegierung verwendet wird, verwenden Sie Kupfer-Aluminium-Übergangsanschlussklemmen oder Aluminium-Anschlussklemmen zusammen mit Kupfer-Aluminium-Übergangsdistanzstücken.

#### **HINWEIS**

- Verbinden Sie keine Aluminium-Anschlussklemmen mit der AC-Klemmleiste. Andernfalls tritt elektrochemische Korrosion auf, die sich nachteilig auf die Zuverlässigkeit der Kabelverbindungen auswirkt.
- Beachten Sie bei der Verwendung von Kupfer-Aluminium-Übergangsanschlussklemmen oder Aluminium-Anschlussklemmen zusammen mit Kupfer-Aluminium-Übergangsdistanzstücken die IEC61238-1-Anforderungen.
- Wenn Kupfer-Aluminium-Übergangsdistanzstücke verwendet werden, achten Sie auf die Vorder und Rückseite. Stellen Sie sicher, dass die Aluminiumseiten der Distanzstücke Kontakt mit den Aluminium-Anschlussklemmen haben und dass die Kupferseiten der Distanzstücke Kontakt mit der AC-Klemmleiste haben.

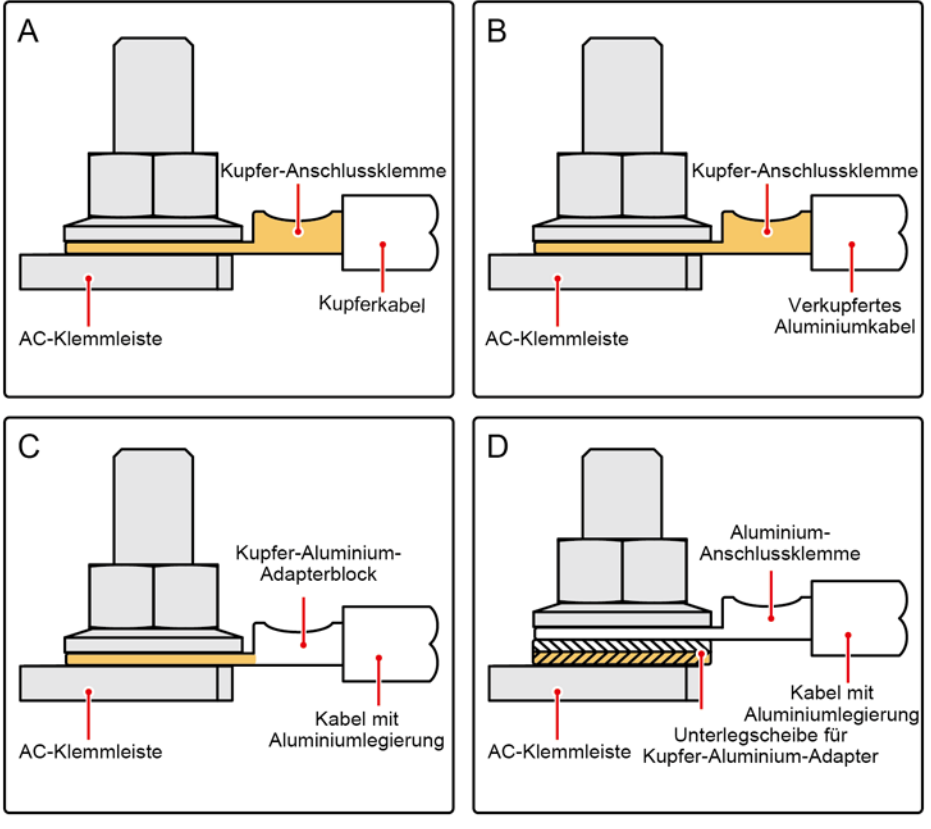

**Abbildung 5-13** Anforderungen an Kabelschuh-/DT-Klemme

IS03H00062

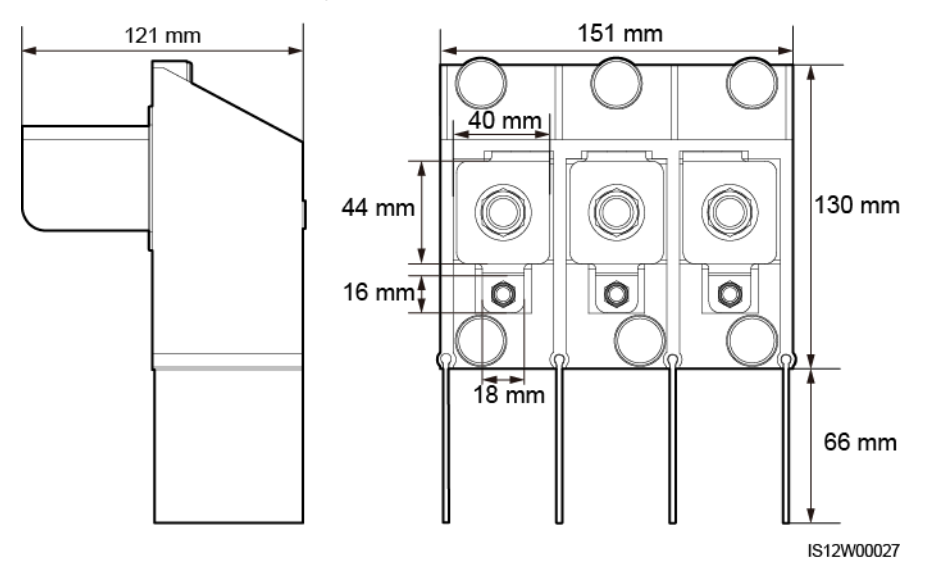

**Abbildung 5-14** Abmessungen des AC-Klemmenblocks bei einem 3-Pin-Modell

**Abbildung 5-15** Abmessungen des AC-Klemmenblocks bei einem 4-Pin-Modell

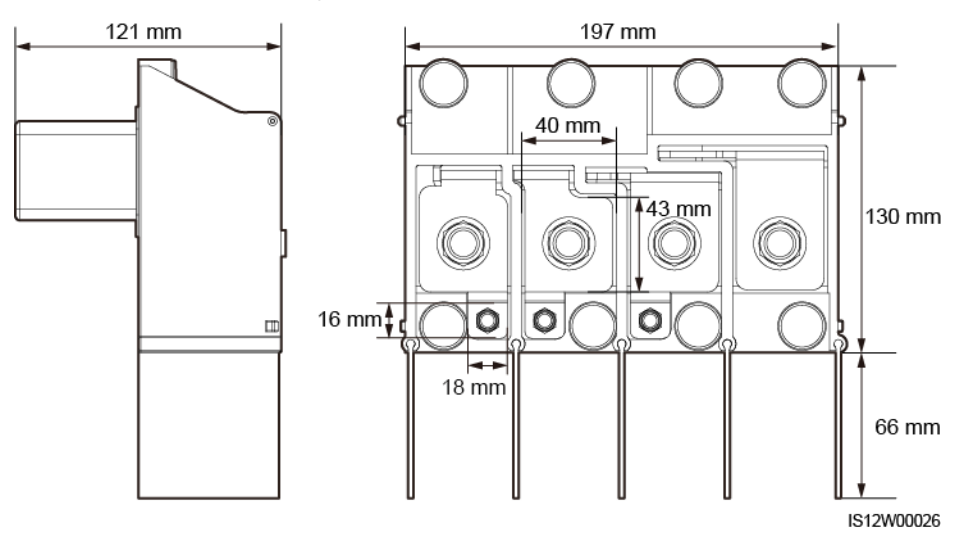

## **CO ANMERKUNG**

In diesem Abschnitt wird beschrieben, wie ein AC-Ausgangsstromkabel für das 3-Pin-Modell installiert wird.

# **Vorgehensweise**

**Schritt 1** Bereiten Sie ein Kabel vor.

- **Schritt 2** Entfernen Sie die Gummiringe nach dem Kabeldurchmesserbereich.
- **Schritt 3** Befestigen Sie das AC-Ausgangsstromkabel und das PE-Kabel.
- **Schritt 4** Montieren Sie die Stützschiene.
- **Schritt 5** Schließen Sie die Tür des Wartungsfachs und ziehen Sie die zwei Schrauben an der Tür an.

#### **HINWEIS**

- Beim PE-Kabel sollte ausreichender Durchhang vorhanden sein, um sicherzustellen, dass das PE-Kabel das letzte Kabel ist, welches die Kraft trägt, wenn aufgrund höherer Gewalt am AC-Ausgangsstromkabel Zugkraft anliegt.
- Der Kabelaußendurchmesser kann mit dem Linealaufkleber im Wartungsfach gemessen werden.
- Stellen Sie sicher, dass sich der Kabelmantel im Wartungsfach befindet.
- Stellen Sie sicher, dass das AC-Ausgangskabel befestigt ist. Nichtbeachtung kann zu Fehlfunktionen des Solarwechselrichters führen oder Schäden an dem Klemmenblock verursachen, beispielsweise durch Überhitzung.
- Bevor die Tür des Wartungsfachs geschlossen wird, überprüfen Sie, ob die Kabel korrekt und sicher angeschlossen sind, und reinigen Sie den Fremdstoff aus dem Wartungsfach.
- Bei Verlust einer Schraube an der Tür des Wartungsfachs finden Sie die Ersatzschraube in dem an der Unterseite des Wartungsfachs geknüpften Beutel.

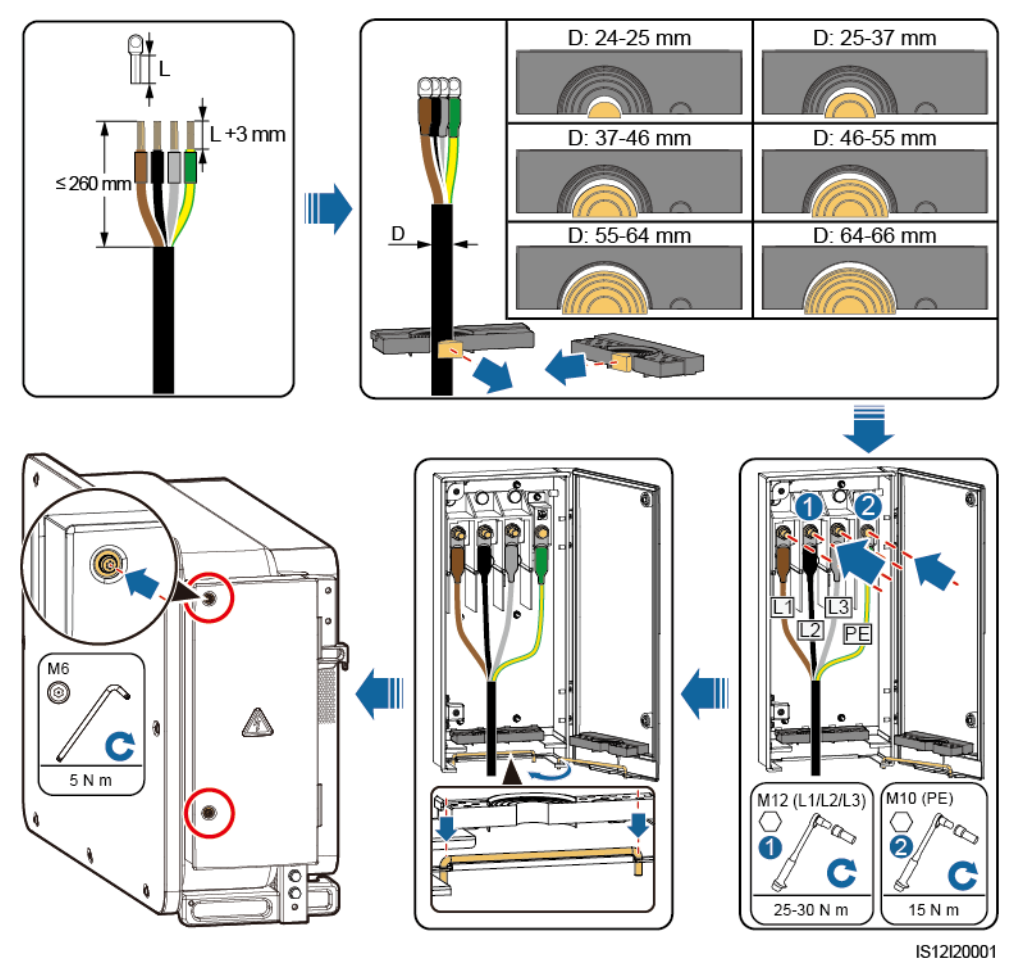

**Abbildung 5-16** Verbindungen der mehradrigen Kabel

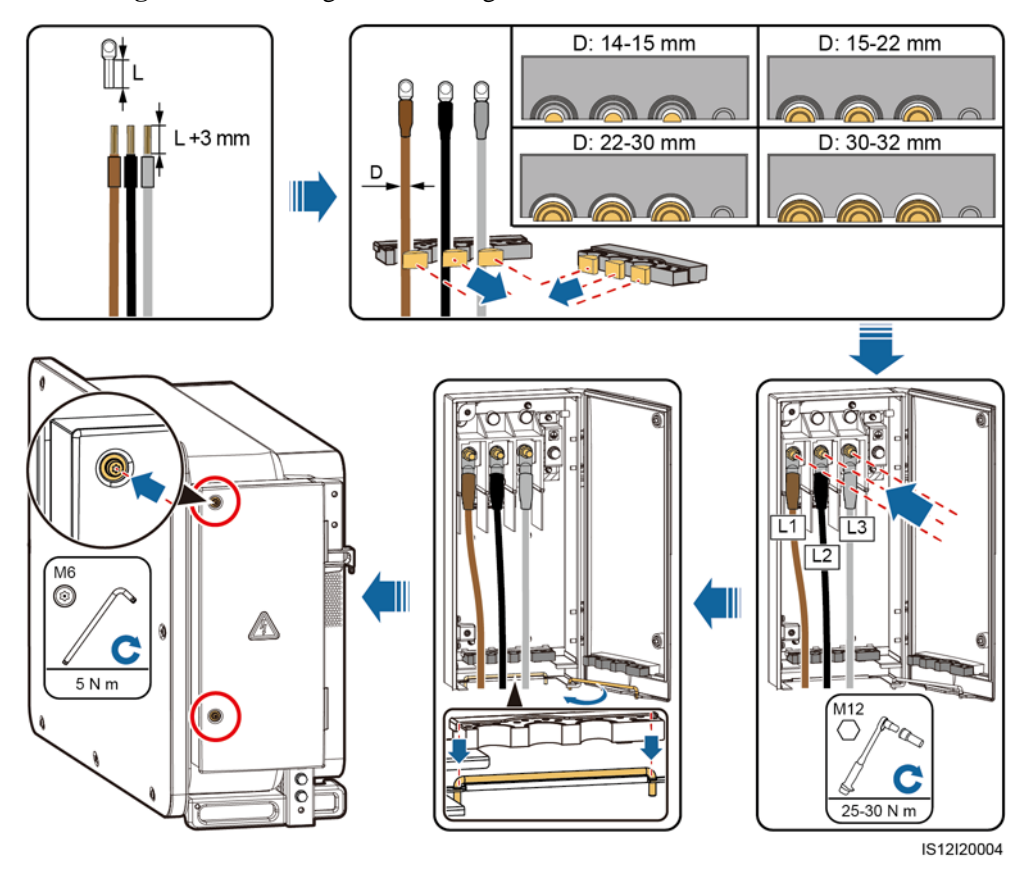

**Abbildung 5-17** Verbindungen der einadrigen Kabel

**Abbildung 5-18** Kabelverbindungen des 3-Pin-Modells (125KTL)

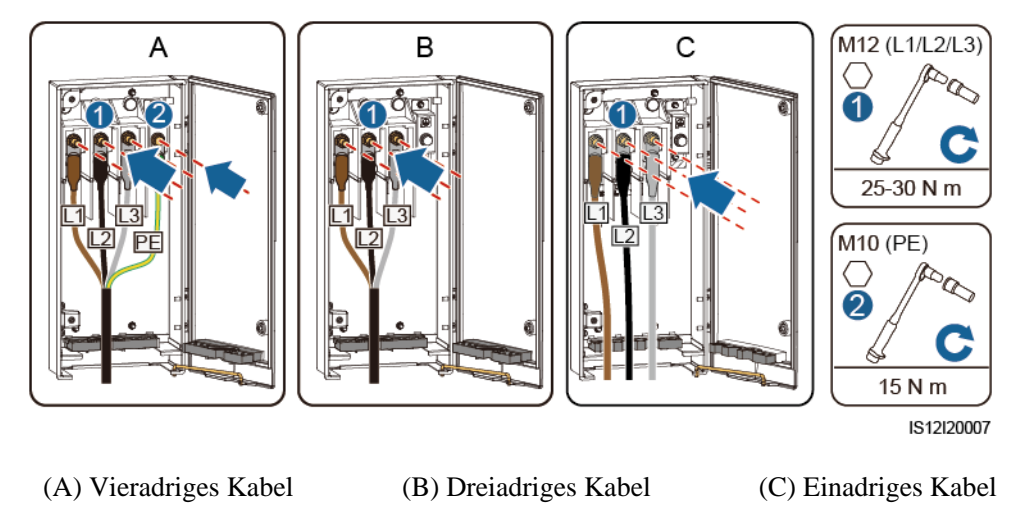

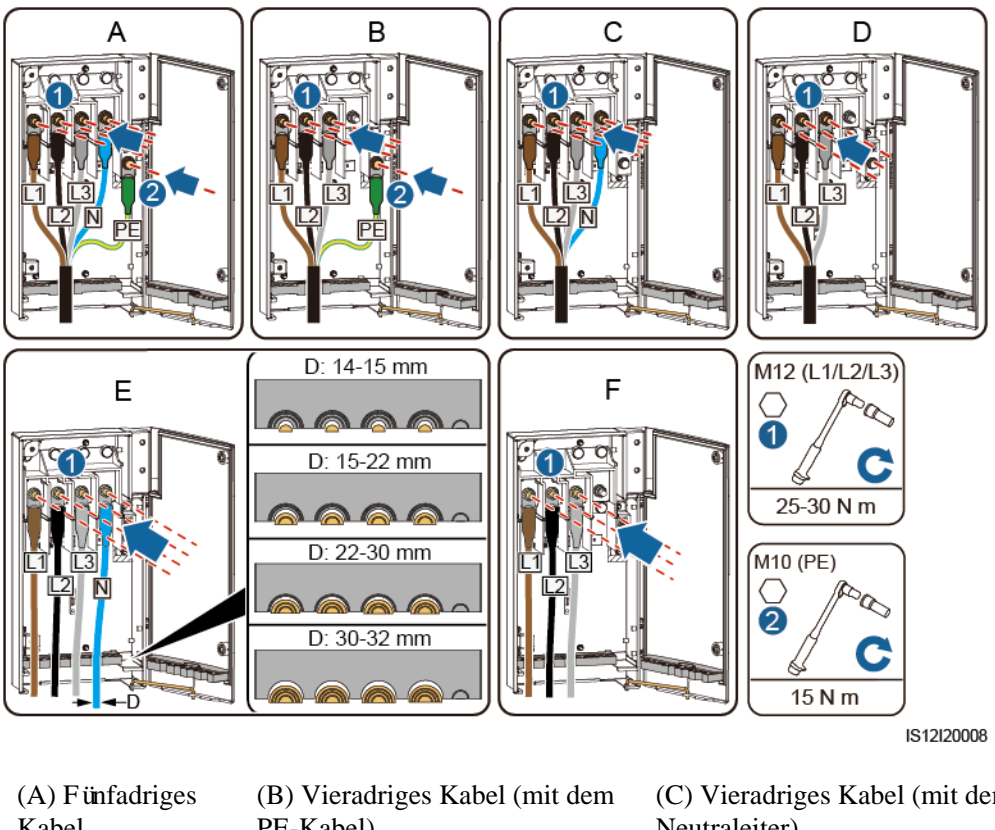

**Abbildung 5-19** Kabelverbindungen des 4-Pin-Modells (100KTL/110KTL)

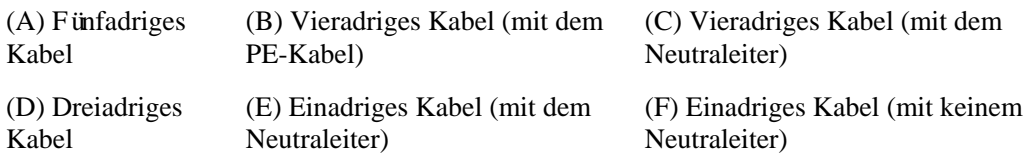

#### **ED ANMERKUNG**

Die in den Abbildungen gezeigten Kabelfarben dienen lediglich zur Information. Wählen Sie ein geeignetes Kabel, das den lokalen Standards entspricht.

**----Ende**

# **5.7 Anschließen der DC-Eingangsstromkabel**

# **Sicherheitsmaßnahmen**

#### **A** GEFAHR

- Stellen Sie vor dem Anschließen des DC-Eingangsstromkabels sicher, dass die Gleichspannung im sicheren Bereich liegt (niedriger als 60 V DC) und die drei DC-Schalter am Solarwechselrichter auf AUS gestellt sind. Anderenfalls kann es zu Stromschlägen kommen.
- Wenn Sie beim Anschließen oder Trennen von DC-Eingangsstromkabeln versehentlich einen DC-Schalter auf EIN stellen, dürfen Sie die DC-Eingangsklemmen nicht entfernen oder einsetzen. Wenn Sie eine DC-Eingangsklemme entfernen oder einsetzen müssen, führen Sie die in [8.2 Zur Fehlerbehebung ausschalten](#page-120-0) angegebenen Schritte durch.
- Wenn der Solarwechselrichter an das Stromnetz gekoppelt ist, dürfen keine Wartungsarbeiten oder andere Arbeiten am DC-Strom vorgenommen werden, z. B. das Anschließen oder Trennen eines PV-Strings oder eines PV-Moduls in einem PV-String. Anderenfalls kann es zu Stromschlägen oder Lichtbogenbildung kommen, was zu einem Feuer führen kann.

#### **A WARNUNG**

Stellen Sie sicher, dass die folgenden Bedingungen erfüllt sind. Sonst kann der Solarwechselrichter beschädigt werden oder sogar ein Feuer verursacht werden.

- Die Leerlaufspannung der einzelnen PV-Strings darf unter allen Umständen maximal 1100 V DC betragen.
- Die Polaritäten der elektrischen Verbindungen sind auf der DC-Seite korrekt. Die positiven und negativen Klemmen eines PV-Moduls sind an den jeweiligen positiven bzw. negativen DC-Eingangsklemmen des Solarwechselrichters angeschlossen.

#### **HINWEIS**

- Stellen Sie sicher, dass der PV-Modulausgang gut gegen die Erde isoliert ist.
- Die PV-Strings, die an dem gleichen MPPT-Stromkreis angeschlossen sind, sollten die gleiche Anzahl von identischen PV-Modulen enthalten.
- Der Solarwechselrichter unterstützt keine vollständige Parallelschaltung für PV-Strings (vollständige Parallelschaltung: PV-Strings werden außerhalb des Solarwechselrichters parallel angeschlossen und dann separate mit dem Solarwechselrichter verbunden).
- Bei der Montage von PV-Strings und dem Solarwechselrichter können die positiven oder negativen Klemmen der PV-Strings einen Kurzschluss gegen die Erde bekommen, wenn das Stromkabel nicht ordnungsgemäß montiert oder gelegt wird. In diesem Fall kann ein Wechselstrom- oder Gleichstromkurzschluss auftreten und den Solarwechselrichter beschädigen. Der verursachte Schaden am Gerät wird von keiner Garantie abgedeckt.

# **Klemmenbeschreibung**

Der Solarwechselrichter verfügt über 20 DC-Eingangsklemmen. DC SCHALTER 1 regelt PV1–PV8 (MPPT1–MPPT4), DC SCHALTER 2 regelt PV9–PV14 (MPPT5–MPPT7), und DC SCHALTER 3 regelt PV15–PV20 (MPPT8–MPPT10).

#### **Abbildung 5-20** DC-Klemmen

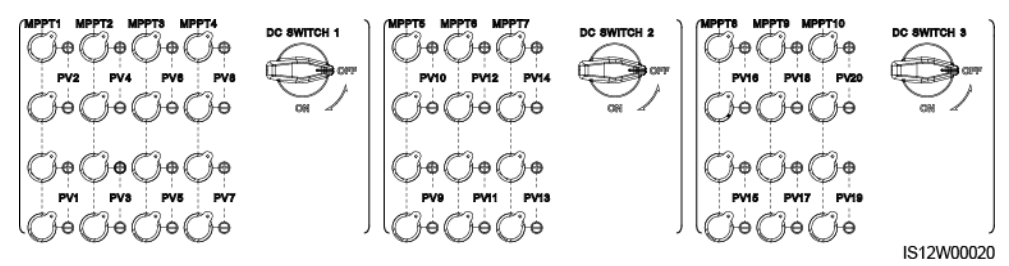

Ist DC-Eingang nicht vollständig konfiguriert, müssen die DC-Eingangsklemmen die folgenden Anforderungen erfüllen:

- 1. Verteilen Sie die DC-Eingangsstromkabel gleichmäßig auf die von den drei Gleichstromschaltern gesteuerten DC-Eingangsklemmen. DC SCHALTER 1 wird vorzugsweise empfohlen.
- 2. Maximieren Sie die Anzahl der angeschlossenen MPPT-Schaltungen.

Beträgt die Anzahl der Eingangskontakte beispielsweise 1-19, werden die DC-Eingangsklemmen wie folgt ausgewählt.

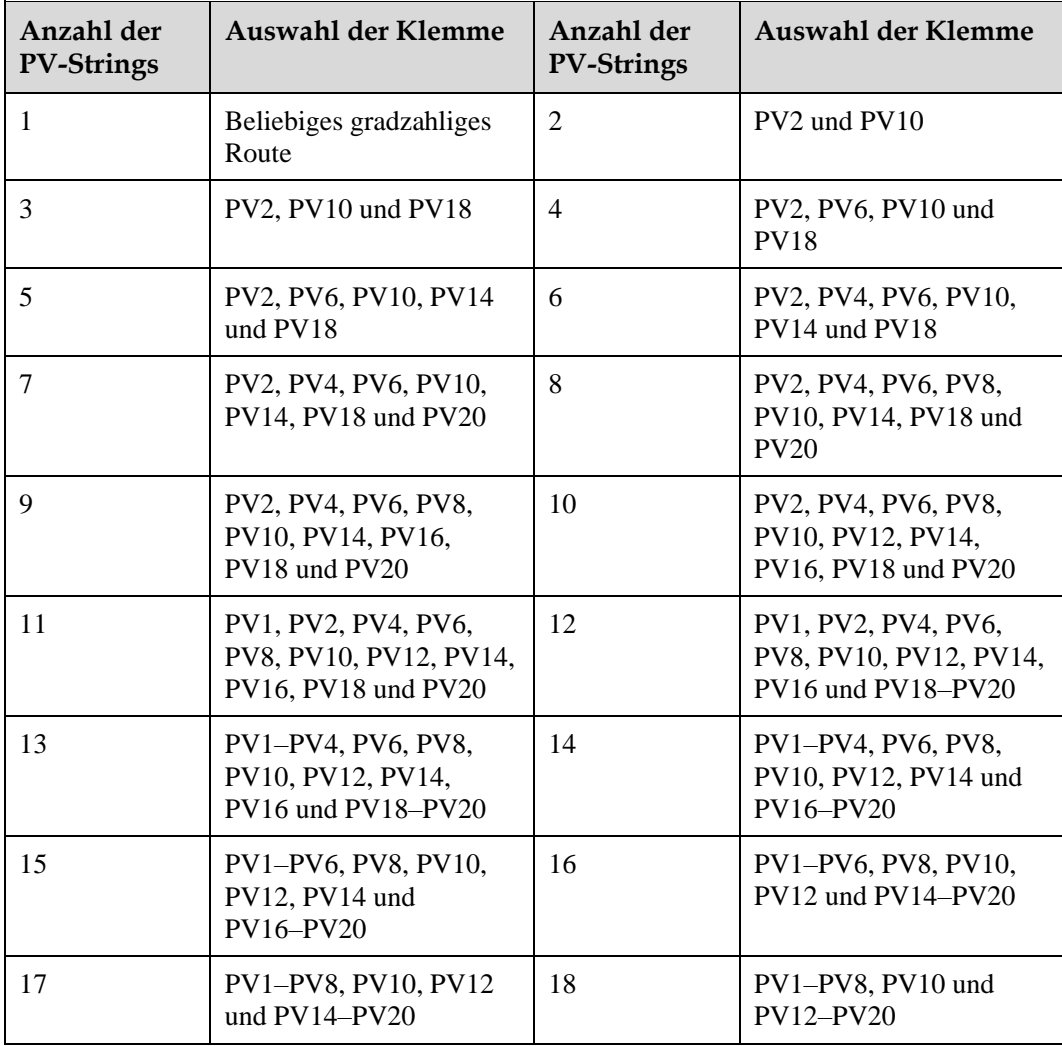

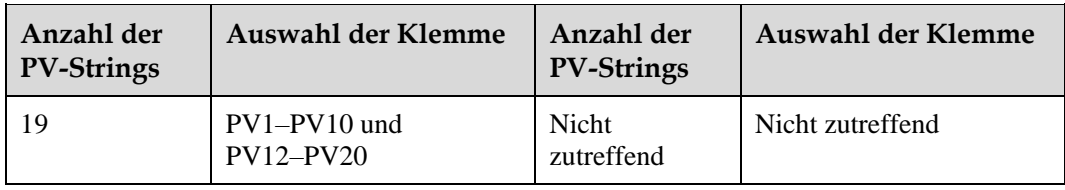

# **Anschlussbeschreibung von Y-Zweig-Steckern**

## **HINWEIS**

- Y-Zweig-Stecker können, basierend auf den folgenden empfohlenen Modellen, bei Huawei oder den Herstellern bezogen werden: Wenn der Nennstrom der Sicherung des Y-Zweig-Steckers 15 A beträgt, wird das Modell 904095944 (Luxshare) oder A040959443039 (Comlink) empfohlen. Wenn der Nennstrom der Sicherung des Y-Zweig-Steckers 20 A beträgt, wird das Modell 904095945 (Luxshare) oder A040959453039 (Comlink) empfohlen.
- Verwenden Sie keine Y-Zweig-Stecker, die nicht empfohlen werden.
- Beim Anschließen von Kabeln an empfohlene Y-Zweig-Stecker ist darauf zu achten, dass die zu koppelnden Stecker zueinander passen und vom gleichen Hersteller sind. Anderenfalls kann der Übergangswiderstand der Stecker den zulässigen Wert überschreiten. In diesem Fall können sich die Stecker erwärmen und oxidieren, was zu Störungen führen kann.
- Wenn der Y-Zweig-Stecker mit den MC4 EVO2-Kontakten verwendet wird, wird empfohlen, die Crimpzange 32.6020-22100-HZ (Stäubli) zu verwenden. Sie können auch die Crimpzange PV-CZM-22100 (Stäubli) verwenden. Wenn Sie die PV-CZM-22100 (Stäubli) nutzen, verwenden Sie nicht den Positionsanzeiger. Es kann sonst zu Schäden an den Metallkontakten kommen.
- Stellen Sie sicher, dass die Sicherungsmuttern aller Stecker angezogen sind.
- Binden Sie nicht mehr als drei Sicherungsgehäuse zusammen. Anderenfalls können die Sicherungen und ihre Gehäuse durch Überhitzung beschädigt werden. Es wird empfohlen, einen Abstand von 10 mm oder mehr zwischen den Sicherungsgehäusen einzuhalten. Es wird empfohlen, die Sicherungsgehäuse nicht mit anderen wärmeabgebenden Leitern zu verbinden.
- Legen Sie den Kabelbaum der Y-Zweig-Stecker nicht auf den Boden. Zwischen dem Kabelbaum der Y-Zweig-Stecker und dem Boden muss ein Sicherheitsabstand eingehalten werden, um Auswirkungen am Kabelbaum durch Wasser auf dem Boden zu vermeiden.
- Es wird empfohlen, die Y-Zweig-Stecker von der PV-String-Seite aus anzuschließen oder in einem Sicherheitsabstand von mindestens 4 m an den Solarwechselrichter anzuschließen und an die PV-Stütze zu binden.
- Die DC-Eingangsklemmen des Solarwechselrichters sind unter Belastung anfällig für Schäden. Wenn Y-Zweig-Stecker an den Solarwechselrichter angeschlossen sind, befestigen und sichern Sie die Stecker, um zu verhindern, dass die DC-Eingangsklemmen unter mechanischer Spannung stehen. Einzelheiten finden Sie unte[r A Sichern der](#page-147-0)  [Y-Zweig-Stecker.](#page-147-0)

Regeln für das Anschließen der Kabel:

1. Nur ein Satz von Y-Zweig-Steckern kann für jeden MPPT verwendet werden.

- 2. Die PV+ auf der Wechselrichterseite muss an die PV+ auf der PV-Stringseite angeschlossen werden, und die PV– auf der Wechselrichterseite muss an die PV– auf der PV-Stringseite angeschlossen werden.
- 3. Verbinden Sie die Y-Verbindungsstecker vorzugsweise gleichmäßig mit den MPPTs, die von DC SWITCH 2 oder DC SWITCH 3 gesteuert werden.

| Anzahl<br>von<br>Y-Zweig-S<br>teckersets | Empfohlene<br>anzuschließende MPPT                                                      | Anzahl<br>von<br>Y-Zweig-S<br>teckersets | Empfohlene<br>anzuschließende MPPT                                                 |
|------------------------------------------|-----------------------------------------------------------------------------------------|------------------------------------------|------------------------------------------------------------------------------------|
| 1                                        | MPPT9                                                                                   | $\overline{2}$                           | MPPT7 und MPPT9                                                                    |
| 3                                        | MPPT5, MPPT7 und<br>MPPT9                                                               | $\overline{4}$                           | MPPT5, MPPT7, MPPT9,<br>und MPPT10                                                 |
| 5                                        | MPPT5, MPPT7, MPPT8,<br>MPPT9, und MPPT10                                               | 6                                        | MPPT5, MPPT6, MPPT7,<br>MPPT8, MPPT9, und<br>MPPT10                                |
| 7                                        | MPPT1, MPPT5, MPPT6,<br>МРРТ7, МРРТ8, МРРТ9,<br>und MPPT10                              | 8                                        | MPPT1, MPPT3, MPPT5,<br>МРРТ6, МРРТ7, МРРТ8,<br>MPPT9, und MPPT10                  |
| 9                                        | MPPT1, MPPT2, MPPT3,<br>МРРТ5, МРРТ6, МРРТ7,<br>MPPT8, MPPT9, und<br>MPPT <sub>10</sub> | 10                                       | MPPT1, MPPT2, MPPT3,<br>МРРТ4, МРРТ5, МРРТ6,<br>МРРТ7, МРРТ8, МРРТ9,<br>und MPPT10 |

**Abbildung 5-21** Anschließen des Y-Zweig-Steckers an die PV-Strings (empfohlen)

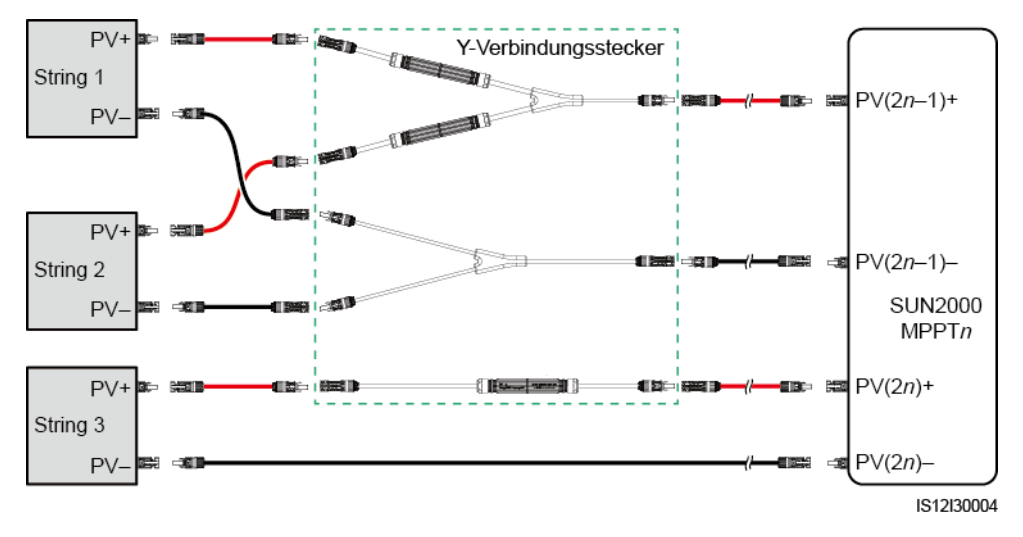

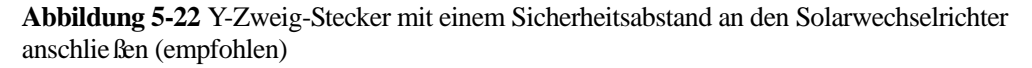

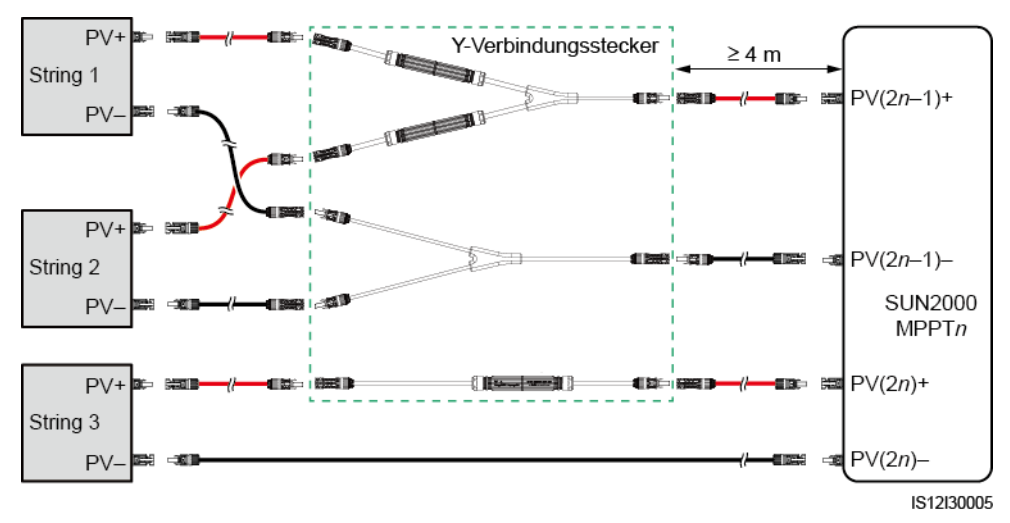

**Abbildung 5-23** Anschließen des Y-Zweig-Steckers an den Solarwechselrichter

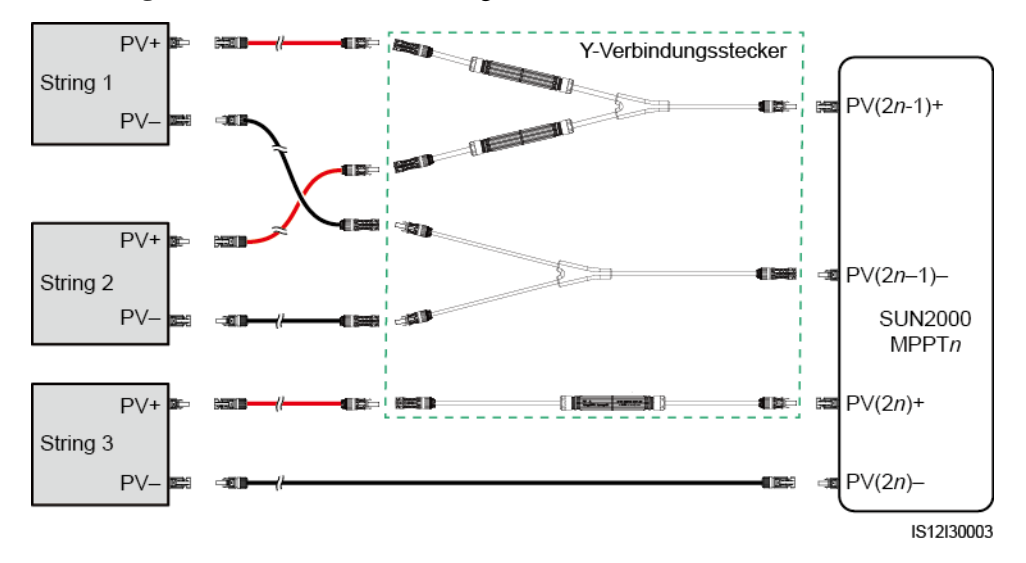

# **Anforderungen an Spezifikationen**

Die Verwendung äußerst steifer Kabel, wie z. B. armierte Kabel, wird nicht empfohlen, da es durch das Biegen der Kabel zu einem schlechten Kontakt kommen könnte.

# **A VORSICHT**

Verwenden Sie die MC4-Stecker, die mit dem Solarwechselrichter geliefert wurden. Wenn die PV-Stecker verloren gegangen sind oder beschädigt wurden, kaufen Sie Stecker des gleichen Modells. Geräteschäden, die durch inkompatible PV-Stecker verursacht werden, sind nicht von der Garantie abgedeckt.

# **Verfahren**

- **Schritt 1** Bereiten Sie die DC-Eingangsstromkabel vor.
- **Schritt 2** Crimpen Sie die positiven und negativen Metallkontakte.
- **Schritt 3** Setzen Sie die Kontakte in die entsprechenden positiven und negativen Stecker.
- **Schritt 4** Ziehen Sie die Sicherungsmuttern an den positiven und negativen Steckern an.
- **Schritt 5** Messen Sie mit einem Multimeter die Spannung zwischen den positiven und negativen Klemmen des PV-Strings (Messbereich nicht weniger als 1100 V).
	- Weist die Spannung einen negativen Wert auf, ist die Polarität des DC-Eingangs nicht korrekt und muss korrigiert werden.
	- Ist die Spannung höher als 1100 V, sind zu viele PV-Module auf dem gleichen String konfiguriert. Entfernen Sie einige PV-Module.
- **Schritt 6** Führen Sie die positiven und negativen Stecker in die entsprechenden positiven und negativen DC-Eingangsklemmen des Solarwechselrichters ein.

**Abbildung 5-24** Anschließen der DC-Eingangsstromkabel

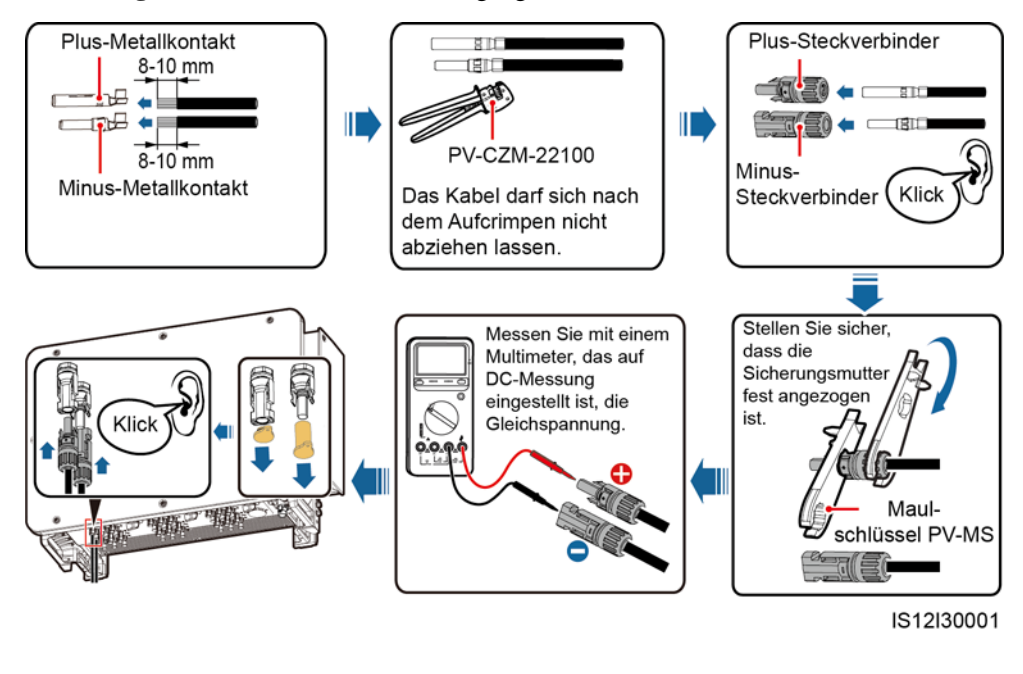

# **HINWEIS**

Ist das DC-Eingangskabel verpolt und der DC-Schalter auf EIN geschaltet, schalten Sie den DC-Schalter nicht sofort aus und verbinden Sie die positiven und negativen Stecker nicht erneut. Anderenfalls kann das Gerät beschädigt werden. Der verursachte Schaden am Gerät wird von keiner Garantie abgedeckt. Warten Sie, bis die Sonneneinstrahlungsstärke über Nacht nachlässt und der PV-String-Strom auf unter 0,5 A zurückgeht. Schalten Sie anschließend die drei Gleichstromschalter aus, ziehen Sie die positiven und negativen Stecker ab und korrigieren Sie die Verbindung des DC-Eingangsstromkabels.

#### **----Ende**
# **5.8 Anschließen des RS485-Kommunikationskabels**

## **Pin-Definitionen für den Kommunikationsport**

 $\bigcap$ 1 2 3 5 6  $\overline{7}$ 8 IS05W00024

**Abbildung 5-25** Kommunikationsport

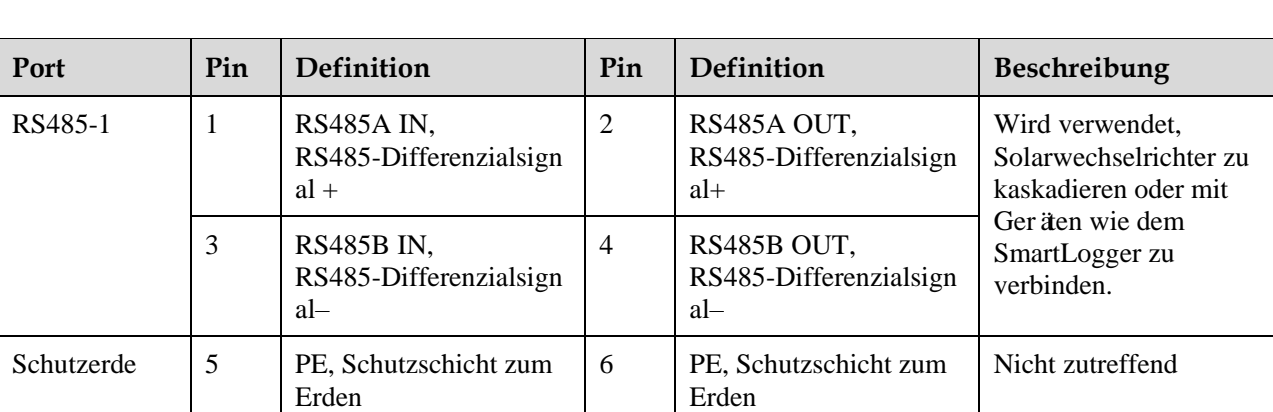

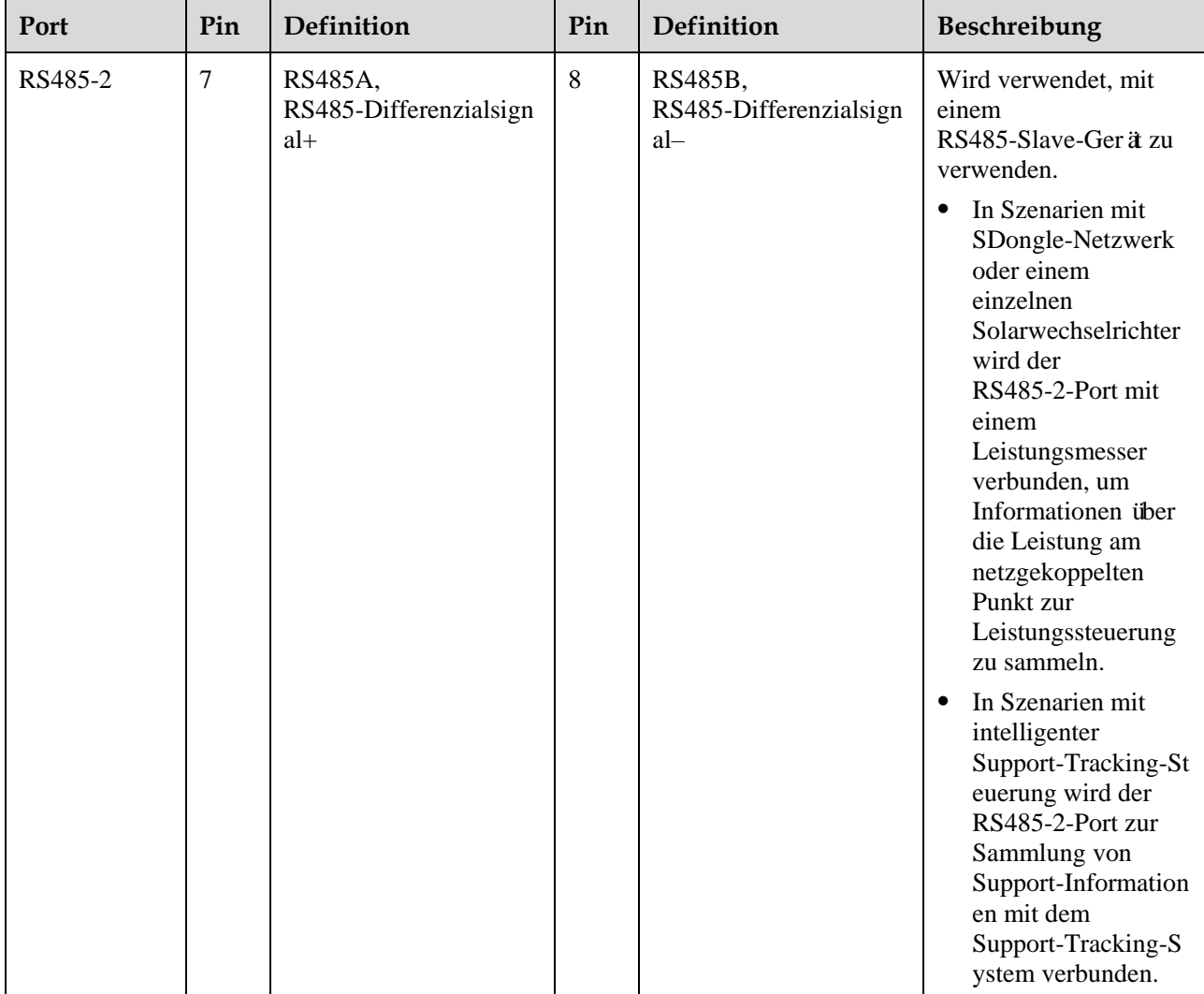

## **Anschließen des RS485-Kommunikationskabels**

Beim Verlegen des Kommunikationskabels muss es von den Stromkabeln getrennt werden, um die Kommunikation nicht zu beeinträchtigen. Verbinden Sie die Schutzschicht mit dem PE-Punkt. In diesem Abschnitt wird der Anschluss von drei Kommunikationskabeln beschrieben.

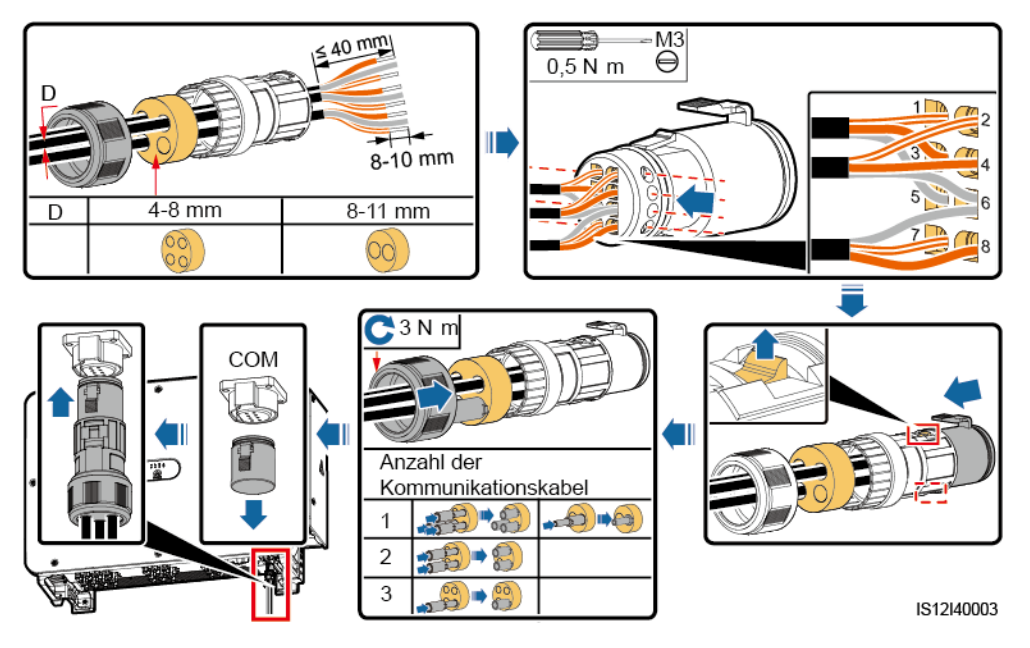

**Abbildung 5-26** Verbinden der RS485-Kommunikationskabel (4 - 8 mm Vierloch-Gummistopfen)

**Abbildung 5-27** Verbinden der RS485-Kommunikationskabel (4 - 8 mm Zweiloch- oder Dreiloch-Gummistopfen)

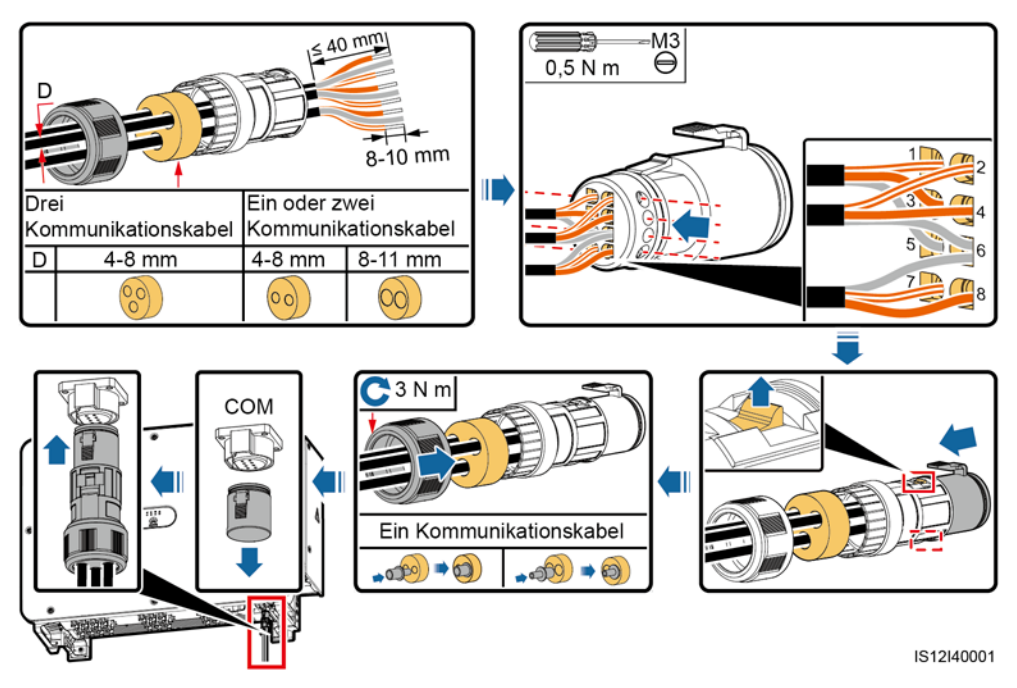

# **6 Inbetriebnahme**

# **6.1 Überprüfung vor dem Einschalten**

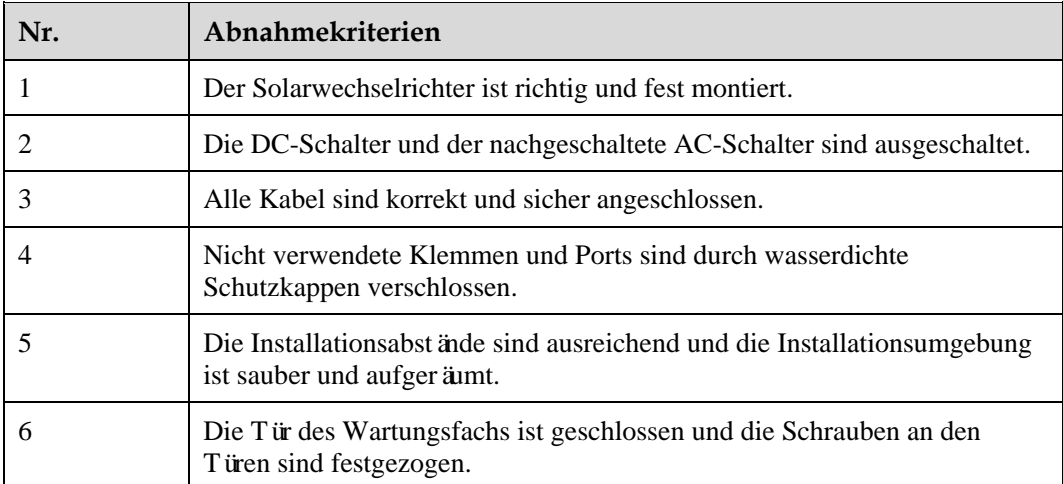

# **6.2 Einschalten des SUN2000**

## **Sicherheitsmaßnahmen**

#### **HINWEIS**

- Bevor Sie den AC-Schalter zwischen dem SUN2000 und dem Stromnetz einschalten, überprüfen Sie mit einem Multimeter in der AC-Position, ob die AC-Spannung innerhalb des angegebenen Bereichs ist.
- Wenn der Solarwechselrichter nach der Montage mehr als ein halbes Jahr nicht mehr betrieben wurde, muss er vor der Inbetriebnahme von Fachkräften überprüft und getestet werden.

## <span id="page-76-1"></span>**Verfahren**

**Schritt 1** Schalten Sie den AC-Schalter zwischen dem SUN2000 und dem Stromnetz ein.

#### **HINWEIS**

Wenn Si[e Schritt 2](#page-76-0) vor [Schritt 1](#page-76-1) durchführen, meldet der SUN2000, dass der Vorgang des Herunterfahrens fehlerhaft und anormal ist. Sie können den SUN2000 erst starten, nachdem der Fehler automatisch behoben wurde.

- <span id="page-76-0"></span>**Schritt 2** Stellen Sie DC SCHALTER 1 (HAUPTSCHALTER) an der Unterseite des Gehäuses vom Solarwechselrichter auf EIN.
- **Schritt 3** Überprüfen Sie den Status der PV-Verbindungskontrollleuchte. Wenn es stetig grün ist, setzen Sie DC SCHALTER 2 und DC SCHALTER 3 auf EIN.
- **Schritt 4** Führen Sie Schnelleinstellungen über die SUN2000-App durch. Einzelheiten finden Sie unter [7.1 Betrieb mit der App.](#page-77-0)

**----Ende**

# **7 Mensch-Maschine-Interaktionen**

# <span id="page-77-0"></span>**7.1 Betrieb mit der App**

# **7.1.1 App-Einführung**

## **Beschreibung**

Die SUN2000-App (abgekürzt als App) ist eine App für Mobiltelefone, die mit dem Solarwechselrichter über ein WLAN-Modul, ein Bluetooth-Modul oder ein USB-Datenkabel kommuniziert und die Abfrage von Alarmen, Konfiguration von Parametern und Durchführung routinemäßiger Wartungsarbeiten als eine benutzerfreundliche Plattform ermöglicht.

## **Verbindungsmodus**

Nachdem die DC- oder AC-Seite des Solarwechselrichters eingeschaltet wurde, können Sie die App über ein WLAN-Modul, ein Bluetooth-Modul oder ein USB-Datenkabel mit ihm verbinden.

#### **HINWEIS**

- Über ein WLAN-Modul: Unterstützt das WLAN-Modul USB-Adapter2000-C.
- Über ein Bluetooth-Modul: Unterstützt das Bluetooth-Modul USB-Adapter2000-B.
- Über ein USB-Datenkabel: Unterstützt den USB 2.0-Port. Verwenden Sie das im Lieferumfang des Mobiltelefons enthaltene USB-Datenkabel.
- Voraussetzungen für das Betriebssystem des Mobiltelefons: Android 4.0 oder höher.
- Empfohlene Telefonmarken: Huawei, Samsung.

**Abbildung 7-1** Verbindung über ein WLAN-Modul oder ein Bluetooth-Modul (Android)

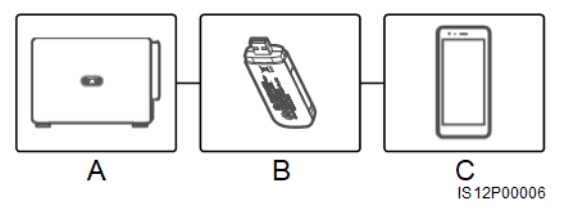

(A) Solarwechselrichter (B) WLAN-Modul oder Bluetooth-Modul (C) Mobiltelefon

**Abbildung 7-2** Verbindung über ein USB-Datenkabel (Android)

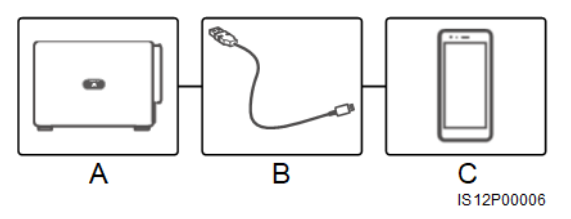

(A) Solarwechselrichter (B) USB-Datenkabel (C) Mobiltelefon

## **Erklärung**

Die in diesem Dokument verwendeten App-Snapshots entsprechen der SUN2000-App 3.2.00.001 (zurzeit ist diese App nur auf einem Android-Handy verfügbar). Die Snapshots dienen nur als Referenz.

#### **HINWEIS**

- Die konfigurierbaren Parameter des Solarwechselrichters sind je nach Gerätemodell und Netzcode unterschiedlich.
- Durch die Änderung des Netzcodes werden möglicherweise einige Parameter auf die werksseitigen Standardeinstellungen zurückgesetzt. Prüfen Sie, ob die zuvor eingestellten Parameter betroffen sind.
- Die Namen, Wertebereiche und Standardwerte der Parameter können sich ändern.
- Das Ausgeben eines Reset-, Factory-Reset-, Abschalt- oder Upgrade-Befehls an die Solarwechselrichter kann zu einem Ausfall der Stromnetzanbindung führen, was den Energieertrag beeinträchtigt.
- Netz-, Schutz- und Funktionsparameter sowie netzgekoppelte Regelparameter und die Parameter für die Leistungsanpassung der Solarwechselrichter dürfen nur von Fachkräften eingestellt werden. Wenn die Netz-, Schutz- und Funktionsparameter falsch eingestellt sind, verbinden sich die Solarwechselrichter möglicherweise nicht mit dem Stromnetz. Wenn die Parameter für die Leistungsanpassung und die netzgekoppelten Regelparameter falsch eingestellt sind, verbinden sich die Solarwechselrichter möglicherweise nicht mit dem Stromnetz. In diesen Fällen wird der Energieertrag beeinträchtigt.
- Einzelheiten zur Inbetriebnahme von Geräten finden Sie im *FusionSolar APP and SUN2000 APP User Manual*.

## **7.1.2 Herunterladen und Installieren der App**

Rufen Sie Huawei App Store (https://appstore.huawei.com) auf, suchen Sie nach SUN2000 und laden Sie das Installationspaket der App herunter.

Nachdem die App installiert ist, wird das Symbol **SUN2000** wie unten dargestellt angezeigt:

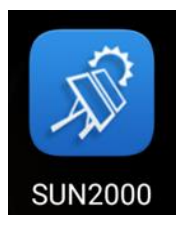

# **7.1.3 App-Anmeldung**

## **Voraussetzung**

- Die DC- oder AC-Seite des Solarwechselrichters wurde unter Spannung gesetzt.
- Verbindung über ein WLAN-Modul oder ein Bluetooth-Modul:
	- a. Das WLAN-Modul oder Bluetooth-Modul ist an den USB-Port auf der Unterseite des Solarwechselrichters angeschlossen.
	- b. Die WLAN- oder Bluetooth-Funktion ist aktiviert.
	- c. Der Abstand des Mobiltelefons zum Solarwechselrichter darf nicht größer als 5 m sein. Ansonsten wird die Kommunikation beeinträchtigt.
- Verbindung über ein USB-Kabel:
	- a. Das USB-Datenkabel ist an den USB-Port an der Unterseite des Solarwechselrichters und an den USB-Port am Mobiltelefon angeschlossen.

b. Das USB-Datenkabel wurde erfolgreich angeschlossen und **An USB-Zubehör angeschlossen** wird auf dem Bildschirm angezeigt. Sonst ist die Verbindung ungültig.

#### **Vorgehensweise**

**Schritt 1** Starten Sie die App. Der Anmeldebildschirm wird angezeigt. Wählen Sie **Verbindungsmodus**, um an den Solarwechselrichter anzuschließen.

#### **EL ANMERKUNG**

- Bei Verwendung der WLAN-Verbindung ist der Anfangsname des WLAN-Netzwerks **Adapter-WLAN-Modul SN** und das Anfangskennwort lautet **Changeme**. Verwenden Sie das Anfangskennwort beim ersten Einschalten und ändern Sie es sofort nach der Anmeldung. Um die Sicherheit des Kontos zu gewährleisten, ändern Sie das Kennwort regelmäßig und vergessen Sie das neue Kennwort nicht. Wenn Sie das Anfangskennwort nicht ändern, kann dies zur Offenlegung des Kennworts führen. Ein Kennwort, das über einen längeren Zeitraum nicht geändert wurde, kann gestohlen oder geknackt werden. Wenn ein Kennwort verloren geht, ist der Zugriff auf die Geräte nicht mehr möglich. In diesen Fällen haftet der Nutzer für alle Schäden, die der PV-Anlage entstehen.
- Bei der Bluetooth-Verbindung lautet der Name des verbundenen Bluetooth-Geräts die letzten acht Ziffern des SN-Barcodes + HWAPP.
- Nachdem Sie **Standardmäßig für das USB-Zubehör verwenden** ausgewählt haben, wird bei der USB-Verbindung die zu bestätigende Meldung, dass die App auf das USB-Gerät zugreifen darf, nicht angezeigt, wenn Sie sich bei der App erneut anmelden, ohne das USB-Datenkabel zu entfernen.

**Schritt 2** Wählen Sie einen Anmeldebenutzer aus und geben Sie das Kennwort ein.

#### **HINWEIS**

- Das Anmeldepasswort ist dasselbe wie das für den mit der App verbundenen Solarwechselrichter und wird nur für die Herstellung der Verbindung zwischen App und Solarwechselrichter verwendet.
- In der Grundeinstellung lauten die Anfangskennwörter für **Allgemeiner Benutzer**, **Erweiterter Benutzer** und **Spezieller Benutzer** alle **00000a**.
- Verwenden Sie das Anfangskennwort beim ersten Einschalten und ändern Sie es sofort nach der Anmeldung. Um die Sicherheit des Kontos zu gewährleisten, ändern Sie das Kennwort regelmäßig und vergessen Sie das neue Kennwort nicht. Wenn Sie das Anfangskennwort nicht ändern, kann dies zur Offenlegung des Kennworts führen. Ein Kennwort, das über einen längeren Zeitraum nicht geändert wurde, kann gestohlen oder geknackt werden. Wenn ein Kennwort verloren geht, ist der Zugriff auf die Geräte nicht mehr möglich. In diesen Fällen haftet der Nutzer für alle Schäden, die der PV-Anlage entstehen.
- Wenn während des Anmeldens fünfmal nacheinander ein falsches Kennwort eingegeben wird (bei einem Abstand von 2 Minuten zwischen den aufeinanderfolgenden Eingaben), dann wird das Konto 10 Minuten lang gesperrt. Das Kennwort sollte aus sechs Zeichen bestehen.
- **Schritt 3** Nach erfolgreicher Anmeldung wird der Bildschirm "Schnelleinstellungen" oder "Hauptmenü" angezeigt.

#### **HINWEIS**

- Wenn Sie sich bei der SUN2000-App anmelden, nachdem das Gerät zum ersten Mal mit der App verbunden oder auf die Werkseinstellungen zurückgesetzt wurde, wird der Bildschirm **Schnelleinstellungen** angezeigt. Wenn Sie die grundlegenden Parameter des Solarwechselrichters nicht auf dem Bildschirm **Schnelleinstellungen** festlegen, wird der Bildschirm wieder angezeigt, wenn Sie sich das nächste Mal anmelden.
- Um die grundlegenden Parameter auf dem Bildschirm **Schnelleinstellungen** festzulegen, wechseln Sie zu **Erweiterter Benutzer**. Wenn Sie sich als **Allgemeiner Benutzer** oder Spezieller Benutzer anmelden, geben Sie das Kennwort für **Erweiterten Benutzer** in das angezeigte Dialogfeld ein. Nachdem Sie das Kennwort bestätigt haben, greifen Sie auf den Bildschirm **Schnelleinstellungen** zu.

#### **Abbildung 7-3** App-Anmeldung

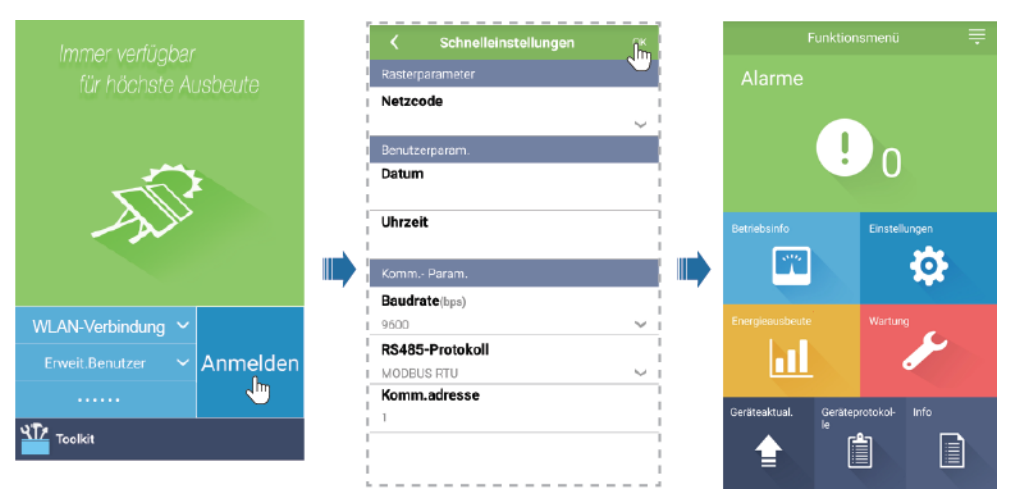

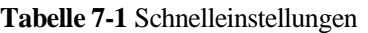

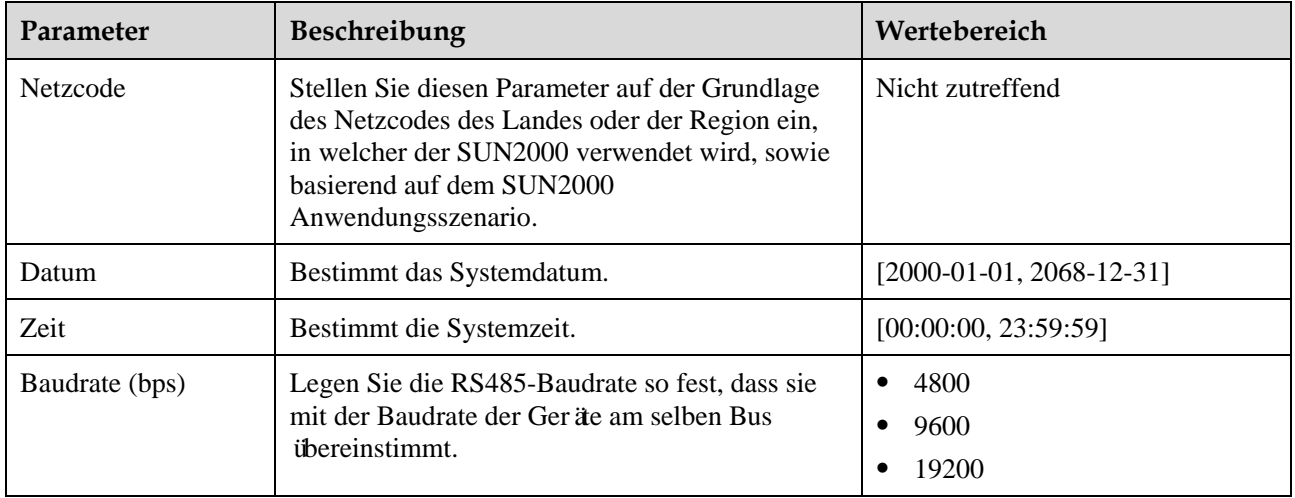

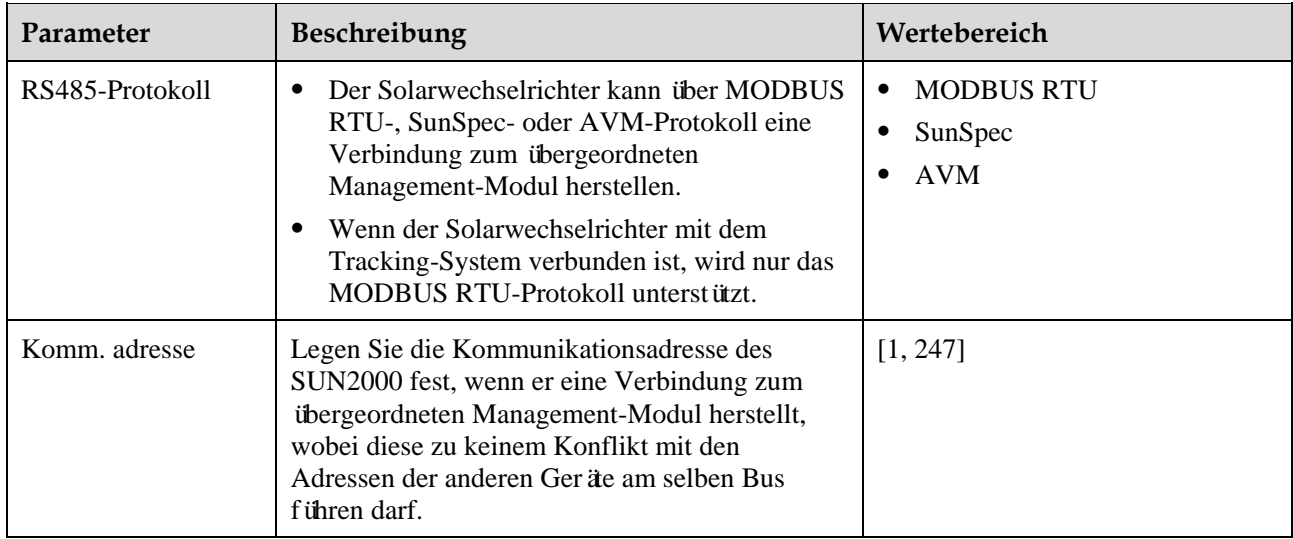

# **7.1.4 Operationen mit Bezug auf den fortgeschrittenen Benutzer**

Stellen Sie sicher, dass die DC-Seite des SUN2000 unter Spannung gesetzt ist, bevor Sie die Stromnetzparameter, Schutzparameter und Funktionsparameter einstellen.

## **7.1.4.1 Einstellen der Stromnetzparameter**

## **Verfahren**

**Schritt 1** Wählen Sie zum Einstellen der Stromnetzparameter **Settings** > **Grid parameters** aus.

#### **Abbildung 7-4** Netzparameter

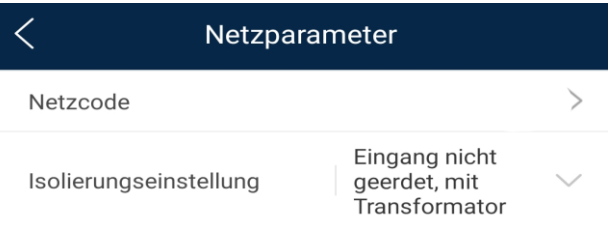

#### **Tabelle 7-2** Netzparameter

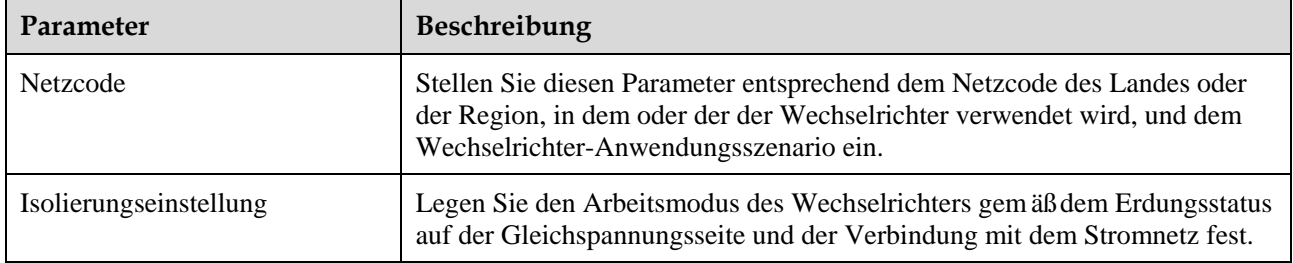

## **7.1.4.2 Einstellung der Schutzparameter**

## **Verfahren**

**Schritt 1** Wählen Sie zum Einstellen der Schutzparameter **Settings** > **Protection parameters** aus.

#### **Abbildung 7-5** Schutzparameter

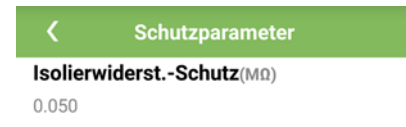

#### **Tabelle 7-3** Schutzparameter

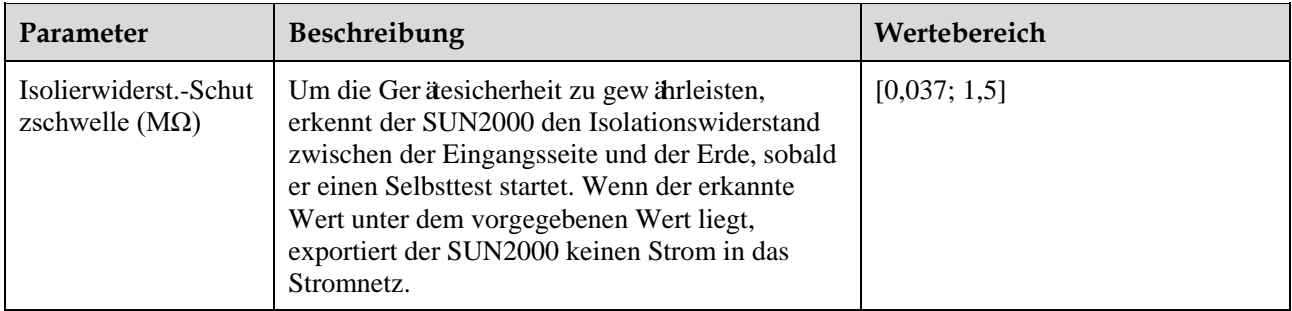

**----Ende**

# **7.1.4.3 Einstellen der Funktionsparameter**

## **Vorgehensweise**

**Schritt 1** Wählen Sie **Funktionsmenü**> **Einstellungen** > **Funktionsparameter**, um die Funktionsparameter einzustellen.

## **Abbildung 7-6** Funktionsparameter

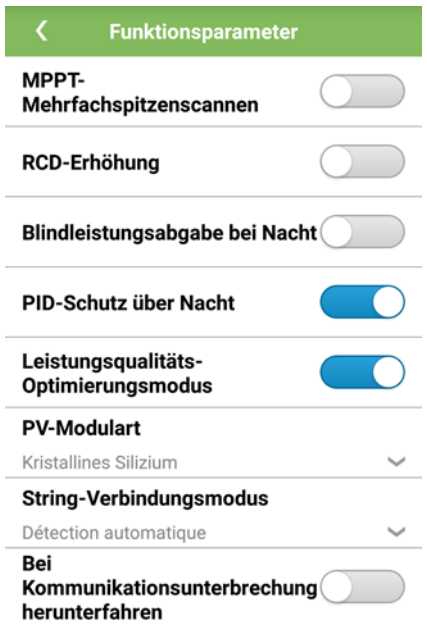

#### **Tabelle 7-4** Funktionsparameter

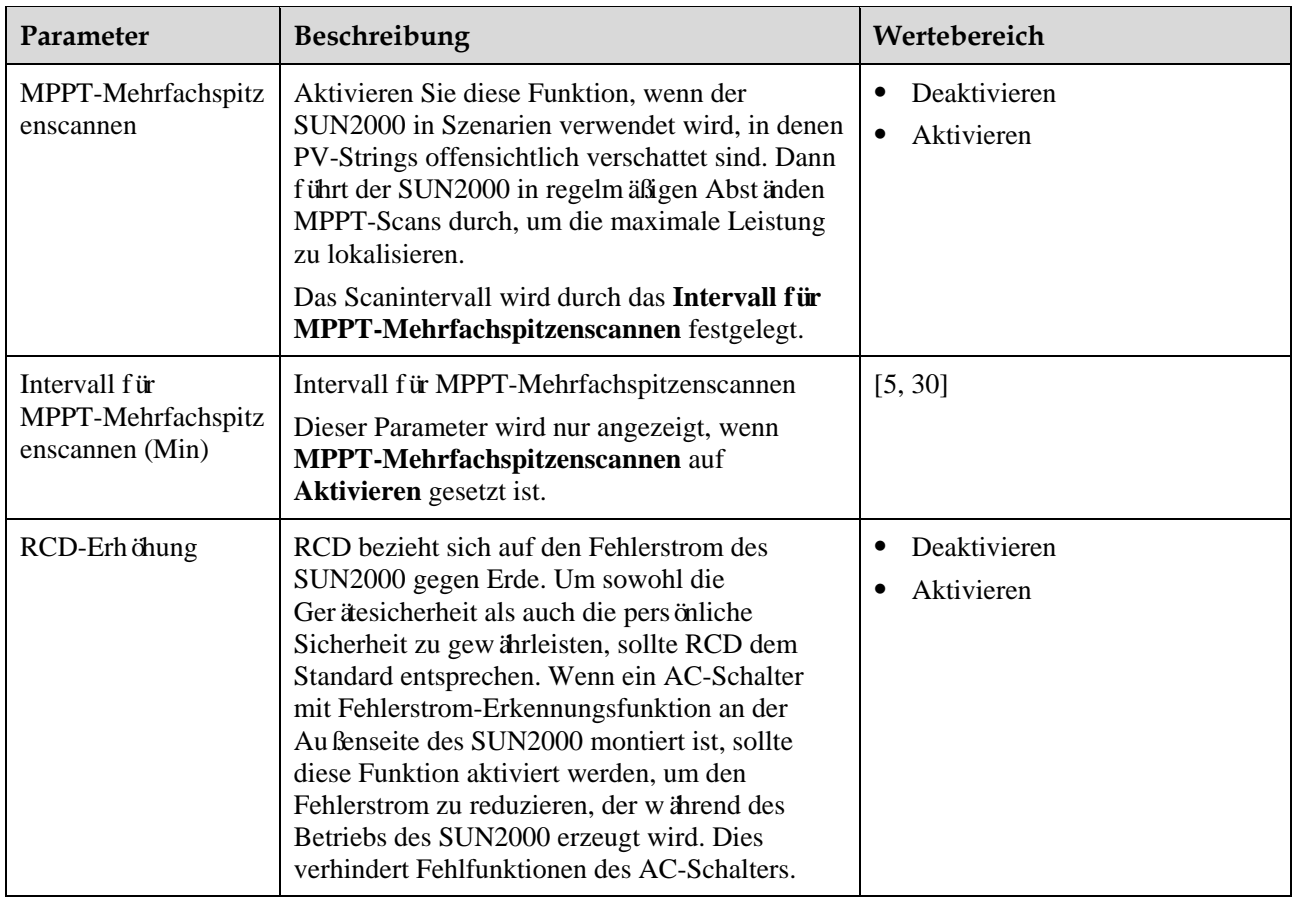

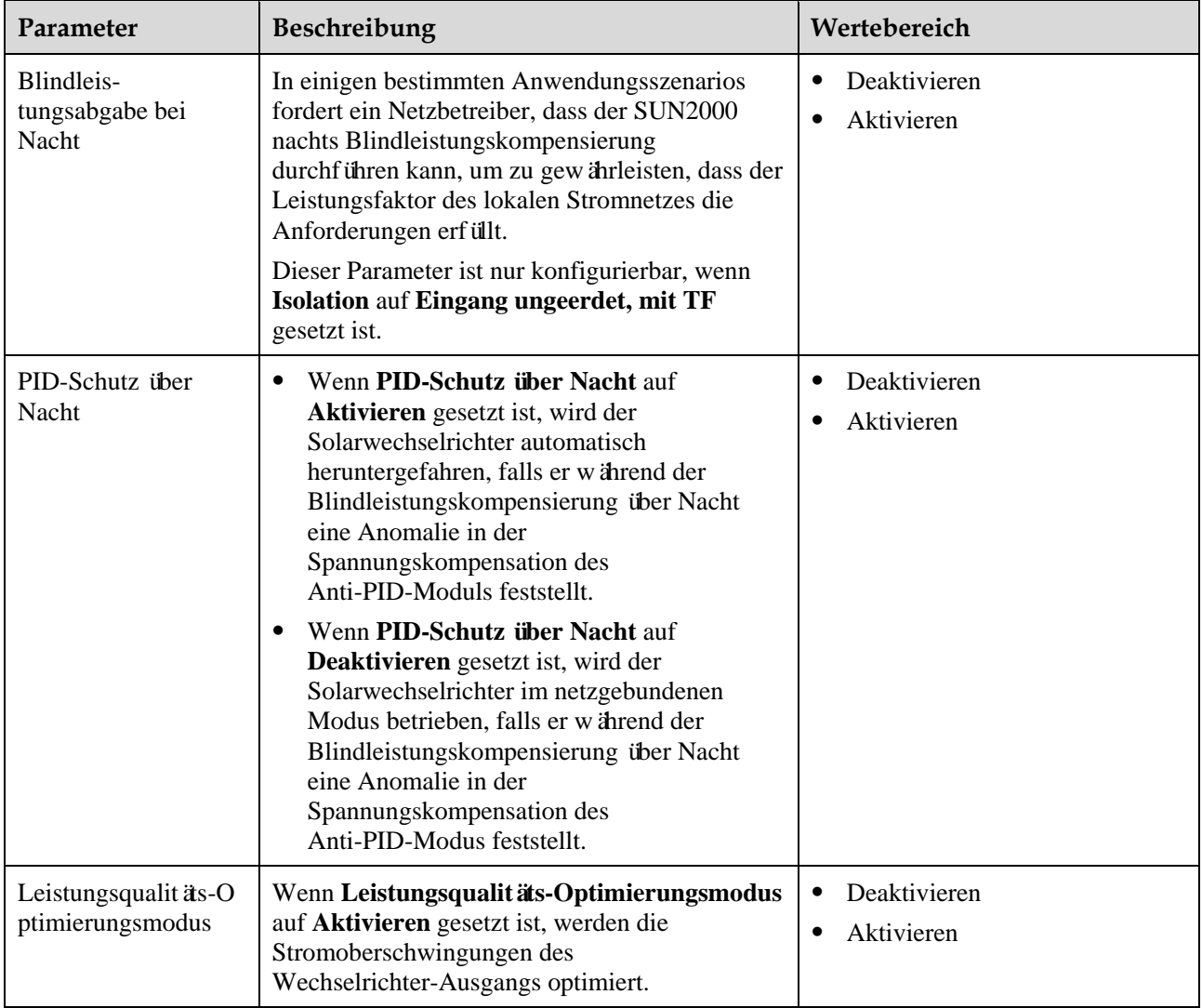

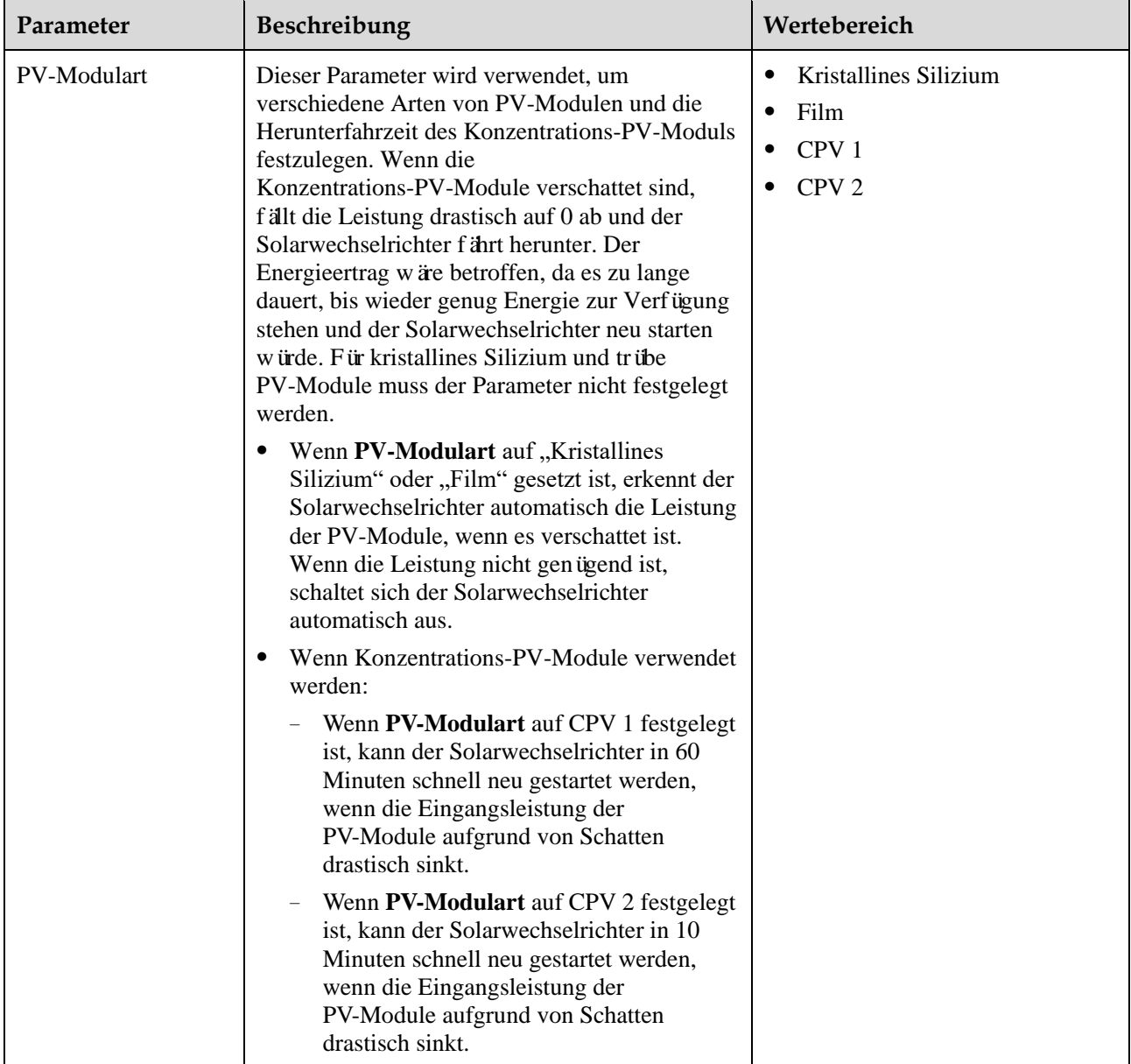

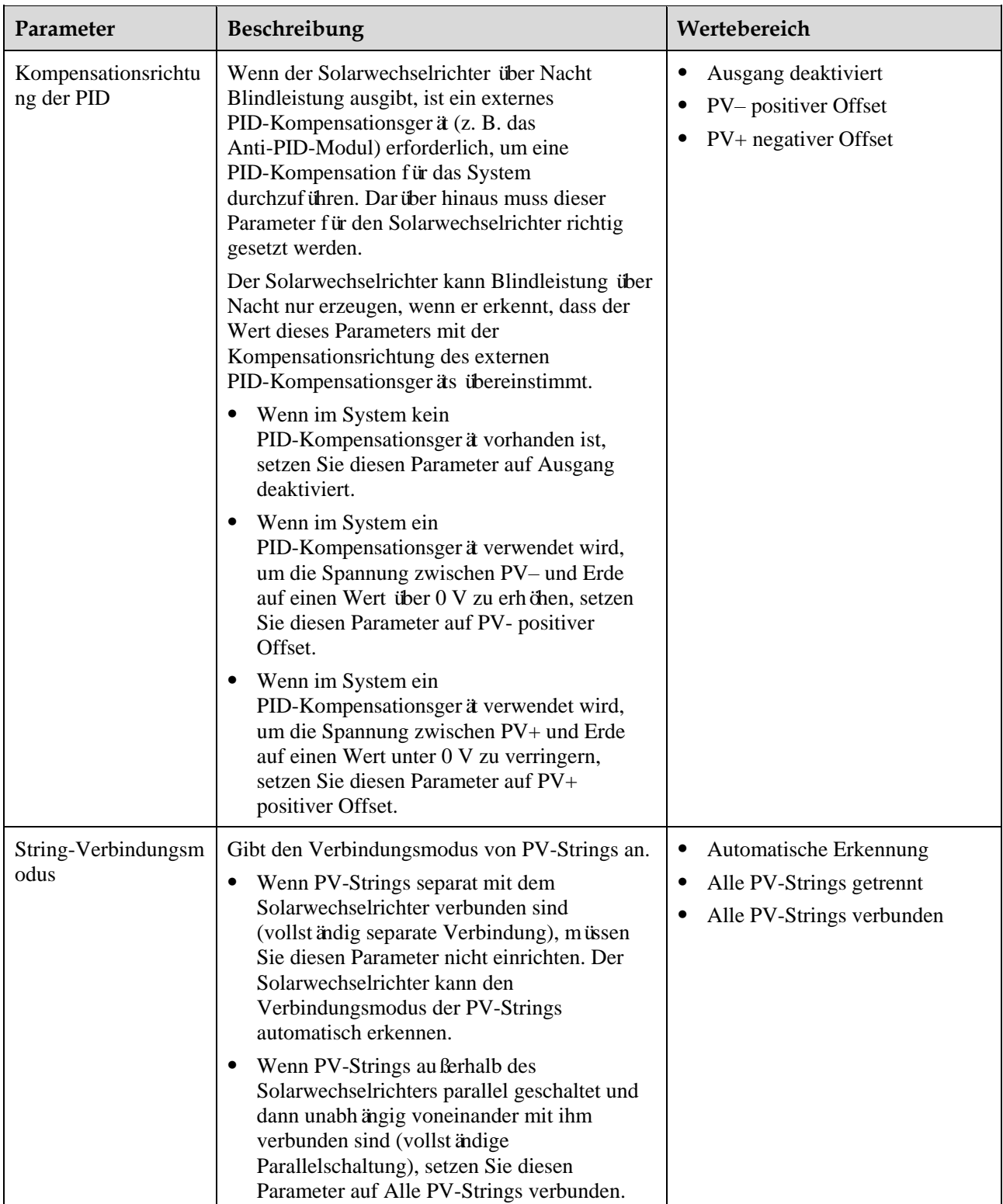

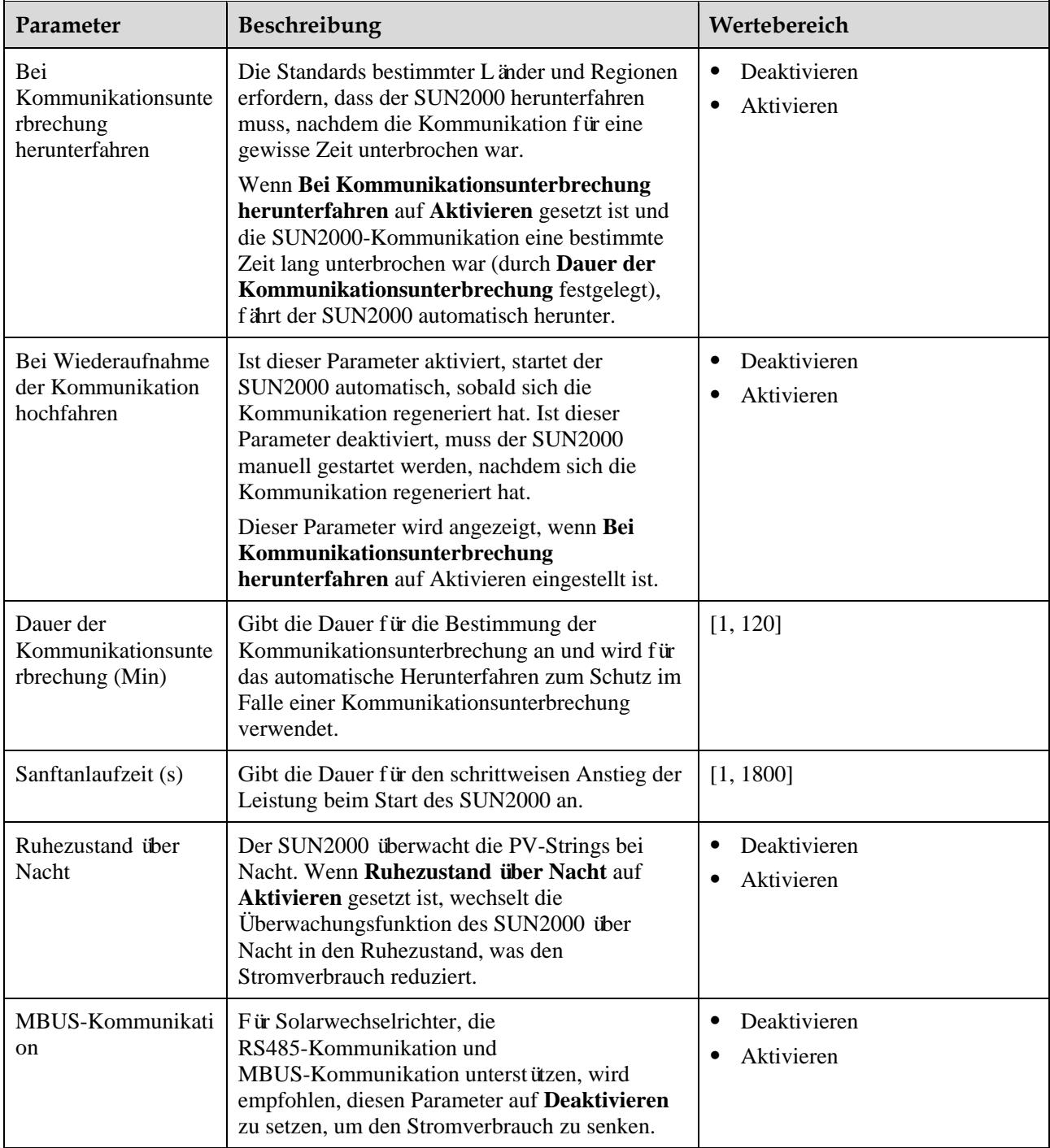

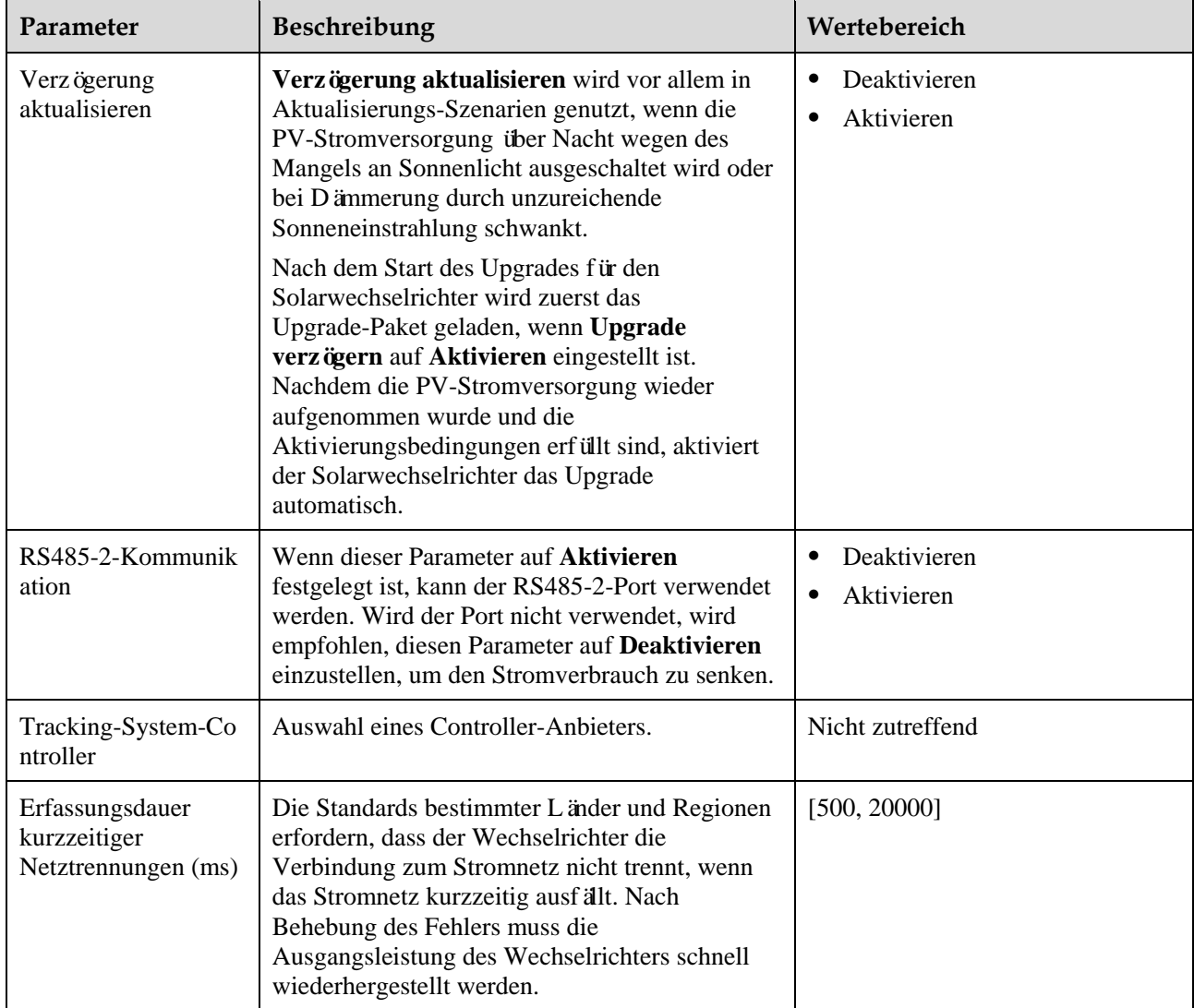

## **7.1.4.4 Festlegen der netzgekoppelten Regelparameter**

## **Voraussetzungen**

Nachdem der Smart Power Sensor über **Funktionmenü**> **Wartung** > **Geräteverwaltung** mit dem Solarwechselrichter verbunden ist, können Sie die netzgekoppelten Regelparameter einstellen, um die Wirkleistungs- und Blindleistungsausgang des netzgekoppelten Punkt zu kontrollieren.

## **Verfahren**

**Schritt 1** Wählen Sie **Funktionsmenü**> **Einstellungen** > **Steuerung des netzgekoppelten Punkts**, geben Sie das Anmeldekennwort ein, und legen Sie die entsprechenden Leistungssparameter aufgrund der Anforderungen der PV-Anlage fest.

#### **Abbildung 7-7** Steuerung des netzgekoppelten Punkts

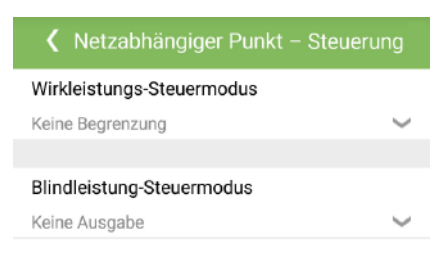

**Tabelle 7-5** Netzgekoppelte Regelparameter

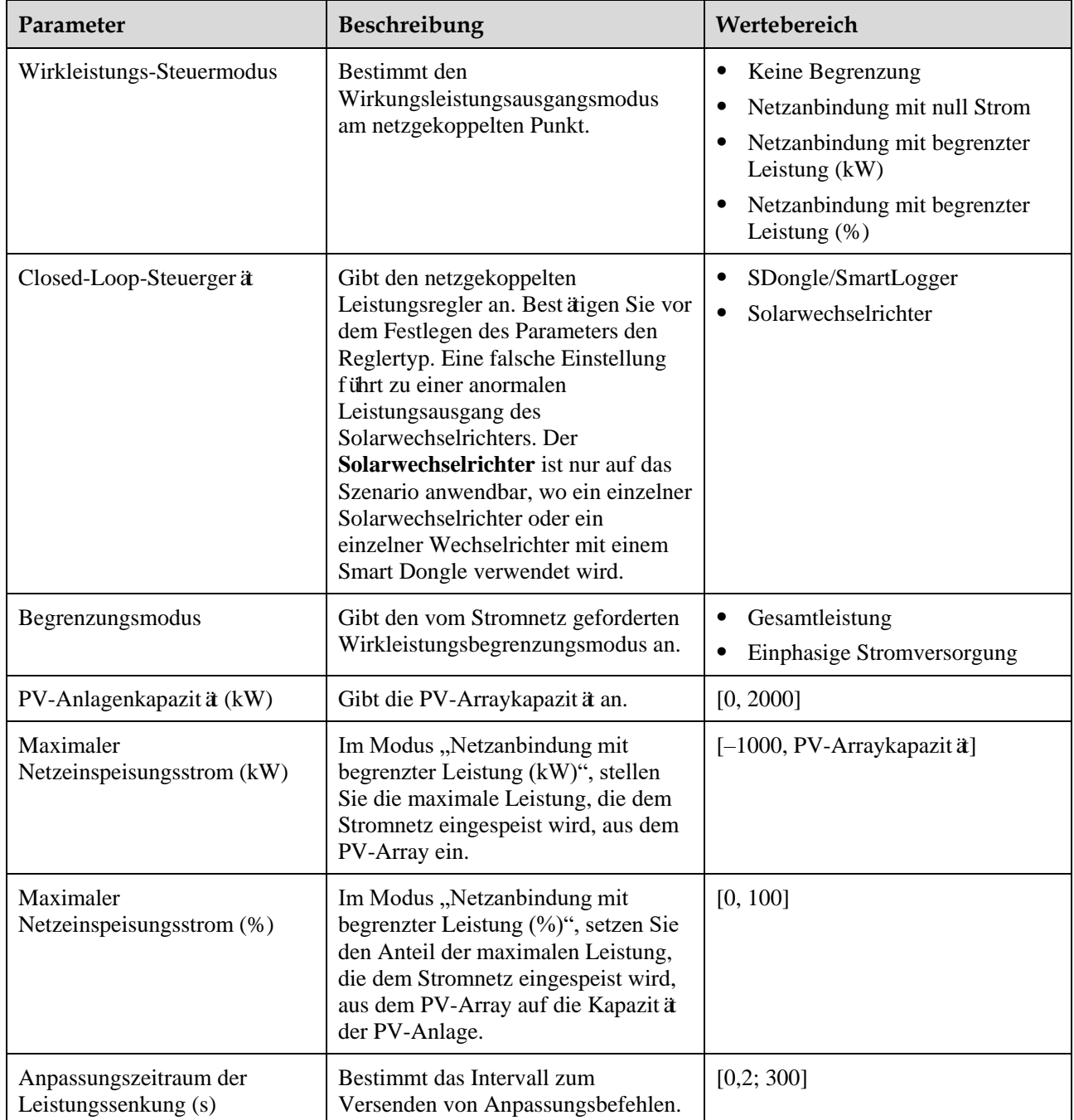

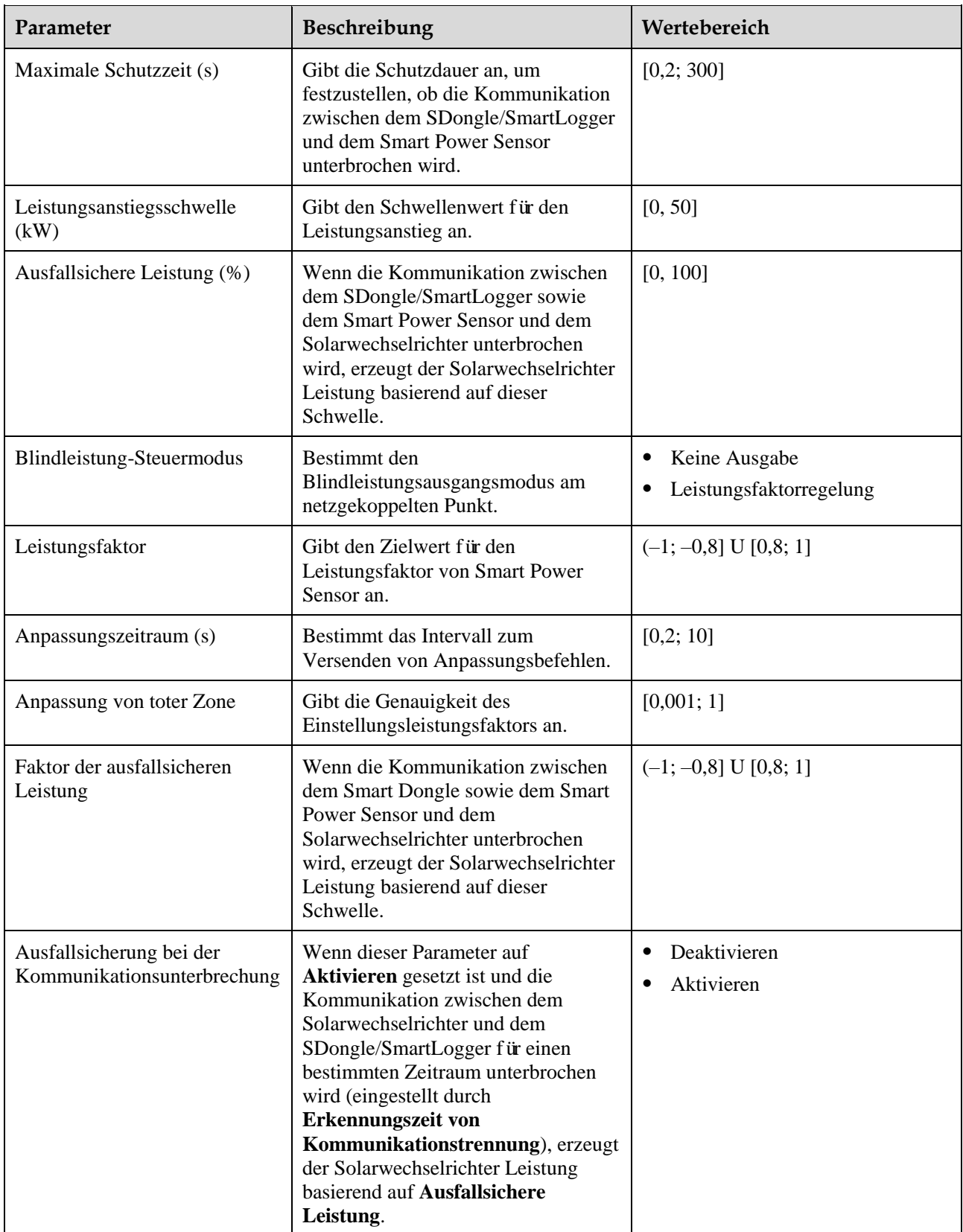

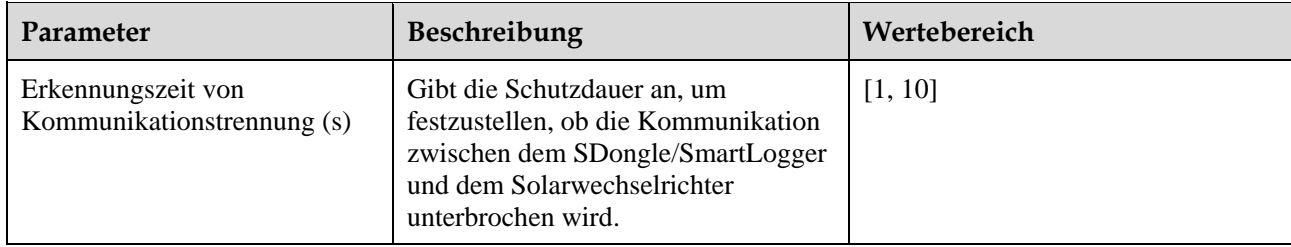

## **7.1.4.5 Einstellen der Kommunikationsparameter**

## **Vorgehensweise**

**Schritt 1** Wählen Sie **Funktionsmenü**> **Einstellungen** > **Komm.-Param.** und stellen Sie die Kommunikationsparameter basierend auf dem vom Solarwechselrichter verwendeten Kommunikationsmodus ein.

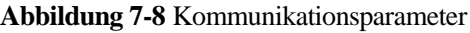

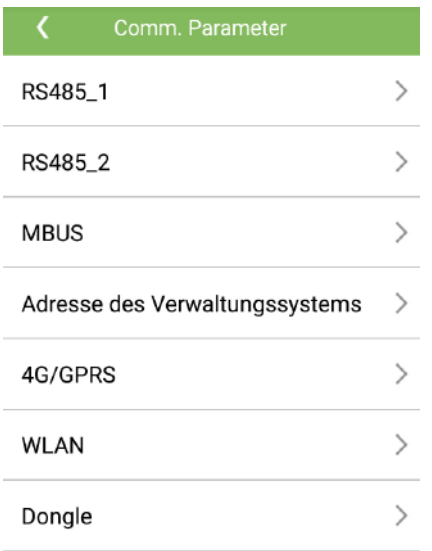

 Stellen Sie RS485-Kommunikationsparameter ein, wenn die Solarwechselrichter mit einem RS485-Kommunikationskabel kaskadiert oder mit einem Slave-RS485-Gerät verbunden werden.

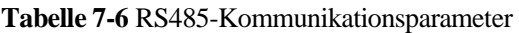

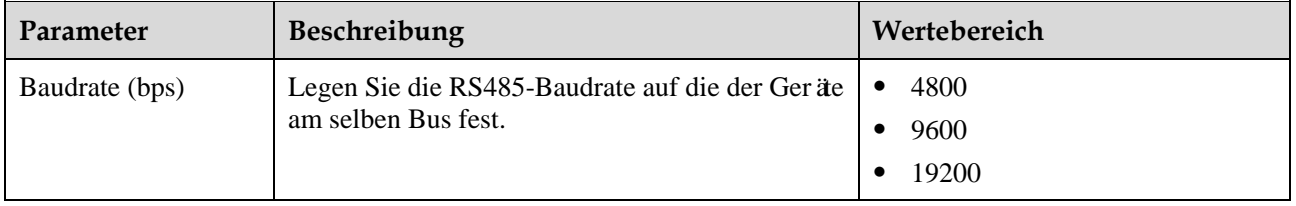

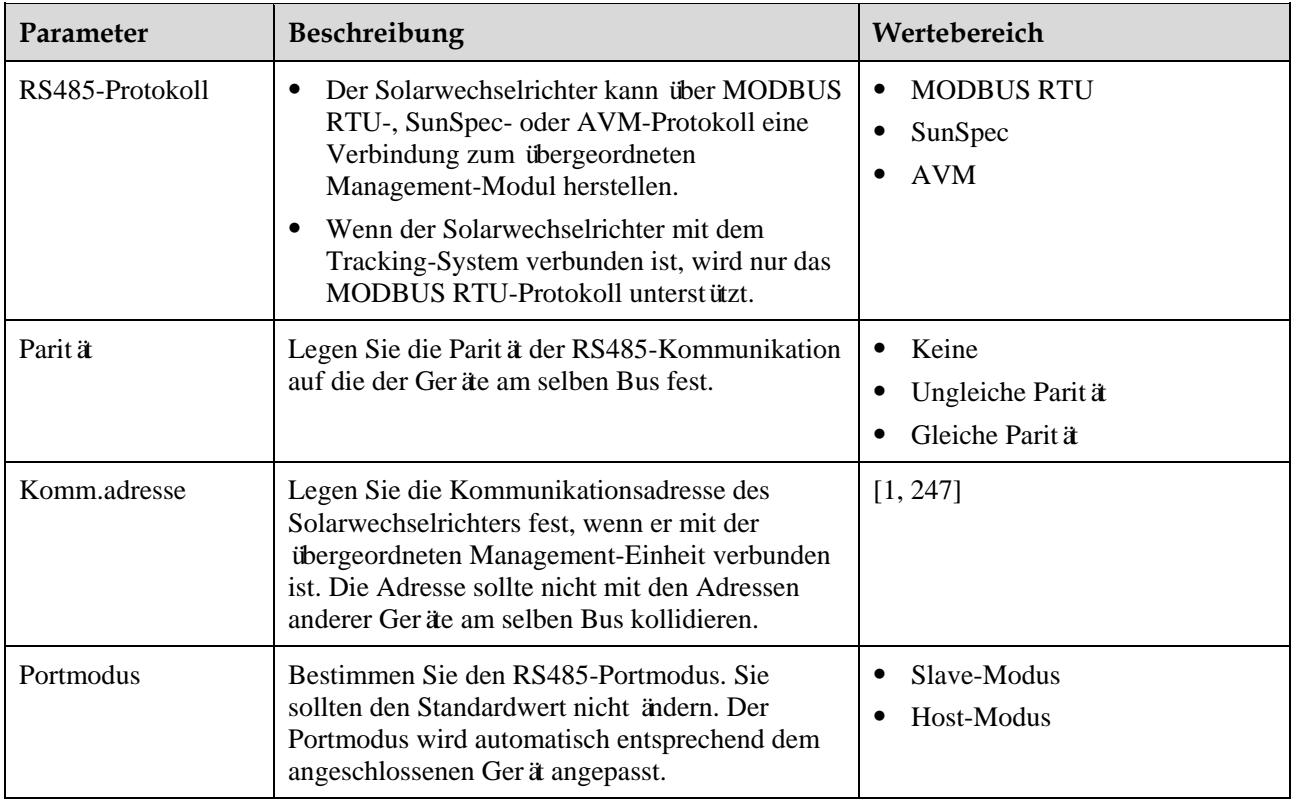

 Legen Sie die MBUS-Kommunikationsparameter fest, wenn der Solarwechselrichter die MBUS-Vernetzung verwendet.

| Parameter                         | Beschreibung                                                                                                    | Wertebereich                 |
|-----------------------------------|----------------------------------------------------------------------------------------------------|------------------------------|
| <b>MBUS-Protokoll</b>             | Bestimmen Sie das<br>MBUS-Kommunikationsprotokoll.                                                                                                    | <b>MODBUS RTU</b><br>SunSpec |
| <b>Transformatorkasten</b><br>Nr. | Bestimmen Sie die Nummer der<br>Transformatorstation, die mit dem<br>Solarwechselrichter verbunden ist.                                                                                                    | [0, 511]                     |
| Wicklung Nr.                      | Bestimmen Sie die Nummer der Wicklung, die<br>mit dem Solarwechselrichter verbunden ist.                                                                                                    | [0, 7]                       |
| Komm.adresse                      | Gleich wie die Kommunikationsadresse von<br>RS485-1. Bestimmen Sie die<br>Kommunikationsadresse des<br>Solarwechselrichters, um ihn mit der<br>übergeordneten Management-Einheit zu<br>verbinden. Die Adresse sollte nicht mit den<br>Adressen anderer Geräte am selben Bus<br>kollidieren. | [1, 247]                     |

**Tabelle 7-7** MBUS-Kommunikationsparameter

 Bestimmen Sie die Systemparameter, wenn der Solarwechselrichter über einen Smart Dongle mit dem Verwaltungssystem verbunden ist.

| Parameter            | <b>Beschreibung</b>                                                                                                    |  |
|----------------------|----------------------------------------------------------------------------------------------------|--|
| NMS-Server           | Bestimmen Sie die IP-Adresse oder den Dom änennamen des<br>Verwaltungssystems fest.                                                                                                    |  |
| NMS-Server-Port      | Bestimmen Sie die Portnummer des Verwaltungssystems, mit dem der<br>SmartLogger eine Verbindung über ein Netzwerkprotokoll herstellt.                                                                                                    |  |
| SSL-Verschl üsselung | Behalten Sie den Standardwert als <b>Aktivieren</b> bei.<br><b>ANMERKUNG</b><br>Wenn diese Funktion <b>Deaktivieren</b> ist, wird der Datenaustausch zwischen dem<br>SmartLogger und dem Verwaltungssystem nicht verschlüsselt, was zu einem<br>Sicherheitsrisiko führt.     |  |
| Kaskadierender Kanal | Setzen Sie diesen Parameter auf <b>Aktivieren</b> für den Solarwechselrichter,<br>der mit einem Smart Dongle versehen ist. Wenn dieser Parameter auf<br>Deaktivieren gesetzt ist, können die Daten von anderen kaskadierten<br>Solarwechselrichtern nicht übertragen werden. |  |
|                      | Behalten Sie für andere Solarwechselrichter den Standardwert als<br>Deaktivieren bei.                                                                                                    |  |

**Tabelle 7-8** Parameter des Verwaltungssystems

## **HINWEIS**

- Beim Anschließen der Solarwechselrichter an ein Fremdanbieter-Verwaltungssystem müssen Sie sicherstellen, dass das Drittanbieter-Verwaltungssystem das MOTBUS-TCP-Protokoll unterstützt, und die Zugangspunkttabelle anhand der Schnittstellendefinitionen für Solarwechselrichter von Huawei konfigurieren. Sie müssen **NMS-Server** und **NMS-Server-Port** für Solarwechselrichter gemäß den Anforderungen eines Fremdanbieter-Verwaltungssystems festlegen und das Client-Zertifikat ersetzen. Ein Fremdanbieter-Verwaltungssystem muss den Schnittstellendefinitionen für Solarwechselrichter von Huawei entsprechen. Die Schnittstellendefinitionen für Solarwechselrichter müssen Sie beim technischen Support von Huawei anfordern.
- Es wird empfohlen, die Standardwerte für andere Parameter des Verwaltungssystems beizubehalten.
- Bestimmen Sie die 4G-Kommunikationsparameter, wenn der Solarwechselrichter über einen 4G Smart Dongle mit dem Verwaltungssystem verbunden ist.

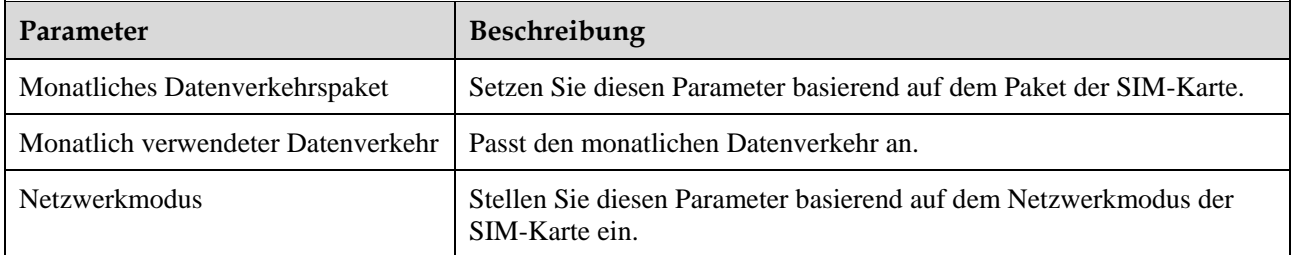

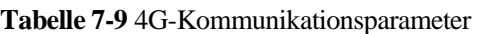

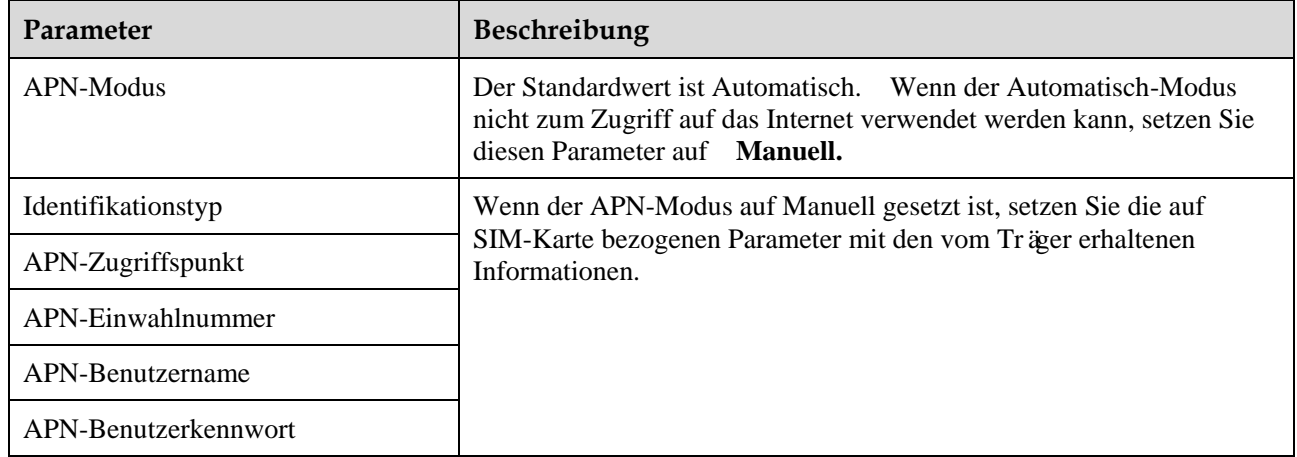

- Der Solarwechselrichter reserviert die WLAN-Erweiterungsfunktion, die durch die Einstellung von WLAN-Parametern realisiert wird.
- Wenn der Solarwechselrichter über einen Smart Dongle mit dem Verwaltungssystem verbunden ist, können die Parameter des Smart Dongles verwendet werden, um die automatische Adresszuweisung zu aktivieren.

## **7.1.4.6 Verwalten der Lizenz**

### **Kontext**

Die intelligente I-V-Kurve-Diagnose kann erst nach Erwerb einer Lizenz verwendet werden. Die Lizenzdatei für die intelligente I-V-Kurve-Diagnose wird im SUN2000 gespeichert. Die Seriennummer des SUN2000 ist der Lizenz eindeutig zugeordnet.

Über die Lizenzverwaltung können Sie die Lizenzinformationen des SUN2000 anzeigen und den Lizenzstatus abrufen. Bevor ein Gerät ausgetauscht wird, muss die aktuelle Gerätelizenz widerrufen werden, damit der Widerrufcode generiert und für die Beantragung einer neuen Gerätelizenz verwendet werden kann.

## **Vorgehensweise**

#### **Schritt 1** Wählen Sie **Funktionsmenü**> **Wartung** > **Lizenzverwaltung** aus. Der Bildschirm **Lizenzverwaltung** wird angezeigt.

- Wenn **Lizenzstatus** auf **Normal** festgelegt ist, können Sie die Lizenz durch Tippen auf widerrufen.
- Wenn **Lizenzstatus** auf **Registr aufgeh.** festgelegt ist, können Sie den Widerrufcode durch Tippen auf  $\overline{\phantom{a}}$  exportieren und anzeigen.
- Wenn **Lizenzstatus** auf **Keine Lizenz** festgelegt ist, können Sie die Lizenz durch Tippen auf  $\overline{\phantom{a}}$  laden.

#### **Abbildung 7-9** Lizenzverwaltung

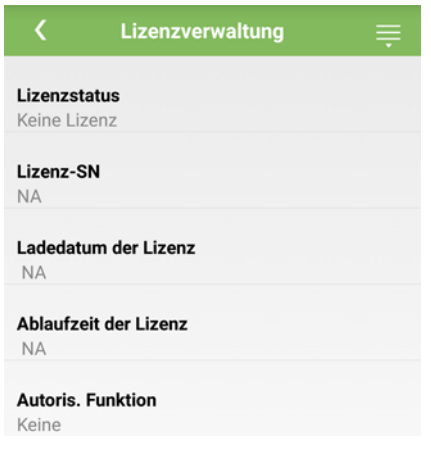

**----Ende**

## **7.1.4.7 Geräteverwaltung**

- **Schritt 1** Wählen Sie **Funktionsmenü**> **Wartung** > **Geräteverwaltung**, um auf den Bildschirm **Geräteverwaltung** zuzugreifen.
	- Wenn auf dem Bildschirm kein Smart Power Sensor vorhanden ist, tippen Sie an, um einen Smart Power Sensor hinzuzufügen.

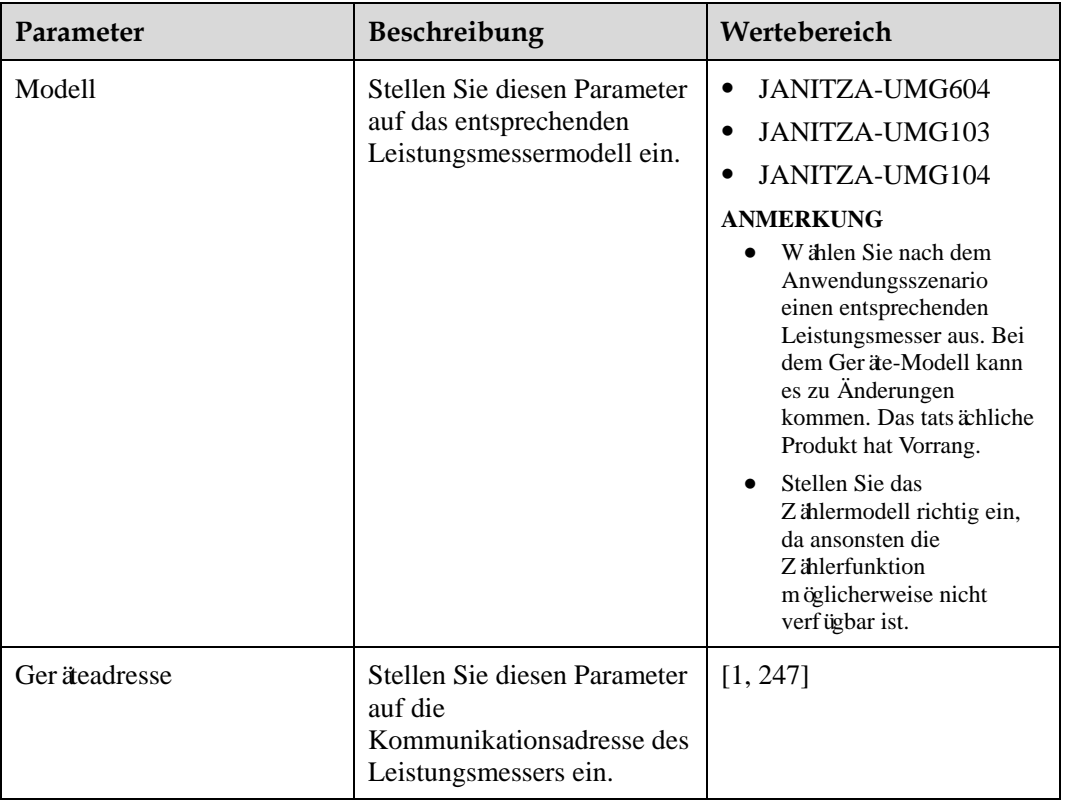

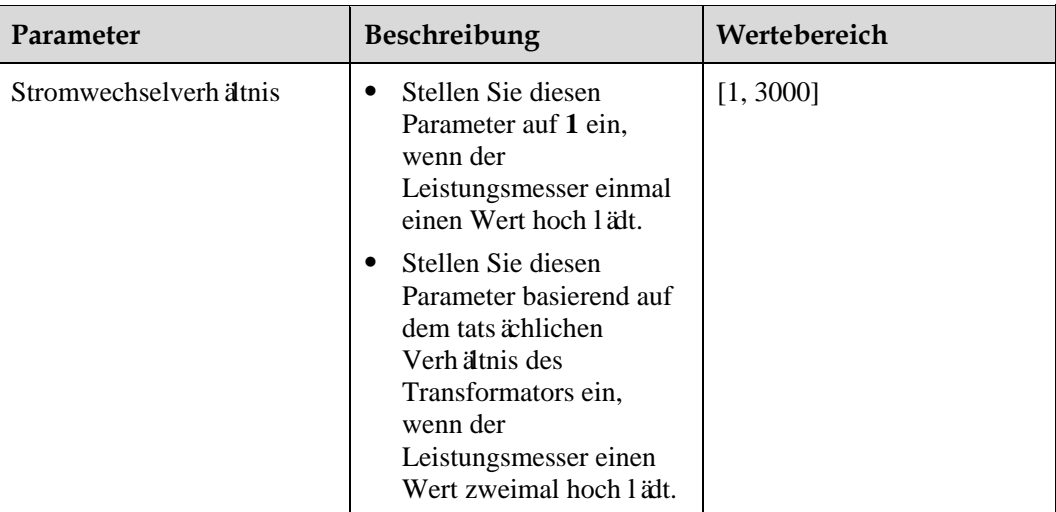

 Nachdem ein Smart Power Sensor hinzugefügt wurde, tippen Sie ihn an, um ihn anzuzeigen und seine Parameters zu ändern. Um den Smart Power Sensor zu löschen, tippen und halten Sie ihn gedrückt.

**Abbildung 7-10** Ger äeverwaltung

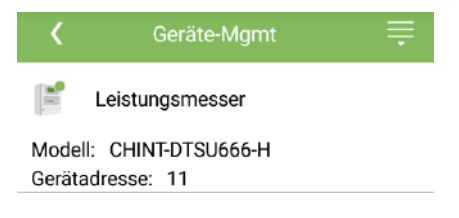

**----Ende**

## **7.1.4.8 Zugangserkennung des PV-Strings**

## **Kontext**

- Gilt für große kommerzielle mit PV-Bodenanlagen mit gleichgerichteten PV-Strings.
- Bei AC- oder DC-Leistungsbegrenzungsszenarien:
	- Wenn der Zugangstyp des PV-Strings nicht identifiziert wurde, wird Zugangserkennung des Strings als "Nicht verbunden" angezeigt. Der Zugangstyp des PV-Strings kann nur identifiziert werden, wenn die Solarwechselrichter auf den Status ohne Leistungsbegrenzung zurückgesetzt werden und der Strom aller angeschlossenen PV-Strings den Anlaufstrom erreicht.
	- − Falls der Zugangstyp des PV-Strings identifiziert wurde, wenn einige PV-Strings, die mit den 2-in-1-Steckverbindern verbunden sind, verloren gehen, wird kein Alarm generiert. Wenn einige PV-Strings, die mit den 2-in-1-Steckverbindern verbunden sind, wiederhergestellt werden, kann der Zugangstyp nicht identifiziert werden. Sie können feststellen, ob beide 2-in-1-PV-Strings nur wiederhergestellt werden, wenn der aktuelle Strom des PV-Strings **Anlaufstrom für 2-in-1-Erkennung** erreicht.

 Nachdem Sie die Parameter festgelegt haben, wählen Sie **Funktionsmenü > Betriebsinformationen > Details**, um zu überprüfen, ob der Zugangsstatus des PV-Strings normal ist.

## **Verfahren**

**Schritt 1** Wählen Sie **Funktionsmenü**> **Wartung > Zugangserkennung des Strings** aus dem Hauptmenü und legen die Parameter für die Zugangserkennung des PV-Strings fest.

**Abbildung 7-11** Zugangserkennung des PV-Strings

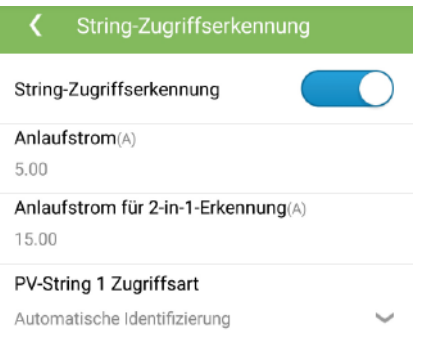

#### **Tabelle 7-10** Zugangserkennung des PV-Strings

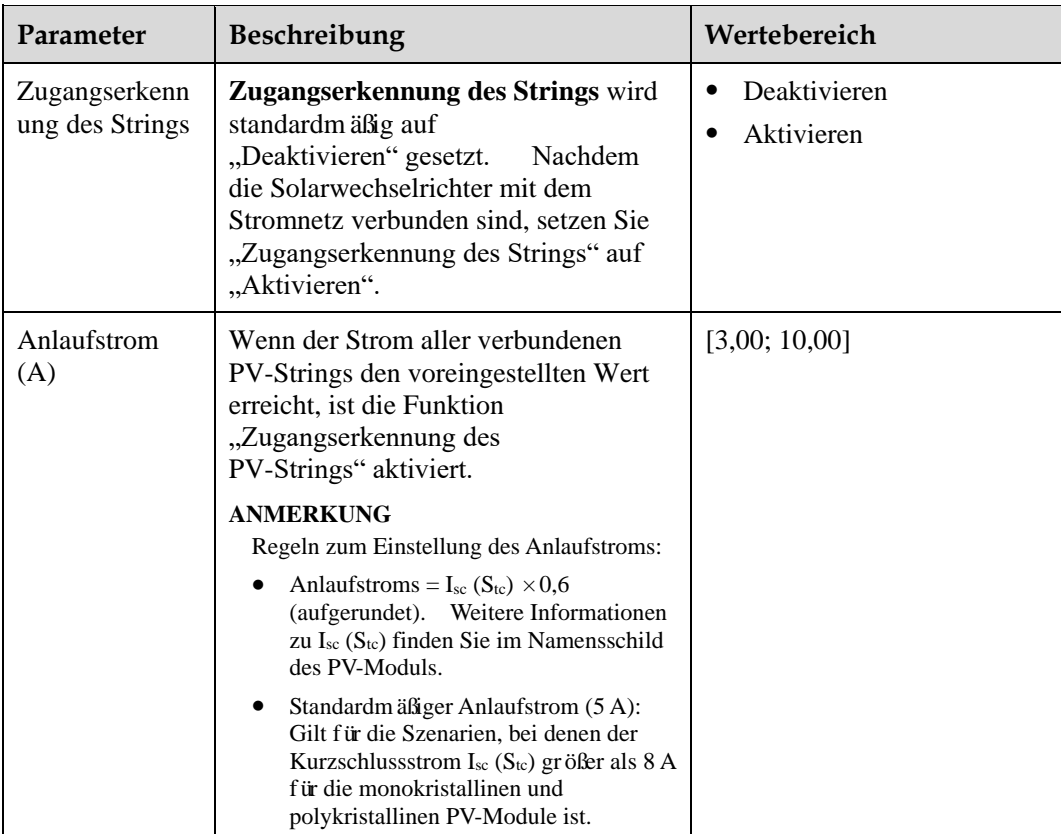

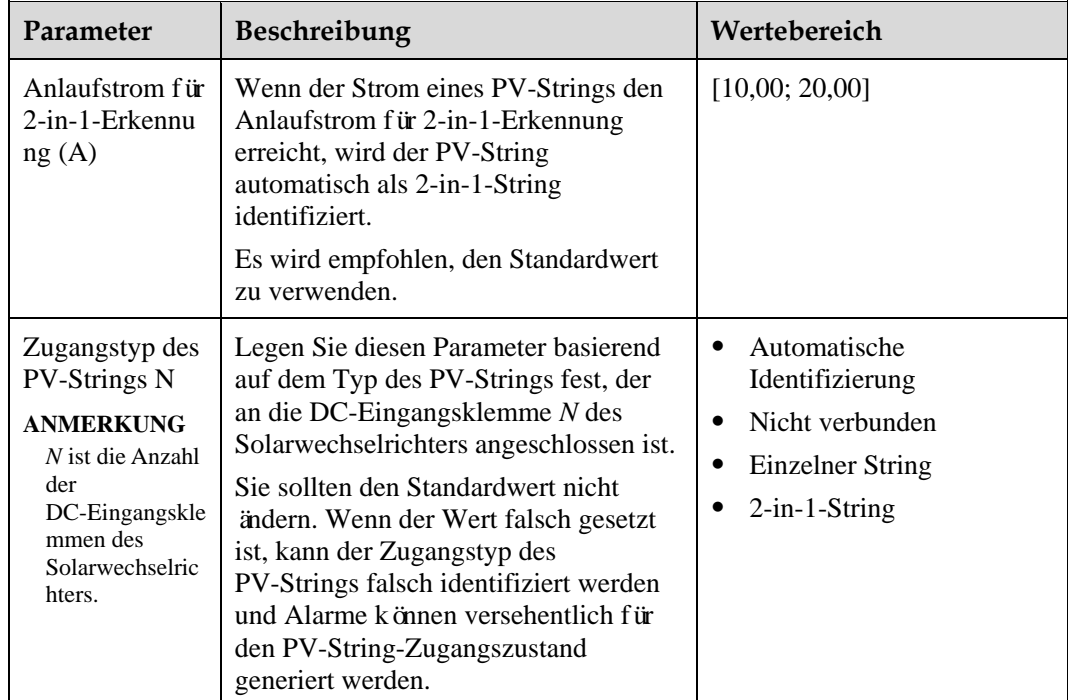

# **7.1.5 Operationen mit Bezug auf den speziellen Benutzer**

Stellen Sie sicher, dass die DC-Seite des SUN2000 unter Spannung gesetzt ist, bevor Sie die Stromnetzparameter, Schutzparameter, Funktionsparameter und Leistungsanpassungsparameter einstellen.

## **7.1.5.1 Einstellen der Stromnetzparameter**

## **Verfahren**

**Schritt 1** Wählen Sie **Funktionsmenü**> **Einstellungen** > **Netzparameter**, um die Netzparameter einzustellen.

## **Abbildung 7-12** Netzparameter

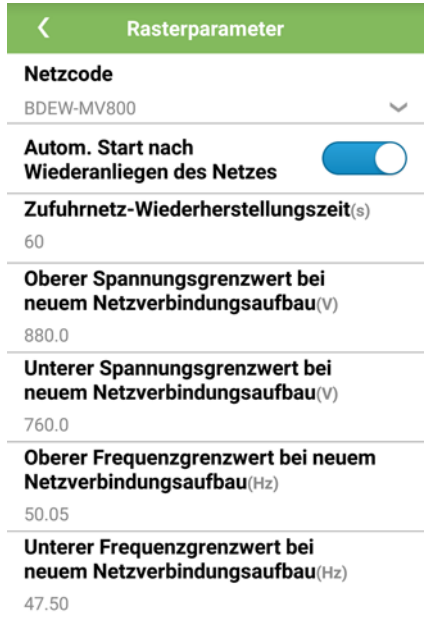

#### **Tabelle 7-11** Netzparameter

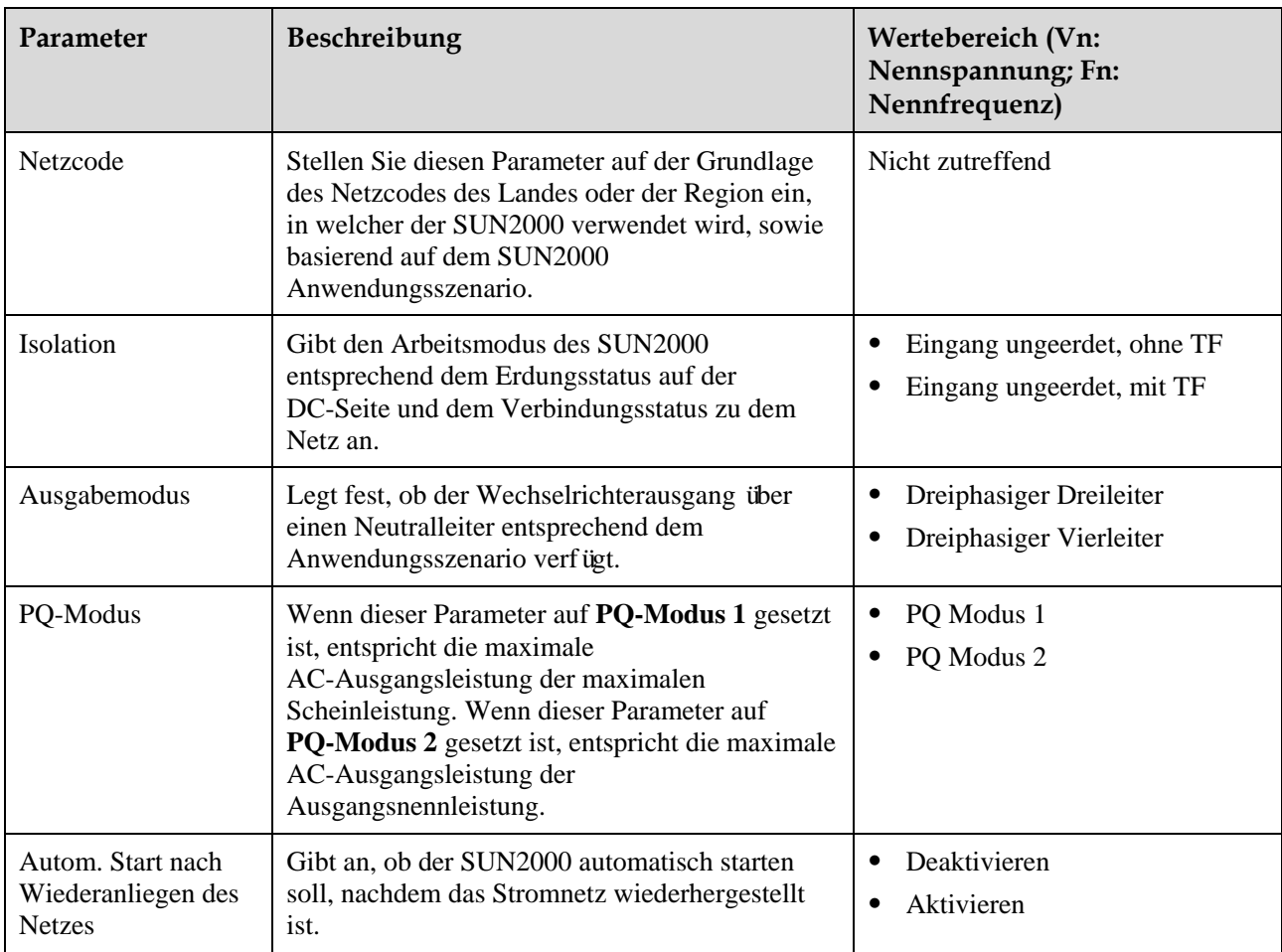

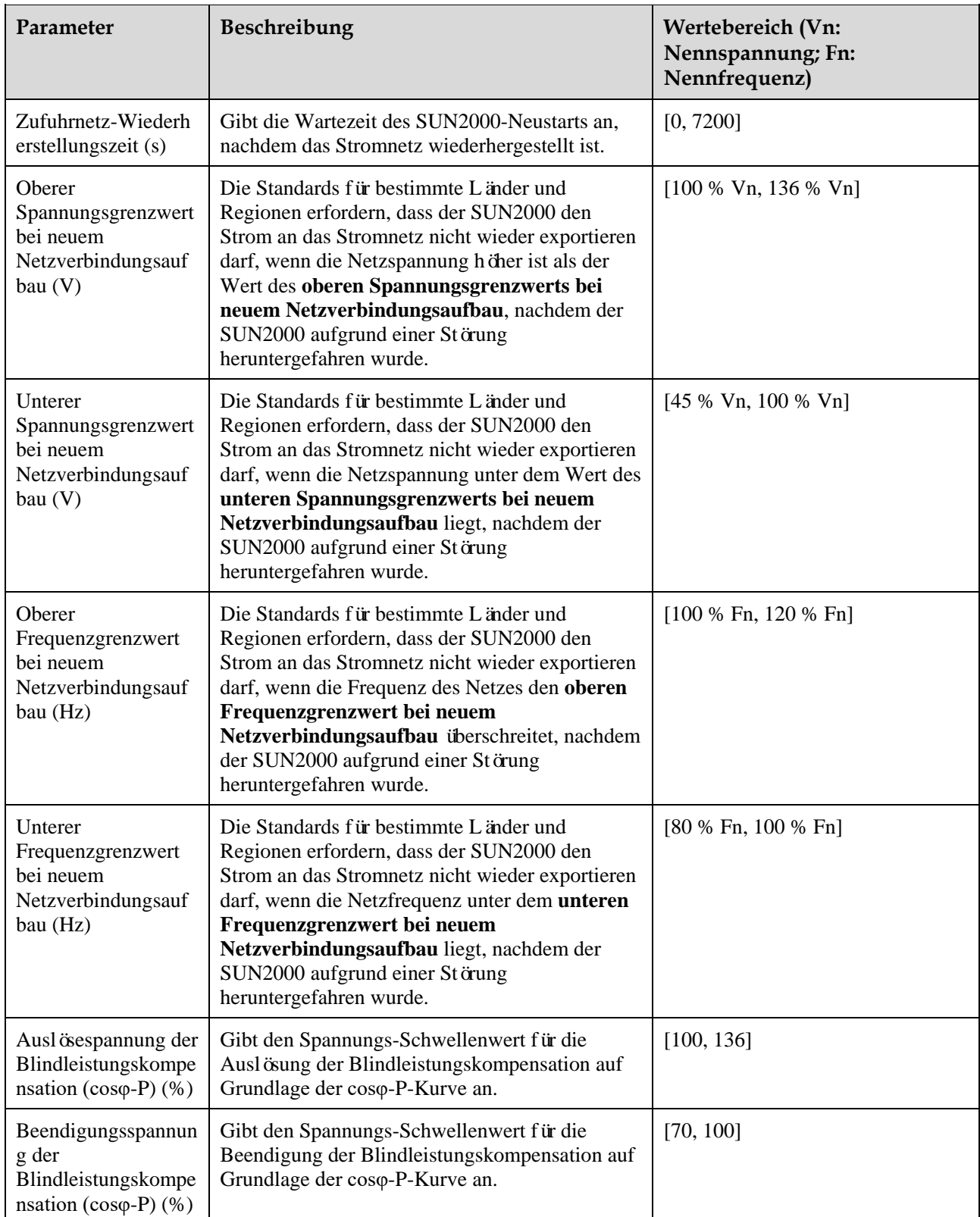

## **7.1.5.2 Einstellung der Schutzparameter**

## **Verfahren**

**Schritt 1** Wählen Sie **Funktionsmenü**> **Einstellungen** > **Schutzparameter**, um die Schutzparameter einzustellen.

**Abbildung 7-13** Schutzparameter

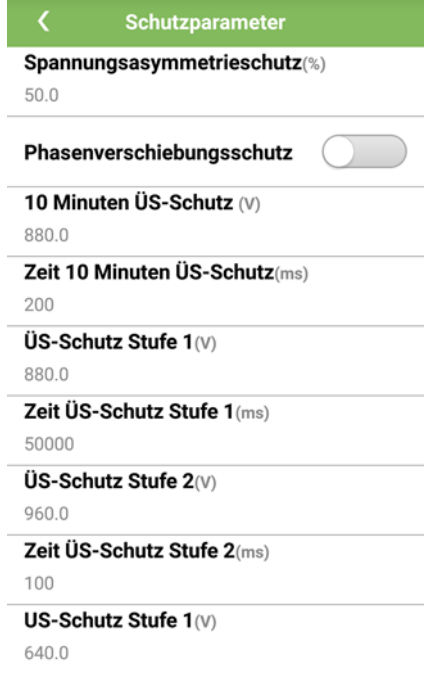

#### **Tabelle 7-12** Schutzparameter

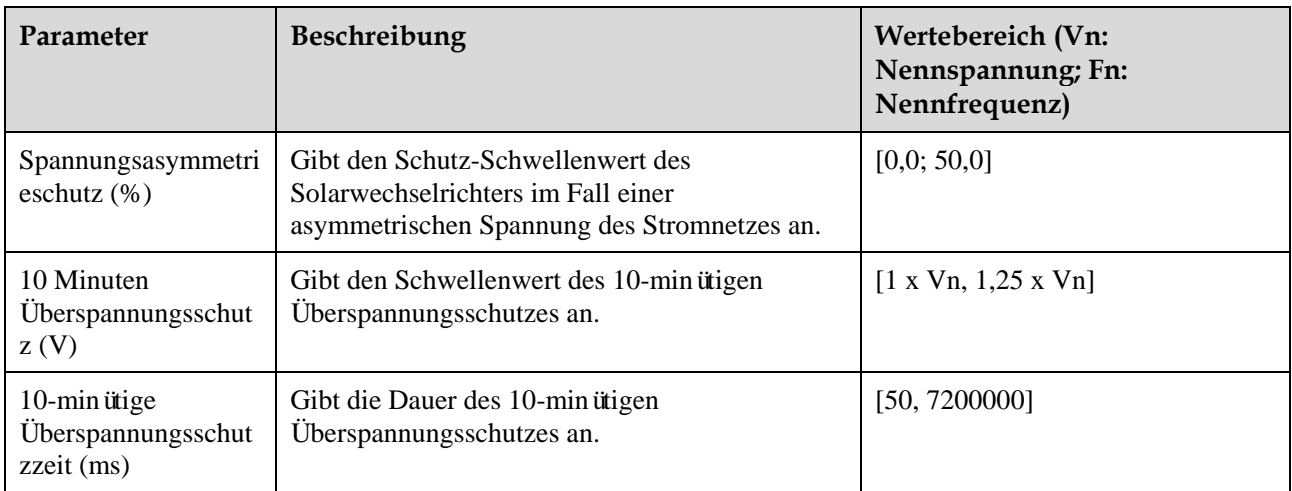

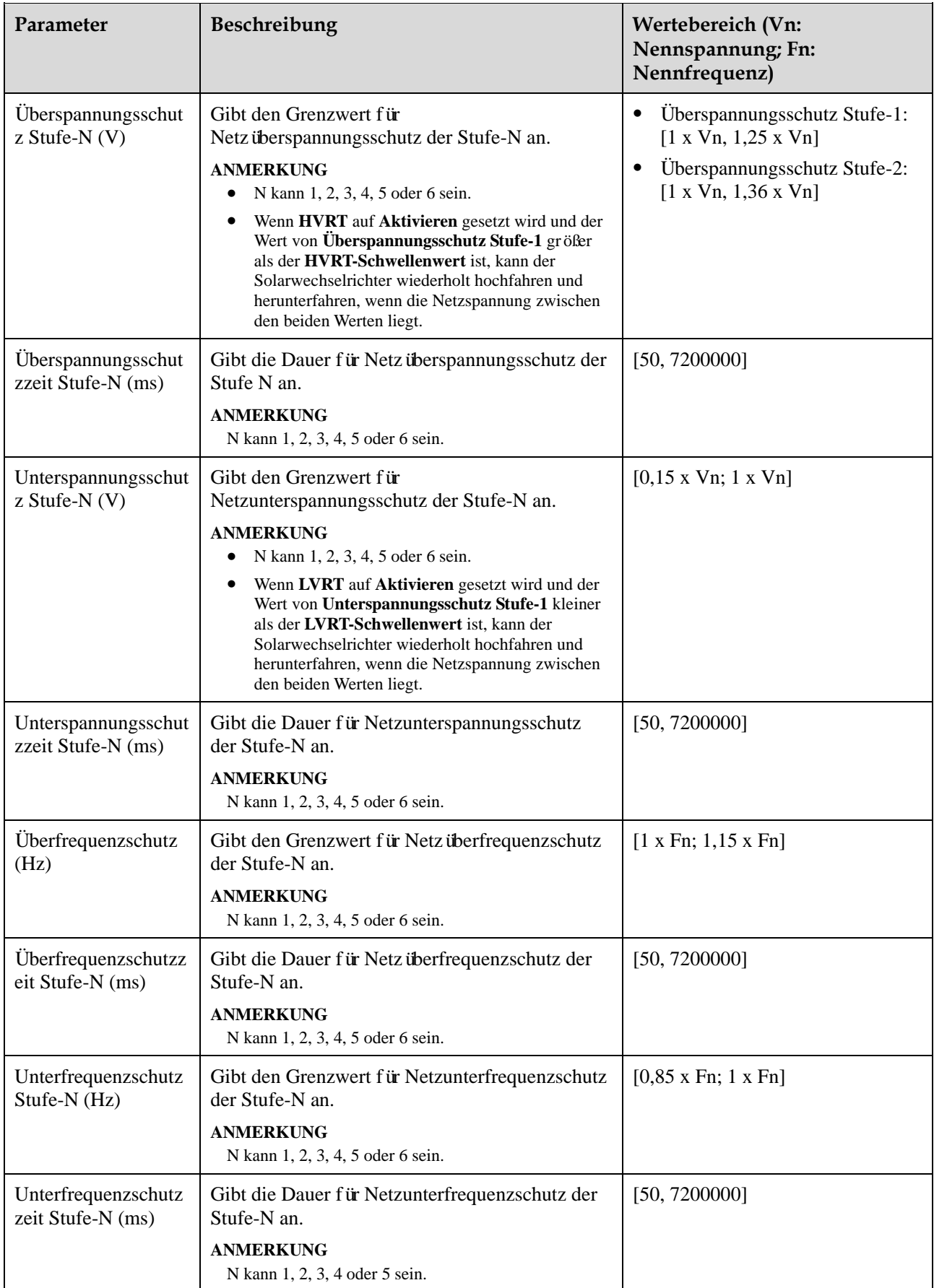

## **7.1.5.3 Einstellen der Funktionsparameter**

## **Vorgehensweise**

**Schritt 1** Wählen Sie **Funktionsmenü**> **Einstellungen** > **Tracking-System**, um die Funktionsparameter einzustellen.

**Abbildung 7-14** Funktionsparameter

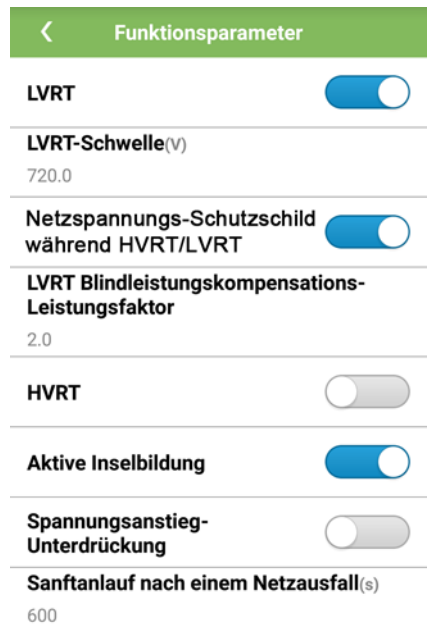

#### **Tabelle 7-13** Funktionsparameter

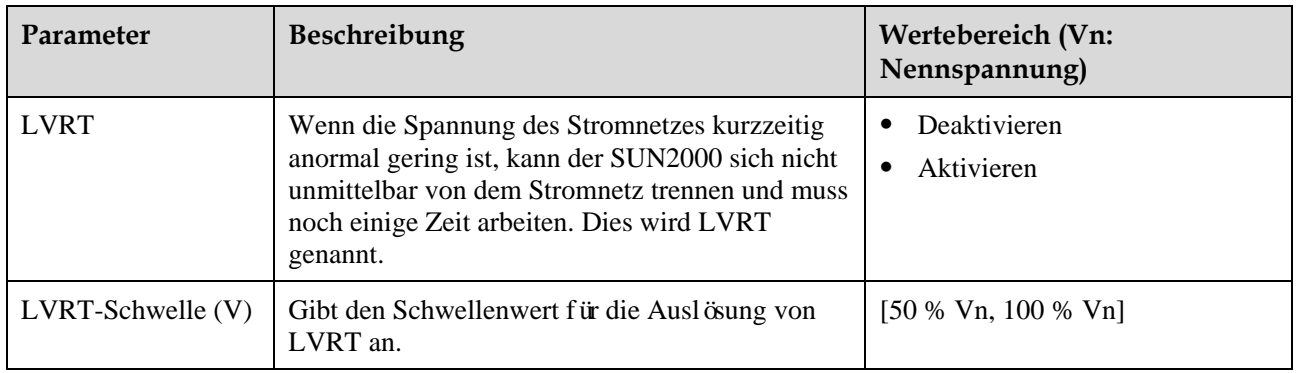

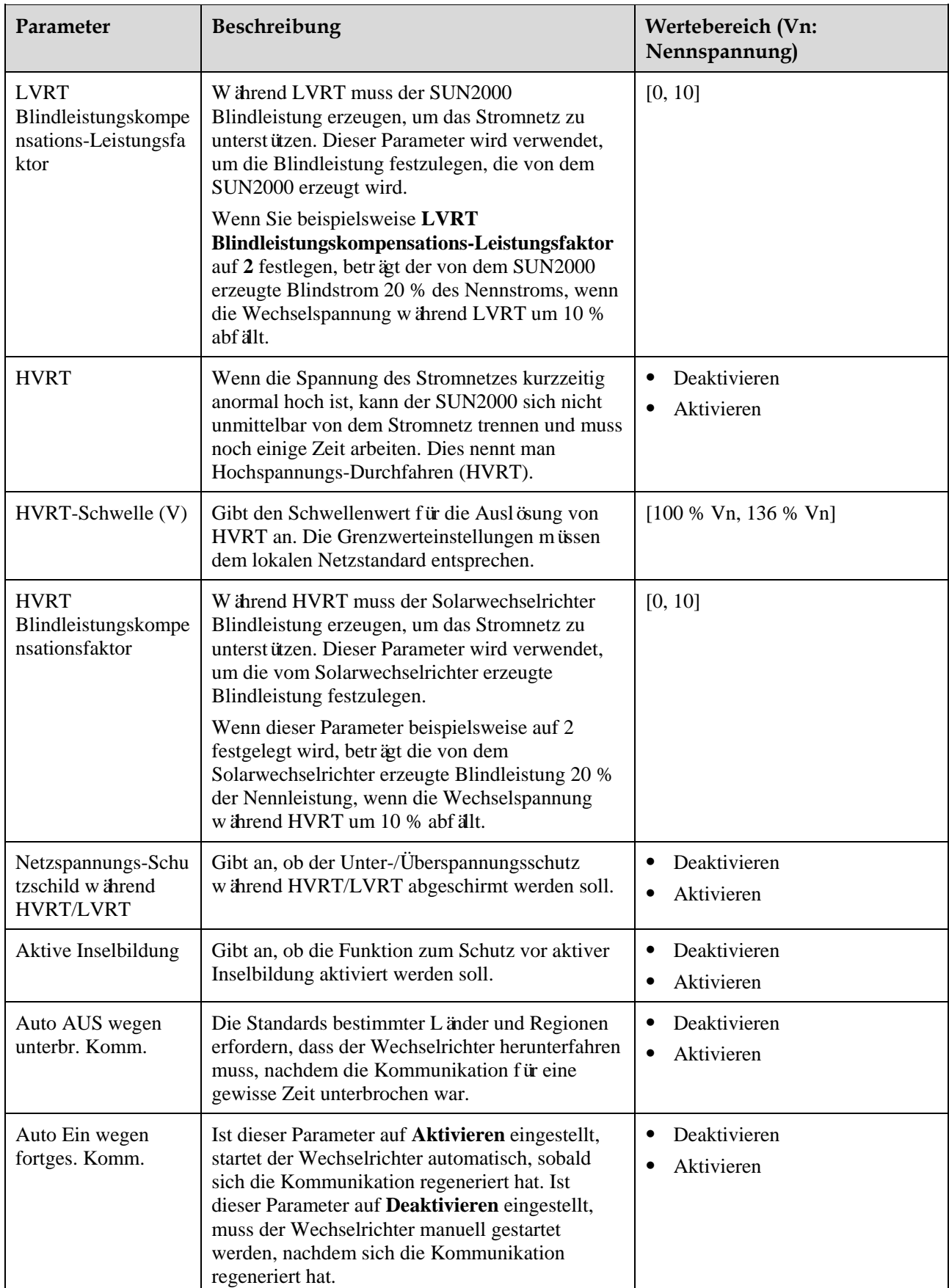

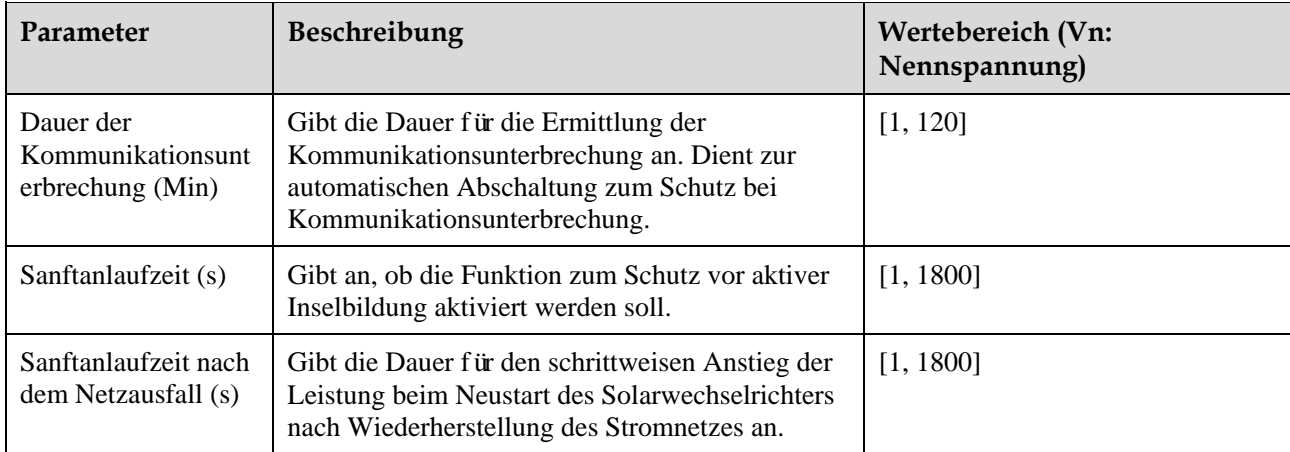

## **7.1.5.4 Festlegen der netzgekoppelten Regelparameter**

### **Voraussetzungen**

Nachdem der Smart Power Sensor über die Auswahl von **Funktionmenü**> **Wartung** > **Geräteverwaltung** mit dem Solarwechselrichter verbunden ist, können Sie netzgekoppelte Regelparameter einstellen, um die Wirkleistungs- und Blindleistungsausgänge des netzgekoppelten Punkt zu kontrollieren.

#### **Verfahren**

**Schritt 1** Wählen Sie **Funktionsmenü**> **Einstellungen** > **Steuerung des netzgekoppelten Punkts** , geben Sie das Anmeldekennwort der App ein, und legen Sie Leistungsregelparameter aufgrund der Anforderungen der PV-Anlage fest.

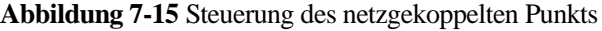

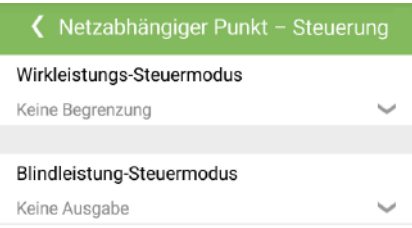

## **Tabelle 7-14** Netzgekoppelte Regelparameter

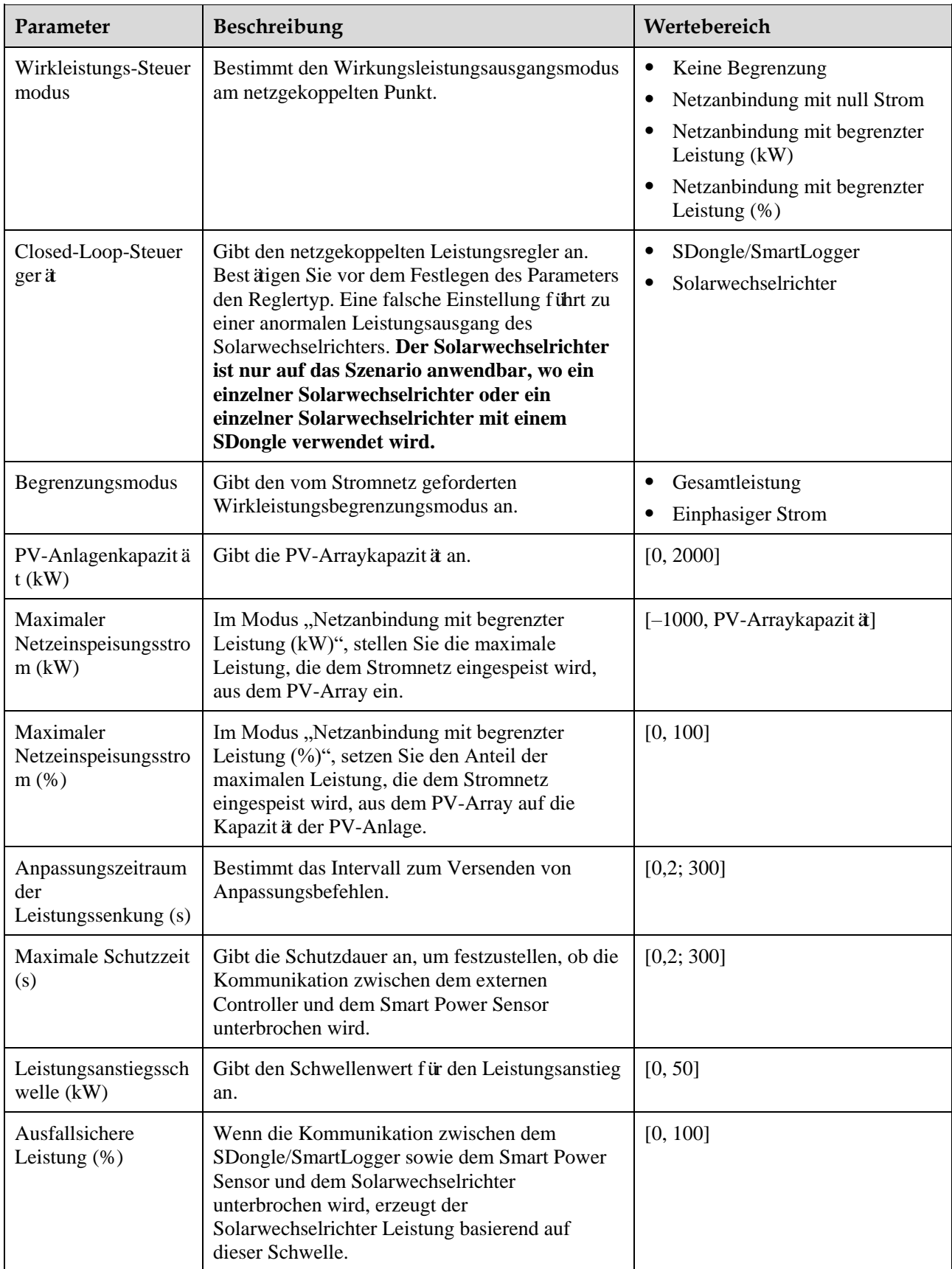
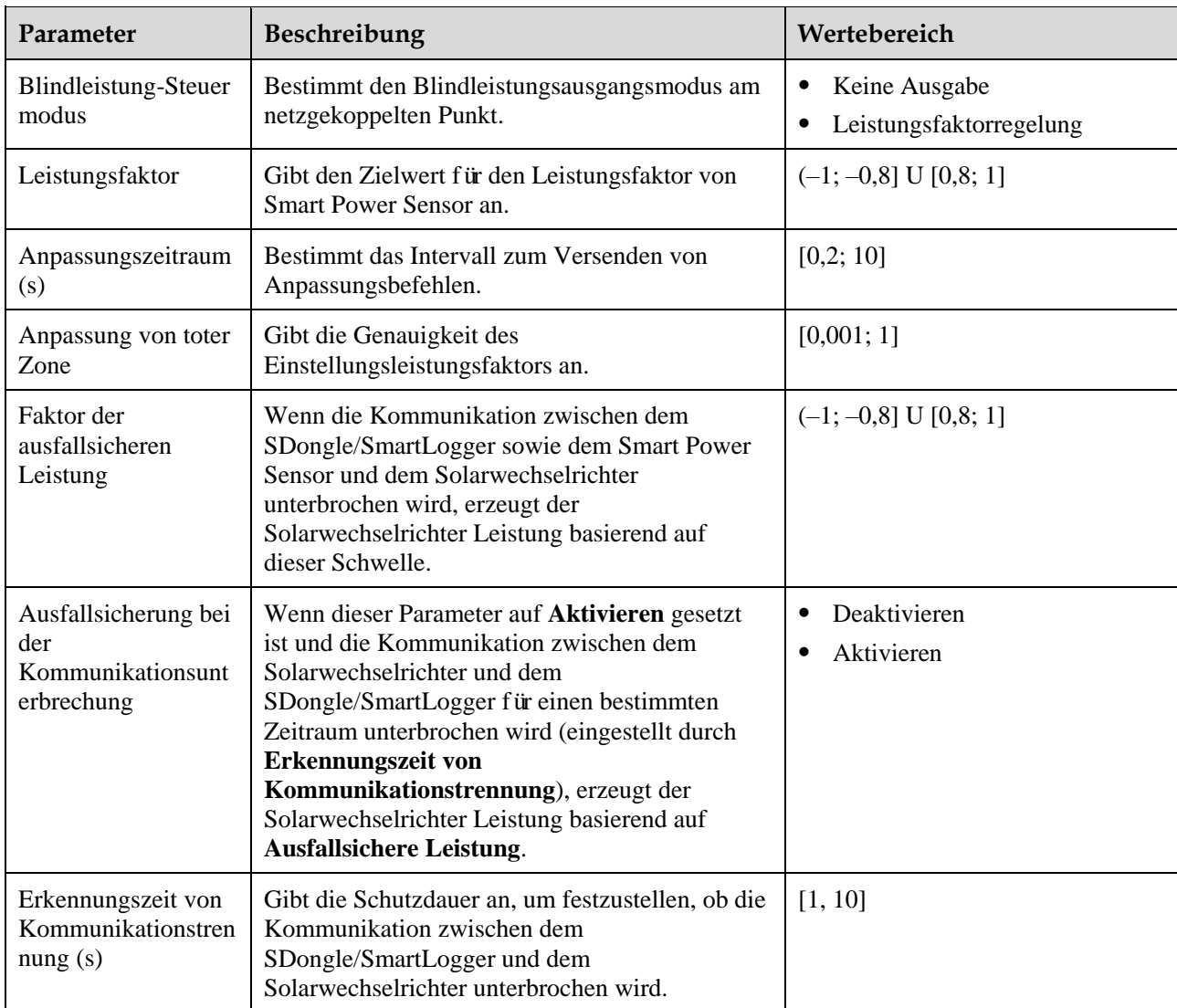

**----Ende**

## **7.1.5.5 Festlegen von Parametern für Leistungsanpassung**

#### **Verfahren**

**Schritt 1** Wählen Sie **Funktionsmenü**> **Einstellungen** > **Parameter für Leistungsanpassung**, um die Parameter für Leistungsanpassung einzustellen.

#### **Abbildung 7-16** Parameter für Leistungsanpassung

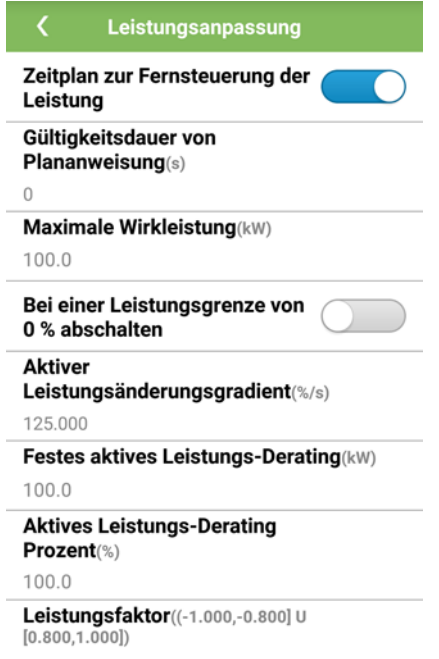

**Tabelle 7-15** Parameter für Leistungsanpassung

| Parameter                                 | Beschreibung                                                                                                    | Wertebereich $(S_{\text{max}}: \text{Maximale})$<br>Scheinleistung; P <sub>max.</sub> : Maximale<br>Wirkleistung; Q <sub>max.</sub> : Maximale<br><b>Blindleistung</b> ) |
|-------------------------------------------|----------------------------------------------------------------------------------------------------|----------------------------------------------------------------------------------------------------|
| Remote-Leistungsplan                      | Ist dieser Parameter auf Aktivieren gesetzt,<br>reagiert der Solarwechselrichter auf den<br>Befehl zum Remote-Leistungsplan. Wenn er<br>auf Deaktivieren festgelegt ist, reagiert der<br>Solarwechselrichter nicht auf den Befehl. | Deaktivieren<br>Aktivieren<br>$\bullet$                                                                                                    |
| Gültigkeitsdauer von<br>Plananweisung (s) | Stellt die Zeit für die Wartung des<br>Planungsbefehls ein.                                                                                                    | [0, 86400]                                                                                                    |
| Maximale<br>Scheinleistung (kVA)          | Gibt den oberen Grenzwert des Ausgangs<br>für die maximale Scheinleistung an, um die<br>Kapazit äsanforderungen für Standard- und<br>benutzerdefinierte Wechselrichter<br>anzupassen.                                              | $[P_{\text{max.}}, S_{\text{max. limit}}]$ oder $[P_{\text{max.}}, S_{\text{max.}}]$                                                                                     |
| Maximale Wirkleistung<br>(kW)             | Gibt den oberen Grenzwert des Ausgangs<br>für die maximale Wirkleistung zur<br>Anpassung an verschiedene<br>Marktanforderungen an.                                                                                                 | $[0,1; P_{max.}]$                                                                                                    |

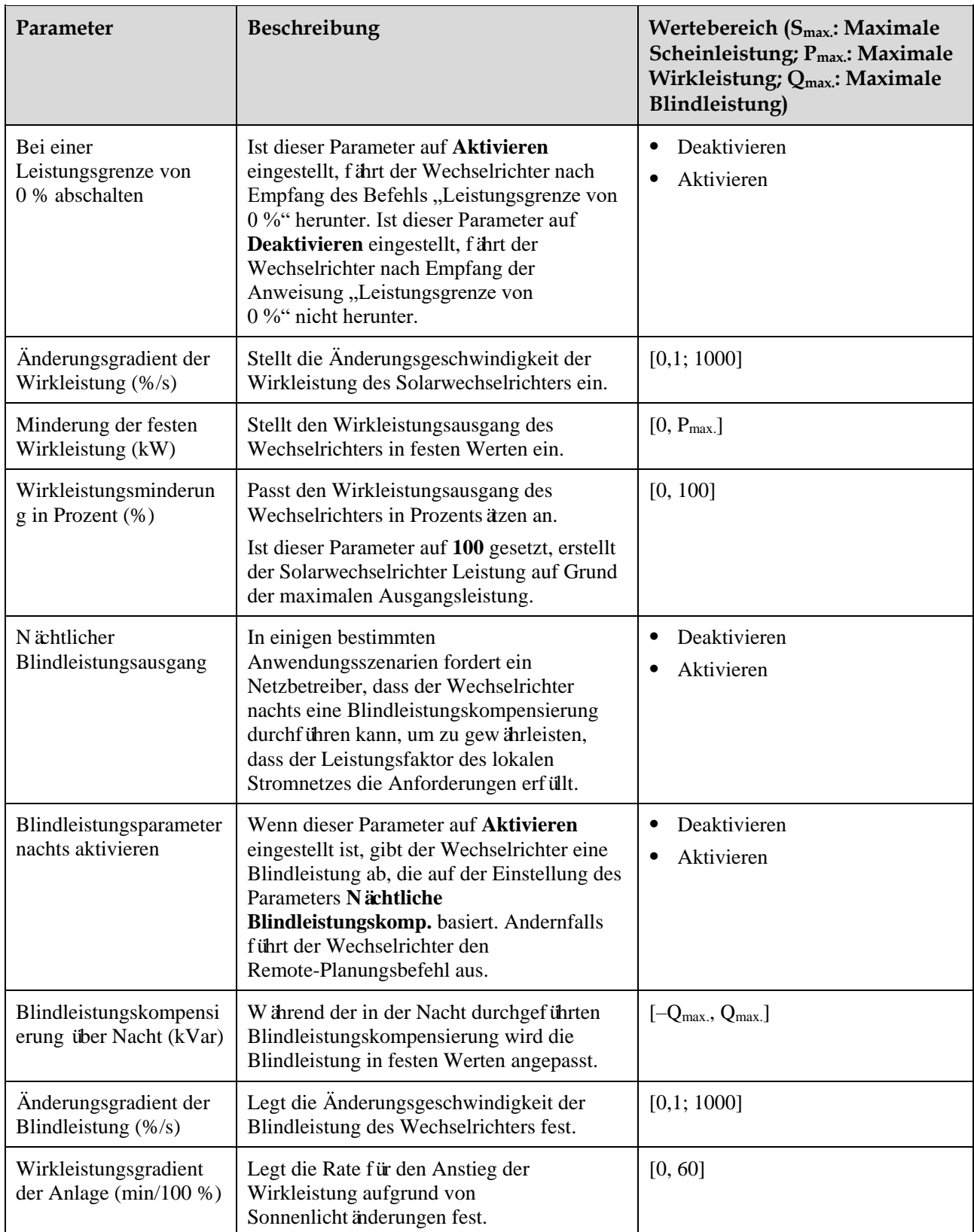

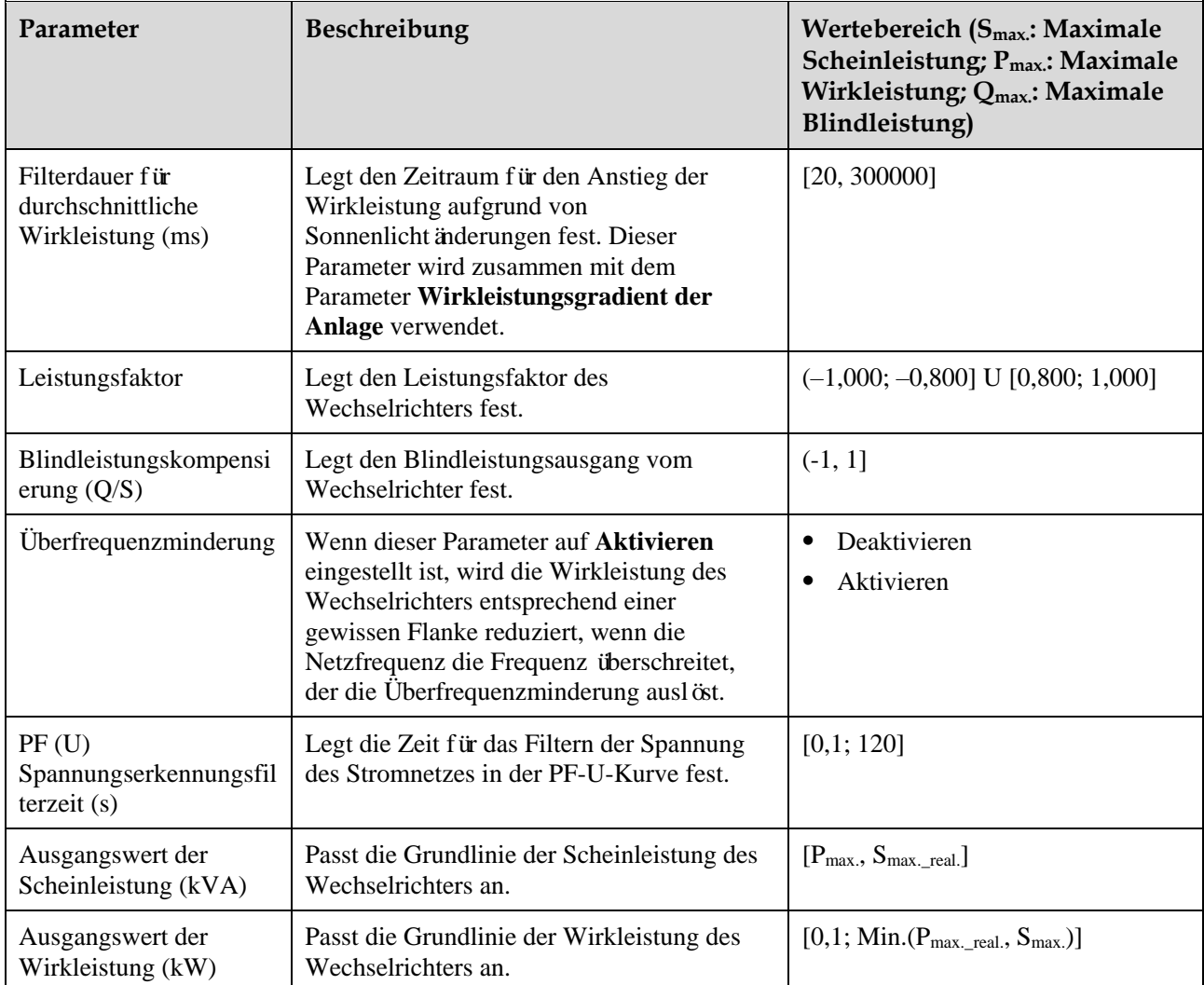

#### **----Ende**

#### **7.1.5.6 Einstellen der Blindleistungsregelung**

#### **Vorgehensweise**

**Schritt 1** Wählen Sie **Funktionsmenü**> **Einstellungen** > **Blindleistungsregelung**, um auf den Bildschirm für Blindleistungsregelung zuzugreifen und die Kurvenpunkte zur Steuerung des Blindleistungsausgangs zu bearbeiten.

#### **Abbildung 7-17** Blindleistungsregelung

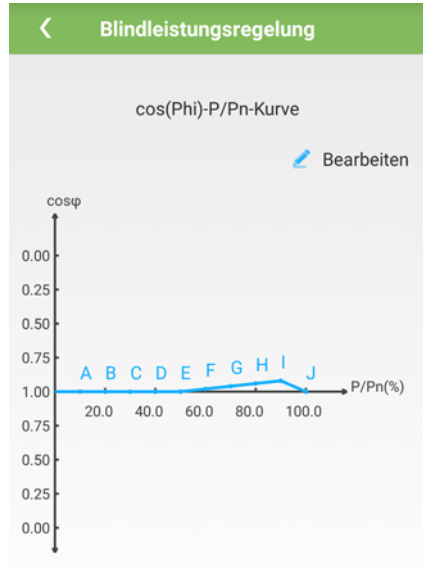

**----Ende**

#### **7.1.5.7 Geräteverwaltung**

- **Schritt 1** Wählen Sie **Funktionsmenü**> **Wartung** > **Geräteverwaltung**, um auf den Bildschirm **Geräteverwaltung** zuzugreifen.
	- Wenn auf dem Bildschirm kein Smart Power Sensor vorhanden ist, tippen Sie an, um einen Smart Power Sensor hinzuzufügen.

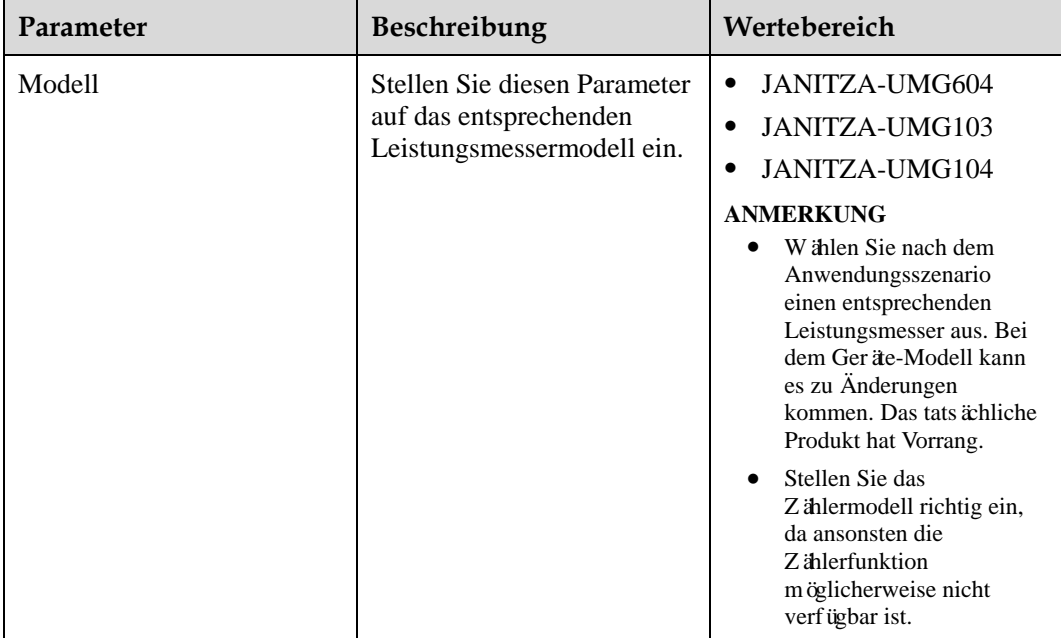

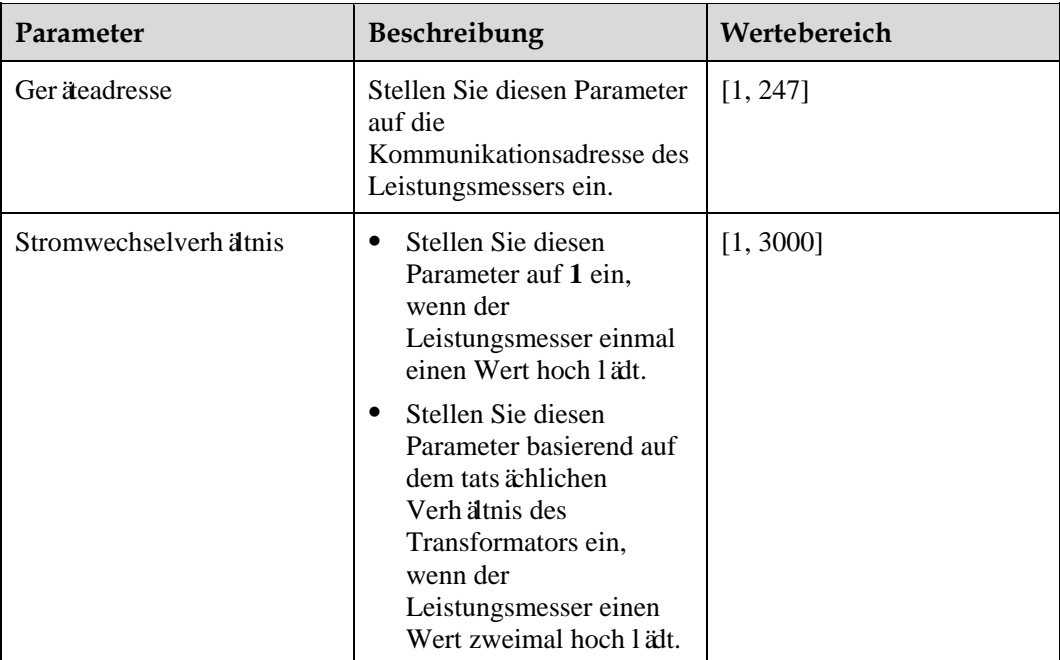

 Nachdem ein Smart Power Sensor hinzugefügt wurde, tippen Sie ihn an, um ihn anzuzeigen und seine Parameters zu ändern. Um den Smart Power Sensor zu löschen, tippen und halten Sie ihn gedrückt.

**Abbildung 7-18** Ger äeverwaltung

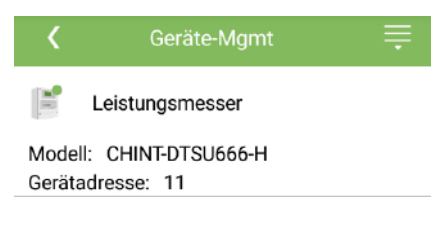

**----Ende**

## **7.2 (Optional) Montage des Smart Dongles**

Für den Solarwechselrichter wurden Kommunikationsparameter eingestellt.

**Schritt 1** Setzen Sie die SIM-Karte ein.

#### **MANMERKUNG**

- Wenn der Smart Dongle mit einer SIM-Karte versehen ist, müssen Sie diesen Schritt nicht durchführen.
- Wenn der Smart Dongle nicht mit einer SIM-Karte versehen ist, müssen Sie eine Standard-SIM-Karte vorbereiten (Größe: 25 mm x 15 mm; Kapazität: ≥ 64 KB).
- Beim Einsetzen der SIM-Karte bestimmen Sie die Installationsrichtung anhand des Aufdrucks und der Pfeilmarkierung am Kartensteckplatz.
- Drücken Sie die SIM-Karte hinein, bis sie an ihrem Platz einrastet. In diesem Fall wird die SIM-Karte richtig eingesteckt.
- Wenn Sie die SIM-Karte entfernen, drücken Sie die Karte nach innen, um sie auszuwerfen.
- Achten Sie beim Wiedereinsetzen der Abdeckung des Smart Dongle darauf, dass der Verschluss wieder einrastet.

**Schritt 2** Befestigen des Smart Dongles.

**Abbildung 7-19** Montage des Smart Dongles.

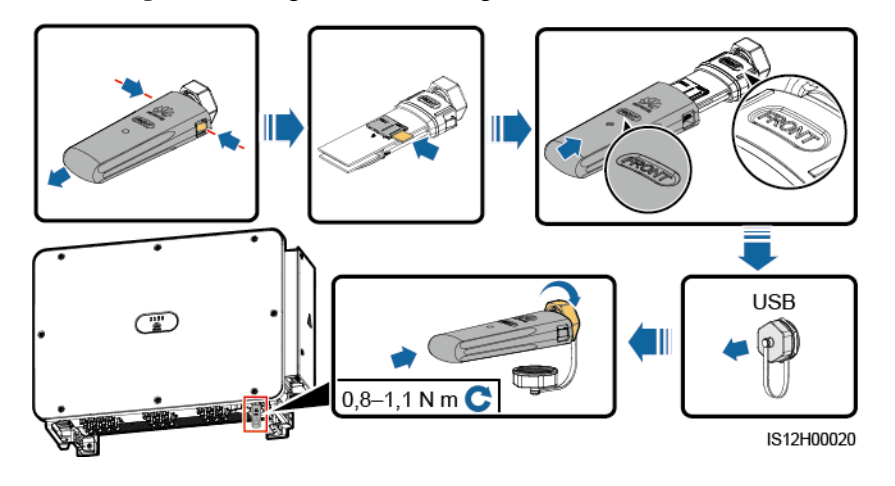

**----Ende**

## **7.3 Betrieb mit einem USB-Stick**

Empfohlen werden USB-Sticks von SanDisk, Netac und Kingston. Andere Marken sind möglicherweise inkompatibel.

#### **MANMERKUNG**

Löschen Sie die Skriptdatei sofort nach der Verwendung, um die Risiken der Informationspreisgabe zu reduzieren.

### **7.3.1 Exportieren von Konfigurationen**

#### **Vorgehensweise**

- **Schritt 1** Klicken Sie auf der SUN2000-App auf **Inverter-Befehlseinstellungen**, weitere Informationen in der *FusionSolar APP and SUN2000 APP User Manual*.
- **Schritt 2** Importieren Sie die Boot-Skriptdatei auf einen PC.

(Optional) Die Boot-Skriptdatei kann als .txt-Datei geöffnet werden, wie in [Abbildung 7-20](#page-115-0) dargestellt.

<span id="page-115-0"></span>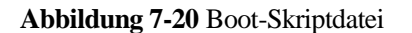

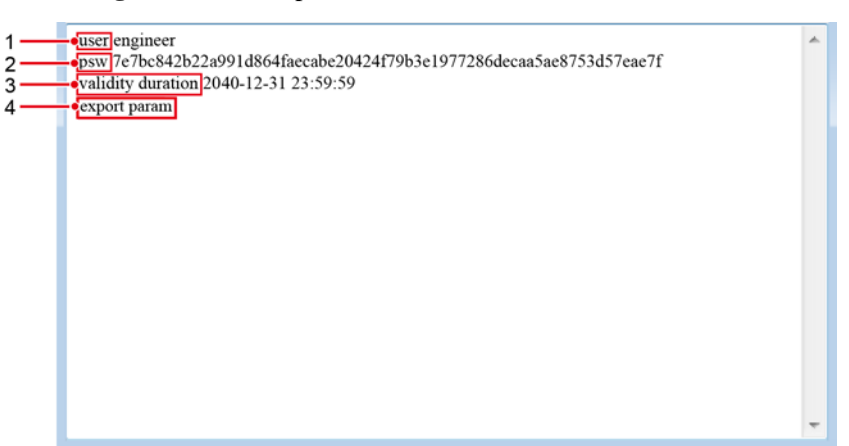

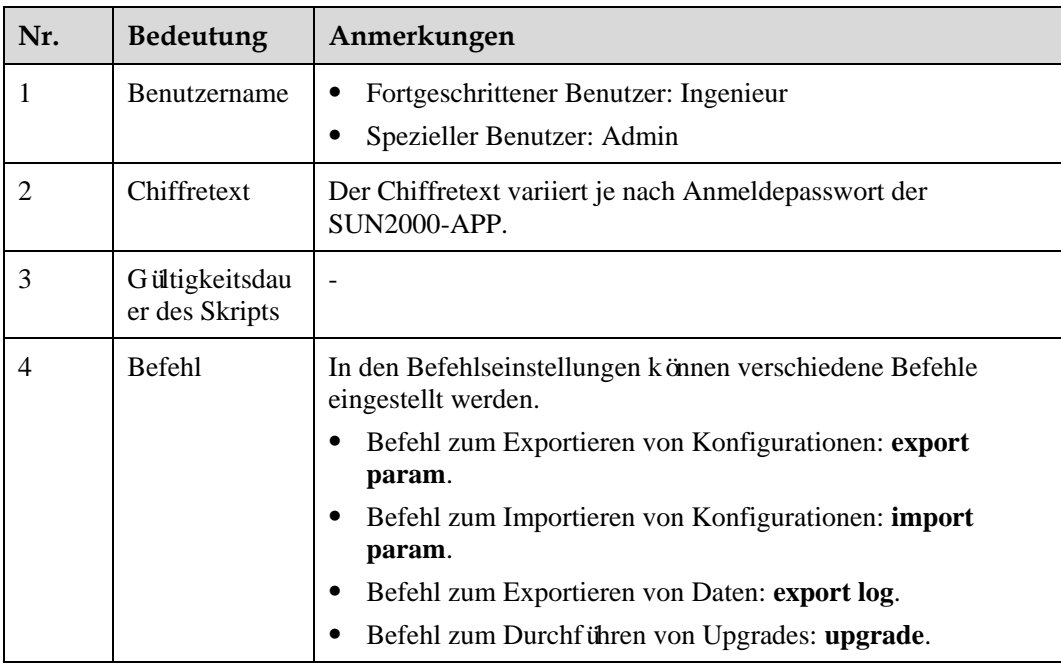

- **Schritt 3** Importieren Sie die Boot-Skriptdatei in das Stammverzeichnis auf einen USB-Stick.
- **Schritt 4** Schließen Sie den USB-Stick an den USB-Anschluss an. Das System erkennt den USB-Stick automatisch und führt alle Befehle aus, die in der Boot-Skriptdatei enthalten sind. Sehen Sie sich die LED-Anzeige an, um den Betriebsstatus zu ermitteln.

#### **HINWEIS**

Vergewissern Sie sich, dass der Chiffretext in der Boot-Skriptdatei mit dem Anmeldepasswort der SUN2000-APP übereinstimmt. Wenn diese nicht übereinstimmen und Sie den USB-Stick fünfmal hintereinander angeschlossen haben, wird das Benutzerkonto 10 Minuten lang gesperrt.

| LED-Anzeige | <b>Status</b>                      | <b>Bedeutung</b>                                                      |
|-------------|------------------------------------|-----------------------------------------------------------------------|
|             | Grün aus                           | Es werden keine<br>Vorg änge mit dem<br>USB-Stick durchgef ührt.      |
|             | Grünes Blinken in langen Abständen | Es wird ein Vorgang mit<br>dem USB-Stick<br>durchgef ührt.            |
|             | Grünes Blinken in kurzen Abständen | Ein Vorgang mit einem<br><b>USB-Stick ist</b><br>fehlgeschlagen.      |
|             | Dauerhaft grün                     | Ein Vorgang mit einem<br>USB-Stick wurde<br>erfolgreich durchgeführt. |

**Tabelle 7-16** Beschreibung der LED-Anzeigen

**Schritt 5** Schließen Sie den USB-Stick an einen Computer an und prüfen Sie die exportierten Daten.

#### **MANMERKUNG**

Wenn der Export der Konfigurationen abgeschlossen ist, befinden sich die Boot-Skriptdatei und die exportierte Datei im Stammverzeichnis des USB-Sticks.

**----Ende**

## **7.3.2 Importieren von Konfigurationen**

#### **Voraussetzung**

Es wurde eine vollständige Konfigurationsdatei exportiert.

#### **Vorgehensweise**

- **Schritt 1** Klicken Sie auf der SUN2000-App auf **Inverter-Befehlseinstellungen**, weitere Informationen in der *FusionSolar APP and SUN2000 APP User Manual*.
- **Schritt 2** Importieren Sie die Boot-Skriptdatei auf einen PC.
- **Schritt 3** Ersetzen Sie die exportierte Boot-Skriptdatei im Stammverzeichnis des USB-Sticks durch die importierte Datei.

#### **HINWEIS**

Ersetzen Sie nur die Boot-Skriptdatei und behalten Sie die exportierten Dateien.

**Schritt 4** Schließen Sie den USB-Stick an den USB-Anschluss an. Das System erkennt den USB-Stick automatisch und führt alle Befehle aus, die in der Boot-Skriptdatei enthalten sind. Sehen Sie sich die LED-Anzeige an, um den Betriebsstatus zu ermitteln.

#### **HINWEIS**

Vergewissern Sie sich, dass der Chiffretext in der Boot-Skriptdatei mit dem Anmeldepasswort der SUN2000-APP übereinstimmt. Wenn diese nicht übereinstimmen und Sie den USB-Stick fünfmal hintereinander angeschlossen haben, wird das Benutzerkonto 10 Minuten lang gesperrt.

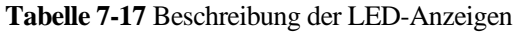

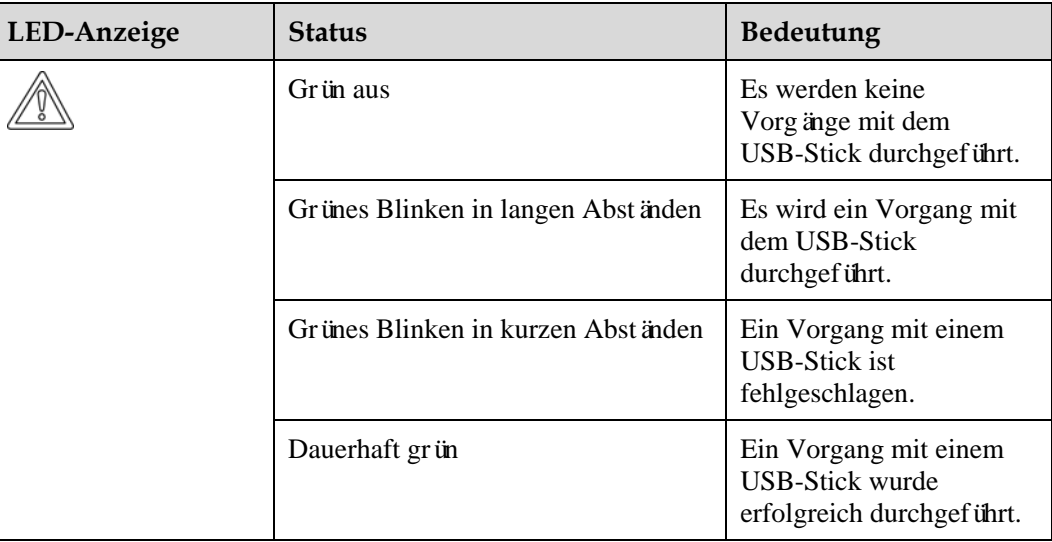

**----Ende**

### **7.3.3 Exportieren von Daten**

#### **Vorgehensweise**

- **Schritt 1** Klicken Sie auf der SUN2000-App auf **Inverter-Befehlseinstellungen**, weitere Informationen in der *FusionSolar APP and SUN2000 APP User Manual*.
- **Schritt 2** Importieren Sie die Boot-Skriptdatei in das Stammverzeichnis auf einen USB-Stick.
- **Schritt 3** Schließen Sie den USB-Stick an den USB-Anschluss an. Das System erkennt den USB-Stick automatisch und führt alle Befehle aus, die in der Boot-Skriptdatei enthalten sind. Sehen Sie sich die LED-Anzeige an, um den Betriebsstatus zu ermitteln.

#### **HINWEIS**

Vergewissern Sie sich, dass der Chiffretext in der Boot-Skriptdatei mit dem Anmeldepasswort der SUN2000-APP übereinstimmt. Wenn diese nicht übereinstimmen und Sie den USB-Stick fünfmal hintereinander angeschlossen haben, wird das Benutzerkonto 10 Minuten lang gesperrt.

| LED-Anzeige | <b>Status</b>                      | <b>Bedeutung</b>                                                      |
|-------------|------------------------------------|-----------------------------------------------------------------------|
|             | Grün aus                           | Es werden keine<br>Vorg änge mit dem<br>USB-Stick durchgef ührt.      |
|             | Grünes Blinken in langen Abständen | Es wird ein Vorgang mit<br>dem USB-Stick<br>durchgef ührt.            |
|             | Grünes Blinken in kurzen Abständen | Ein Vorgang mit einem<br><b>USB-Stick ist</b><br>fehlgeschlagen.      |
|             | Dauerhaft grün                     | Ein Vorgang mit einem<br>USB-Stick wurde<br>erfolgreich durchgeführt. |

**Tabelle 7-18** Beschreibung der LED-Anzeigen

**Schritt 4** Schließen Sie das USB-Laufwerk an einen PC an und prüfen Sie die exportierten Daten.

#### **MANMERKUNG**

Nach dem Datenexport befinden sich die Boot-Skriptdatei und die exportierte Datei im Stammverzeichnis des USB-Sticks.

**----Ende**

## **7.3.4 Durchführen eines Upgrades**

#### **Vorgehensweise**

- **Schritt 1** Laden Sie das erforderliche Software-Upgrade-Paket von der Website des technischen Kundendienstes herunter. SUN2000HA V200R001C00SPC*XXX* wird hier als Beispiel verwendet.
- **Schritt 2** Dekomprimieren Sie das Upgrade-Paket.

#### **HINWEIS**

- Wenn das Anmeldepasswort der SUN2000-App das Anfangspasswort ist, müssen Sie [Schritt 3–](#page-118-0)[Schritt 5](#page-118-1) nicht durchführen.
- Wenn das Anmeldepasswort der SUN2000-App nicht das Anfangspasswort ist, führen Sie [Schritt 3–](#page-118-0)[Schritt 7](#page-119-0) durch.
- <span id="page-118-0"></span>**Schritt 3** Klicken Sie auf der SUN2000-App auf **Inverter-Befehlseinstellungen**, weitere Informationen in der *FusionSolar APP and SUN2000 APP User Manual*.
- **Schritt 4** Importieren Sie die Boot-Skriptdatei auf einen PC.
- <span id="page-118-1"></span>**Schritt 5** Ersetzen Sie die Boot-Skriptdatei (sun\_lmt\_mgr\_cmd.emap) im Upgrade-Paket durch die von der SUN2000-App generierte Datei.

**Schritt 6** Kopieren Sie die extrahierten Dateien in das Stammverzeichnis des USB-Sticks.

<span id="page-119-0"></span>**Schritt 7** Schließen Sie den USB-Stick an den USB-Anschluss an. Das System erkennt den USB-Stick automatisch und führt alle Befehle aus, die in der Boot-Skriptdatei enthalten sind. Sehen Sie sich die LED-Anzeige an, um den Betriebsstatus zu ermitteln.

#### **HINWEIS**

Vergewissern Sie sich, dass der Chiffretext in der Boot-Skriptdatei mit dem Anmeldepasswort der SUN2000-App übereinstimmt. Wenn diese nicht übereinstimmen und Sie den USB-Stick fünfmal hintereinander angeschlossen haben, wird das Benutzerkonto 10 Minuten lang gesperrt.

| LED-Anzeige | <b>Status</b>                      | <b>Bedeutung</b>                                                      |
|-------------|------------------------------------|-----------------------------------------------------------------------|
|             | Grün aus                           | Es werden keine<br>Vorg änge mit dem<br>USB-Stick durchgef ührt.      |
|             | Grünes Blinken in langen Abständen | Es wird ein Vorgang mit<br>dem USB-Stick<br>durchgef ührt.            |
|             | Grünes Blinken in kurzen Abständen | Ein Vorgang mit einem<br><b>USB-Stick ist</b><br>fehlgeschlagen.      |
|             | Dauerhaft grün                     | Ein Vorgang mit einem<br>USB-Stick wurde<br>erfolgreich durchgeführt. |

**Tabelle 7-19** Beschreibung der LED-Anzeigen

**Schritt 8** (Optional) Das System wird nach Abschluss des Upgrades automatisch neu gestartet. Alle LED-Anzeigen sind während des Neustarts ausgeschaltet. Nach dem Neustart blinkt die Kontrollleuchte 1 Minute lang in langen Abständen (1 s lang ein und 1 s lang aus) grün, bis sie dauerhaft leuchtet. Dies weist darauf hin, dass das Upgrade erfolgreich war.

**----Ende**

## **8 Instandhaltung**

## <span id="page-120-0"></span>**8.1 Herunterfahren und Ausschalten**

#### **Kontext**

#### **A WARNUNG**

- Wenn zwei SUN2000-Geräte denselben AC-Schalter auf der AC-Ausgangsseite verwenden, schalten Sie die zwei SUN2000-Geräte aus.
- Nach dem Ausschalten des SUN2000 können die Restspannung und -wärme nach wie vor Stromschläge und Verbrennungen verursachen. Daher sollten Sie Schutzhandschuhe tragen und Wartungsarbeiten am SUN2000 erst 15 Minuten nach dem Ausschalten vornehmen.

#### **Vorgehensweise**

**Schritt 1** Führen Sie von der SUN2000-App, von SmartLogger oder vom NMS aus einen Befehl zum Herunterfahren aus.

> Weitere Informationen hierzu finden Sie unter [7.1 Betrieb mit der App](#page-77-0) oder im SmartLoggeroder NMS-Benutzerhandbuch.

- **Schritt 2** Schalten Sie den AC-Schalter zwischen dem SUN2000 und dem Stromnetz aus.
- **Schritt 3** Schalten Sie alle DC-Schalter AUS.

**----Ende**

## **8.2 Zur Fehlerbehebung ausschalten**

#### **Kontext**

Um Personen- und Sachschäden zu vermeiden, führen Sie die folgenden Schritte durch, um den Solarwechselrichter zur Fehlerbehebung oder zum Austausch auszuschalten.

#### **A VORSICHT**

- Wenn ein Solarwechselrichter defekt ist, vermeiden Sie es, vor dem Solarwechselrichter zu stehen.
- Betätigen Sie nicht den DC-Schalter am Solarwechselrichter, bevor Sie [Schritt 3](#page-121-0) bis [Schritt 5](#page-121-1) durchgeführt haben.
- Wenn der AC-Schalter zwischen dem Solarwechselrichter und dem Stromnetz automatisch abgeschaltet wurde, schalten Sie ihn nicht ein, bevor der Fehler behoben ist.
- Berühren Sie vor dem Ausschalten zur Fehlersuche nicht die unter Spannung stehenden Komponenten des Solarwechselrichters. Anderenfalls kann dies zu Stromschlägen oder Lichtbogenbildung führen.

#### **Verfahren**

- **Schritt 1** Tragen Sie eine ordnungsgemäße persönliche Schutzausrüstung (PSA).
- **Schritt 2** Wenn der Solarwechselrichter nicht aufgrund eines Fehlers abgeschaltet wurde, senden Sie von der SUN2000-App, von SmartLogger oder vom Managementsystem aus einen Befehl zum Herunterfahren. Wenn der Solarwechselrichter aufgrund eines Fehlers abgeschaltet wurde, fahren Sie mit dem nächsten Schritt fort.
- <span id="page-121-0"></span>**Schritt 3** Schalten Sie den AC-Schalter zwischen dem Solarwechselrichter und dem Stromnetz aus.
- **Schritt 4** Messen Sie den Gleichstrom jedes Eingangs-PV-Strings mit einem Zangenstrommesser, der auf die DC-Position eingestellt ist.
	- Wenn der Strom geringer oder gleich 0,5 A ist, fahren Sie mit dem nächsten Schritt fort.
	- Wenn der Strom höher als 0,5 A ist, warten Sie, bis die Sonneneinstrahlung abnimmt und der Strom am PV-String nachts unter 0,5 A fällt. Fahren Sie dann mit dem nächsten Schritt fort.
- <span id="page-121-1"></span>**Schritt 5** Öffnen Sie die Tür des Wartungsfachs, montieren Sie eine Stützschiene und messen Sie mit einem Multimeter die Spannung zwischen dem AC-Klemmenblock und der Erdung. Stellen Sie sicher, dass die AC-Seite des Solarwechselrichters nicht angeschlossen ist.
- **Schritt 6** Schalten Sie alle DC-Eingangsschalter des Solarwechselrichters aus.

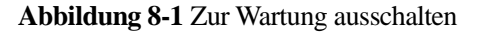

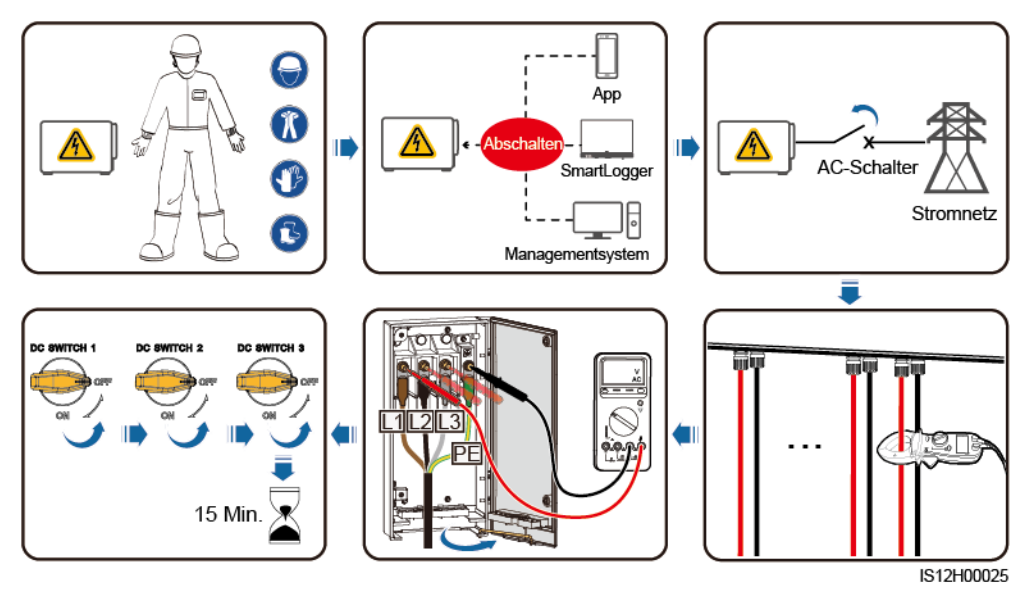

**Schritt 7** Warten Sie 15 Minuten und beheben Sie den Fehler bzw. reparieren Sie den Wechselrichter.

#### **A WARNUNG**

- Öffnen Sie das Hostpanel nicht zu Wartungszwecken, wenn der Solarwechselrichter Geruch oder Rauch abgibt oder offensichtliche Besonderheiten aufweist.
- Wenn der Solarwechselrichter keinen Geruch oder Rauch abgibt und intakt ist, reparieren Sie ihn oder starten Sie ihn gemäß den Empfehlungen zur Alarmbehandlung neu. Stellen Sie sich während des Neustarts nicht vor den Solarwechselrichter.
- **----Ende**

## **8.3 Routinewartung**

Um sicherzustellen, dass der Solarwechselrichter lange Zeit richtig arbeiten kann, wird empfohlen, ihn wie in diesem Kapitel beschrieben routinemäßig zu warten.

#### **A VORSICHT**

- Bevor Sie das System reinigen, die Kabel verbinden und die Zuverlässigkeit der Erdung warten, schalten Sie das System aus und stellen Sie sicher, dass alle DC-Schalter am Solarwechselrichter auf "OFF" gesetzt sind.
- Wenn Sie die Tür des Wartungsfachs unter regnerischen oder verschneiten Bedingungen öffnen, treffen Sie Schutzmaßnahmen, um zu verhindern, dass Regen oder Schnee in das Wartungsfach eindringt. Öffnen Sie die Tür des Wartungsfachs nicht, sofern dies nicht zwingend erforderlich ist.

#### **Tabelle 8-1** Wartungsliste

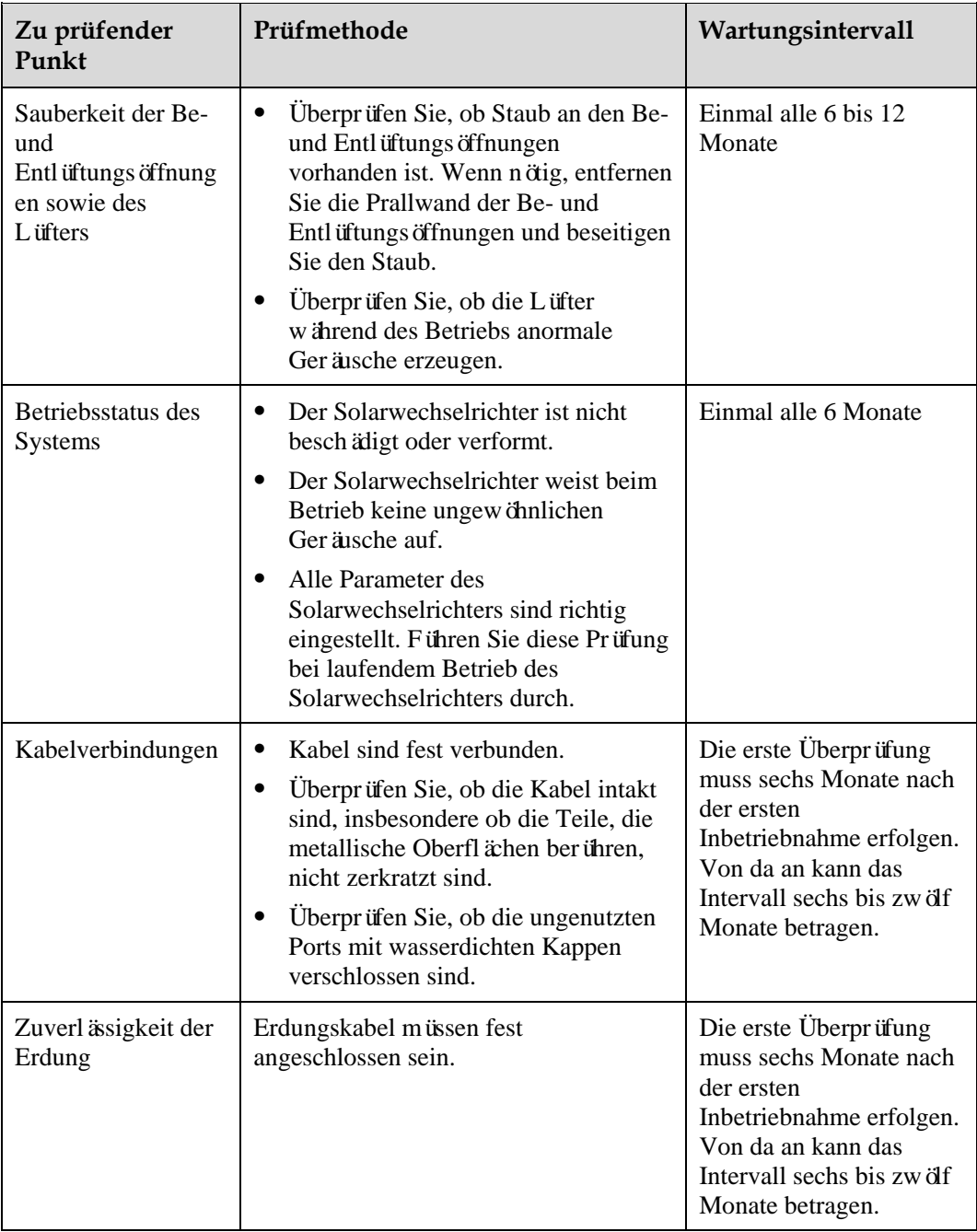

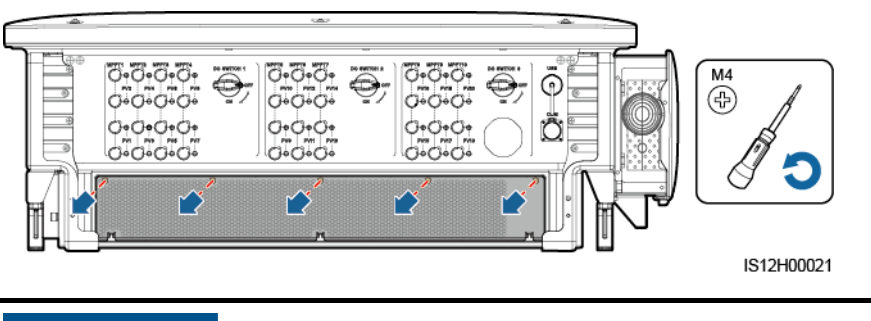

**Abbildung 8-2** Entfernung der Prallwand der Be- und Entlüftungsöffnungen

#### **HINWEIS**

Nachdem die Reinigung abgeschlossen wurde, bauen Sie die Prallwand wieder ein. Ziehen Sie die Schrauben mit einem Drehmoment von 1,2 N m an.

## **8.4 Fehlerbehebung**

Alarmschwergrade sind wie folgt definiert:

- Schwerwiegend: Der Solarwechselrichter ist defekt. Als Konsequenz nimmt die Ausgangsleistung ab oder die netzgekoppelte Stromerzeugung wird unterbrochen.
- Geringfügig: Einige Komponenten weisen Fehler auf, ohne dass die netzgekoppelte Stromerzeugung beeinträchtigt wird.
- Warnung: Der Solarwechselrichter funktioniert ordnungsgemäß. Die Ausgangsleistung nimmt ab oder einige Autorisierungsfunktionen schlagen aufgrund von externen Faktoren fehl.

| Alarm-<br>ID | Alarmn<br>ame                           | <b>Alarms</b><br>chwere<br>grad | Mögliche Ursachen                                                                                                    | Vorschläge                                                                                                    |
|--------------|-----------------------------------------|---------------------------------|----------------------------------------------------------------------------------------------------|----------------------------------------------------------------------------------------------------|
| 2001         | Hohe<br>String-Ei<br>ngangssp<br>annung | Schwer<br>wiegend               | Ursachen-ID = 1: $PV1$ und $PV2$<br>$\bullet$<br>Ursachen-ID = 2: PV3 und PV4<br>$\bullet$<br>Ursachen-ID = $3: P5$ und PV6<br>$\bullet$<br>Ursachen-ID = 4: $PV7$ und $PV8$<br>$\bullet$<br>Ursachen-ID = $5: PV9$ und $PV10$<br>٠<br>Ursachen-ID = $6: PV11$ und $PV12$<br>٠<br>Ursachen-ID = 7: PV13 und PV14<br>$\bullet$<br>Ursachen-ID = $8:$ PV15 und PV16<br>٠<br>Ursachen-ID = 9: $PV17$ und $PV18$<br>$\bullet$<br>Ursachen-ID = 10: $PV19$ und $PV20$<br>٠<br>Das PV-Array ist nicht<br>ordnungsgem äßkonfiguriert. An einen<br>PV-String sind übermäßig viele<br>PV-Module in Reihe angeschlossen.<br>Daher überschreitet die<br>Leerlaufspannung des PV-Strings die<br>maximale Eingangsspannung des<br>Solarwechselrichters. | Reduzieren Sie die Anzahl der an<br>den PV-String in Reihe<br>angeschlossenen PV-Module und<br>vergewissern Sie sich, dass die<br>PV-String-Leerlaufspannung<br>gleich wie oder kleiner als die<br>maximal zul ässige<br>Betriebsspannung des<br>Solarwechselrichters ist. Nachdem<br>die Konfiguration des PV-Arrays<br>korrigiert wurde, verschwindet der<br>Alarm. |
| 2011         | Umgeke<br>hrte<br>Stringver<br>bindung  | Schwer<br>wiegend               | Ursachen-ID = $1-20$ : PV1 - PV20<br>Der PV-String ist verpolt<br>angeschlossen.                                                                                                    | Überprüfen Sie, ob der PV-String<br>verpolt am Solarwechselrichter<br>angeschlossen ist. Falls ja, warten<br>Sie, bis die<br>Sonneneinstrahlungsst ärke über<br>Nacht nachl ässt und der<br>PV-String-Strom auf unter 0,5 A<br>zur ückgeht. Schalten Sie<br>anschließend die<br>Gleichstromschalter aus und<br>korrigieren Sie die Verbindung<br>des PV-Strings.      |

**Tabelle 8-2** Allgemeine Alarme und Maßnahmen zur Fehlerbehebung

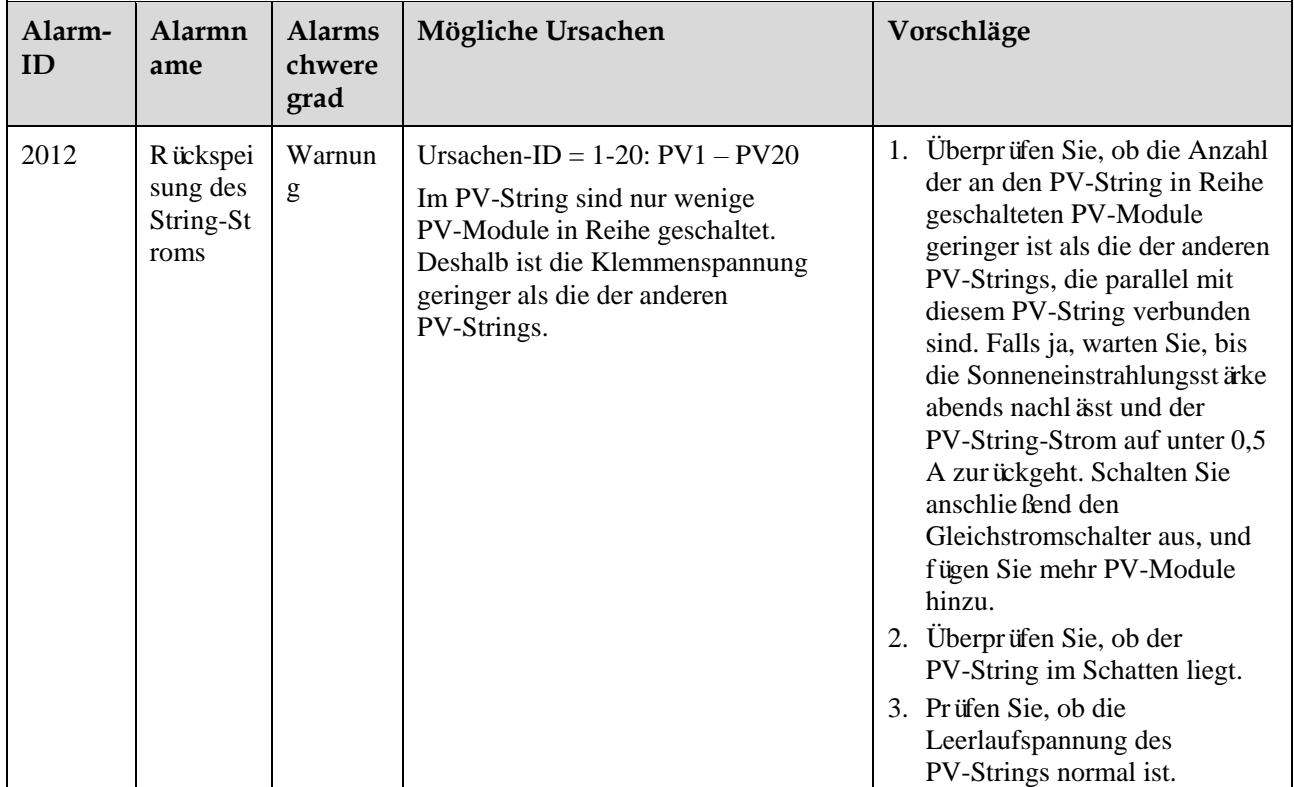

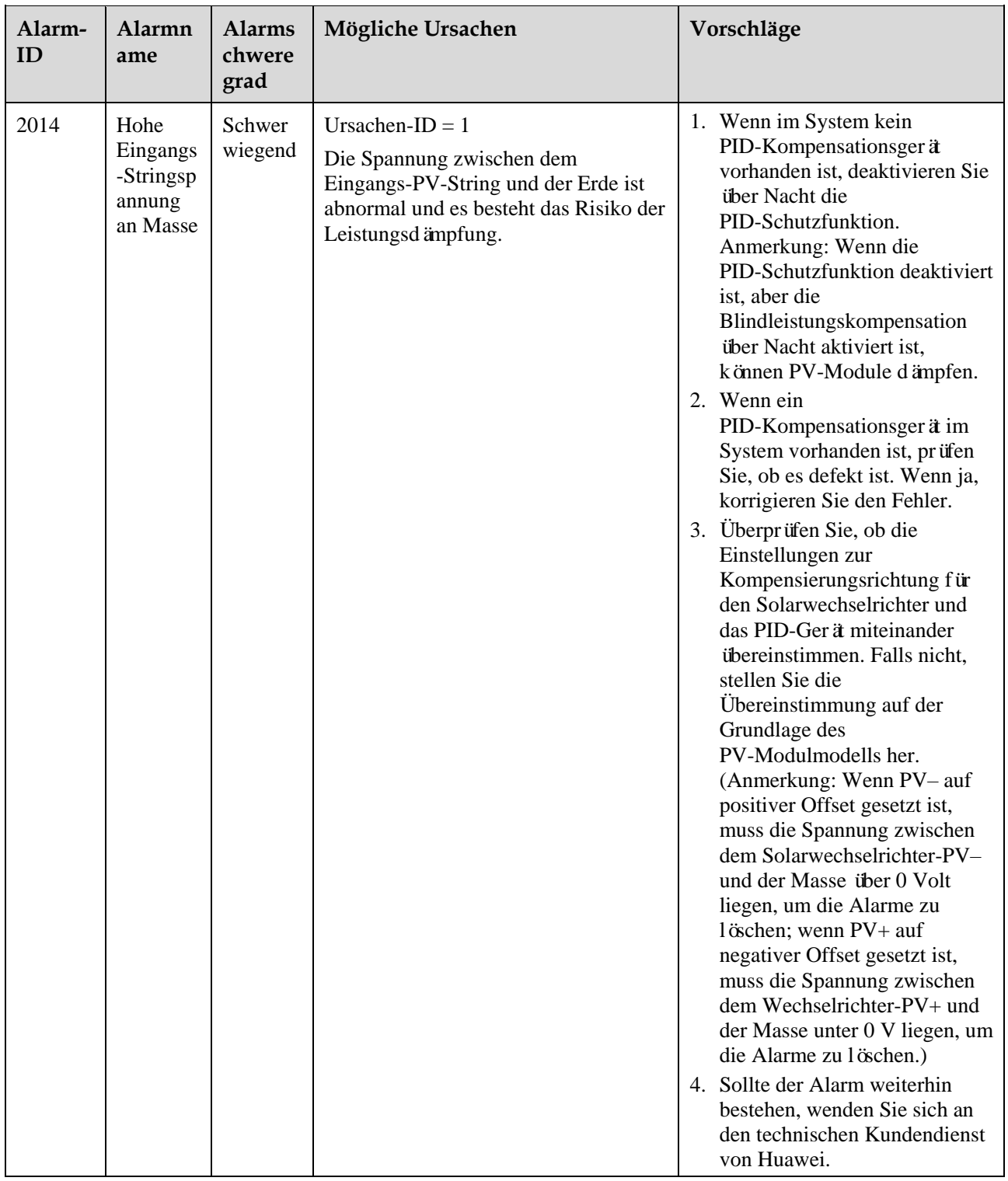

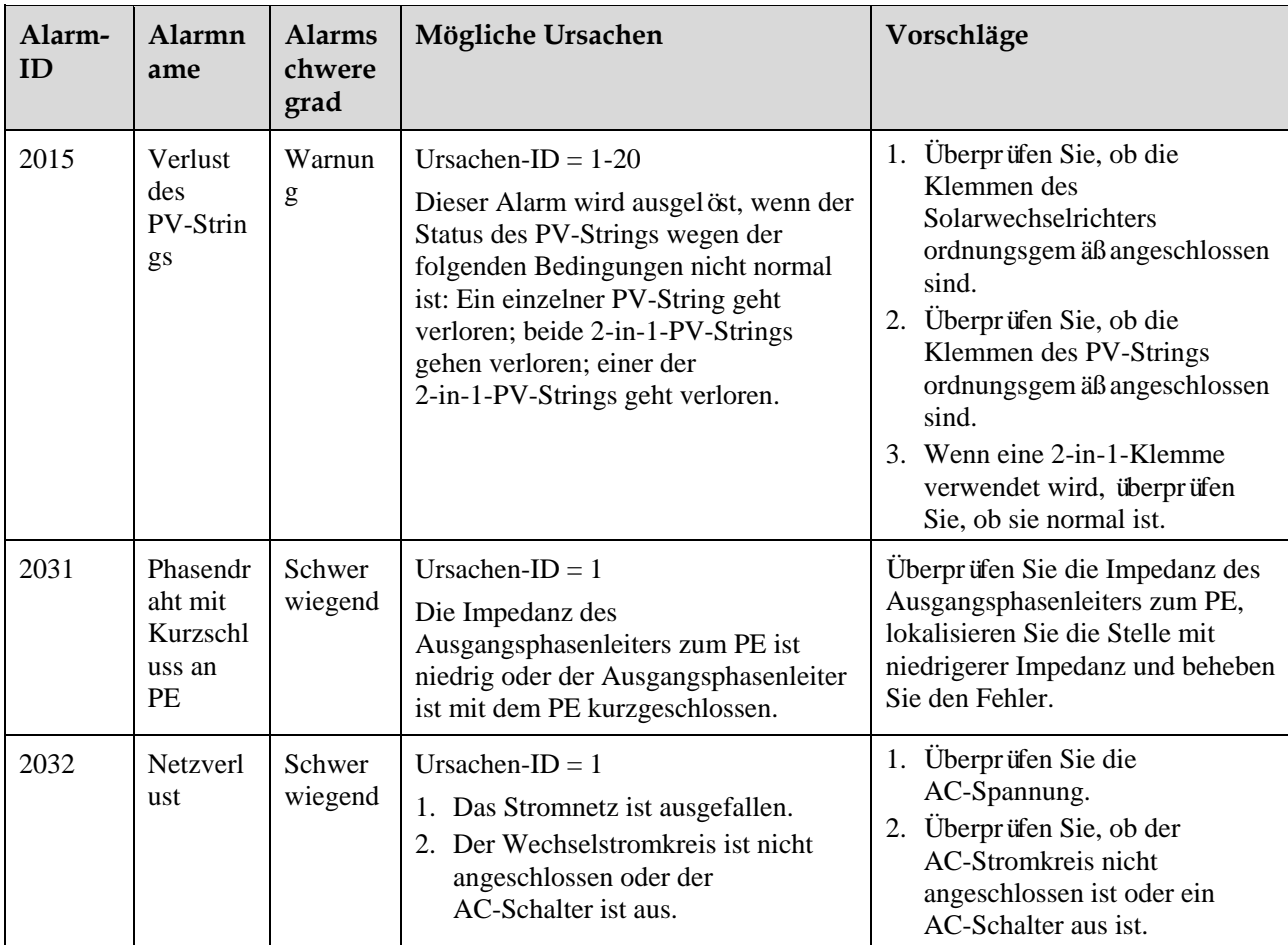

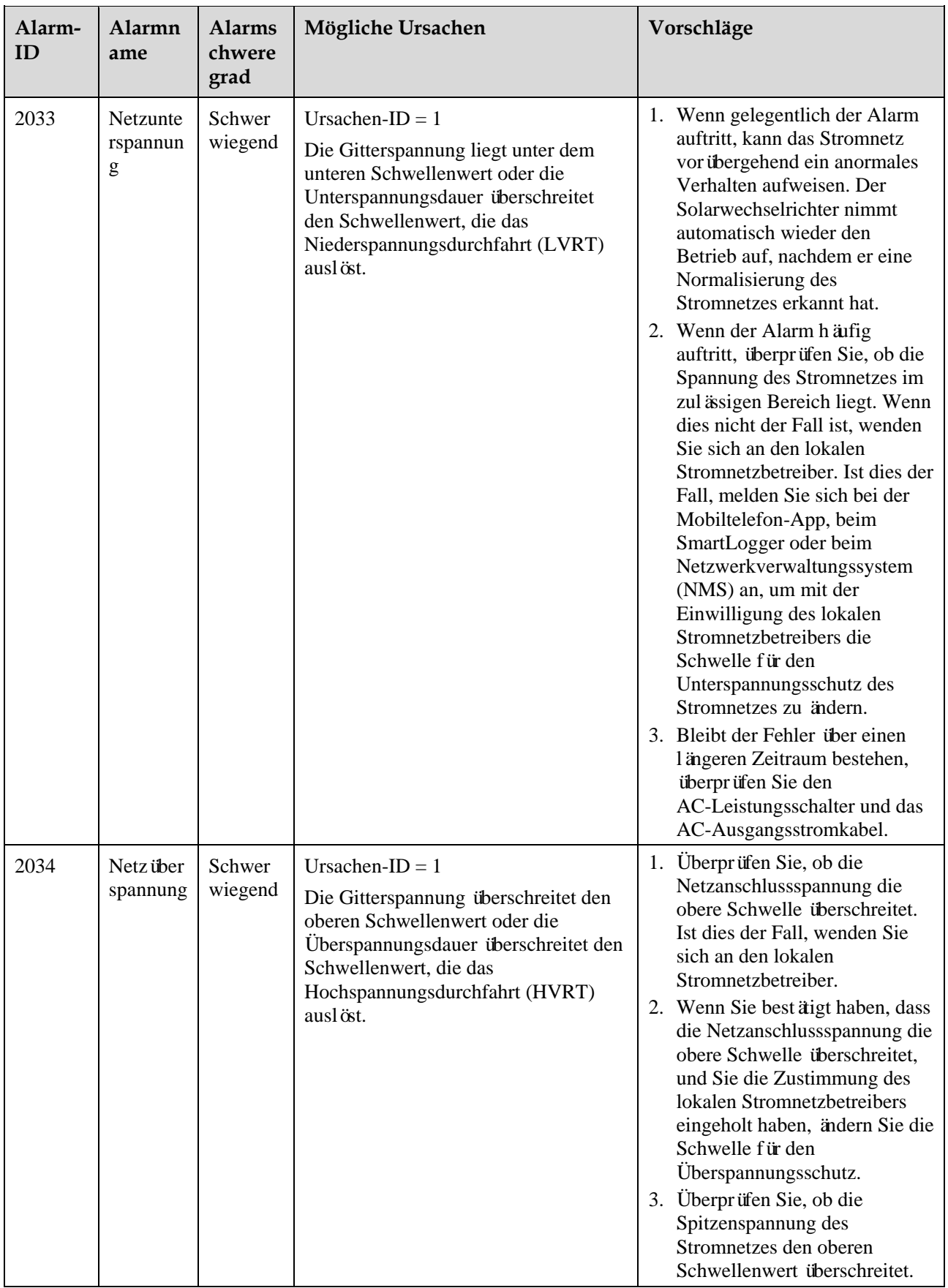

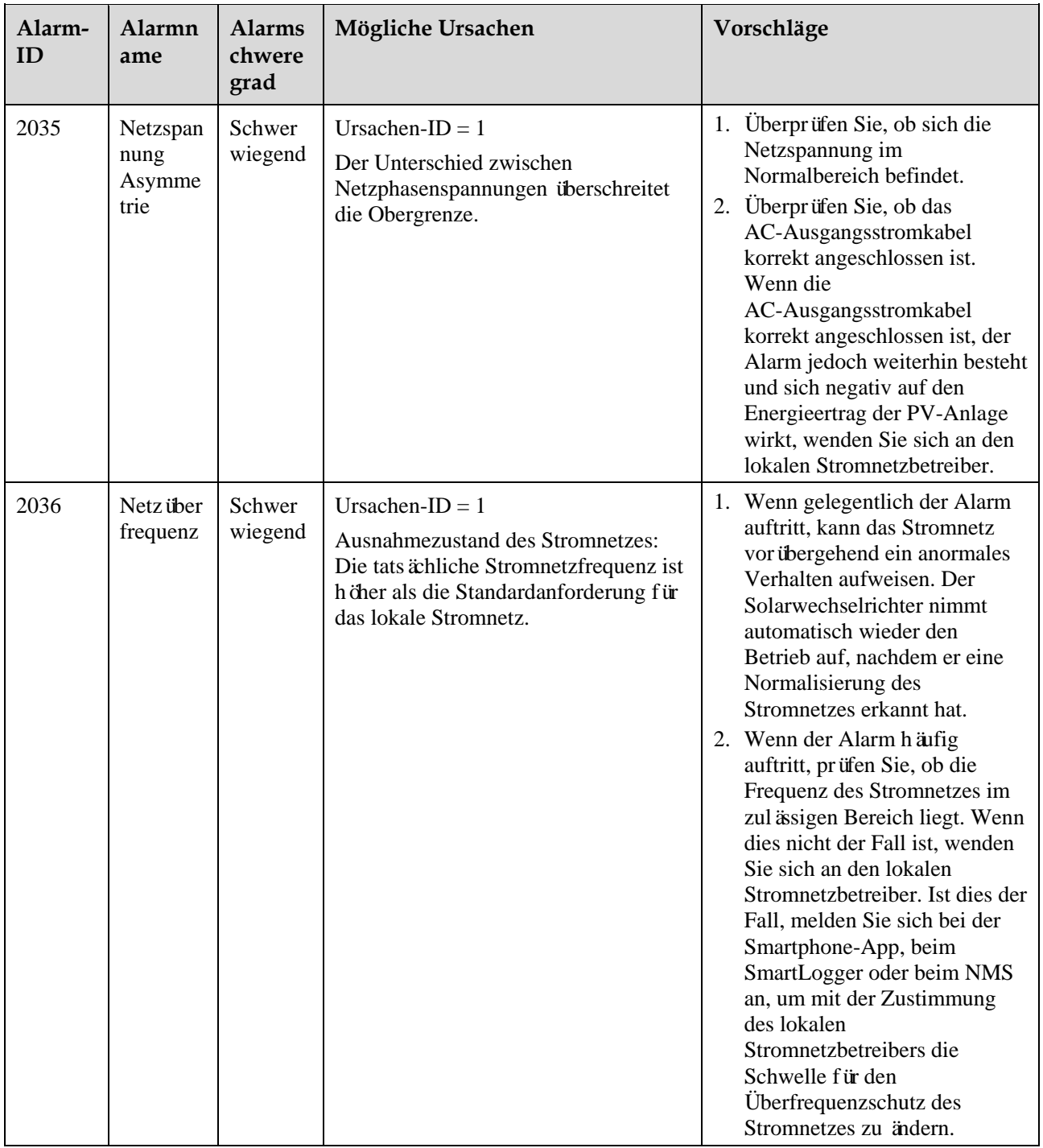

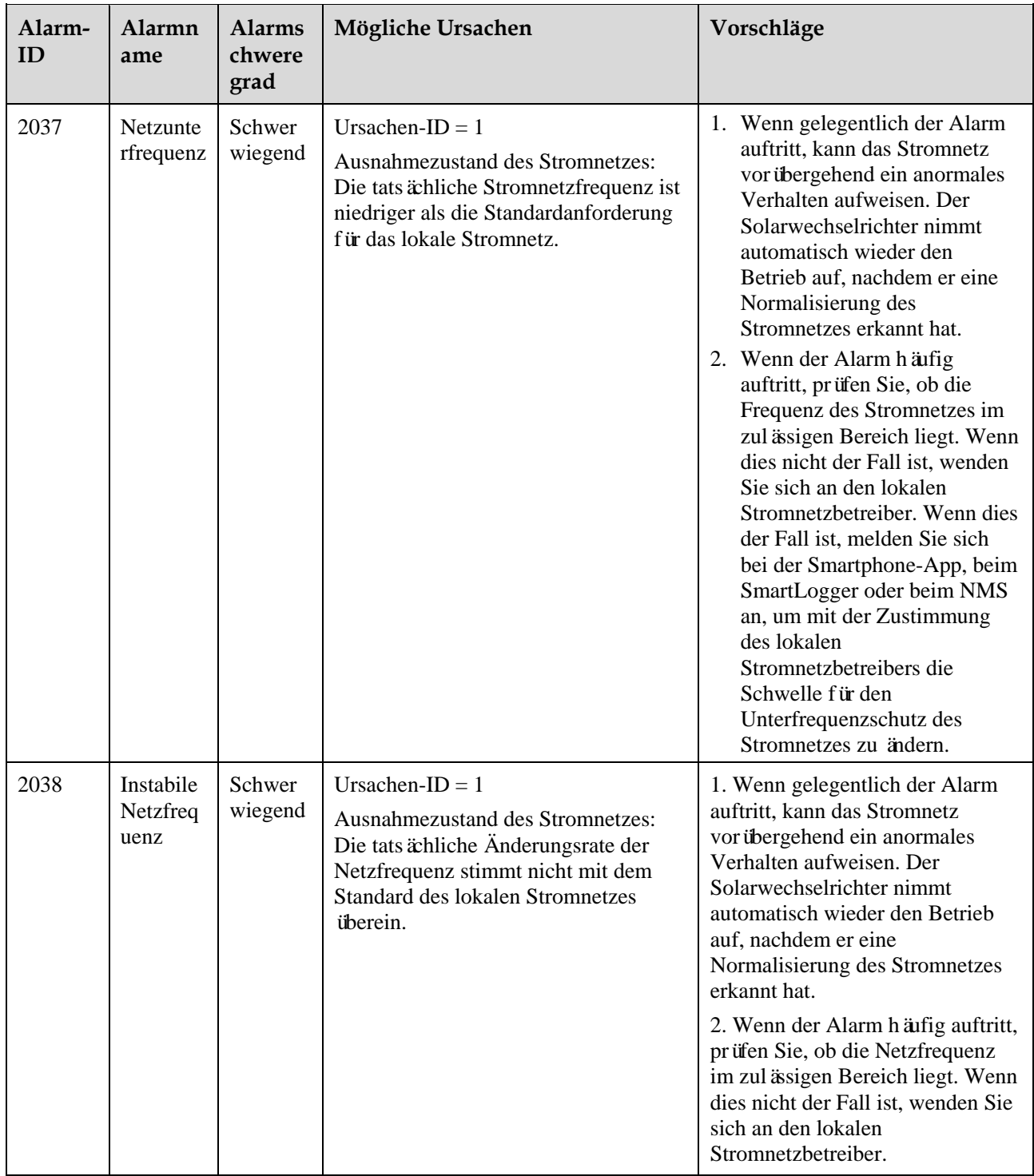

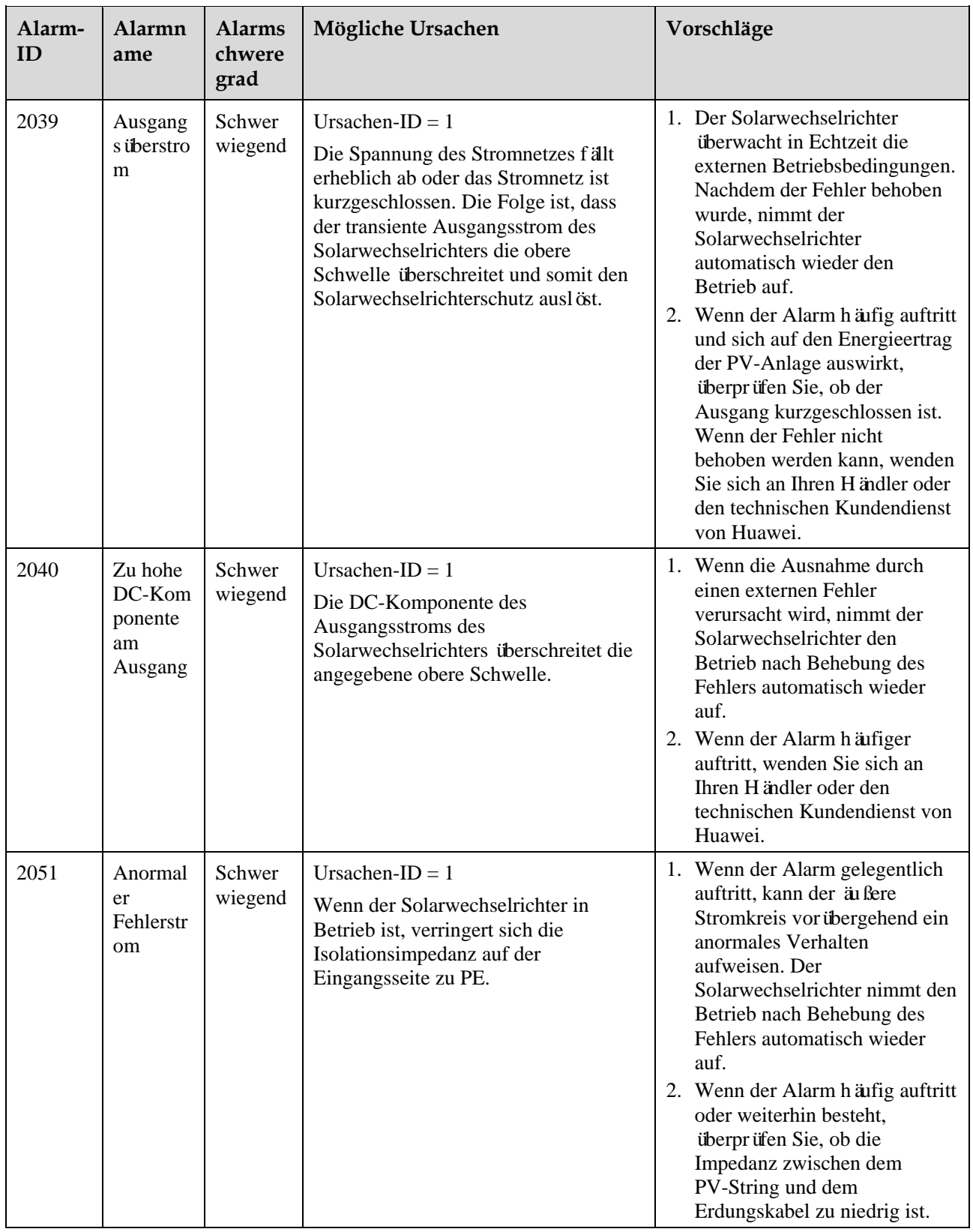

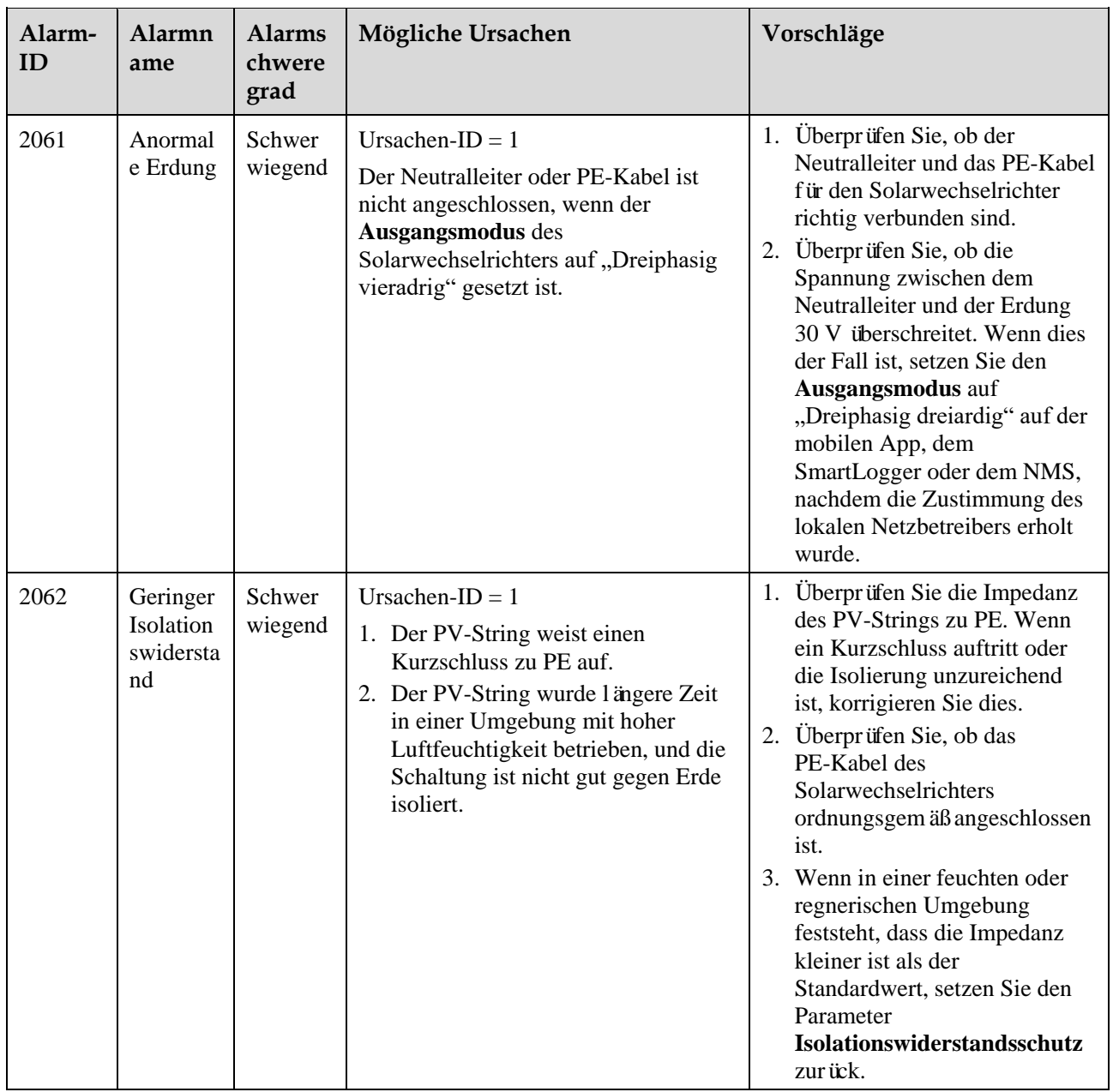

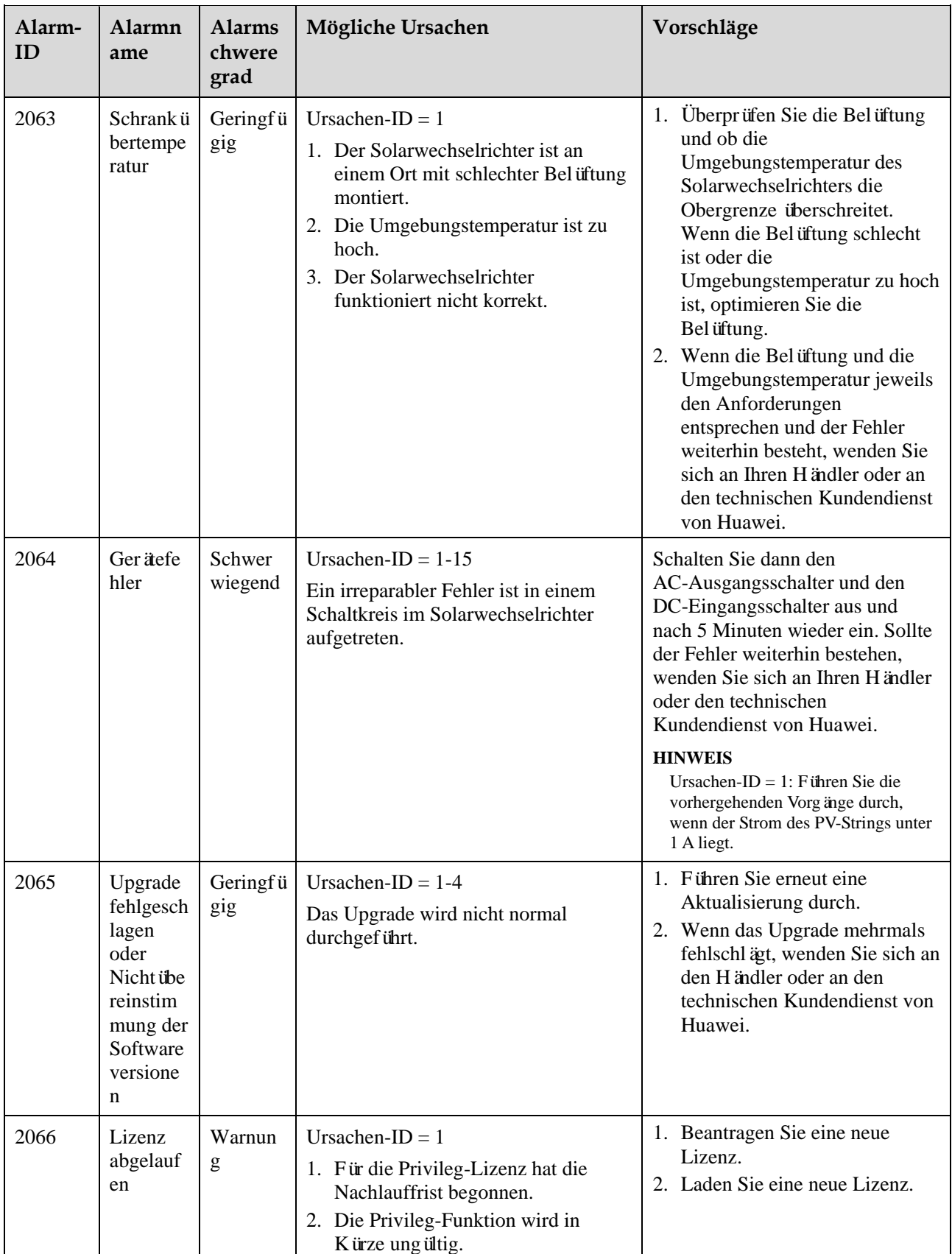

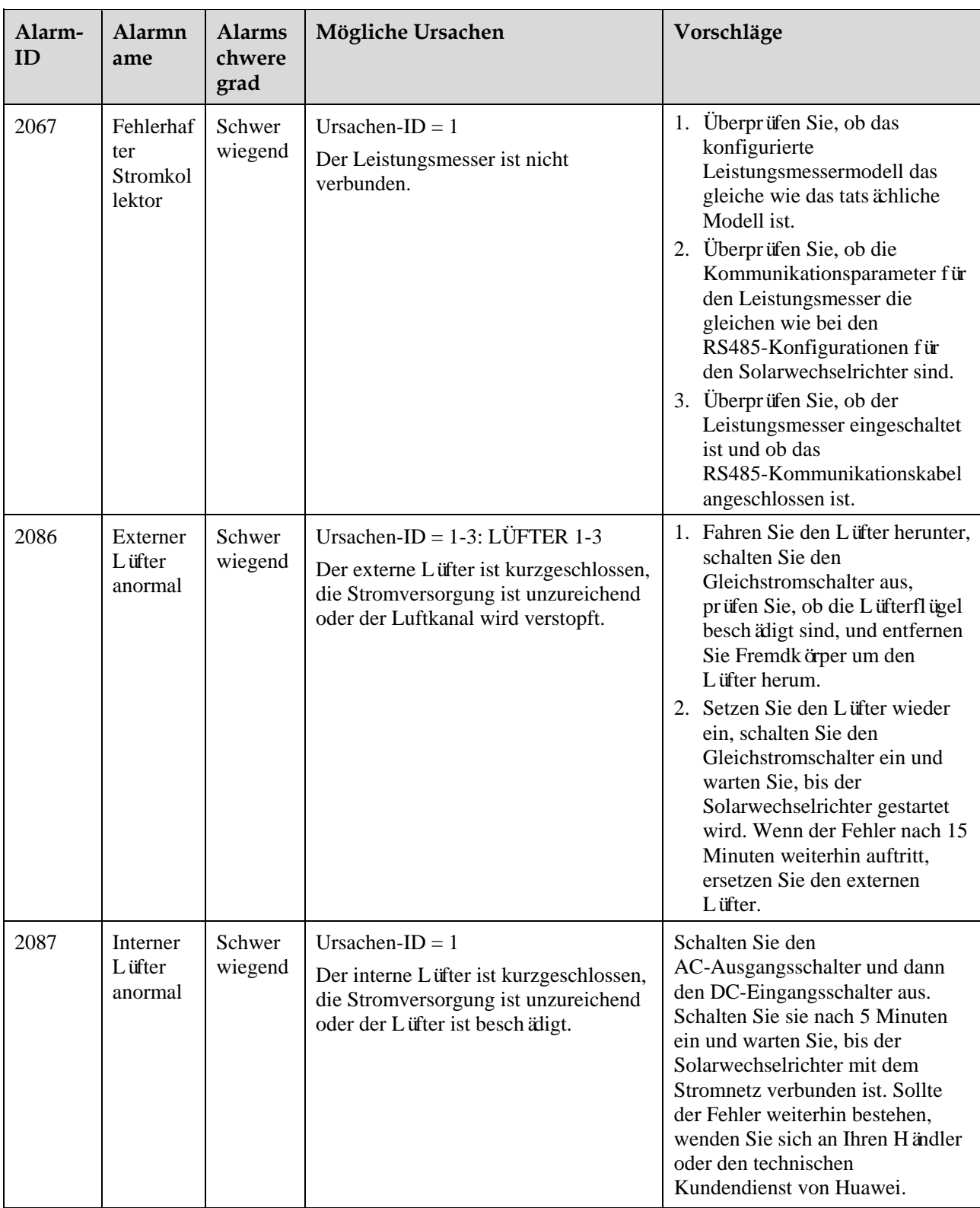

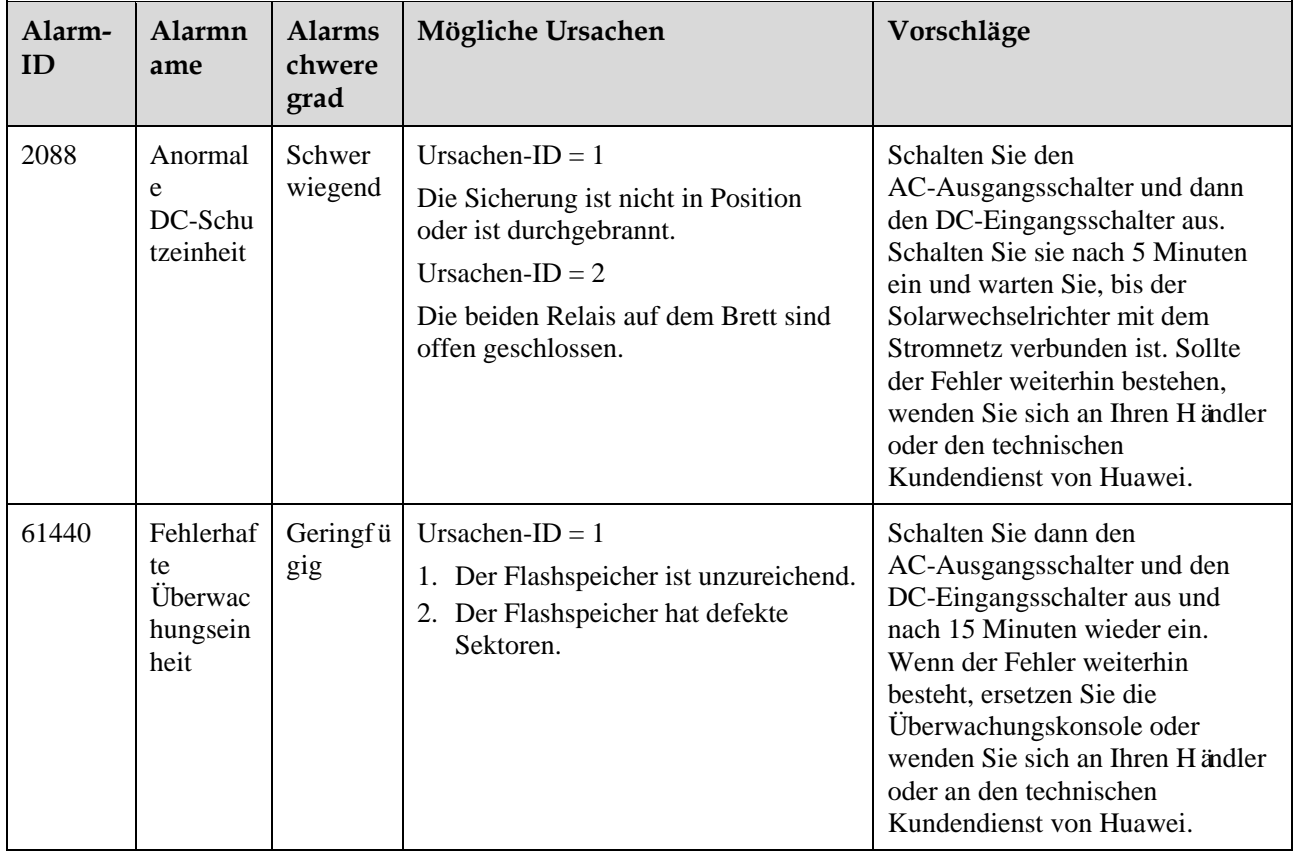

#### **MO ANMERKUNG**

Wenn sich die Fehler mit den in der Spalte **Vorschläge** aufgeführten Maßnahmen nicht beheben lassen, wenden Sie sich an Ihren Händler oder den technischen Kundendienst von Huawei.

## **8.5 Austausch eines Lüfters**

#### **A VORSICHT**

- Schalten Sie den Wechselrichter aus, bevor Sie mit dem Austausch eines Lüfters beginnen.
- Verwenden Sie beim Austausch eines Lüfters isolierende Werkzeuge und tragen Sie persönliche Schutzausrüstung.

#### **EL ANMERKUNG**

Wenn die Lüfterablage beim Ziehen oder Schieben festsitzt, heben Sie sie leicht an.

**Schritt 1** Entfernen Sie die Schraube an der Lüfterablage und bewahren Sie sie auf. Ziehen Sie die Lüfterablage heraus, bis das Lüfterprallblech am Wechselrichtergehäuse ausgerichtet ist.

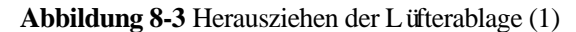

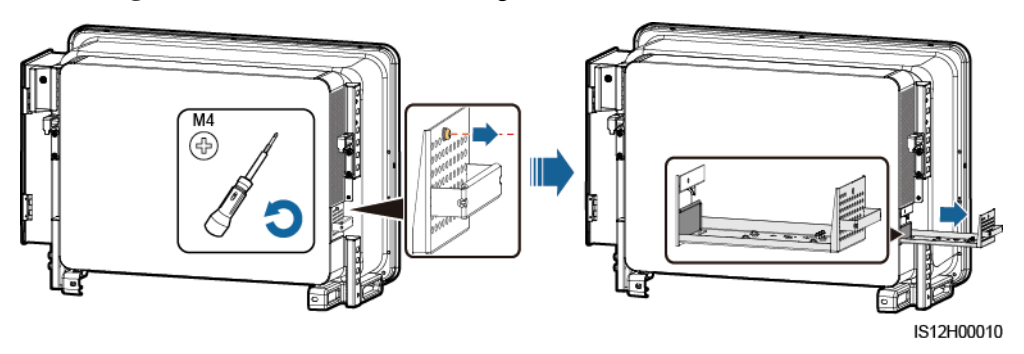

**Schritt 2** Entfernen Sie die Kabelbinder von den Kabeln, schrauben Sie die Stecker ab und trennen Sie die Kabel.

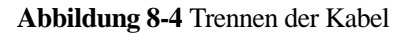

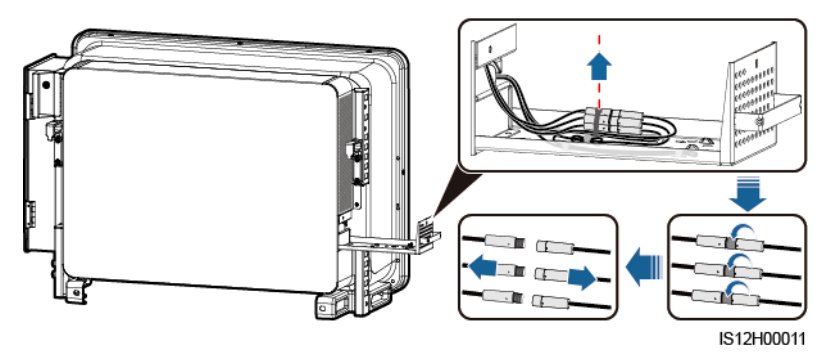

**Schritt 3** Ziehen Sie die Lüfterablage heraus.

**Abbildung 8-5** Herausziehen der Lüfterablage (2)

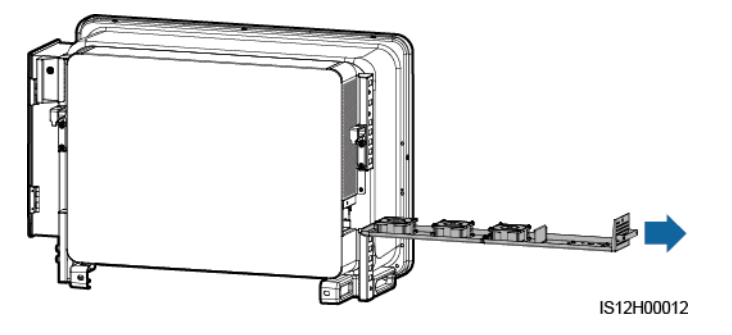

**Schritt 4** Entfernen Sie die Kabelbinder vom defekten Lüfter.

• LÜFTER 1 defekt

#### **Abbildung 8-6** Entfernen der Kabelbinder für LÜFTER 1

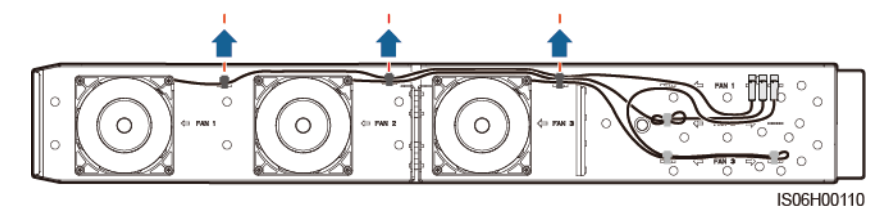

 $\bullet$  LÜFTER 2 defekt

**Abbildung 8-7** Entfernen der Kabelbinder für LÜFTER 2

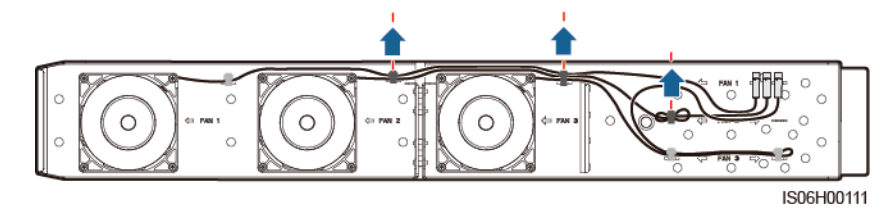

LÜFTER 3 defekt

**Abbildung 8-8** Entfernen der Kabelbinder für LÜFTER 3

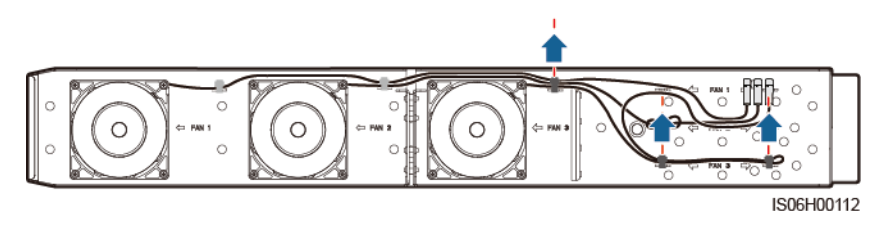

**Schritt 5** Entfernen Sie den defekten Lüfter (LÜFTER 1 dient hier als Beispiel).

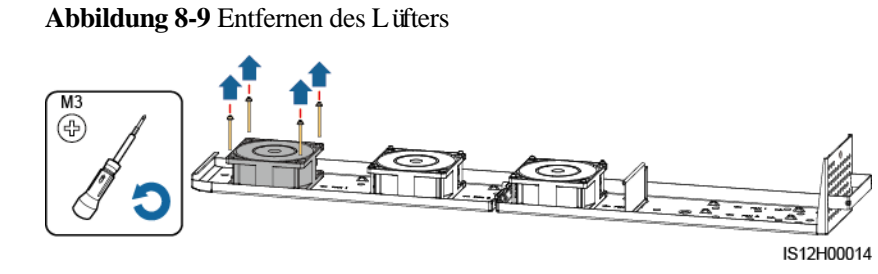

**Schritt 6** Installieren Sie den neuen Lüfter (LÜFTER 1 dient hier als Beispiel).

**Abbildung 8-10** Installieren eines neuen Lüfters

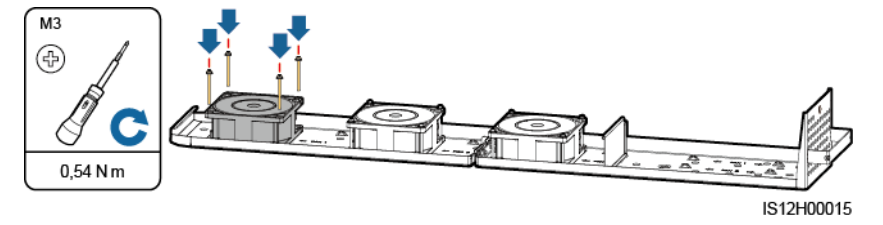

**Schritt 7** Binden Sie die Lüfterkabel zusammen.

Bindepositionen für LÜFTER 1

**Abbildung 8-11** Zusammenbinden der Kabel für LÜFTER 1

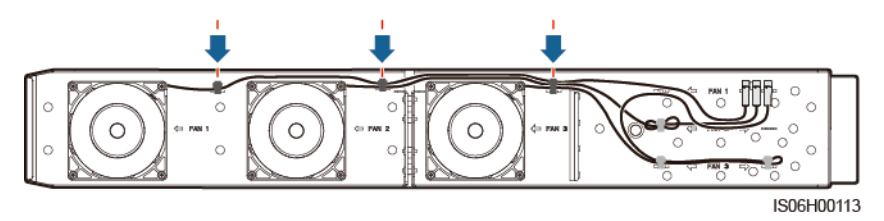

Bindepositionen für LÜFTER 2

**Abbildung 8-12** Zusammenbinden der Kabel für LÜFTER 2

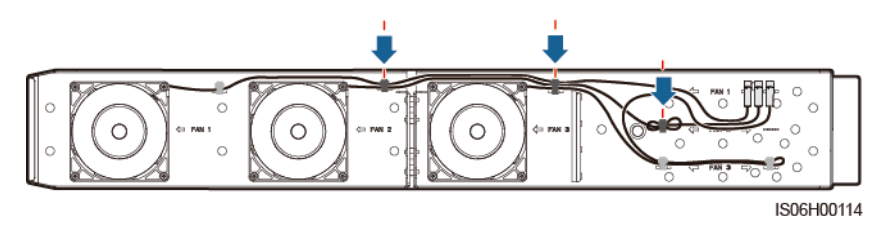

Bindepositionen für LÜFTER 3

**Abbildung 8-13** Zusammenbinden der Kabel für LÜFTER 3

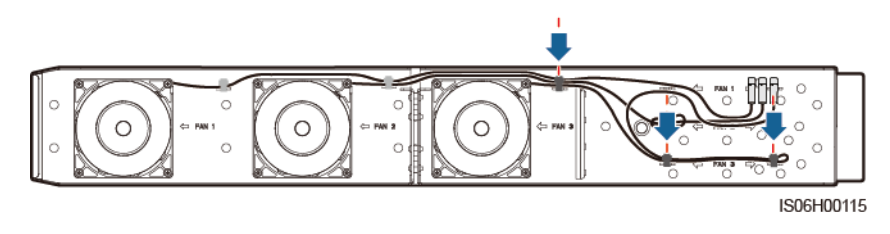

**Schritt 8** Schieben Sie die Lüfterablage in den Slot, bis das Lüfterprallblech am Wechselrichtergehäuse ausgerichtet ist.

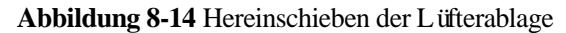

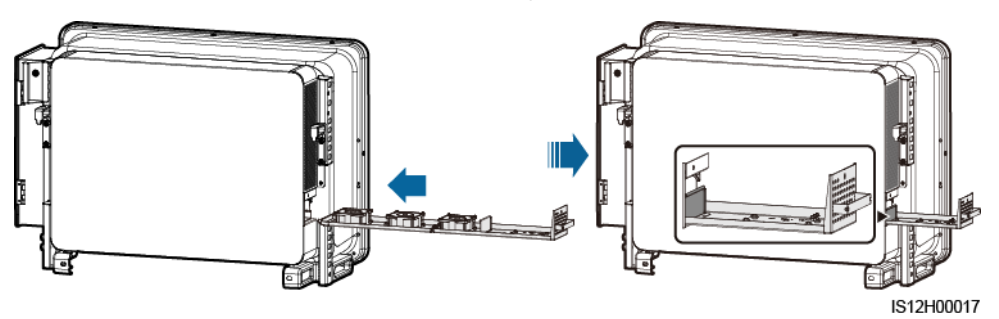

**Schritt 9** Schließen Sie die Kabel gemäß den Kabeletiketten ordnungsgemäß an und binden Sie die Kabel zusammen.

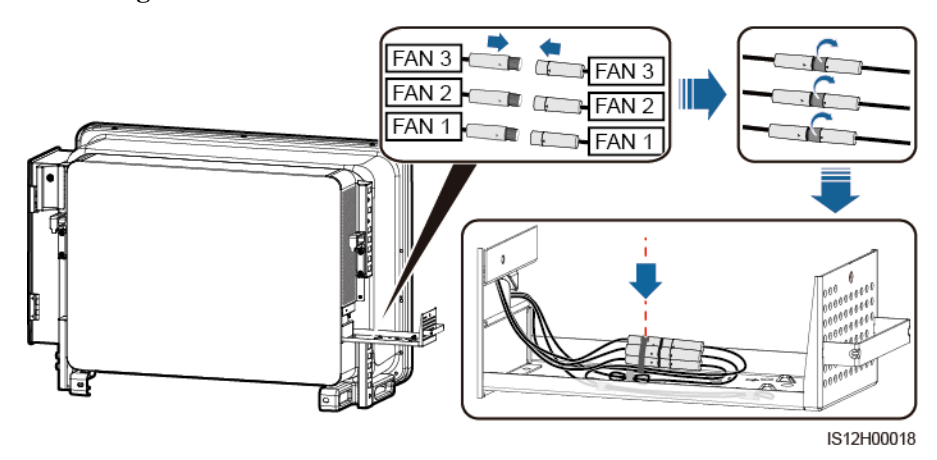

**Abbildung 8-15** Neuanschließen und Zusammenbinden der Kabel

**Schritt 10** Schieben Sie die Lüfterablage in den Slot und ziehen Sie die Schraube an.

**Abbildung 8-16** Wiedereinbau der Lüfterablage

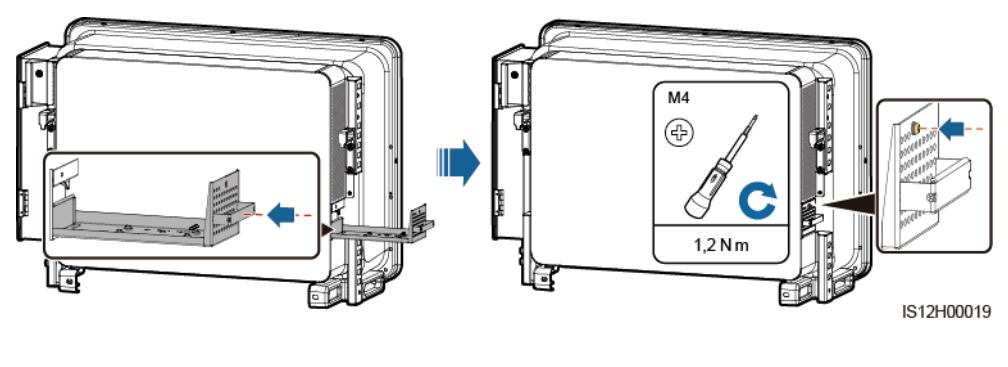

**----Ende**

## **9 Handhabung des Wechselrichters**

## **9.1 Entfernen des SUN2000**

#### **HINWEIS**

Bevor Sie den SUN2000 entfernen, trennen Sie sowohl die AC- als auch die DC-Verbindung. Informationen über Prozesse zum Trennen finden Sie unter [8.1 Herunterfahren und](#page-120-0)  [Ausschalten.](#page-120-0)

Führen Sie zum Entfernen des SUN2000 die folgenden Schritte aus:

- 1. Ziehen Sie alle Kabel vom SUN2000 ab, einschließlich der RS485-Kommunikationskabel, der DC-Eingangsstromkabel, AC-Ausgangsstromkabel und Erdungskabel (PGND).
- 2. Entfernen Sie den SUN2000 von der Montagehalterung.
- 3. Entfernen Sie die Montagehalterung.

## **9.2 Verpacken des SUN2000**

- Wenn die Original-Verpackungsmaterialien verfügbar sind, verwenden Sie diese zum Einpacken des SUN2000. Dichten Sie die Verpackung mit Klebeband ab.
- Sind die Original-Verpackungsmaterialien nicht verfügbar, legen Sie den SUN2000 in einen geeigneten stabilen Karton. Dichten Sie ihn ordnungsgemäß ab.

## **9.3 Entsorgen des SUN2000**

Wenn die Lebensdauer des SUN2000 beendet ist, entsorgen Sie den SUN2000 gemäß den lokalen Bestimmungen zur Entsorgung von elektronischen Altgeräten.

# **10 Technische Daten**

#### **Wirkungsgrad**

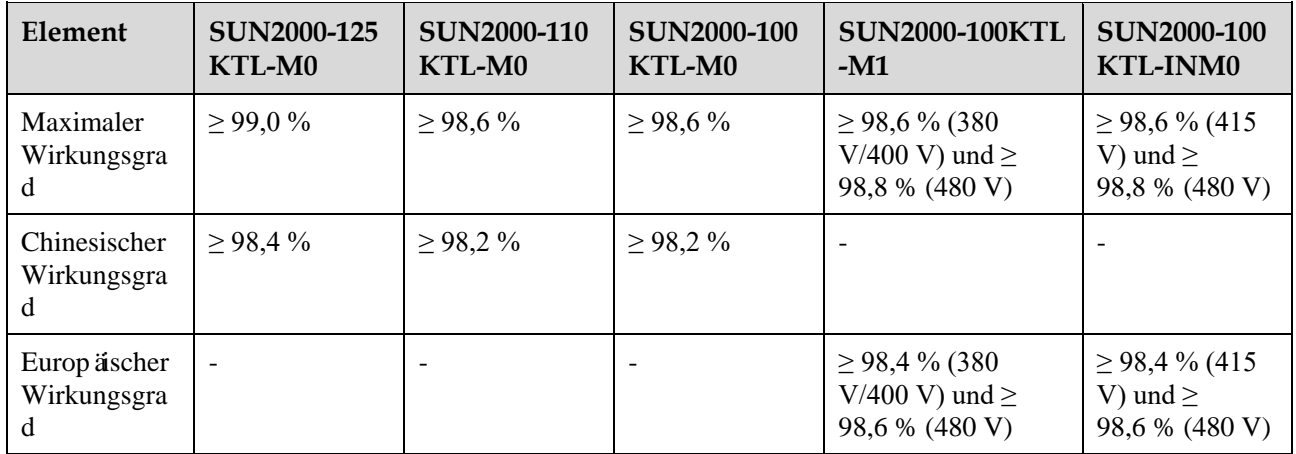

#### **Eingang**

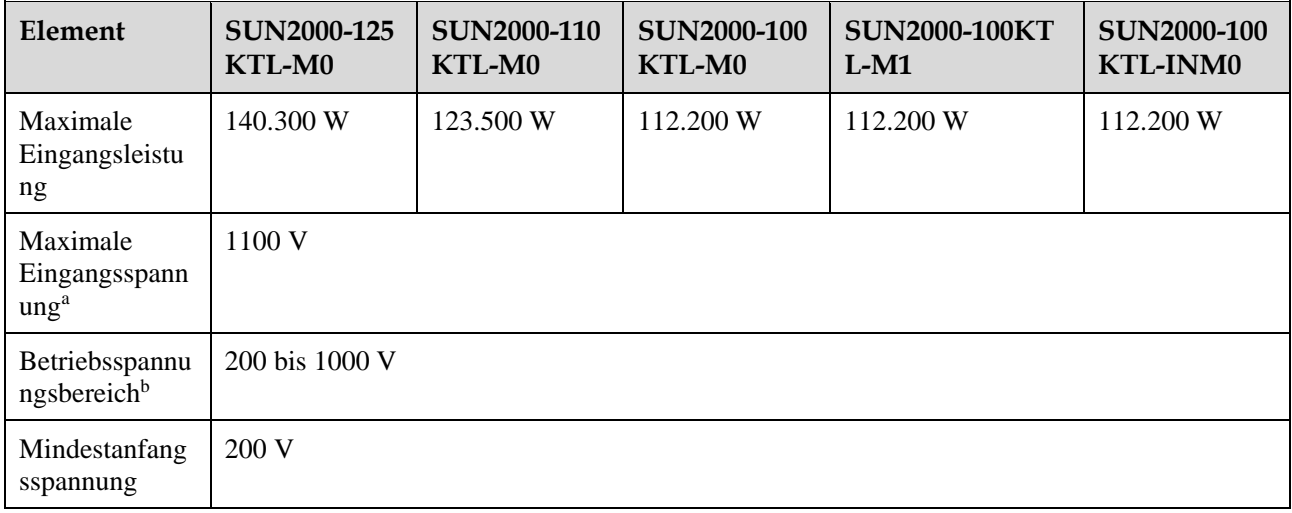

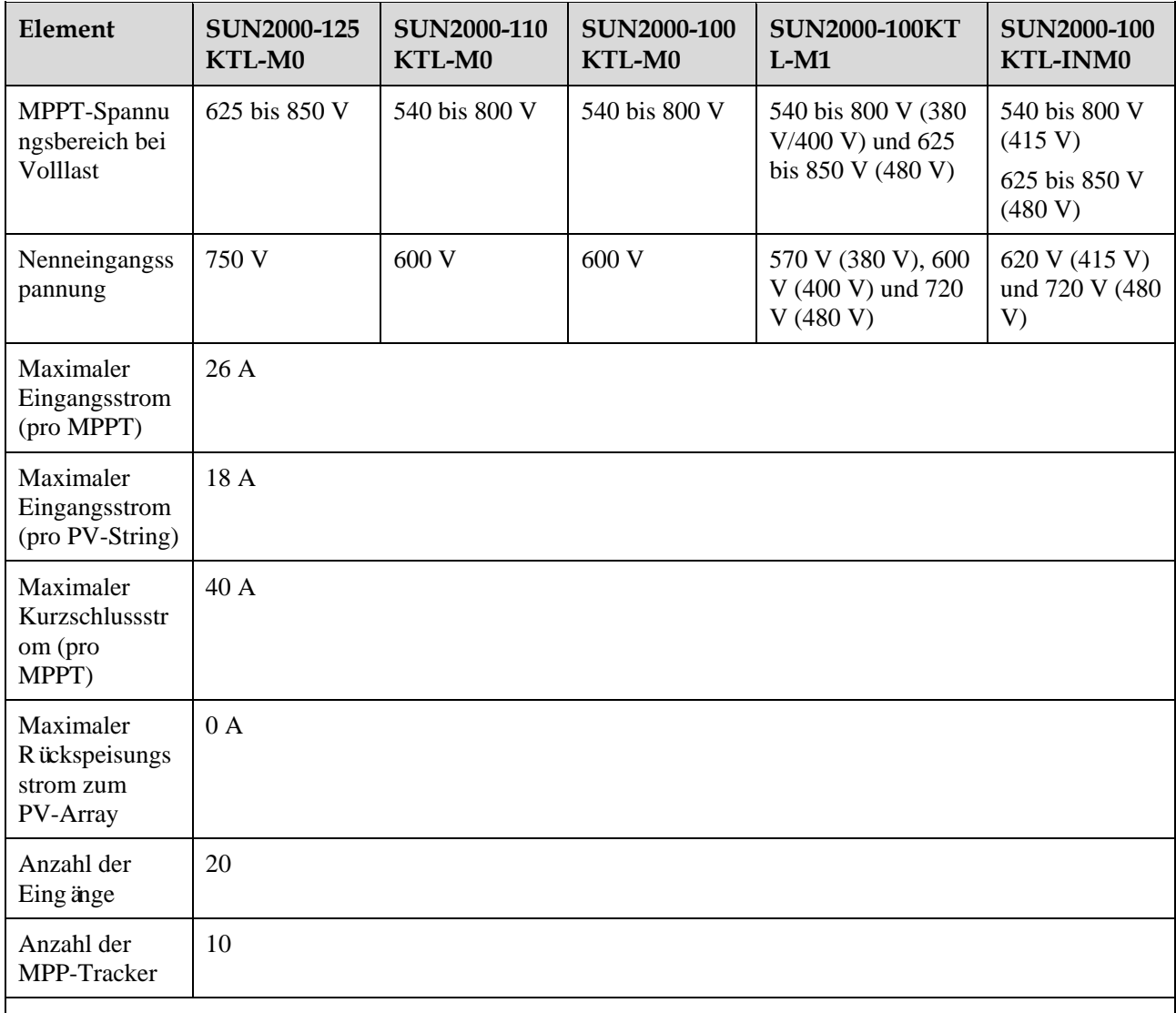

 Anmerkung a: Die maximale Eingangsspannung ist der obere Schwellenwert der Gleichspannung. Überschreitet die Eingangsspannung den Schwellenwert, kann der Solarwechselrichter beschädigt werden.

 Anmerkung b: Liegt die Eingangsspannung außerhalb des Betriebsspannungsbereichs, so kann der Solarwechselrichter nicht ordnungsgemäß arbeiten.

#### **Ausgang**

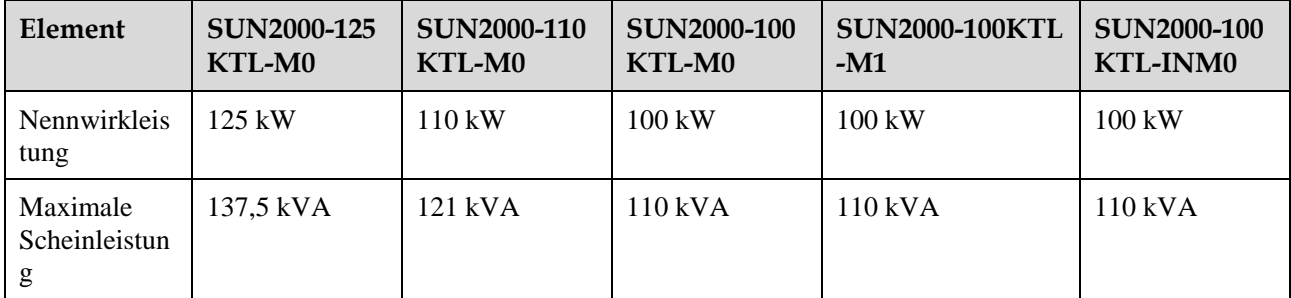
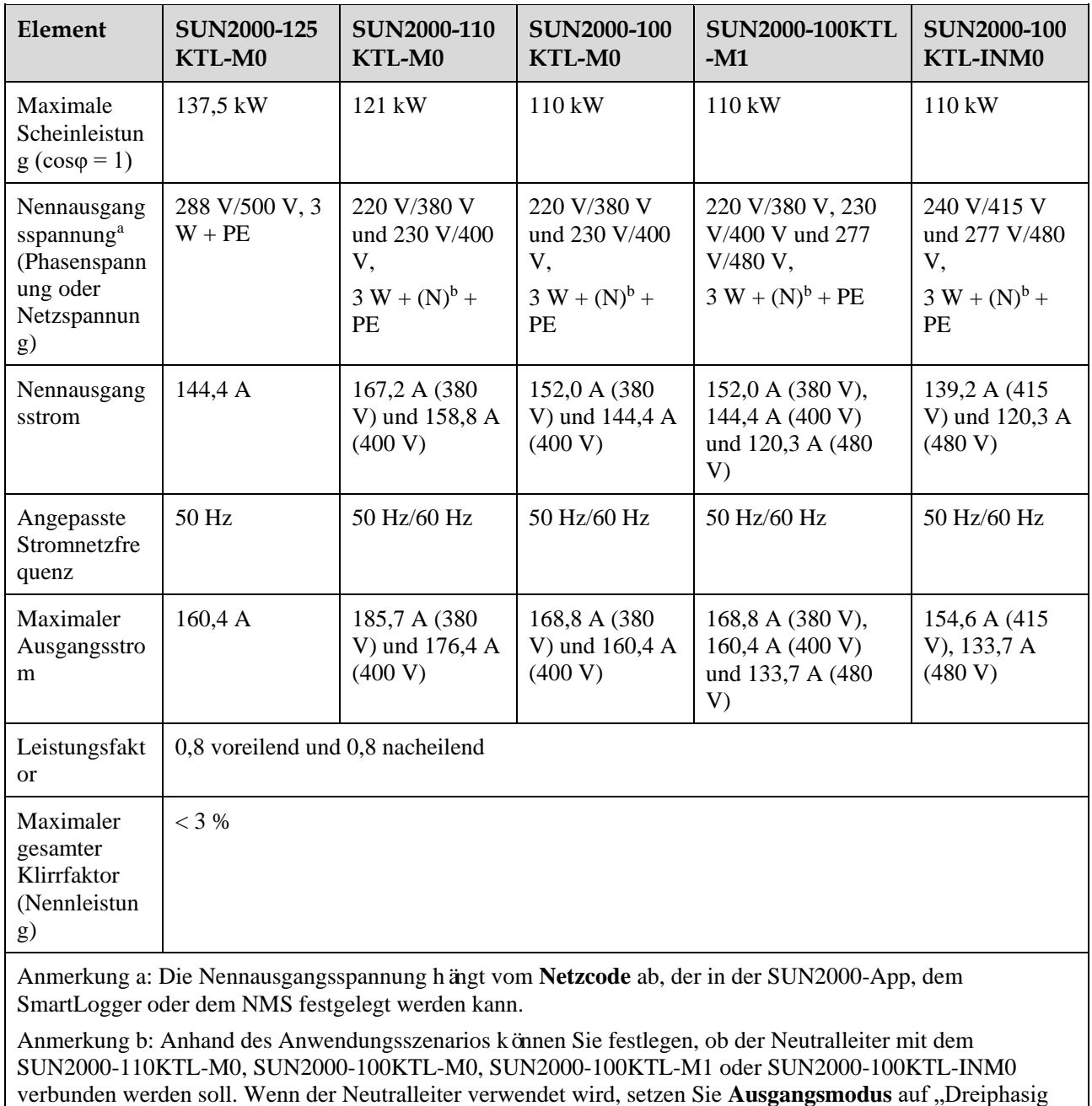

dreiadrig". Wenn der Neutralleiter verwendet wird, setzen Sie Ausgangsmodus auf "Dreiphasig vieradrig".

#### **Schutz**

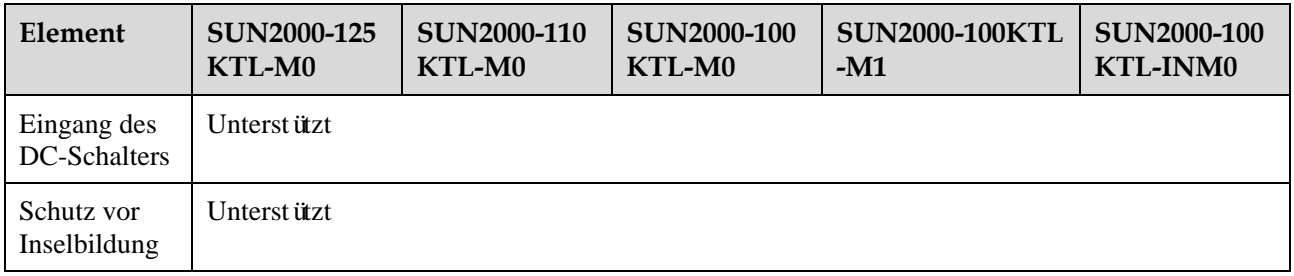

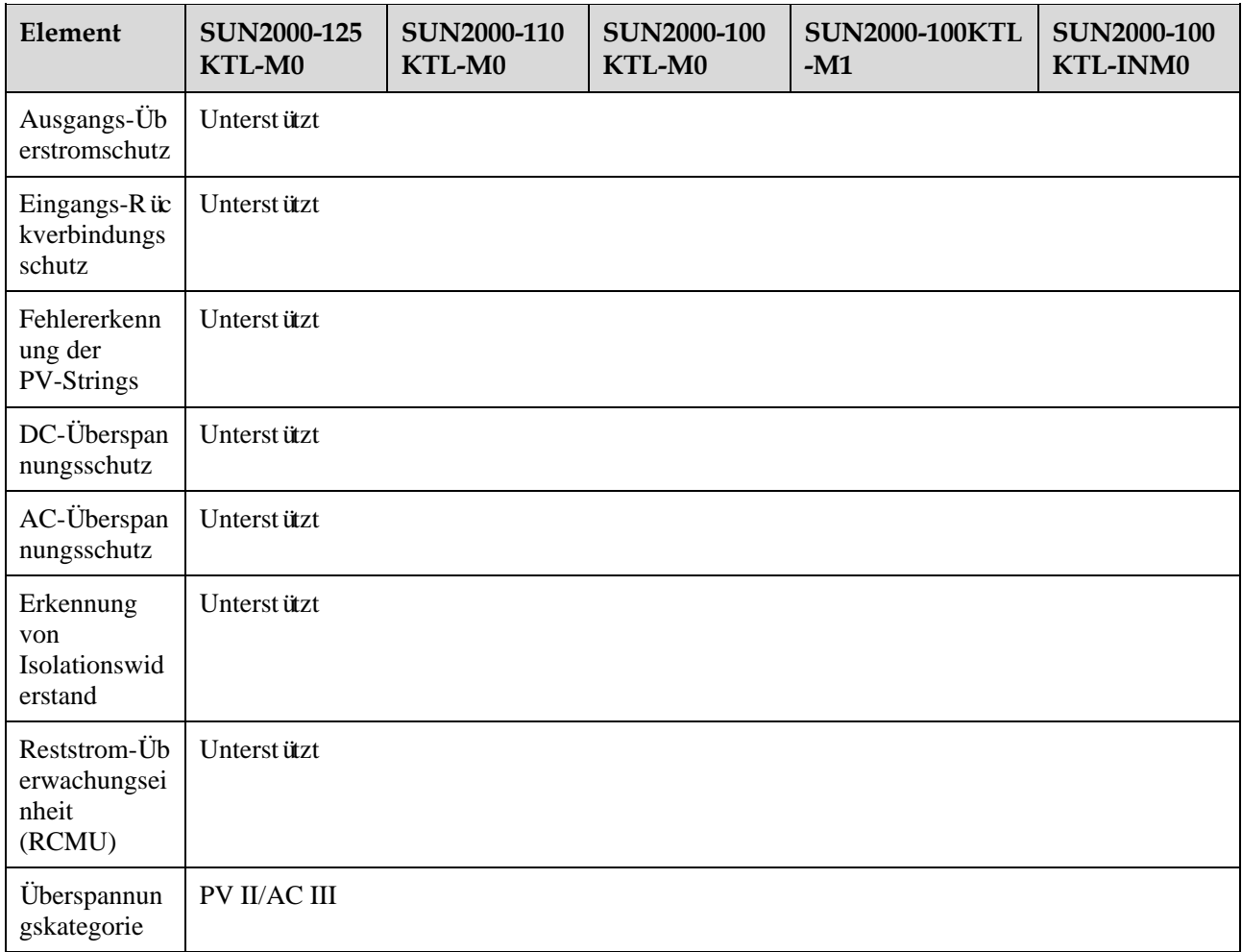

#### **Display und Kommunikation**

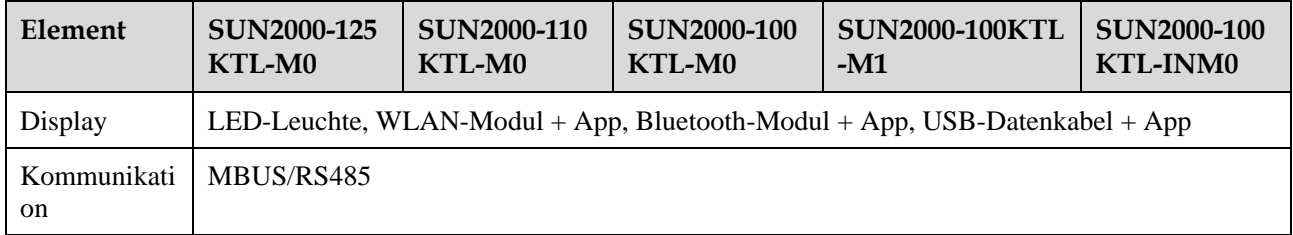

### **Allgemeine Parameter**

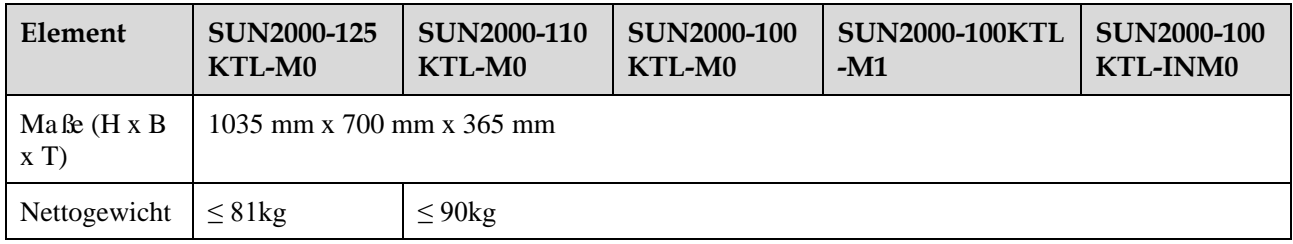

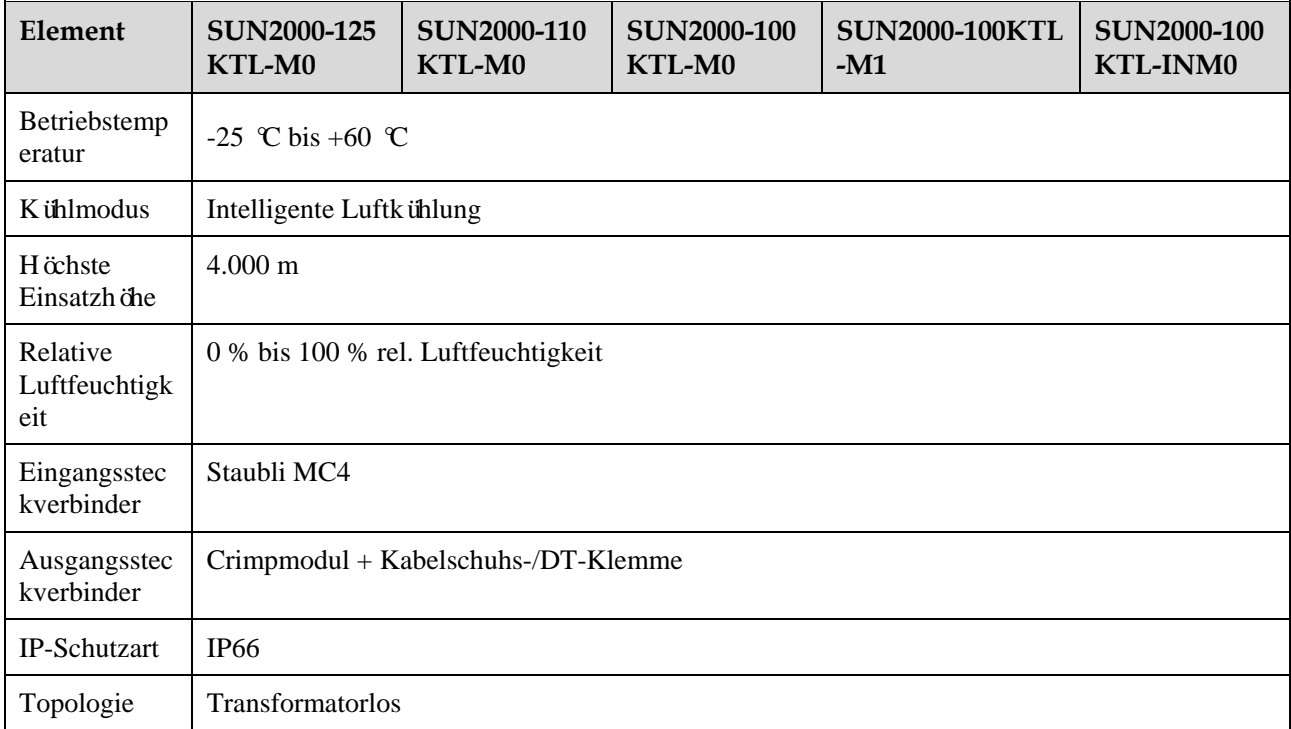

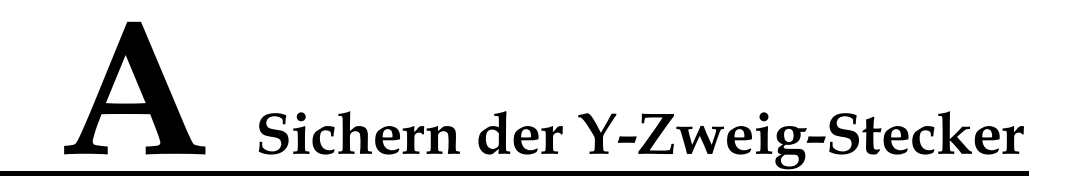

Die DC-Eingangsklemmen des Solarwechselrichters sind unter Belastung anfällig für Schäden. Wenn Y-Zweig-Stecker an den Solarwechselrichter angeschlossen sind, befestigen und sichern Sie die Stecker, um zu verhindern, dass die DC-Eingangsklemmen unter mechanischer Spannung stehen. Es wird empfohlen, zur Absicherung der Y-Zweig-Stecker eine Kabelrinne oder einen Träger zu installieren.

#### **Methode 1: Verwenden einer Kabelrinne**

Nehmen Sie eine Kabelrinne, die an der Basisgröße des Solarwechselrichters und der Verkabelung der Y-Zweig-Stecker ausgerichtet ist.

- Material: korrosionsbeständiges Material für Außenbereiche
- Tragfähigkeit:  $\geq 10$  kg

#### **Abbildung A-1** Empfohlene Abmessungen

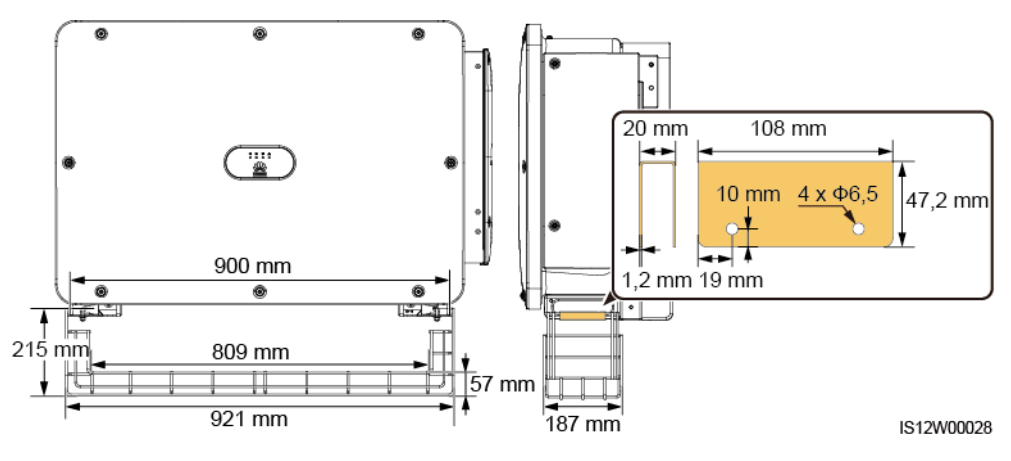

**Schritt 1** Installieren Sie eine Kabelrinne.

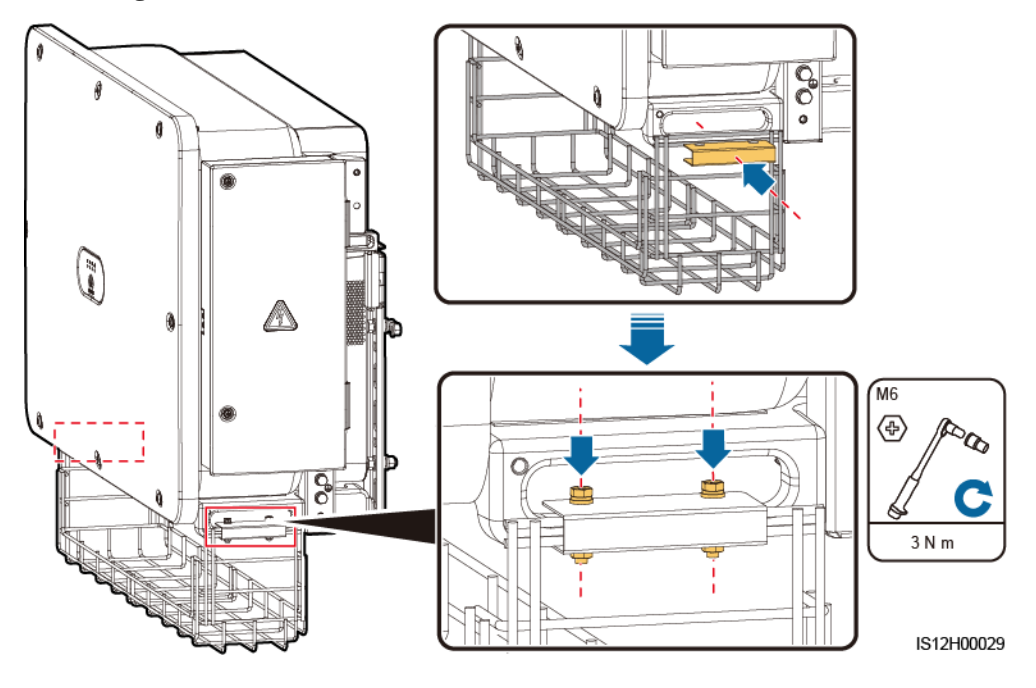

**Abbildung A-2** Installieren einer Kabelrinne

**Schritt 2** Legen Sie die Y-Zweig-Stecker auf die Kabelrinne.

**Abbildung A-3** Platzieren der Y-Zweig-Stecker

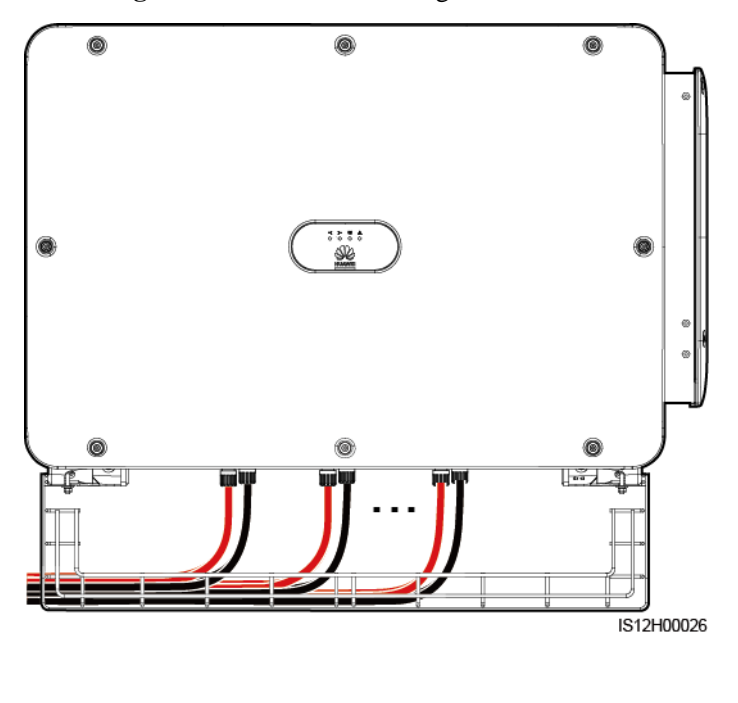

**----Ende**

#### **Methode 2: Verwendung eines Trägers**

Bereiten Sie einen Träger vor, der an der Basisgröße des Solarwechselrichters und der Verkabelung der Y-Zweig-Stecker ausgerichtet ist.

- Material: korrosionsbeständiges Material für Außenbereiche
- Tragfähigkeit:  $\geq 10$  kg

#### **Abbildung A-4** Empfohlene Abmessungen

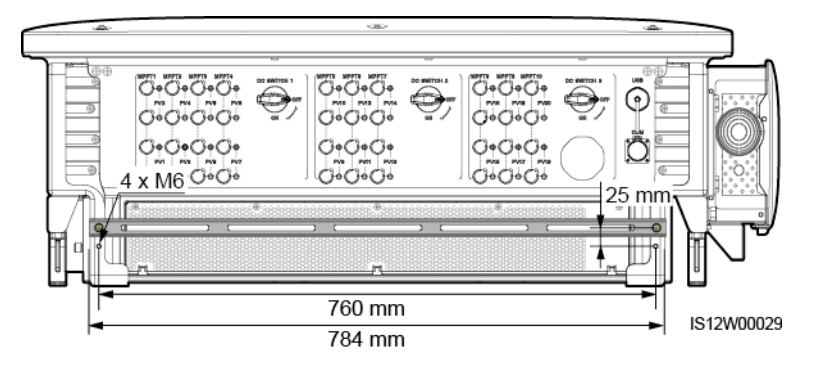

#### **Schritt 1** Installieren Sie einen Träger.

#### **Abbildung A-5** Installieren eines Trägers

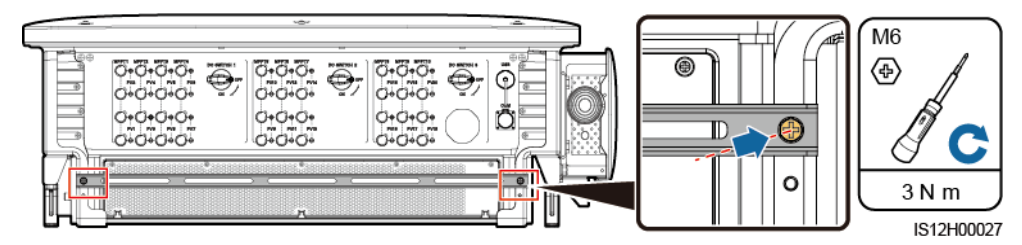

**Schritt 2** Binden Sie die Y-Zweig-Stecker an den Träger.

**Abbildung A-6** Binden der Y-Zweig-Stecker

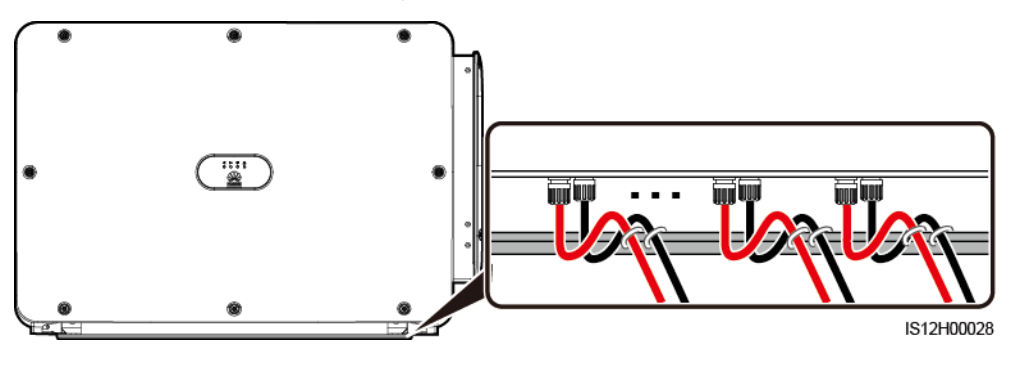

**----Ende**

# **B Netzcode**

#### **EL ANMERKUNG**

Änderungen der Netzcodes vorbehalten. Die aufgeführten Netzcodes dienen nur zu Referenzzwecken.

Wählen Sie den korrekten Netzcode auf Grund des Anwendungsbereiches und Standortes des Solarwechselrichters aus.

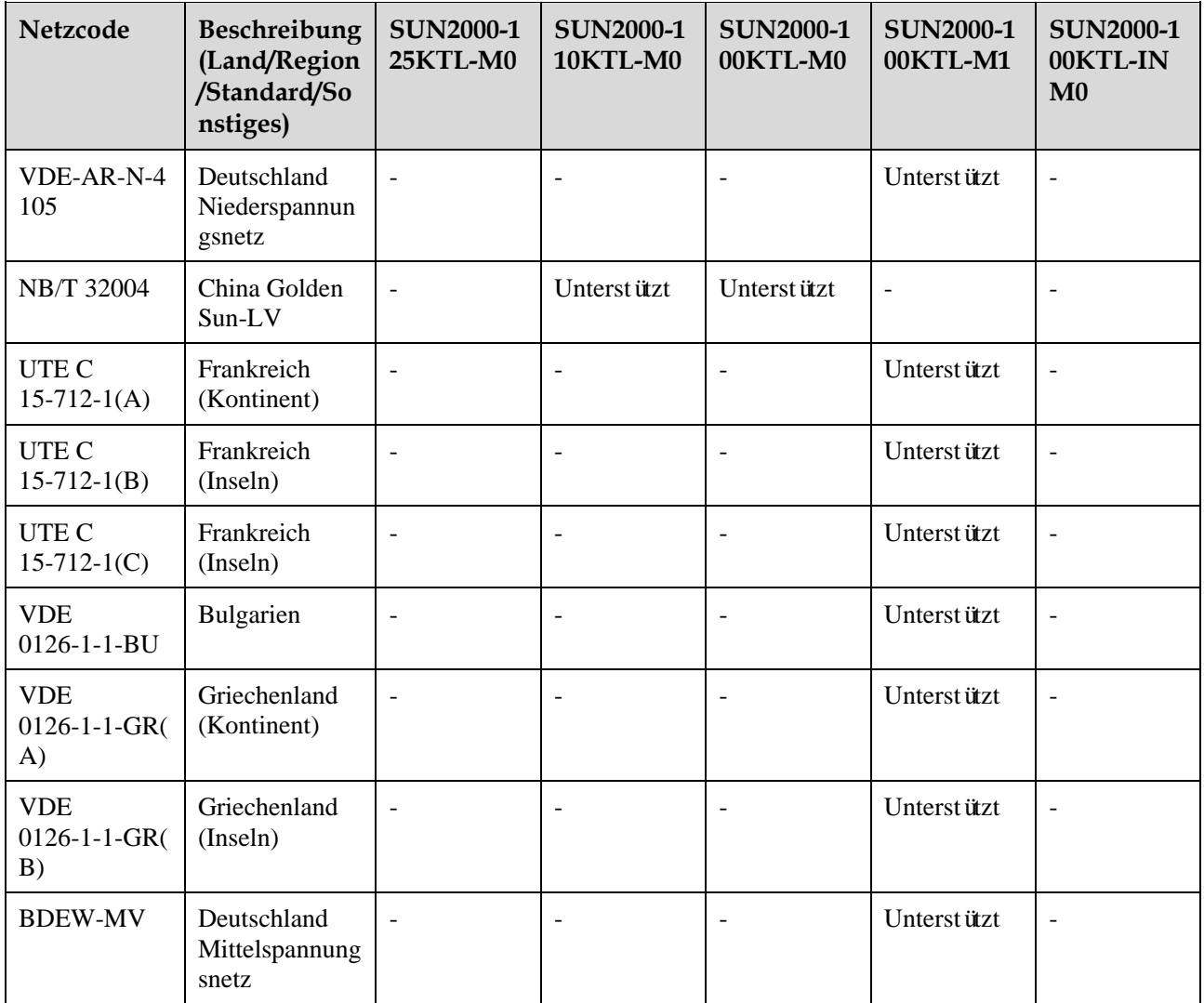

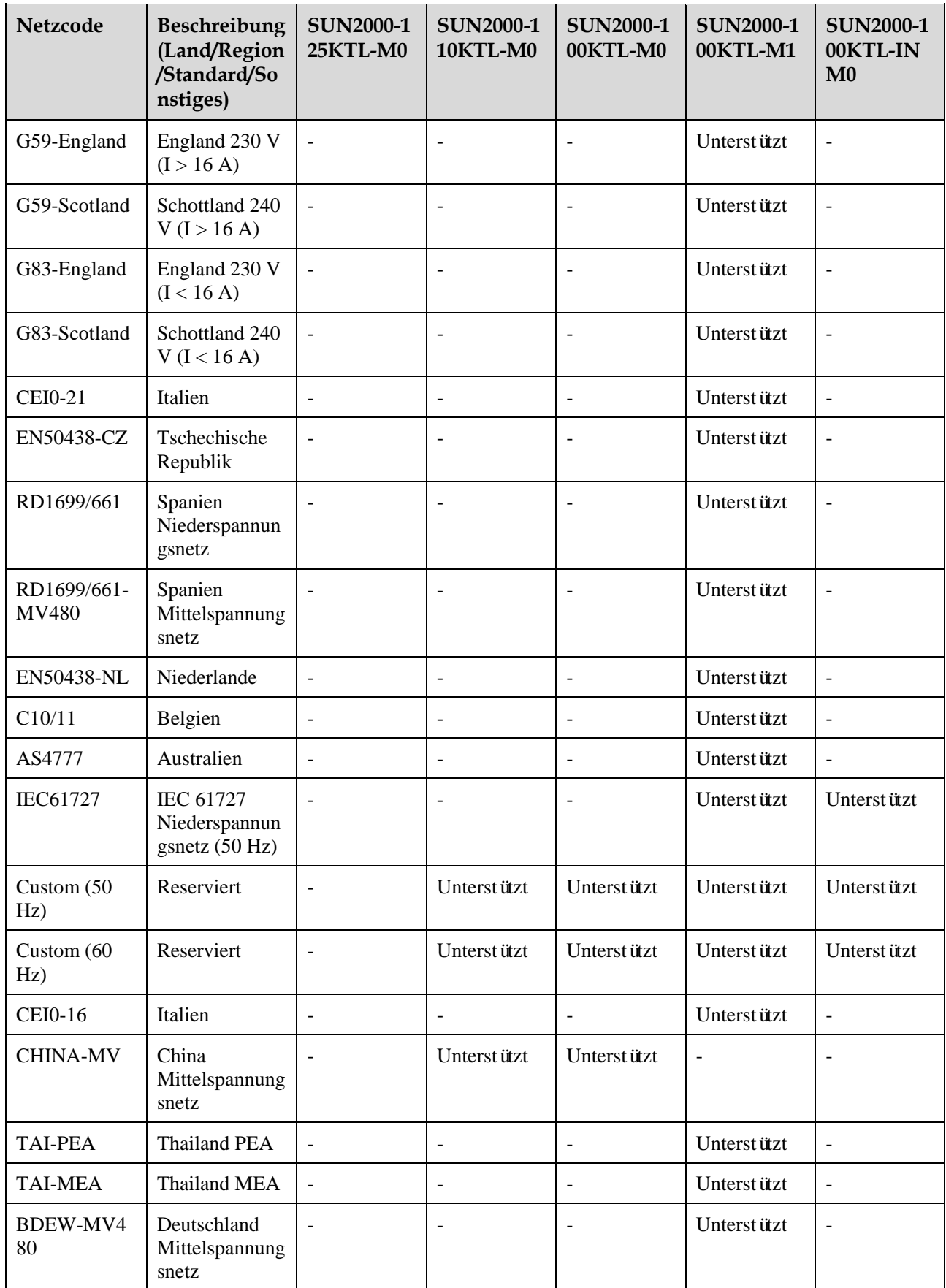

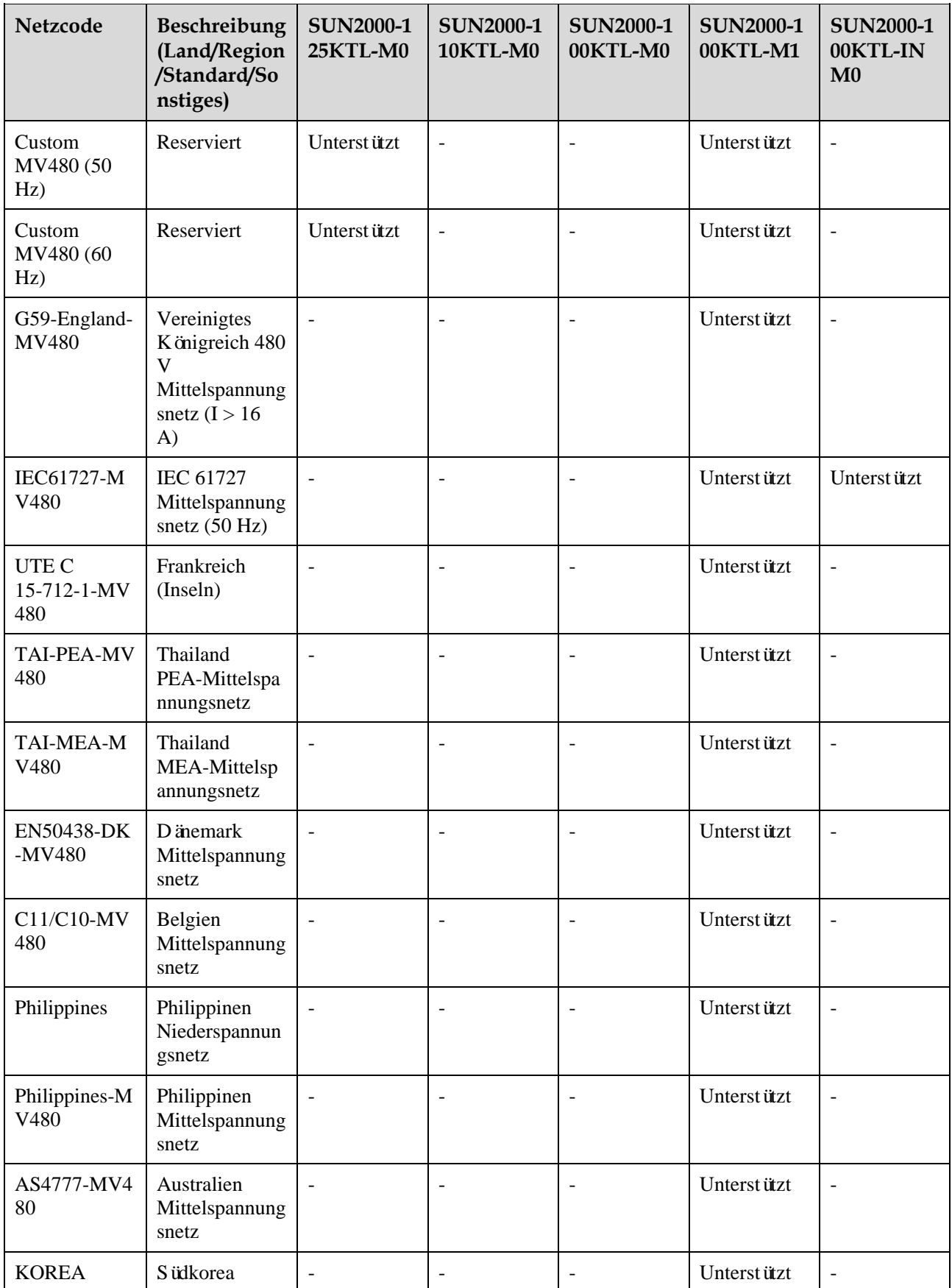

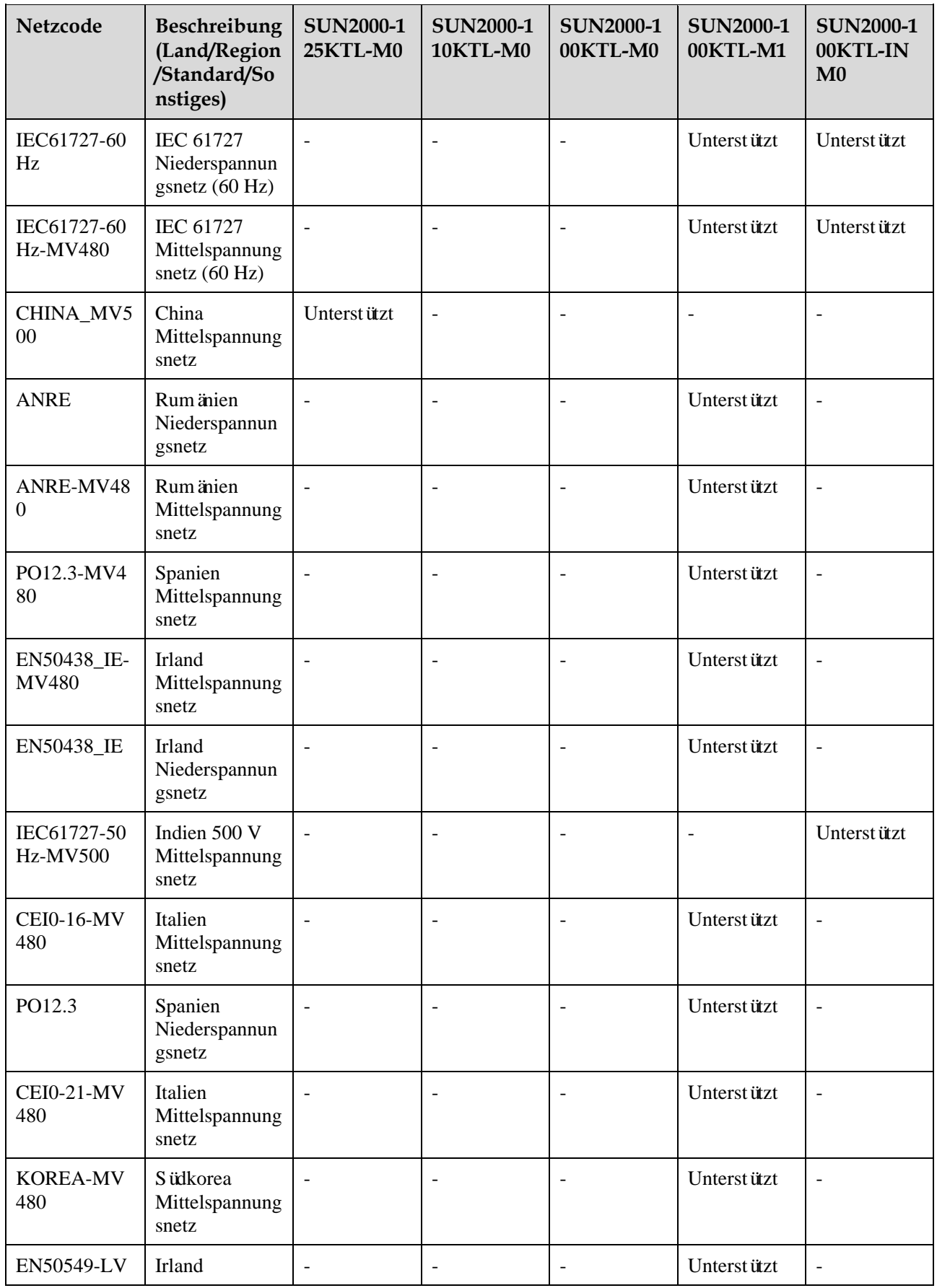

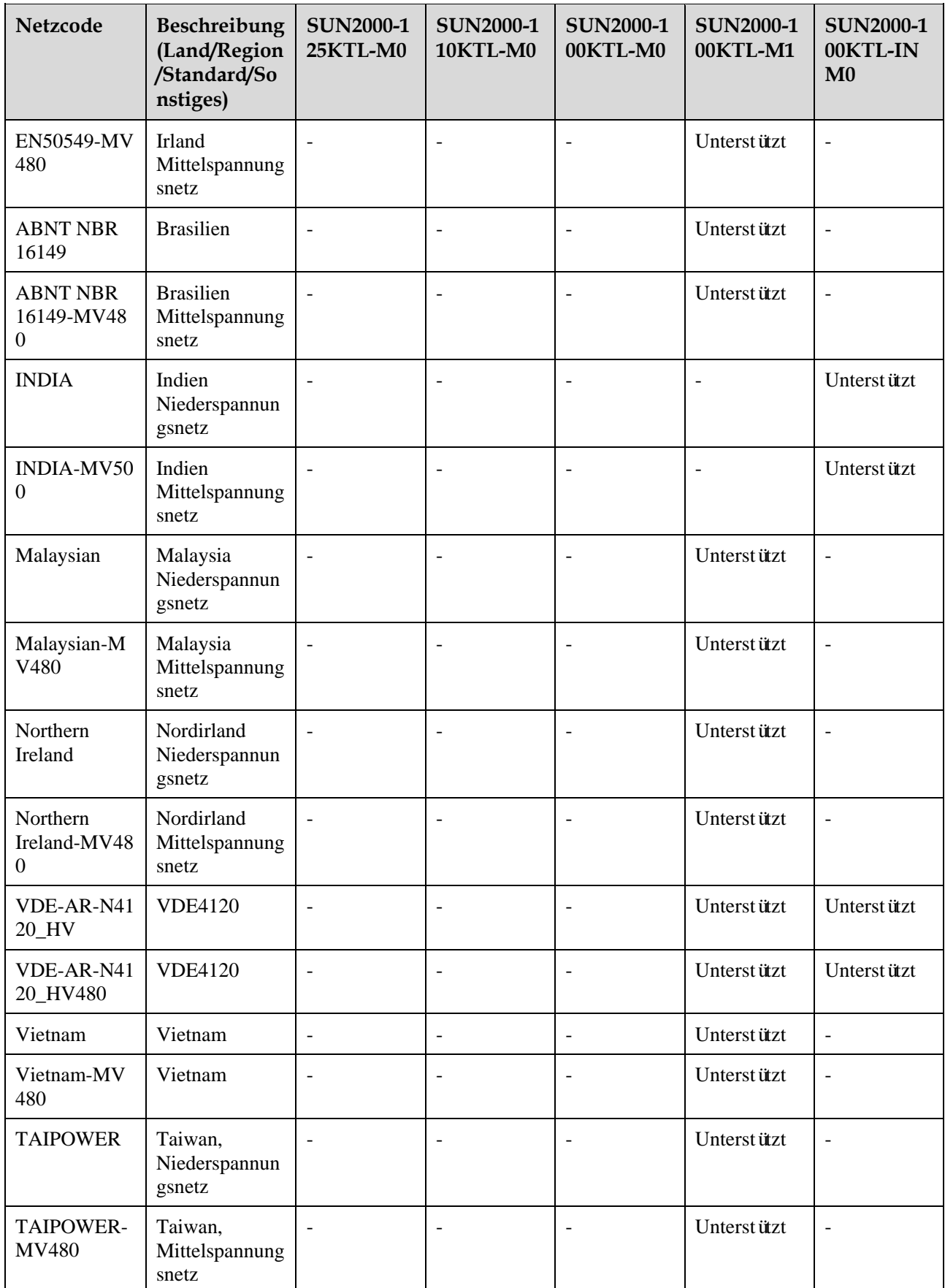

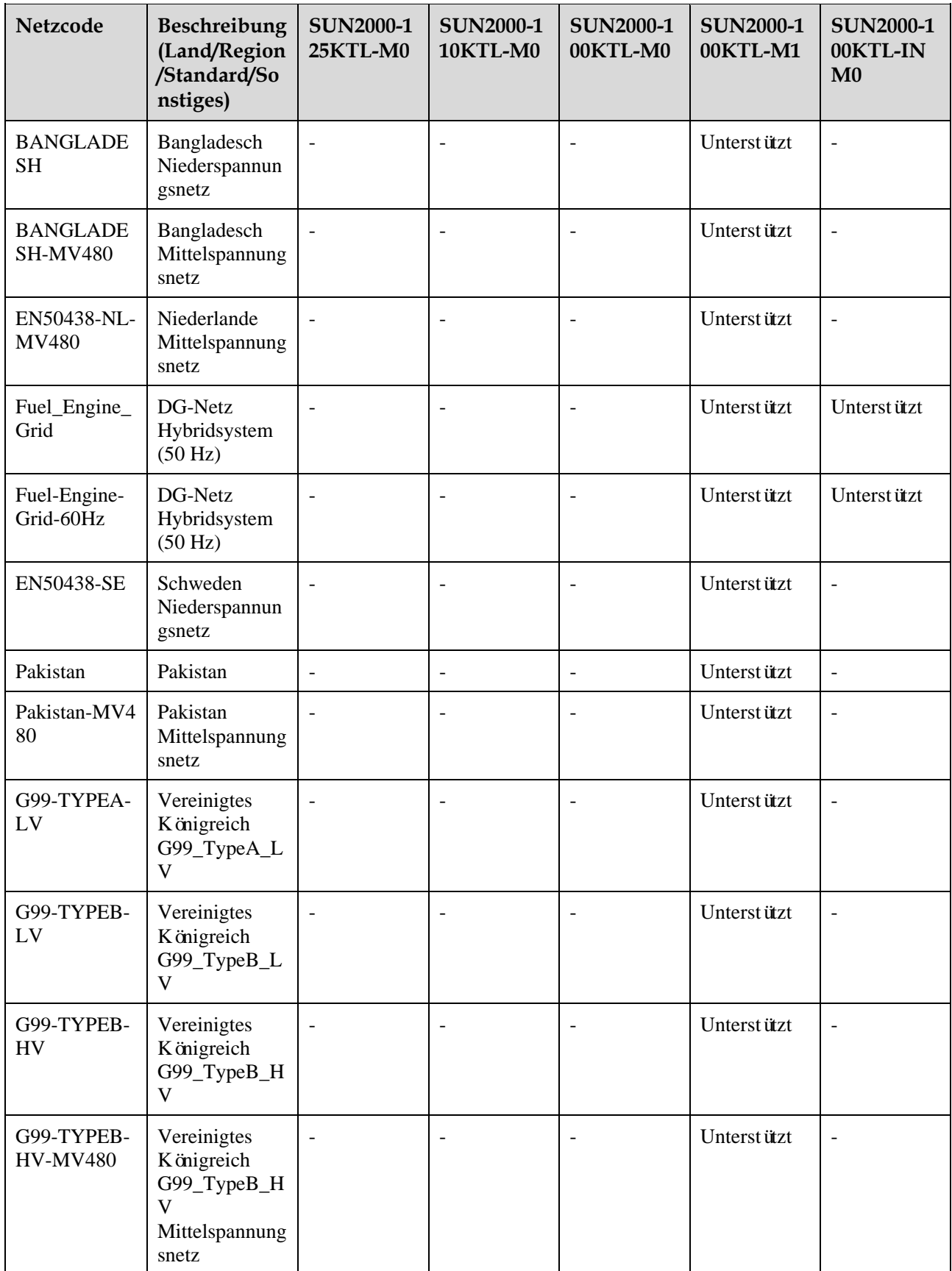

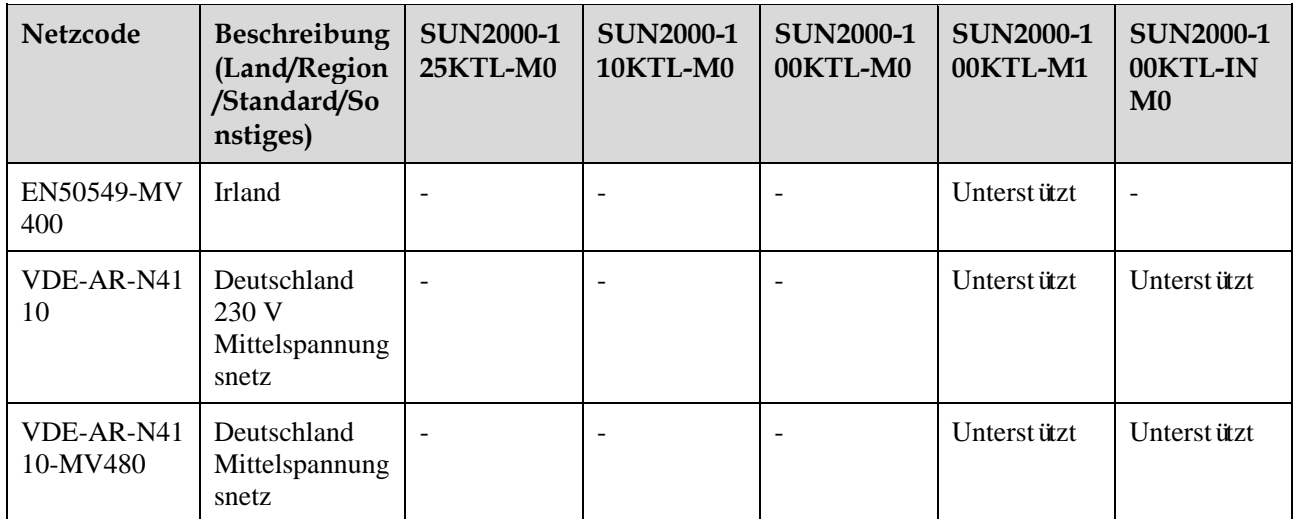

### **C Domänennamensliste der Managementsysteme**

#### **ED ANMERKUNG**

Die Liste unterliegt Änderungen.

#### Tabelle C-1 Dom änennamen der Managementsysteme

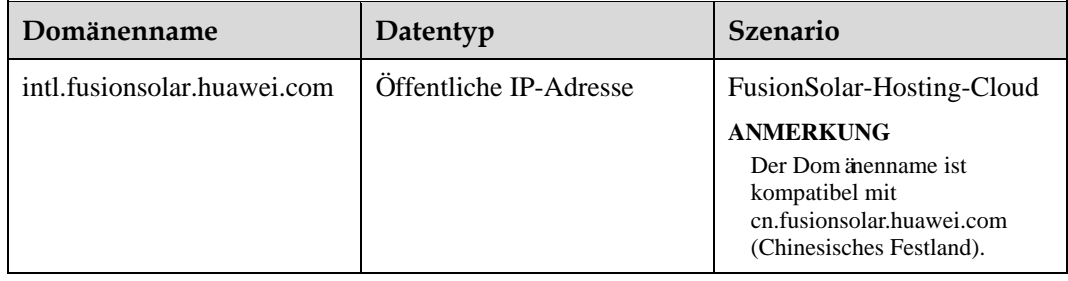

## **D Akronyme und Abkürzungen**

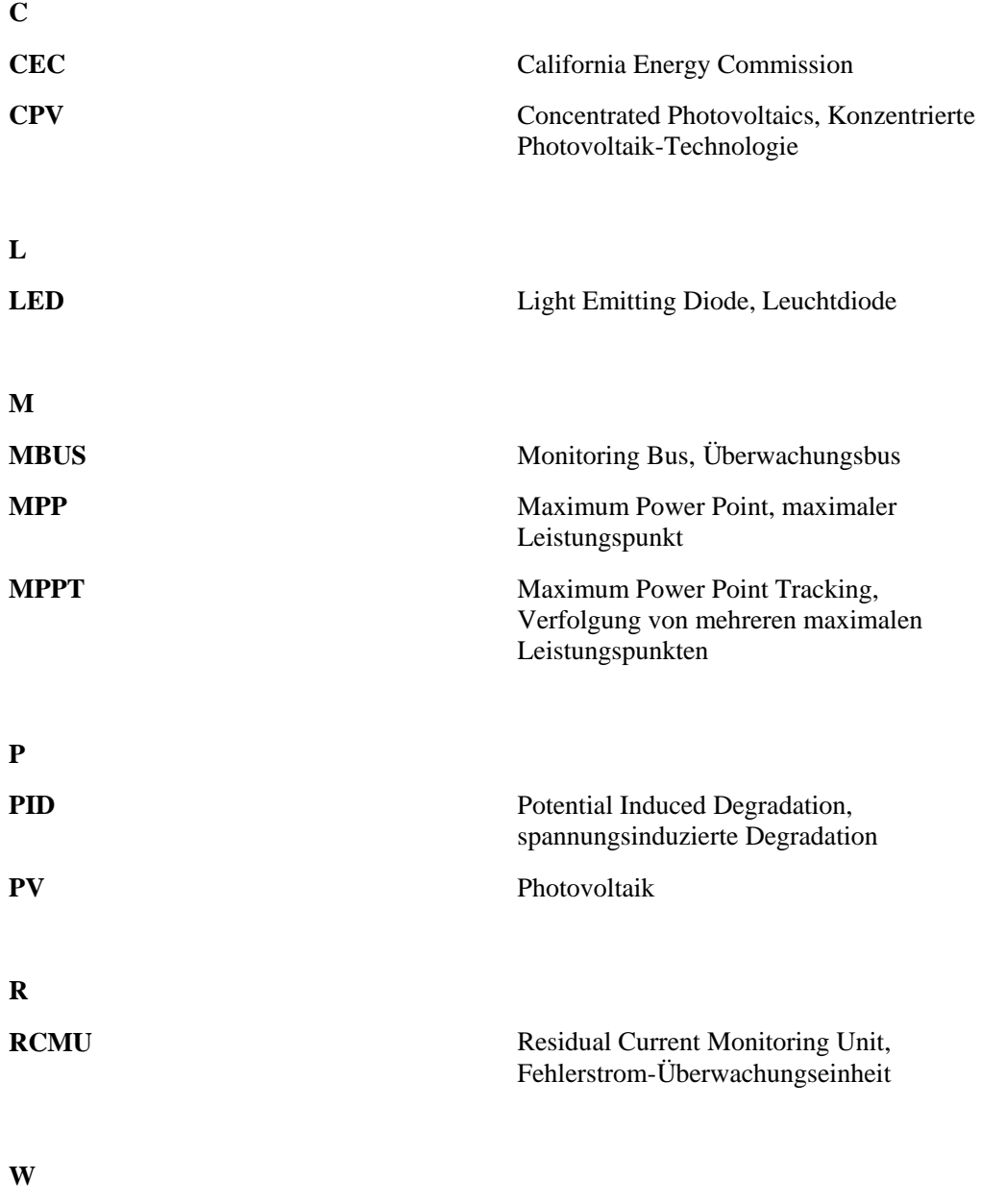

WEEE Waste Electrical and Electronic Equipment, Richtlinie über Elektro- und Elektronik-Altgeräte